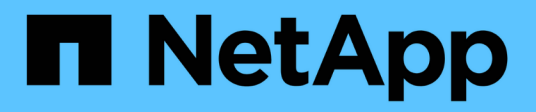

# **ASA C400-Systeme**

Install and maintain NetApp April 19, 2024

This PDF was generated from https://docs.netapp.com/de-de/ontap-systems/asa-c400/install-setup.html on April 19, 2024. Always check docs.netapp.com for the latest.

# **Inhalt**

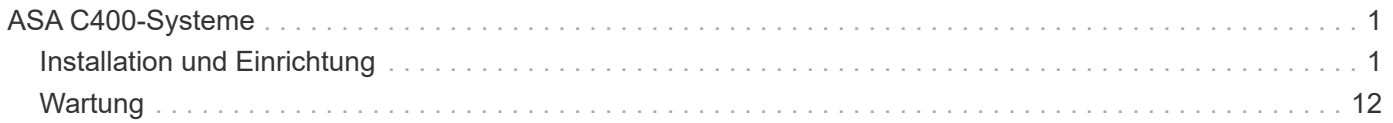

# <span id="page-2-0"></span>**ASA C400-Systeme**

# <span id="page-2-1"></span>**Installation und Einrichtung**

# **Starten Sie hier: Wählen Sie Ihre Installation und Setup-Erfahrung**

Für die meisten Konfigurationen stehen Ihnen verschiedene Content-Formate zur Verfügung.

• ["Schnelle Schritte"](#page-2-2)

Eine druckbare PDF-Datei mit Schritt-für-Schritt-Anweisungen mit Live-Links zu zusätzlichen Inhalten.

• ["Videoschritte"](#page-2-3)

Video Schritt-für-Schritt-Anleitungen.

• ["Detaillierte Schritte"](#page-3-0)

Schritt-für-Schritt-Anleitungen mit Live-Links zu weiteren Inhalten

Informationen zu MetroCluster-Konfigurationen finden Sie unter:

- ["MetroCluster IP-Konfiguration installieren"](https://docs.netapp.com/us-en/ontap-metrocluster/install-ip/index.html)
- ["MetroCluster Fabric-Attached-Konfiguration installieren"](https://docs.netapp.com/us-en/ontap-metrocluster/install-fc/index.html)

# <span id="page-2-2"></span>**Kurzanleitung - ASA C400**

Die Kurzanleitung enthält grafische Anweisungen für eine typische Installation Ihres Systems, von Rack und Verkabelung bis zum ersten Systemstart. Gehen Sie wie folgt vor, wenn Sie mit der Installation von NetApp-Systemen vertraut sind.

Verwenden Sie die ["Installations- und Setup-Anweisungen für AFF C400".](https://docs.netapp.com/de-de/ontap-systems/media/PDF/Jan_2024_Rev5_AFFC400_ISI_IEOPS-1497.pdf)

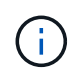

Der ASA C400 verwendet dasselbe Installationsverfahren wie das AFF C400-System.

# <span id="page-2-3"></span>**Videos – ASA C400**

Das folgende Video zeigt, wie Sie Ihr neues System installieren und verkabeln.

[Animation - AFF C400 Installations- und Setup-Anweisungen](https://netapp.hosted.panopto.com/Panopto/Pages/Embed.aspx?id=8e392453-beac-4db7-8088-aff1005e1f90)

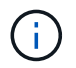

Der ASA C400 verwendet dasselbe Installationsverfahren wie das AFF C400-System.

Wenn Sie über eine MetroCluster-Konfiguration verfügen, verwenden Sie den MetroCluster-Installationsinhalt.

["MetroCluster-Dokumentation"](https://docs.netapp.com/us-en/ontap-metrocluster/index.html)

# <span id="page-3-0"></span>**Ausführliche Anleitung - ASA C400**

Dieser Leitfaden enthält detaillierte Schritt-für-Schritt-Anleitungen zur Installation eines typischen NetApp Systems. In diesem Handbuch finden Sie weitere detaillierte Installationsanweisungen.

Wenn Sie über eine MetroCluster-Konfiguration verfügen, verwenden Sie den MetroCluster-Installationsinhalt.

["MetroCluster-Dokumentation"](https://docs.netapp.com/us-en/ontap-metrocluster/index.html)

# **Schritt 1: Installation vorbereiten**

Um Ihr System zu installieren, müssen Sie ein Konto erstellen, das System registrieren und Lizenzschlüssel abrufen. Außerdem müssen Sie die entsprechende Anzahl und den entsprechenden Kabeltyp für Ihr System inventarisieren und bestimmte Netzwerkinformationen erfassen.

#### **Bevor Sie beginnen**

• Sie müssen Zugriff auf das Hardware Universe haben, um Informationen zu den Standortanforderungen sowie zusätzliche Informationen über Ihr konfiguriertes System zu erhalten. Möglicherweise möchten Sie auch Zugriff auf die Versionshinweise für Ihre Version von ONTAP haben, um weitere Informationen zu diesem System zu erhalten.

# ["NetApp Hardware Universe"](https://hwu.netapp.com)

["Finden Sie die Versionshinweise für Ihre Version von ONTAP 9"](http://mysupport.netapp.com/documentation/productlibrary/index.html?productID=62286)

- Folgendes müssen Sie an Ihrer Website angeben:
	- Rack-Platz für das Storage-System
	- Kreuzschlitzschraubendreher #2
	- Zusätzliche Netzwerkkabel zum Anschließen des Systems an den Netzwerk-Switch und Laptop oder die Konsole über einen Webbrowser

#### **Schritte**

- 1. Packen Sie den Inhalt aller Boxen aus.
- 2. Notieren Sie die Seriennummer des Systems von den Controllern.
- 3. Notieren Sie sich die Anzahl und die Kabeltypen, die Sie erhalten haben.

In der folgenden Tabelle sind die Kabeltypen aufgeführt, die Sie möglicherweise erhalten können. Wenn Sie ein Kabel empfangen, das nicht in der Tabelle aufgeführt ist, finden Sie im Hardware Universe das Kabel und dessen Verwendung.

["NetApp Hardware Universe"](https://hwu.netapp.com)

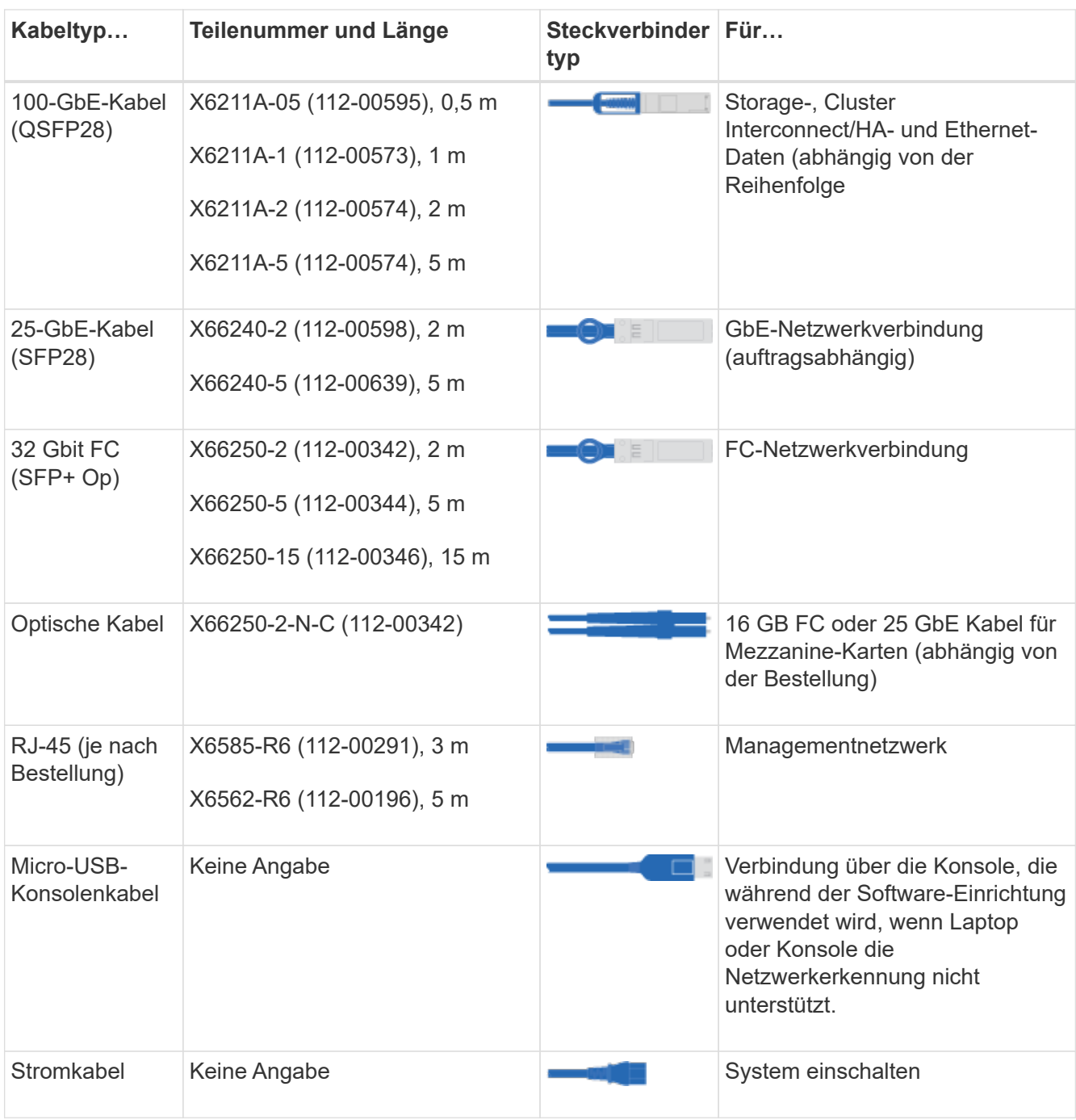

4. Lesen Sie den *NetApp ONTAP Configuration Guide* und sammeln Sie die in diesem Leitfaden aufgeführten Informationen.

# ["ONTAP Konfigurationsleitfaden"](https://library.netapp.com/ecm/ecm_download_file/ECMLP2862613)

# **Schritt 2: Installieren Sie die Hardware**

Sie müssen das System je nach Bedarf in einem 4-Säulen-Rack oder NetApp Systemschrank installieren.

- 1. Installieren Sie die Schienensatz nach Bedarf.
- 2. Installieren und sichern Sie das System anhand der im Schienensatz enthaltenen Anweisungen.

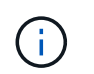

Sie müssen sich der Sicherheitsbedenken im Zusammenhang mit dem Gewicht des Systems bewusst sein.

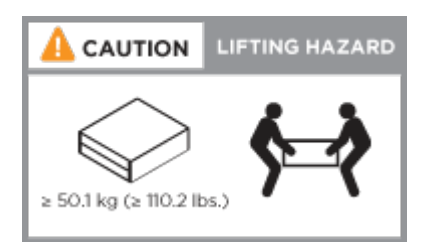

3. Schließen Sie Kabelmanagement-Geräte (wie abgebildet) an.

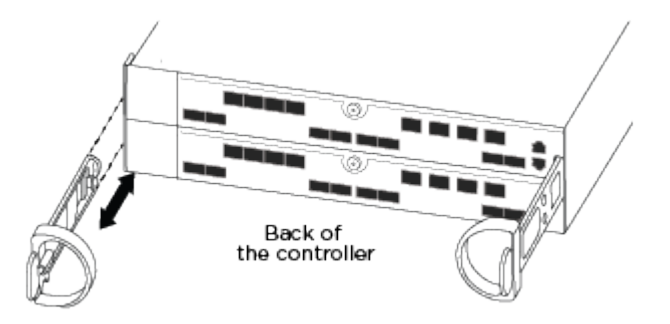

4. Bringen Sie die Blende auf die Vorderseite des Systems an.

# **Schritt 3: Controller mit Ihrem Netzwerk verbinden**

Sie können die Controller mit dem Netzwerk verbinden, indem Sie die Cluster-Methode ohne zwei Nodes oder die Cluster-Methode mit Switches verwenden.

#### **Über diese Aufgabe**

- Wenn die Portetiketten auf der Karte nicht sichtbar sind, können Sie die Ports identifizieren, indem Sie die Ausrichtung der Karteninstallation überprüfen (bei C400 befindet sich der PCIe-Anschlusssockel auf der linken Seite des Kartensteckplatzes), und dann in NetApp Hardware Universe nach der Teilenummer nach der Karte suchen. Zeigt eine Grafik der Blende mit den Port-Etiketten. Sie können die Teilenummer der Karte über den Befehl sysconfig -a oder auf der Packliste des Systems finden.
- Wenn Sie eine MetroCluster IP-Konfiguration verkabeln, sind die Ports e0a/e0b zum Hosten von Daten-LIFs verfügbar (normalerweise im standardmäßigen IPSpace).

# **Option 1: Verkabeln eines 2-Node-Clusters ohne Switches**

Die Cluster Interconnect- und HA-Ports eines Controller-Moduls sind mit dem Partner-Controller-Modul verbunden. Die optionalen Daten-Ports, optionalen NIC-Karten und Management-Ports der Controller-Module werden mit Switches verbunden.

# **Bevor Sie beginnen**

Sie müssen sich an den Netzwerkadministrator wenden, um Informationen über das Anschließen des Systems an die Switches zu erhalten.

# **Über diese Aufgabe**

Achten Sie beim Einsetzen der Kabel in die Anschlüsse darauf, die Richtung der Kabelabziehlaschen zu überprüfen. Die Kabelabziehlaschen sind für alle Onboard-Ports und nach unten für Erweiterungskarten (NIC) vorgesehen.

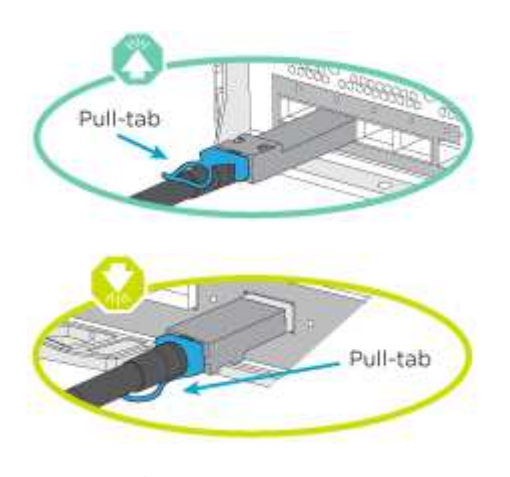

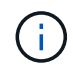

Wenn Sie den Anschluss einsetzen, sollten Sie das Gefühl haben, dass er einrasten kann. Wenn Sie nicht das Gefühl haben, dass er klickt, entfernen Sie ihn, drehen Sie ihn um und versuchen Sie es erneut.

### **Schritte**

1. Schließen Sie die Verkabelung zwischen den Controllern und den Switches anhand der Abbildung ab:

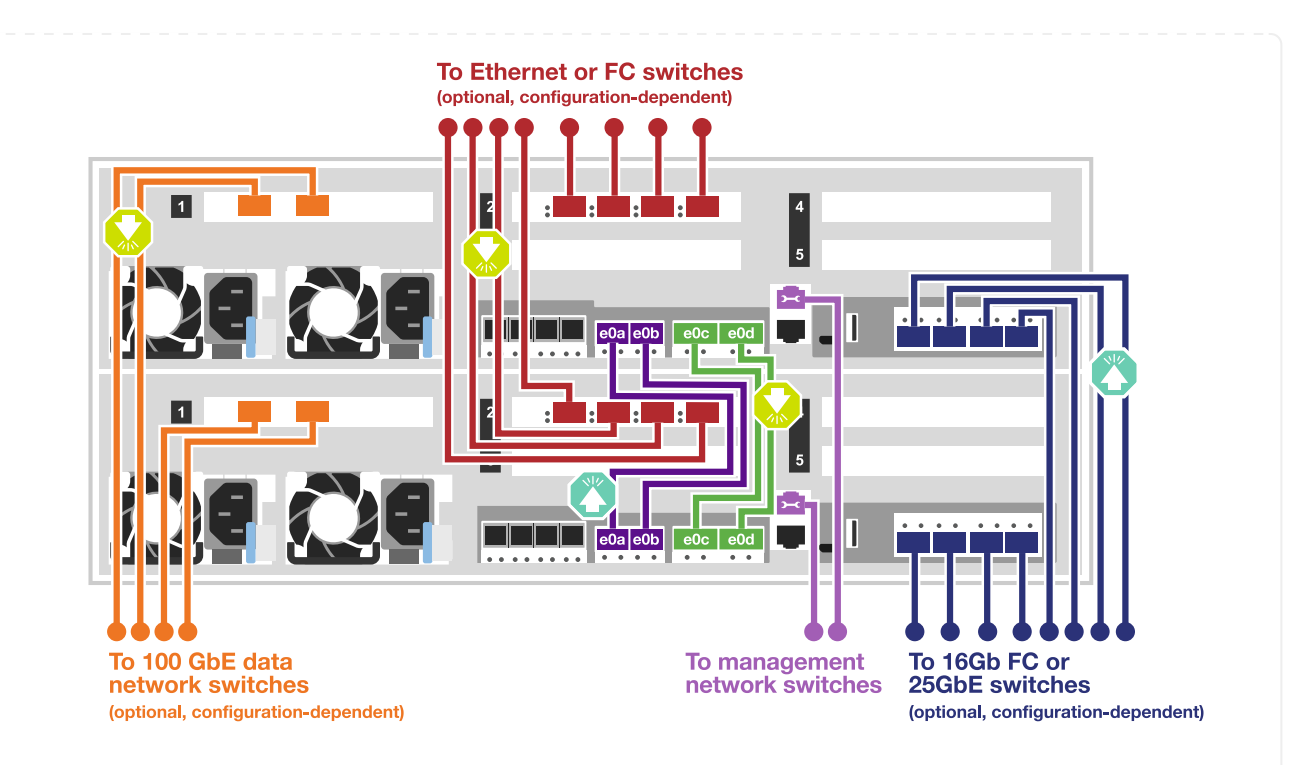

2. Gehen Sie zu [Schritt 4: Controller mit Laufwerk-Shelfs verkabeln](#page-8-0) Anleitung zur Verkabelung des Festplatten-Shelf

# **Option 2: Kabel ein geschalteter Cluster**

Controller Module Cluster Interconnect und HA Ports sind mit dem Cluster/HA Switch verbunden. Die optionalen Datenports, optionalen NIC-Karten, Mezzanine-Karten und Management-Ports sind mit Switches verbunden.

#### **Bevor Sie beginnen**

Sie müssen sich an den Netzwerkadministrator wenden, um Informationen über das Anschließen des Systems an die Switches zu erhalten.

#### **Über diese Aufgabe**

Achten Sie beim Einsetzen der Kabel in die Anschlüsse darauf, die Richtung der Kabelabziehlaschen zu überprüfen. Die Kabelabziehlaschen sind für alle Onboard-Ports und nach unten für Erweiterungskarten (NIC) vorgesehen.

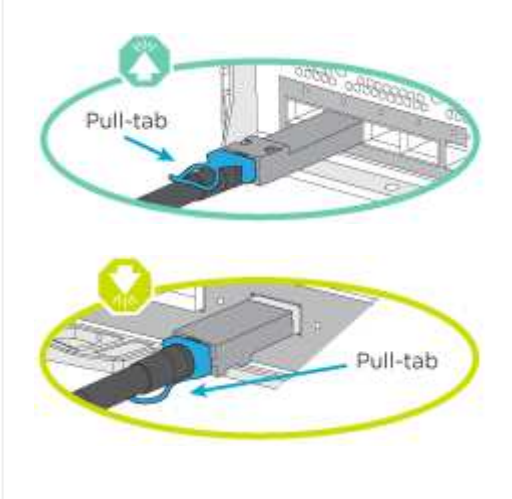

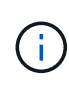

Wenn Sie den Anschluss einsetzen, sollten Sie das Gefühl haben, dass er einrasten kann. Wenn Sie nicht das Gefühl haben, dass er klickt, entfernen Sie ihn, drehen Sie ihn um und versuchen Sie es erneut.

# **Schritte**

1. Schließen Sie die Verkabelung zwischen den Controllern und den Switches anhand der Abbildung ab:

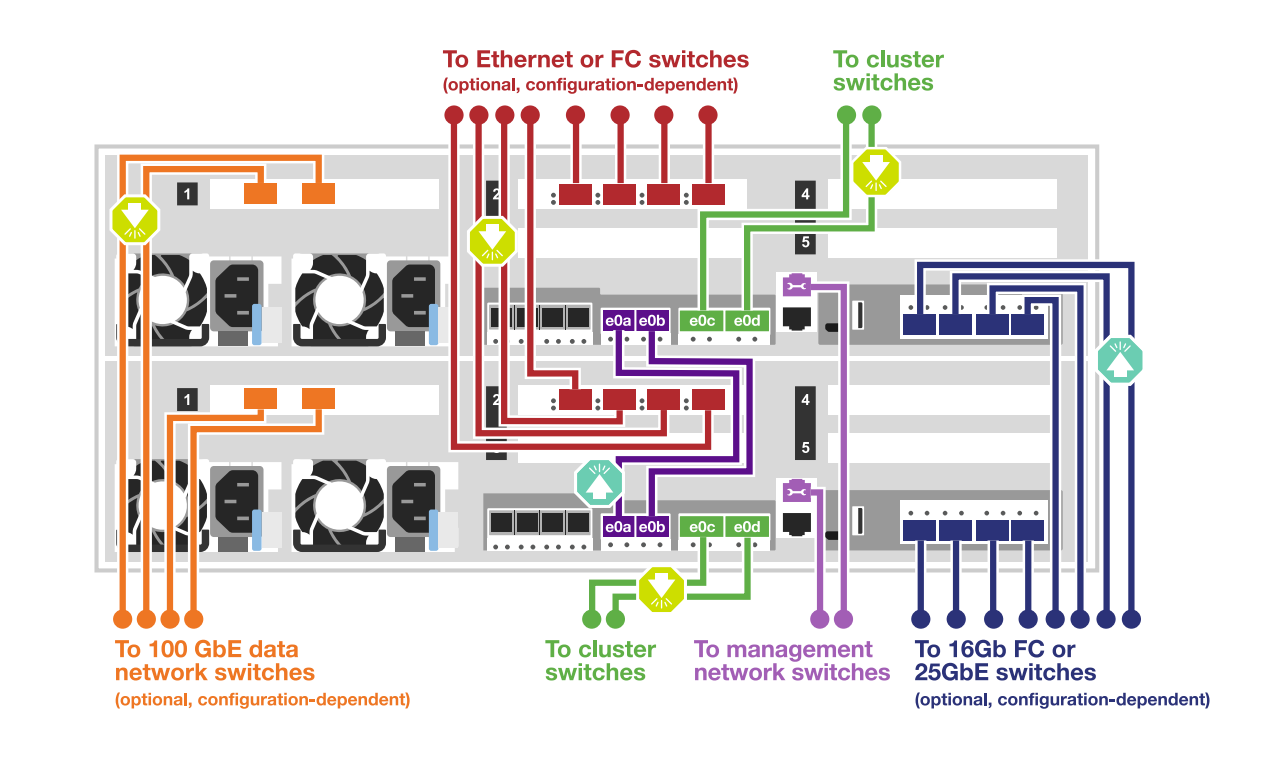

2. Gehen Sie zu [Schritt 4: Controller mit Laufwerk-Shelfs verkabeln](#page-8-0) Anleitung zur Verkabelung des Festplatten-Shelf

# <span id="page-8-0"></span>**Schritt 4: Controller mit Laufwerk-Shelfs verkabeln**

Die folgenden Optionen zeigen, wie Sie ein oder zwei NS224-Laufwerk-Shelfs mit Ihrem System verkabeln.

#### **Option 1: Controller mit einem einzelnen Festplatten-Shelf verkabeln**

Sie müssen jeden Controller mit den NSM-Modulen am NS224-Laufwerk-Shelf verkabeln.

#### **Über diese Aufgabe**

Prüfen Sie unbedingt den Abbildungspfeil, um die richtige Ausrichtung des Kabelanschlusses zu prüfen. Die Kabelabziehlasche für die NS224 sind nach oben.

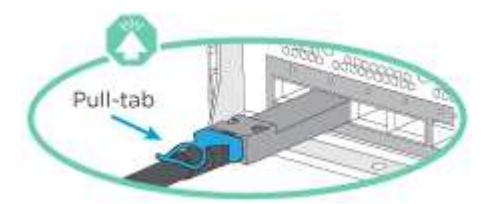

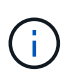

Wenn Sie den Anschluss einsetzen, sollten Sie das Gefühl haben, dass er einrasten kann. Wenn Sie nicht das Gefühl haben, dass er klickt, entfernen Sie ihn, drehen Sie ihn um und versuchen Sie es erneut.

# **Schritte**

1. Verwenden Sie die folgende Abbildung, um Ihre Controller mit einem einzelnen Festplatten-Shelf zu verkabeln.

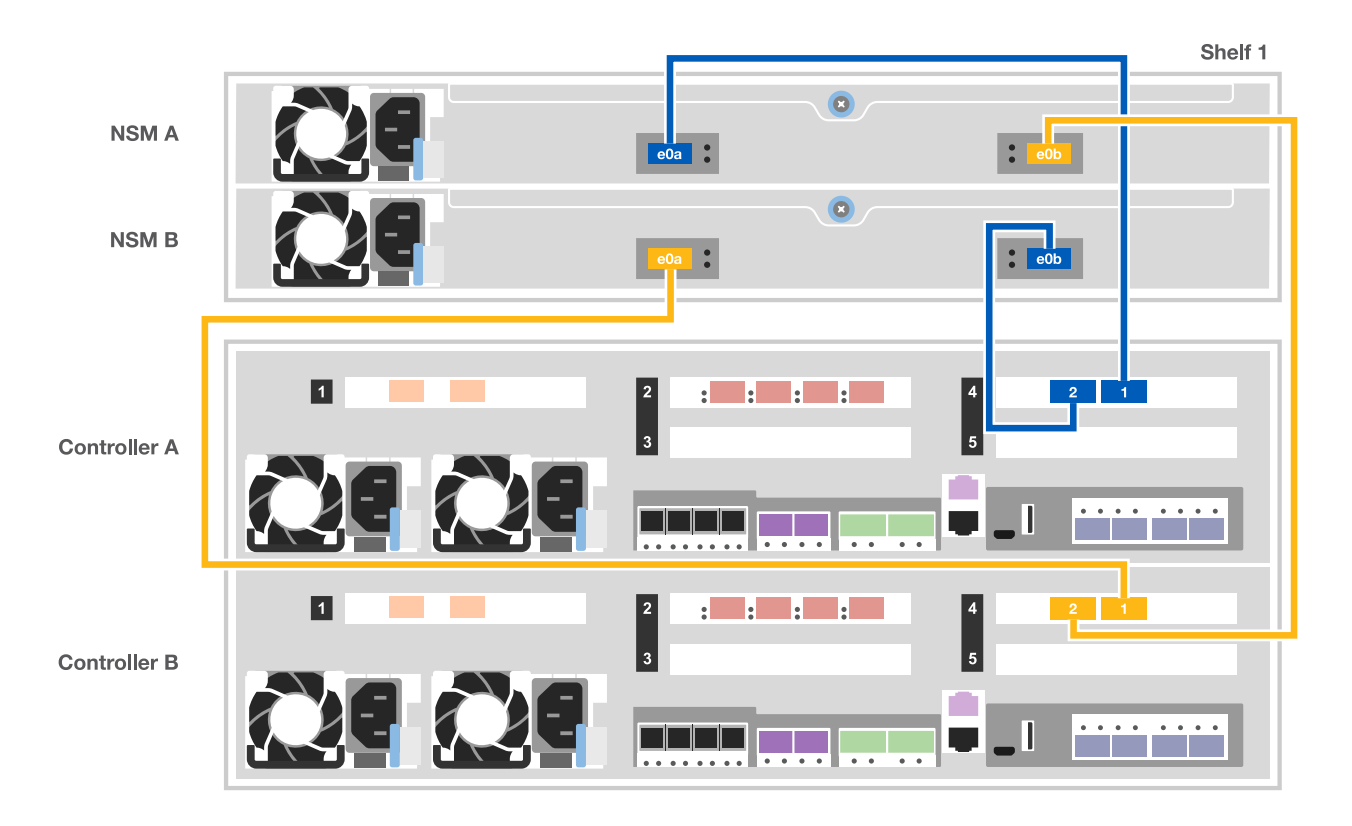

2. Gehen Sie zu [Schritt 5: System-Setup und -Konfiguration abschließen](#page-10-0) Zum Abschließen der Einrichtung und Konfiguration des Systems.

#### **Option 2: Controller mit zwei Festplatten-Shelfs verkabeln**

Sie müssen jeden Controller an beiden NS224 Laufwerk-Shelfs mit den NSM-Modulen verkabeln.

#### **Über diese Aufgabe**

Prüfen Sie unbedingt den Abbildungspfeil, um die richtige Ausrichtung des Kabelanschlusses zu prüfen. Die Kabelabziehlasche für die NS224 sind nach oben.

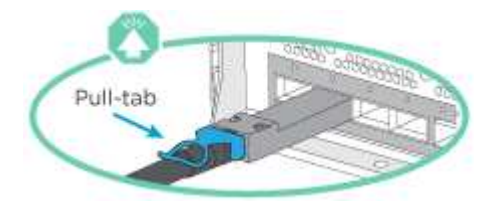

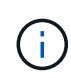

Wenn Sie den Anschluss einsetzen, sollten Sie das Gefühl haben, dass er einrasten kann. Wenn Sie nicht das Gefühl haben, dass er klickt, entfernen Sie ihn, drehen Sie ihn um und versuchen Sie es erneut.

# **Schritte**

1. Verwenden Sie die folgende Abbildung, um Ihre Controller mit zwei Laufwerk-Shelfs zu verkabeln.

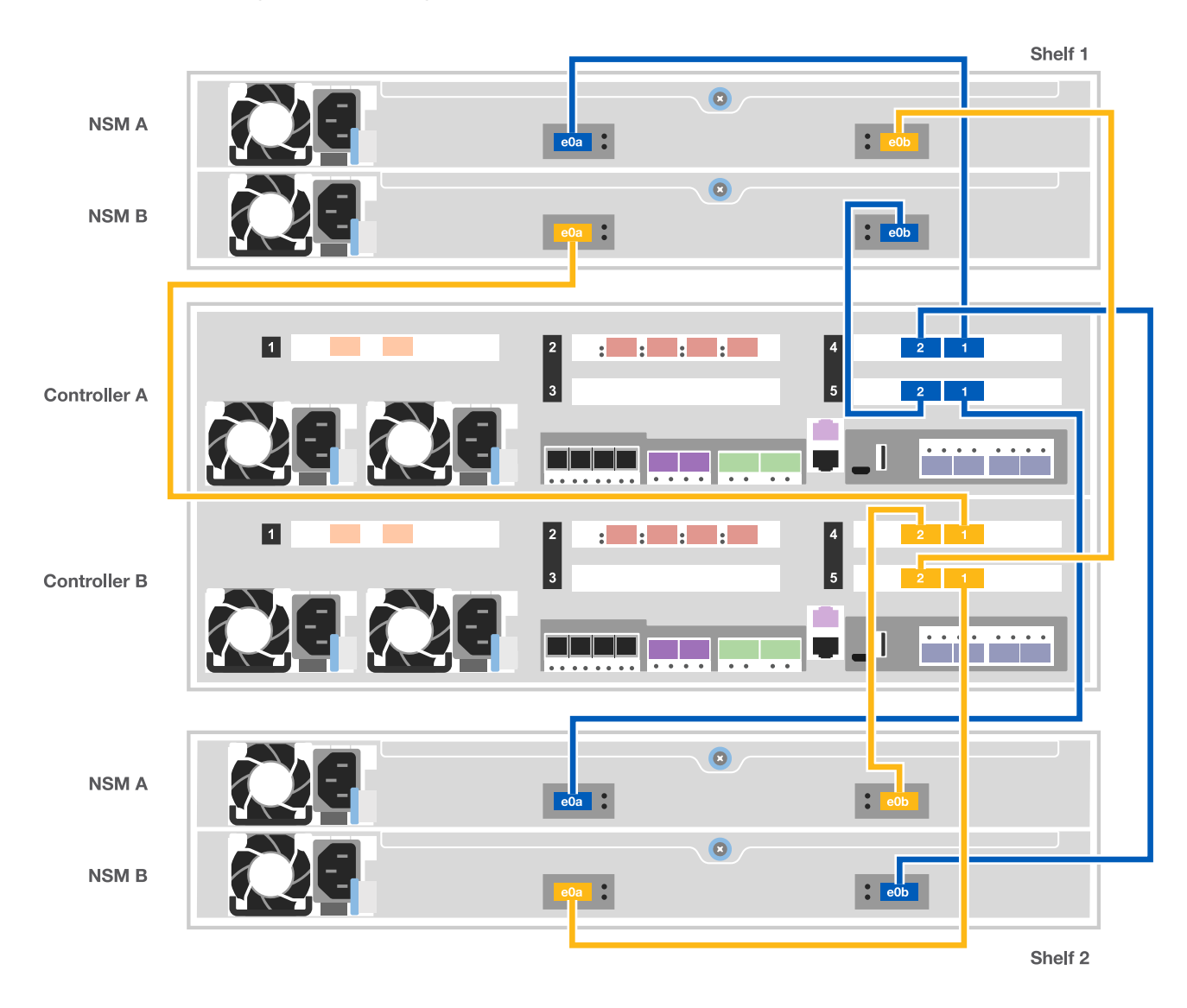

2. Gehen Sie zu [Schritt 5: System-Setup und -Konfiguration abschließen](#page-10-0) Zum Abschließen der Einrichtung und Konfiguration des Systems.

# <span id="page-10-0"></span>**Schritt 5: System-Setup und -Konfiguration abschließen**

Die Einrichtung und Konfiguration des Systems kann mithilfe der Cluster-Erkennung nur mit einer Verbindung zum Switch und Laptop abgeschlossen werden. Sie können auch direkt eine Verbindung zu einem Controller im System herstellen und dann eine Verbindung zum Management Switch herstellen.

#### **Option 1: Abschluss der Systemeinrichtung und -Konfiguration bei aktivierter Netzwerkerkennung**

Wenn die Netzwerkerkennung auf Ihrem Laptop aktiviert ist, können Sie das System mit der automatischen Cluster-Erkennung einrichten und konfigurieren.

1. Verwenden Sie die folgende Animation, um Shelf-IDs für ein oder mehrere Festplatten-Shelfs einzuschalten und festzulegen:

Für NS224 Laufwerk-Shelfs sind die Shelf-IDs auf 00 und 01 voreingestellt. Wenn Sie die Shelf-IDs ändern möchten, verwenden Sie das gerade gebogene Ende einer Büroklammer oder den Kugelschreiber mit

schmaler Spitze, um auf die Shelf-ID-Taste hinter der Frontplatte zuzugreifen.

[Animation: Legen Sie die Festplatten-Shelf-IDs fest](https://netapp.hosted.panopto.com/Panopto/Pages/Embed.aspx?id=c500e747-30f8-4763-9065-afbf00008e7f)

- 2. Schließen Sie die Stromkabel an die Controller-Netzteile an, und schließen Sie sie dann an Stromquellen auf verschiedenen Stromkreisen an.
- 3. Stellen Sie sicher, dass die Netzwerkerkennung auf Ihrem Laptop aktiviert ist.

Weitere Informationen finden Sie in der Online-Hilfe Ihres Notebooks.

4. Schließen Sie Ihren Laptop an den Management-Switch an.

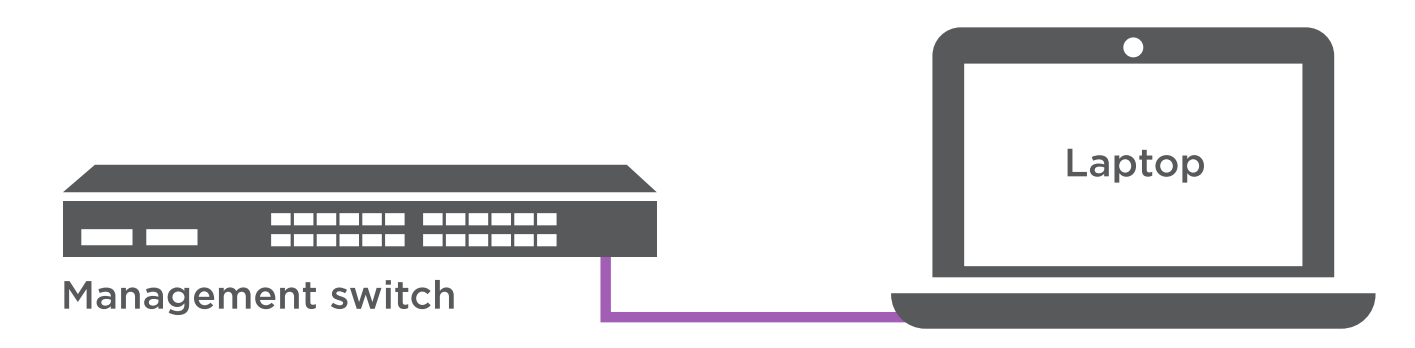

1. Wählen Sie ein ONTAP-Symbol aus, um es zu ermitteln:

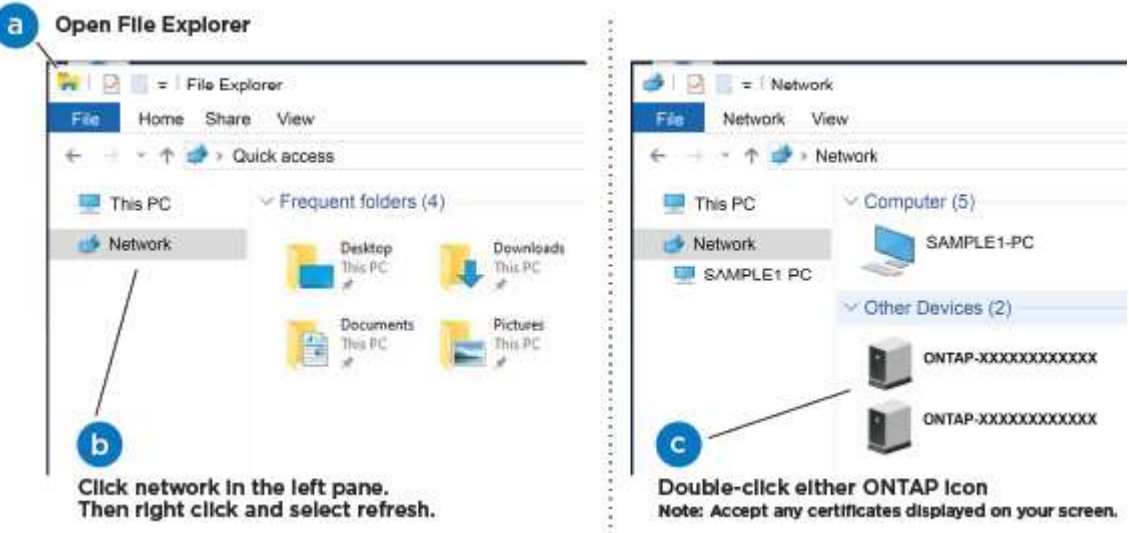

- a. Öffnen Sie Den Datei-Explorer.
- b. Klicken Sie im linken Bereich auf Netzwerk.
- c. Mit der rechten Maustaste klicken und Aktualisieren auswählen.
- d. Doppelklicken Sie auf das ONTAP-Symbol, und akzeptieren Sie alle auf dem Bildschirm angezeigten Zertifikate.

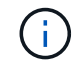

XXXXX ist die Seriennummer des Systems für den Ziel-Node.

System Manager wird geöffnet.

2. Mit der systemgesteuerten Einrichtung konfigurieren Sie das System anhand der im *NetApp ONTAP Configuration Guide* erfassten Daten.

["ONTAP Konfigurationsleitfaden"](https://library.netapp.com/ecm/ecm_download_file/ECMLP2862613)

- 3. Richten Sie Ihr Konto ein und laden Sie Active IQ Config Advisor herunter:
	- a. Melden Sie sich bei Ihrem bestehenden Konto an oder erstellen Sie ein Konto.

["NetApp Support-Registrierung"](https://mysupport.netapp.com/site/user/registration)

b. Registrieren Sie das System.

["NetApp Produktregistrierung"](https://mysupport.netapp.com/site/systems/register)

c. Laden Sie Active IQ Config Advisor herunter.

["NetApp Downloads: Config Advisor"](https://mysupport.netapp.com/site/tools)

- 4. Überprüfen Sie den Systemzustand Ihres Systems, indem Sie Config Advisor ausführen.
- 5. Wechseln Sie nach Abschluss der Erstkonfiguration mit dem ["ONTAP ONTAP System Manager;](https://www.netapp.com/data-management/oncommand-system-documentation/) [Dokumentationsressourcen"](https://www.netapp.com/data-management/oncommand-system-documentation/) Seite für Informationen über das Konfigurieren zusätzlicher Funktionen in ONTAP.

#### **Option 2: Abschluss der Systemeinrichtung und -Konfiguration, falls die Netzwerkerkennung nicht aktiviert ist**

Wenn die Netzwerkerkennung auf Ihrem Laptop nicht aktiviert ist, müssen Sie die Konfiguration und das Setup mit dieser Aufgabe abschließen.

- 1. Laptop oder Konsole verkabeln und konfigurieren:
	- a. Stellen Sie den Konsolenport des Laptops oder der Konsole auf 115,200 Baud mit N-8-1 ein.

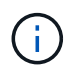

Informationen zur Konfiguration des Konsolenport finden Sie in der Online-Hilfe Ihres Laptops oder der Konsole.

- b. Verbinden Sie das Konsolenkabel mit dem Laptop oder der Konsole über das im Lieferumfang des Systems mitgelieferte Konsolenkabel, und verbinden Sie dann den Laptop mit dem Management Switch im Management-Subnetz.
- c. Weisen Sie dem Laptop oder der Konsole eine TCP/IP-Adresse zu. Verwenden Sie dabei eine Adresse, die sich im Management-Subnetz befindet.
- 2. Verwenden Sie die folgende Animation, um Shelf-IDs für ein oder mehrere Festplatten-Shelfs einzuschalten und festzulegen:

Für NS224 Laufwerk-Shelfs sind die Shelf-IDs auf 00 und 01 voreingestellt. Wenn Sie die Shelf-IDs ändern möchten, verwenden Sie das gerade gebogene Ende einer Büroklammer oder den Kugelschreiber mit schmaler Spitze, um auf die Shelf-ID-Taste hinter der Frontplatte zuzugreifen.

# [Animation: Legen Sie die Festplatten-Shelf-IDs fest](https://netapp.hosted.panopto.com/Panopto/Pages/Embed.aspx?id=c500e747-30f8-4763-9065-afbf00008e7f)

3. Schließen Sie die Stromkabel an die Controller-Netzteile an, und schließen Sie sie dann an Stromquellen auf verschiedenen Stromkreisen an.

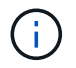

Das erste Booten kann bis zu acht Minuten dauern.

4. Weisen Sie einem der Nodes eine erste Node-Management-IP-Adresse zu.

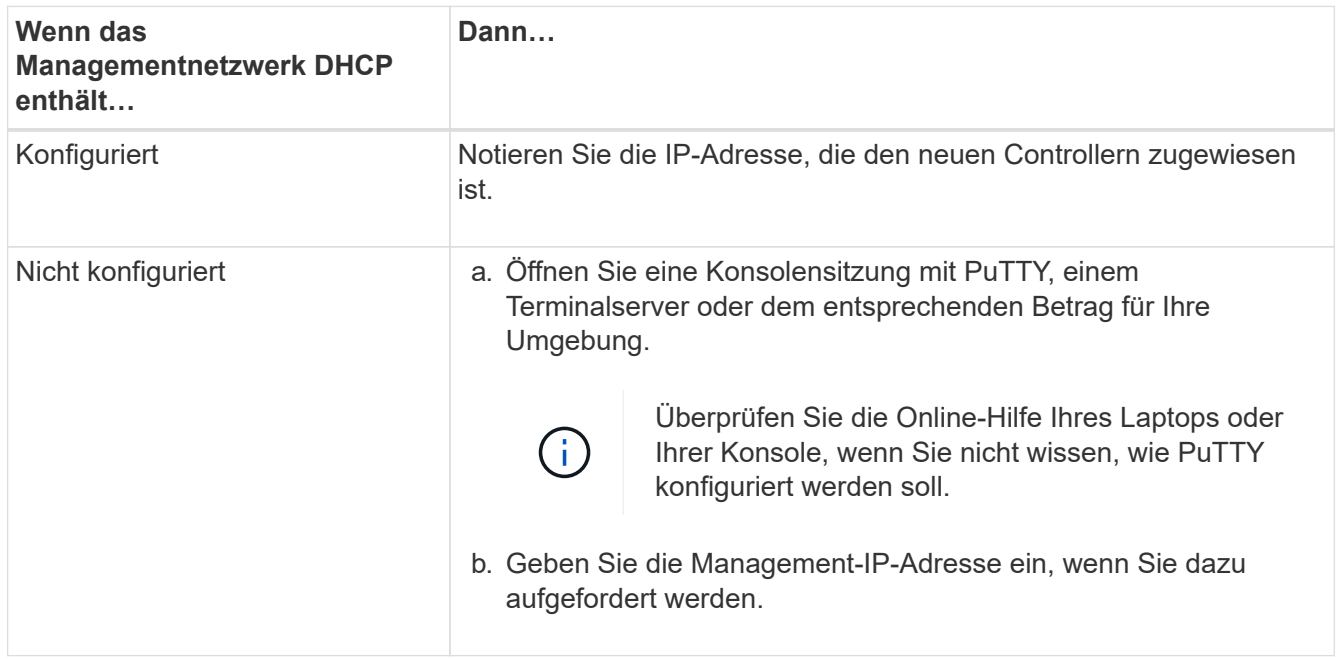

- 5. Konfigurieren Sie das Cluster unter System Manager auf Ihrem Laptop oder Ihrer Konsole:
	- a. Rufen Sie die Node-Management-IP-Adresse im Browser auf.

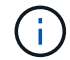

Das Format für die Adresse ist https://x.x.x.x.

b. Konfigurieren Sie das System mit den im *NetApp ONTAP Configuration Guide* erfassten Daten.

["ONTAP Konfigurationsleitfaden"](https://library.netapp.com/ecm/ecm_download_file/ECMLP2862613)

- 6. Richten Sie Ihr Konto ein und laden Sie Active IQ Config Advisor herunter:
	- a. Melden Sie sich bei Ihrem bestehenden Konto an oder erstellen Sie ein Konto.

["NetApp Support-Registrierung"](https://mysupport.netapp.com/site/user/registration)

b. Registrieren Sie das System.

["NetApp Produktregistrierung"](https://mysupport.netapp.com/site/systems/register)

c. Laden Sie Active IQ Config Advisor herunter.

["NetApp Downloads: Config Advisor"](https://mysupport.netapp.com/site/tools)

- 7. Überprüfen Sie den Systemzustand Ihres Systems, indem Sie Config Advisor ausführen.
- 8. Wechseln Sie nach Abschluss der Erstkonfiguration mit dem ["ONTAP ONTAP System Manager;](https://www.netapp.com/data-management/oncommand-system-documentation/) [Dokumentationsressourcen"](https://www.netapp.com/data-management/oncommand-system-documentation/) Seite für Informationen über das Konfigurieren zusätzlicher Funktionen in ONTAP.

# <span id="page-13-0"></span>**Wartung**

# **Wartung der ASA C400 Hardware**

Für das ASA C400-Speichersystem können Sie Wartungsverfahren für die folgenden Komponenten durchführen.

# **Boot-Medien**

Das Startmedium speichert einen primären und sekundären Satz von Boot-Image-Dateien, die das System beim Booten verwendet.

# **Chassis**

Das Chassis ist das physische Gehäuse, in dem alle Controller-Komponenten wie Controller-/CPU-Einheit, Stromversorgung und I/O-Vorgänge untergebracht sind

# **Controller**

Ein Controller besteht aus einer Hauptplatine, Firmware und Software. Er steuert die Laufwerke und implementiert die ONTAP-Funktionen.

# **DIMM**

Sie müssen ein DIMM (Dual-Inline-Speichermodul) ersetzen, wenn ein Speicherfehler vorliegt oder ein ausgefallenes DIMM vorliegt.

# **Ventilator**

Der Lüfter kühlt den Controller.

#### **NVDIMM-Batterie**

Eine NVDIMM-Batterie ist für die Aufrechterhaltung der Stromversorgung des NVDIMM-Moduls verantwortlich.

# **NVDIMM**

```
The NVDIMM (non-volatile dual in-line memory module) manages the data
transfer from the volatile memory to the non-volatile storage, and
maintains data integrity in the event of a power loss or system shutdown.
```
# **PCIe- oder Mezzanine-Karte**

Eine PCIe-Karte (Peripheral Component Interconnect Express) ist eine Erweiterungskarte, die in den PCIe-Steckplatz auf der Hauptplatine eingesteckt wird.

Eine Mezzanine-Karte ist eine Erweiterungskarte, die in einen speziellen Steckplatz auf der Hauptplatine eingesetzt werden soll.

# **Stromversorgung**

Ein Netzteil stellt eine redundante Stromversorgung in einem Controller Shelf bereit.

# **Echtzeituhr-Akku**

Eine Echtzeituhr-Batterie bewahrt die Systemdaten und -Uhrzeitinformationen, wenn die Stromversorgung ausgeschaltet ist.

# **Boot-Medien**

# **Übersicht über den Austausch von Startmedien - ASA C400**

Das Boot-Medium speichert einen primären und sekundären Satz von Systemdateien (Boot-Image), die das System beim Booten verwendet. Je nach Netzwerkkonfiguration können Sie entweder einen unterbrechungsfreien oder störenden Austausch durchführen.

Sie müssen über ein USB-Flash-Laufwerk verfügen, das auf FAT32 formatiert ist, und über die entsprechende Speichermenge, um die zu speichern image xxx.tgz Datei:

Außerdem müssen Sie die kopieren image xxx.tgz Datei auf dem USB-Flash-Laufwerk zur späteren Verwendung in diesem Verfahren.

- Bei den unterbrechungsfreien und unterbrechungsfreien Methoden zum Austausch von Boot-Medien müssen Sie den wiederherstellen var Filesystem:
	- Beim unterbrechungsfreien Austausch muss das HA-Paar mit einem Netzwerk verbunden sein, um den wiederherzustellen var File-System.
	- Für den störenden Austausch benötigen Sie keine Netzwerkverbindung, um den wiederherzustellen var Dateisystem, aber der Prozess erfordert zwei Neustarts.
- Sie müssen die fehlerhafte Komponente durch eine vom Anbieter empfangene Ersatz-FRU-Komponente ersetzen.
- Es ist wichtig, dass Sie die Befehle in diesen Schritten auf dem richtigen Node anwenden:
	- Der Node *Impared* ist der Knoten, auf dem Sie Wartungsarbeiten durchführen.
	- Der *Healthy Node* ist der HA-Partner des beeinträchtigten Knotens.

# **Integrierte Verschlüsselung prüfen – ASA C400**

Bevor Sie den beeinträchtigten Controller herunterfahren und den Status der integrierten Schlüssel überprüfen, müssen Sie den Status des beeinträchtigten Controllers überprüfen, das automatische Giveback deaktivieren und überprüfen, welche Version von ONTAP auf dem System ausgeführt wird.

Wenn Sie über ein Cluster mit mehr als zwei Nodes verfügen, muss es sich im Quorum befinden. Wenn sich das Cluster nicht im Quorum befindet oder ein gesunder Controller FALSE für die Berechtigung und den Zustand anzeigt, müssen Sie das Problem korrigieren, bevor Sie den beeinträchtigten Controller herunterfahren; siehe ["Synchronisieren eines Node mit dem Cluster".](https://docs.netapp.com/us-en/ontap/system-admin/synchronize-node-cluster-task.html?q=Quorum)

# **Schritte**

- 1. Den Status des beeinträchtigten Reglers prüfen:
	- Wenn sich der Controller mit eingeschränkter Bedieneinheit an der Anmeldeaufforderung befindet, melden Sie sich als an admin.
- Wenn der Controller mit eingeschränkter Einstellung an der LOADER-Eingabeaufforderung steht und Teil der HA-Konfiguration ist, melden Sie sich als an admin Auf dem gesunden Controller.
- Wenn sich der beeinträchtigte Controller in einer eigenständigen Konfiguration befindet und an DER LOADER-Eingabeaufforderung angezeigt wird, wenden Sie sich an ["mysupport.netapp.com"](http://mysupport.netapp.com/).
- 2. Wenn AutoSupport aktiviert ist, unterdrücken Sie die automatische Erstellung eines Cases durch Aufrufen einer AutoSupport Meldung: system node autosupport invoke -node \* -type all -message MAINT=number\_of\_hours\_downh

Die folgende AutoSupport Meldung unterdrückt die automatische Erstellung von Cases für zwei Stunden: cluster1:\*> system node autosupport invoke -node \* -type all -message MAINT=2h

- 3. Überprüfen Sie die Version von ONTAP, auf der das System auf dem beeinträchtigten Controller ausgeführt wird, wenn er eingeschaltet ist, oder auf dem Partner-Controller, wenn der beeinträchtigte Controller nicht verfügbar ist, über das version -v Befehl:
	- Wenn <lno-DARE> oder <1Ono-DARE> in der Befehlsausgabe angezeigt wird, unterstützt das System NVE nicht. Fahren Sie mit dem Herunterfahren des Controllers fort.
	- Wenn <lno-DARE> nicht in der Befehlsausgabe angezeigt wird und auf dem System ONTAP 9.6 oder höher ausgeführt wird, fahren Sie mit dem nächsten Abschnitt fort.
- 4. Wenn der beeinträchtigte Controller Teil einer HA-Konfiguration ist, deaktivieren Sie das automatische Giveback vom ordnungsgemäßen Controller: storage failover modify -node local -auto -giveback false Oder storage failover modify -node local -auto-giveback-after -panic false

#### **Prüfen Sie NVE oder NSE auf Systemen mit ONTAP 9.6 und höher**

Vor dem Herunterfahren des beeinträchtigten Controllers müssen Sie überprüfen, ob im System NetApp Volume Encryption (NVE) oder NetApp Storage Encryption (NSE) aktiviert ist. In diesem Fall müssen Sie die Konfiguration überprüfen.

1. Überprüfen Sie, ob NVE für alle Volumes im Cluster verwendet wird: volume show -is-encrypted true

Wenn im Output irgendwelche Volumes aufgelistet werden, wird NVE konfiguriert, und Sie müssen die NVE-Konfiguration überprüfen. Wenn keine Volumes aufgeführt sind, prüfen Sie, ob NSE konfiguriert und verwendet wird.

- 2. Überprüfen Sie, ob NSE konfiguriert und in Verwendung ist: storage encryption disk show
	- Wenn in der Befehlsausgabe die Laufwerkdetails mit Informationen zu Modus und Schlüssel-ID aufgeführt werden, wird NSE konfiguriert und Sie müssen die NSE-Konfiguration und die darin verwendeten Informationen überprüfen.
	- Wenn keine Festplatten angezeigt werden, ist NSE nicht konfiguriert.
	- Wenn NVE und NSE nicht konfiguriert sind, sind keine Laufwerke mit NSE-Schlüsseln geschützt, sodass sich der beeinträchtigte Controller nicht herunterfahren lässt.

#### **Überprüfen der NVE-Konfiguration**

1. Anzeigen der Schlüssel-IDs der Authentifizierungsschlüssel, die auf den Schlüsselverwaltungsservern gespeichert sind: security key-manager key query

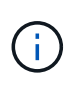

Nach der ONTAP 9.6 Version verfügen Sie eventuell über weitere wichtige Manager-Typen. Diese Typen sind KMIP, AKV, und GCP. Der Prozess zur Bestätigung dieser Typen entspricht der Bestätigung external Oder onboard Wichtige Manager-Typen.

- Wenn der Key Manager Typ wird angezeigt external Und das Restored Spalte wird angezeigt yes, Es ist sicher, den beeinträchtigten Regler herunterzufahren.
- Wenn der Key Manager Typ wird angezeigt onboard Und das Restored Spalte wird angezeigt yes, Sie müssen einige zusätzliche Schritte.
- Wenn der Key Manager Typ wird angezeigt external Und das Restored Spalte zeigt alle anderen als an yes, Sie müssen einige zusätzliche Schritte.
- Wenn der Key Manager Typ wird angezeigt onboard Und das Restored Spalte zeigt alle anderen als an yes, Sie müssen einige zusätzliche Schritte.
- 2. Wenn der Key Manager Typ wird angezeigt onboard Und das Restored Spalte wird angezeigt yes, Manuelle Sicherung der OKM-Informationen:
	- a. Wechseln Sie zum erweiterten Berechtigungsebene-Modus, und geben Sie ein  $<sub>y</sub>$  Wenn Sie dazu</sub> aufgefordert werden, fortzufahren: set -priv advanced
	- b. Geben Sie den Befehl ein, um die Schlüsselmanagementinformationen anzuzeigen: security keymanager onboard show-backup
	- c. Kopieren Sie den Inhalt der Backup-Informationen in eine separate Datei oder eine Protokolldatei. Sie werden es in Disaster-Szenarien benötigen, in denen Sie OKM manuell wiederherstellen müssen.
	- d. Zurück zum Admin-Modus: set -priv admin
	- e. Schalten Sie den beeinträchtigten Regler aus.
- 3. Wenn der Key Manager Typ wird angezeigt external Und das Restored Spalte zeigt alle anderen als an yes:
	- a. Stellen Sie die Authentifizierungsschlüssel für das externe Verschlüsselungsmanagement auf allen Nodes im Cluster wieder her: security key-manager external restore

Wenn der Befehl fehlschlägt, wenden Sie sich an den NetApp Support.

["mysupport.netapp.com"](http://mysupport.netapp.com/)

- a. Überprüfen Sie das Restored Spalte entspricht yes Für alle Authentifizierungsschlüssel: security key-manager key query
- b. Schalten Sie den beeinträchtigten Regler aus.
- 4. Wenn der Key Manager Typ wird angezeigt onboard Und das Restored Spalte zeigt alle anderen als an yes:
	- a. Geben Sie den integrierten Sicherheitsschlüssel-Manager Sync-Befehl ein: security key-manager onboard sync

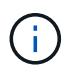

Geben Sie an der Eingabeaufforderung die 32-stellige alphanumerische Onboard-Passphrase des Kunden ein. Falls die Passphrase nicht angegeben werden kann, wenden Sie sich an den NetApp Support. ["mysupport.netapp.com"](http://mysupport.netapp.com/)

b. Überprüfen Sie die Restored In der Spalte wird angezeigt yes Für alle Authentifizierungsschlüssel:

security key-manager key query

- c. Überprüfen Sie das Key Manager Typ zeigt an onboard, Und dann manuell sichern Sie die OKM-Informationen.
- d. Wechseln Sie zum erweiterten Berechtigungsebene-Modus, und geben Sie ein  $<sub>V</sub>$  Wenn Sie dazu</sub> aufgefordert werden, fortzufahren: set -priv advanced
- e. Geben Sie den Befehl ein, um die Backup-Informationen für das Verschlüsselungsmanagement anzuzeigen: security key-manager onboard show-backup
- f. Kopieren Sie den Inhalt der Backup-Informationen in eine separate Datei oder eine Protokolldatei. Sie werden es in Disaster-Szenarien benötigen, in denen Sie OKM manuell wiederherstellen müssen.
- g. Zurück zum Admin-Modus: set -priv admin
- h. Sie können den Controller sicher herunterfahren.

#### **Überprüfen der NSE-Konfiguration**

1. Anzeigen der Schlüssel-IDs der Authentifizierungsschlüssel, die auf den Schlüsselverwaltungsservern gespeichert sind: security key-manager key query -key-type NSE-AK

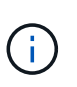

Nach der ONTAP 9.6 Version verfügen Sie eventuell über weitere wichtige Manager-Typen. Diese Typen sind KMIP, AKV, und GCP. Der Prozess zur Bestätigung dieser Typen entspricht der Bestätigung external Oder onboard Wichtige Manager-Typen.

- Wenn der Key Manager Typ wird angezeigt external Und das Restored Spalte wird angezeigt yes, Es ist sicher, den beeinträchtigten Regler herunterzufahren.
- Wenn der Key Manager Typ wird angezeigt onboard Und das Restored Spalte wird angezeigt yes, Sie müssen einige zusätzliche Schritte.
- Wenn der Key Manager Typ wird angezeigt external Und das Restored Spalte zeigt alle anderen als an yes, Sie müssen einige zusätzliche Schritte.
- Wenn der Key Manager Typ wird angezeigt external Und das Restored Spalte zeigt alle anderen als an yes, Sie müssen einige zusätzliche Schritte.
- 2. Wenn der Key Manager Typ wird angezeigt onboard Und das Restored Spalte wird angezeigt yes, Manuelle Sicherung der OKM-Informationen:
	- a. Wechseln Sie zum erweiterten Berechtigungsebene-Modus, und geben Sie ein  $<sub>y</sub>$  Wenn Sie dazu</sub> aufgefordert werden, fortzufahren: set -priv advanced
	- b. Geben Sie den Befehl ein, um die Schlüsselmanagementinformationen anzuzeigen: security keymanager onboard show-backup
	- c. Kopieren Sie den Inhalt der Backup-Informationen in eine separate Datei oder eine Protokolldatei. Sie werden es in Disaster-Szenarien benötigen, in denen Sie OKM manuell wiederherstellen müssen.
	- d. Zurück zum Admin-Modus: set -priv admin
	- e. Sie können den Controller sicher herunterfahren.
- 3. Wenn der Key Manager Typ wird angezeigt external Und das Restored Spalte zeigt alle anderen als an yes:
	- a. Stellen Sie die Authentifizierungsschlüssel für das externe Verschlüsselungsmanagement auf allen Nodes im Cluster wieder her: security key-manager external restore

Wenn der Befehl fehlschlägt, wenden Sie sich an den NetApp Support.

# ["mysupport.netapp.com"](http://mysupport.netapp.com/)

- a. Überprüfen Sie das Restored Spalte entspricht yes Für alle Authentifizierungsschlüssel: security key-manager key query
- b. Sie können den Controller sicher herunterfahren.
- 4. Wenn der Key Manager Typ wird angezeigt onboard Und das Restored Spalte zeigt alle anderen als an yes:
	- a. Geben Sie den integrierten Sicherheitsschlüssel-Manager Sync-Befehl ein: security key-manager onboard sync

Geben Sie an der Eingabeaufforderung die 32-stellige alphanumerische Onboard-Passphrase des Kunden ein. Falls die Passphrase nicht angegeben werden kann, wenden Sie sich an den NetApp Support.

# ["mysupport.netapp.com"](http://mysupport.netapp.com/)

- a. Überprüfen Sie die Restored In der Spalte wird angezeigt yes Für alle Authentifizierungsschlüssel: security key-manager key query
- b. Überprüfen Sie das Key Manager Typ zeigt an onboard, Und dann manuell sichern Sie die OKM-Informationen.
- c. Wechseln Sie zum erweiterten Berechtigungsebene-Modus, und geben Sie ein  $<sub>y</sub>$  Wenn Sie dazu</sub> aufgefordert werden, fortzufahren: set -priv advanced
- d. Geben Sie den Befehl ein, um die Backup-Informationen für das Verschlüsselungsmanagement anzuzeigen: security key-manager onboard show-backup
- e. Kopieren Sie den Inhalt der Backup-Informationen in eine separate Datei oder eine Protokolldatei. Sie werden es in Disaster-Szenarien benötigen, in denen Sie OKM manuell wiederherstellen müssen.
- f. Zurück zum Admin-Modus: set -priv admin
- g. Sie können den Controller sicher herunterfahren.

# **Schalten Sie den außer Betrieb genommenen Controller - ASA C400 aus**

Nach Abschluss der NVE oder NSE-Aufgaben müssen Sie den Shutdown des beeinträchtigten Controllers durchführen. Fahren Sie den Controller mit eingeschränkter Konfiguration herunter oder übernehmen Sie ihn entsprechend.

# **Option 1: Die meisten Konfigurationen**

Nach Abschluss der NVE oder NSE-Aufgaben müssen Sie den Shutdown des beeinträchtigten Controllers durchführen.

# **Schritte**

1. Nehmen Sie den beeinträchtigten Controller zur LOADER-Eingabeaufforderung:

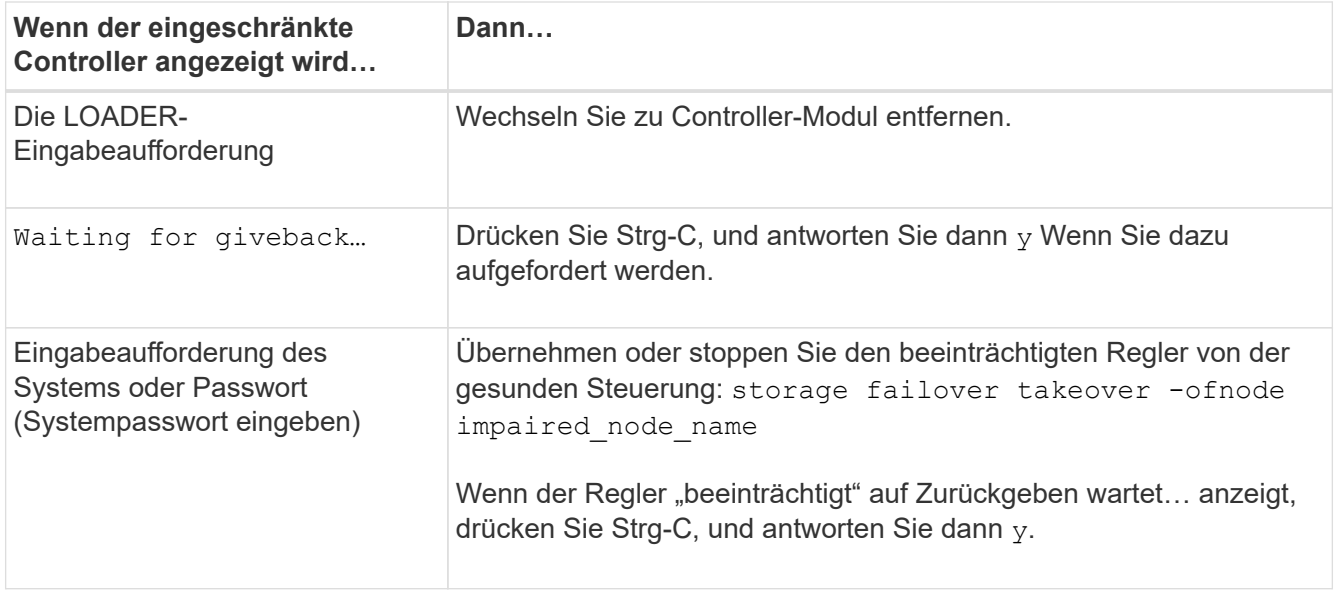

2. Geben Sie an der LOADER-Eingabeaufforderung Folgendes ein: printenv Um alle Boot-Umgebungsvariablen zu erfassen. Speichern Sie die Ausgabe in Ihrer Protokolldatei.

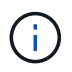

Dieser Befehl funktioniert möglicherweise nicht, wenn das Startgerät beschädigt oder nicht funktionsfähig ist.

#### **Option 2: Controller befindet sich in einer MetroCluster-Konfiguration**

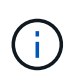

Verwenden Sie dieses Verfahren nicht, wenn sich Ihr System in einer MetroCluster-Konfiguration mit zwei Knoten befindet.

Um den beeinträchtigten Controller herunterzufahren, müssen Sie den Status des Controllers bestimmen und gegebenenfalls den Controller übernehmen, damit der gesunde Controller weiterhin Daten aus dem beeinträchtigten Reglerspeicher bereitstellen kann.

- Wenn Sie über ein Cluster mit mehr als zwei Nodes verfügen, muss es sich im Quorum befinden. Wenn sich das Cluster nicht im Quorum befindet oder ein gesunder Controller FALSE anzeigt, um die Berechtigung und den Zustand zu erhalten, müssen Sie das Problem korrigieren, bevor Sie den beeinträchtigten Controller herunterfahren; siehe ["Synchronisieren eines Node mit dem Cluster".](https://docs.netapp.com/us-en/ontap/system-admin/synchronize-node-cluster-task.html?q=Quorum)
- Wenn Sie über eine MetroCluster-Konfiguration verfügen, müssen Sie bestätigt haben, dass der MetroCluster-Konfigurationsstatus konfiguriert ist und dass die Nodes in einem aktivierten und normalen Zustand vorliegen (metrocluster node show).

#### **Schritte**

1. Wenn AutoSupport aktiviert ist, unterdrücken Sie die automatische Erstellung eines Cases durch Aufrufen einer AutoSupport Meldung: system node autosupport invoke -node \* -type all -message MAINT=number\_of\_hours\_downh

Die folgende AutoSupport Meldung unterdrückt die automatische Erstellung von Cases für zwei Stunden: cluster1:\*> system node autosupport invoke -node \* -type all -message MAINT=2h

2. Deaktivieren Sie das automatische Giveback von der Konsole des gesunden Controllers: storage failover modify –node local -auto-giveback false

3. Nehmen Sie den beeinträchtigten Controller zur LOADER-Eingabeaufforderung:

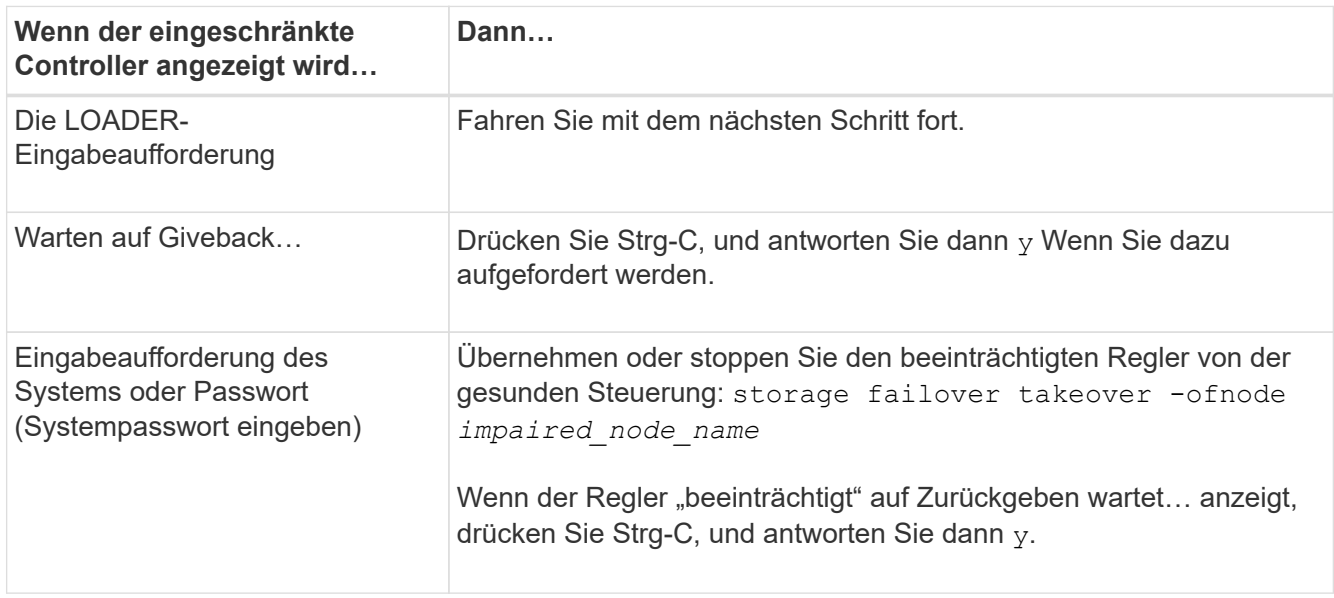

### **Option 3: Controller befindet sich in einem MetroCluster mit zwei Nodes**

Um den beeinträchtigten Controller herunterzufahren, müssen Sie den Status des Controllers bestimmen und gegebenenfalls den Controller umschalten, damit der gesunde Controller weiterhin Daten aus dem beeinträchtigten Reglerspeicher bereitstellen kann.

#### **Über diese Aufgabe**

- Wenn Sie NetApp Storage Encryption verwenden, müssen Sie die MSID mithilfe der Anweisungen im Abschnitt "ein FIPS-Laufwerk oder SED in ungeschützten Modus zurückgeben" von zurücksetzen ["NetApp](https://docs.netapp.com/us-en/ontap/encryption-at-rest/return-seds-unprotected-mode-task.html) [Encryption: Übersicht mit CLI".](https://docs.netapp.com/us-en/ontap/encryption-at-rest/return-seds-unprotected-mode-task.html)
- Sie müssen die Netzteile am Ende dieses Verfahrens einschalten, um den gesunden Controller mit Strom zu versorgen.

#### **Schritte**

- 1. Überprüfen Sie den MetroCluster-Status, um festzustellen, ob der beeinträchtigte Controller automatisch auf den gesunden Controller umgeschaltet wurde: metrocluster show
- 2. Je nachdem, ob eine automatische Umschaltung stattgefunden hat, fahren Sie mit der folgenden Tabelle fort:

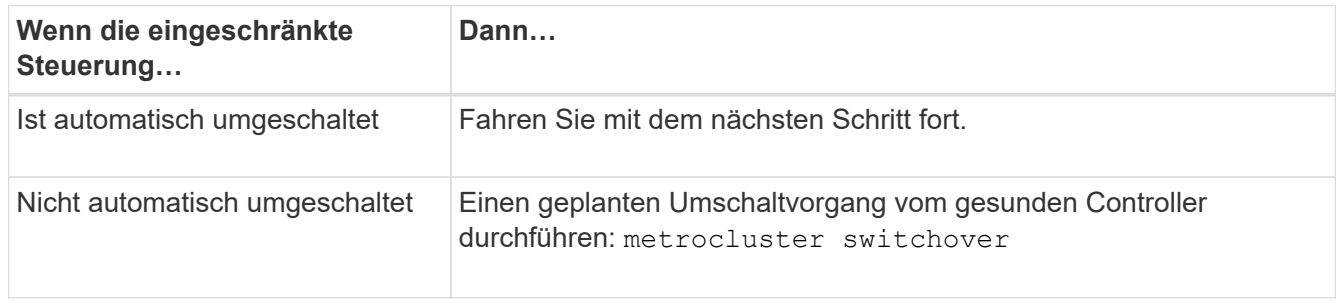

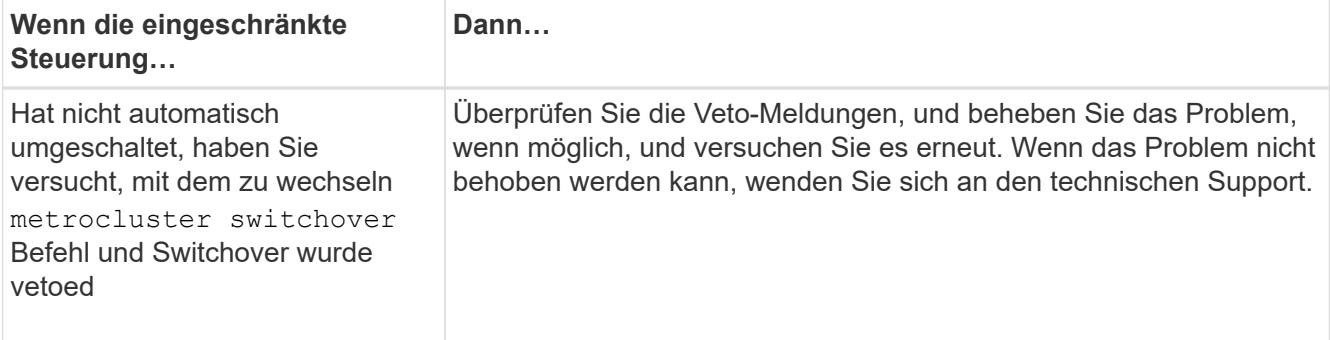

3. Synchronisieren Sie die Datenaggregate neu, indem Sie das ausführen metrocluster heal -phase aggregates Befehl aus dem verbleibenden Cluster.

```
controller A 1::> metrocluster heal -phase aggregates
[Job 130] Job succeeded: Heal Aggregates is successful.
```
Wenn die Heilung ein Vetorecht ist, haben Sie die Möglichkeit, das zurückzugeben metrocluster heal Befehl mit dem -override-vetoes Parameter. Wenn Sie diesen optionalen Parameter verwenden, überschreibt das System alle weichen Vetos, die die Heilung verhindern.

4. Überprüfen Sie, ob der Vorgang mit dem befehl "MetroCluster Operation show" abgeschlossen wurde.

```
controller_A_1::> metrocluster operation show
      Operation: heal-aggregates
        State: successful
Start Time: 7/25/2016 18:45:55
     End Time: 7/25/2016 18:45:56
       Errors: -
```
5. Überprüfen Sie den Status der Aggregate mit storage aggregate show Befehl.

```
controller A 1::> storage aggregate show
Aggregate Size Available Used% State #Vols Nodes RAID
Status
--------- -------- --------- ----- ------- ------ ----------------
------------
...
aggr b2 227.1GB 227.1GB 0% online 0 mcc1-a2
raid dp, mirrored, normal...
```
6. Heilen Sie die Root-Aggregate mit dem metrocluster heal -phase root-aggregates Befehl.

```
mcc1A::> metrocluster heal -phase root-aggregates
[Job 137] Job succeeded: Heal Root Aggregates is successful
```
Wenn die Heilung ein Vetorecht ist, haben Sie die Möglichkeit, das zurückzugeben metrocluster heal Befehl mit dem Parameter -override-vetoes. Wenn Sie diesen optionalen Parameter verwenden, überschreibt das System alle weichen Vetos, die die Heilung verhindern.

7. Stellen Sie sicher, dass der Heilungsvorgang abgeschlossen ist, indem Sie den verwenden metrocluster operation show Befehl auf dem Ziel-Cluster:

```
mcc1A::> metrocluster operation show
    Operation: heal-root-aggregates
        State: successful
  Start Time: 7/29/2016 20:54:41
     End Time: 7/29/2016 20:54:42
       Errors: -
```
8. Trennen Sie am Controller-Modul mit eingeschränkter Betriebsstörung die Netzteile.

# **Ersetzen Sie das Startmedium – ASA C400**

Zum Austauschen des Startmediums müssen Sie das beeinträchtigte Controller-Modul entfernen, das Ersatzstartmedium installieren und das Boot-Image auf ein USB-Flash-Laufwerk übertragen.

#### **Schritt 1: Entfernen Sie das Controller-Modul**

Um auf Komponenten im Controller-Modul zuzugreifen, müssen Sie das Controller-Modul aus dem Gehäuse entfernen.

#### **Schritte**

- 1. Wenn Sie nicht bereits geerdet sind, sollten Sie sich richtig Erden.
- 2. Lösen Sie die Netzkabelhalter, und ziehen Sie anschließend die Kabel von den Netzteilen ab.
- 3. Lösen Sie den Haken- und Schlaufenriemen, mit dem die Kabel am Kabelführungsgerät befestigt sind, und ziehen Sie dann die Systemkabel und SFPs (falls erforderlich) vom Controller-Modul ab, um zu verfolgen, wo die Kabel angeschlossen waren.

Lassen Sie die Kabel im Kabelverwaltungs-Gerät so, dass bei der Neuinstallation des Kabelverwaltungsgeräts die Kabel organisiert sind.

- 4. Entfernen Sie das Kabelführungs-Gerät aus dem Controller-Modul und legen Sie es beiseite.
- 5. Drücken Sie beide Verriegelungsriegel nach unten, und drehen Sie dann beide Verriegelungen gleichzeitig nach unten.

Das Controller-Modul wird leicht aus dem Chassis entfernt.

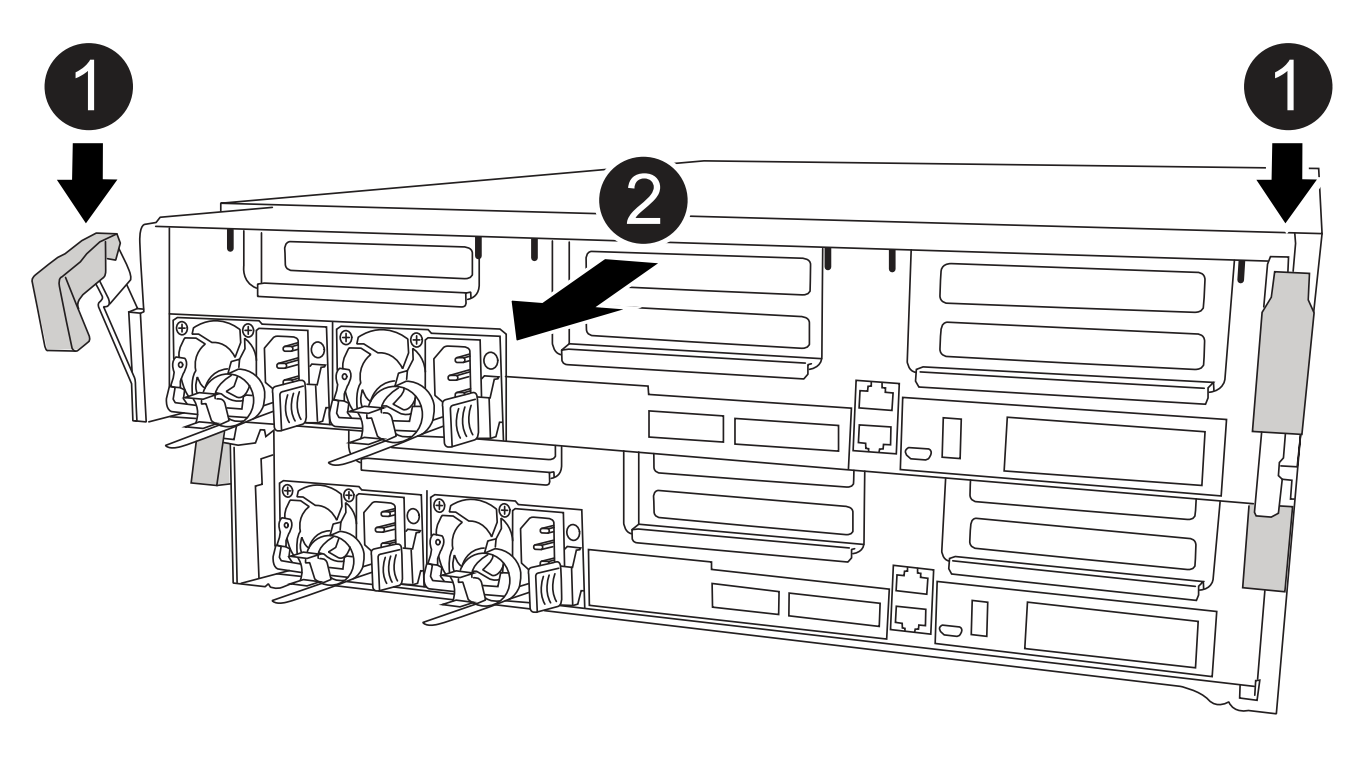

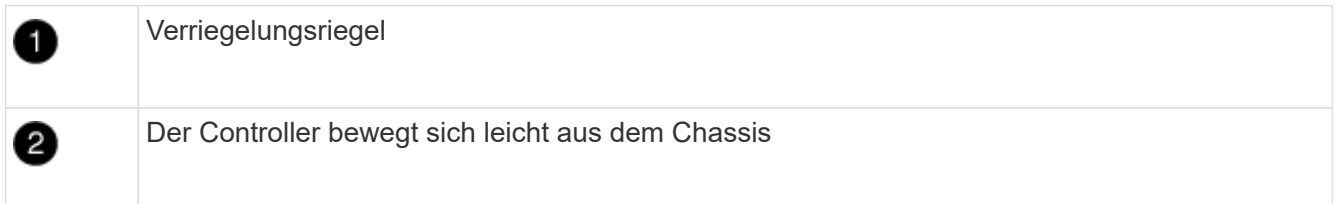

6. Schieben Sie das Controller-Modul aus dem Gehäuse.

Stellen Sie sicher, dass Sie die Unterseite des Controller-Moduls unterstützen, während Sie es aus dem Gehäuse schieben.

7. Stellen Sie das Controller-Modul auf eine stabile, flache Oberfläche.

#### **Schritt 2: Ersetzen Sie die Startmedien**

Suchen Sie das Boot-Medium im Controller-Modul (siehe FRU-Zuordnung am Controller-Modul) und befolgen Sie dann die Anweisungen, um es zu ersetzen.

#### **Bevor Sie beginnen**

Obwohl der Inhalt des Startmediums verschlüsselt ist, empfiehlt es sich, den Inhalt der Startmedien zu löschen, bevor sie ersetzt werden. Weitere Informationen finden Sie im ["Angaben zu flüchtigem Speicher"](https://mysupport.netapp.com/info/web/ECMP1132988.html) Für Ihr System auf der NetApp Support Site.

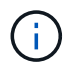

Sie müssen sich auf der NetApp Support Site anmelden, um das *Statement of Volatility* für Ihr System anzuzeigen.

Sie können die Startmedien mit der folgenden Animation, Illustration oder den schriftlichen Schritten ersetzen.

[Animation - Ersetzen Sie das Startmedium](https://netapp.hosted.panopto.com/Panopto/Pages/Embed.aspx?id=bb4d91d7-2be1-44d8-ba18-afcf01681872)

## **Schritte**

1. Öffnen Sie den Luftkanal:

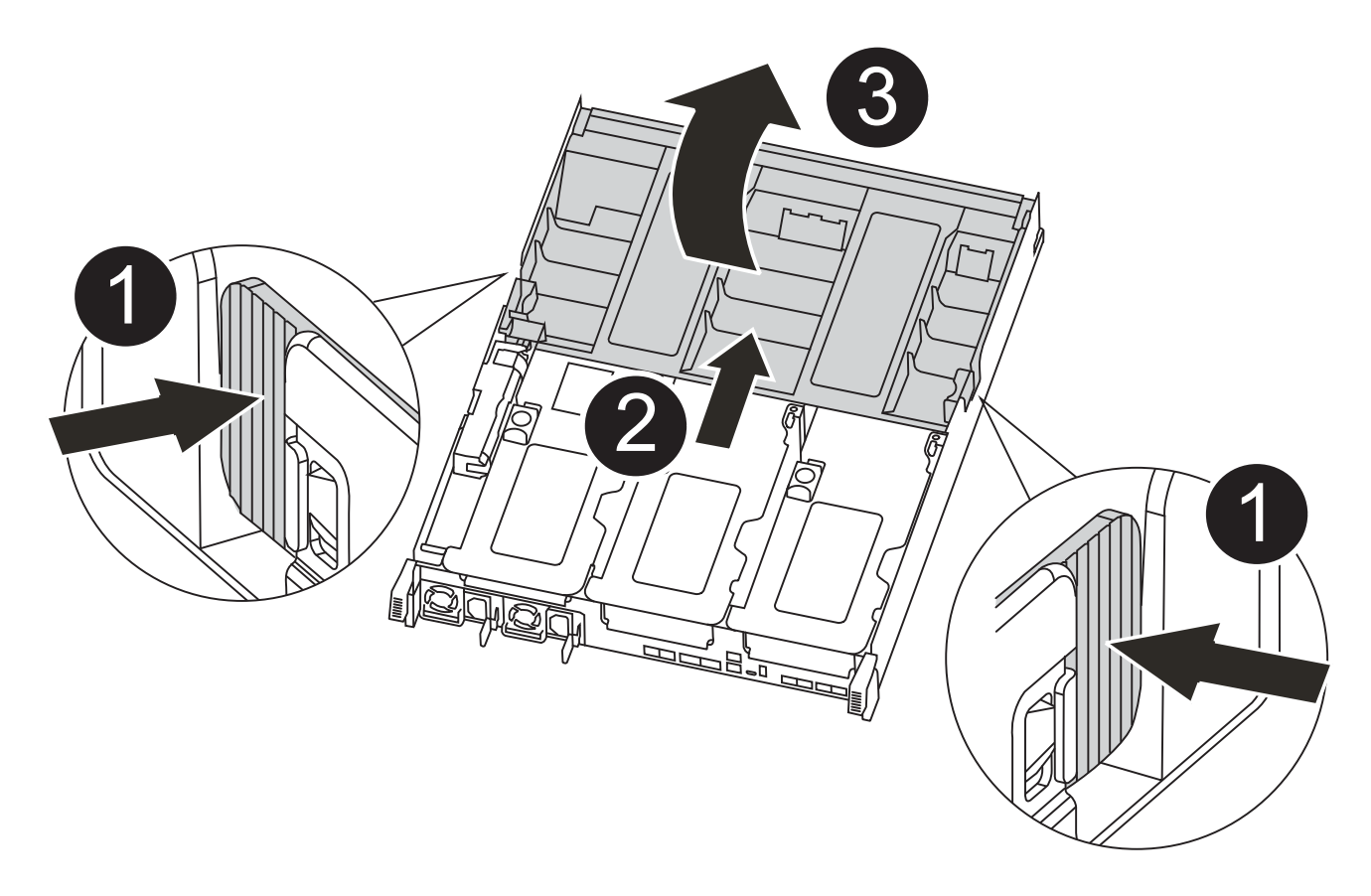

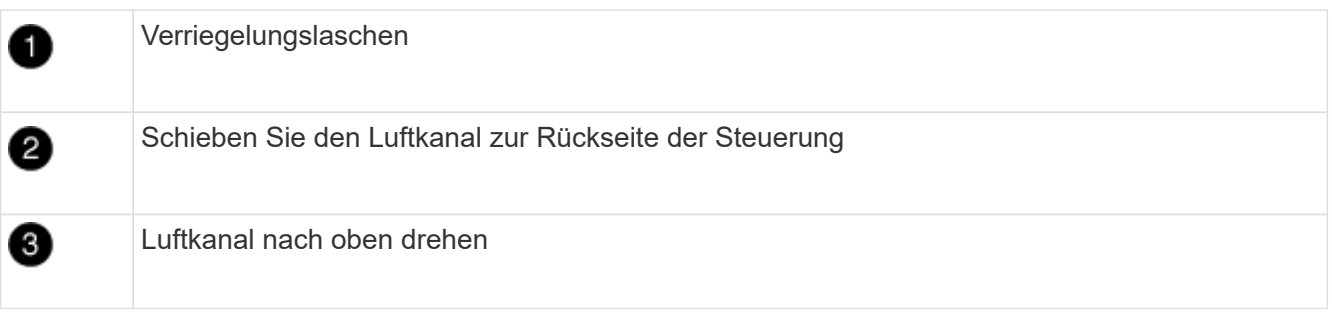

- a. Drücken Sie die Verriegelungslaschen an den Seiten des Luftkanals in Richtung der Mitte des Controller-Moduls.
- b. Schieben Sie den Luftkanal zur Rückseite des Controller-Moduls, und drehen Sie ihn dann nach oben in seine vollständig geöffnete Position.
- 2. Suchen und entfernen Sie die Startmedien aus dem Controller-Modul:

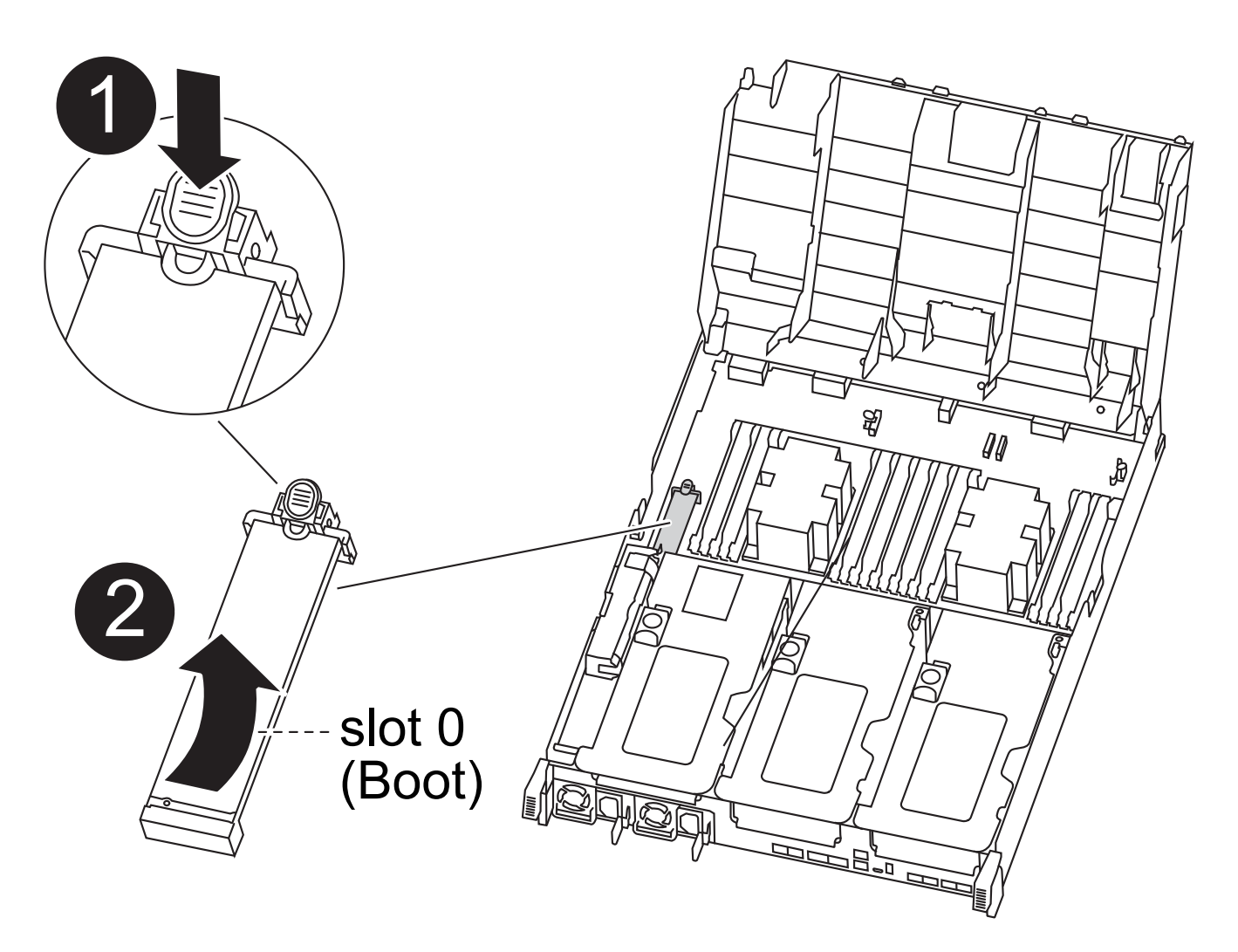

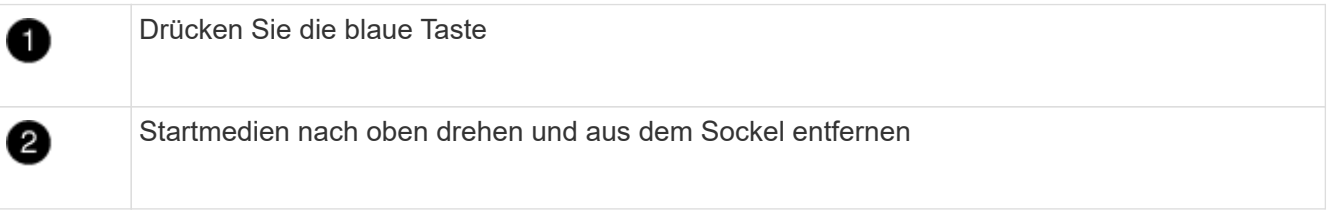

- a. Drücken Sie die blaue Taste am Ende des Startmediums, bis der Lip auf dem Boot-Medium die blaue Taste löscht.
- b. Drehen Sie das Startmedium nach oben, und ziehen Sie das Startmedium vorsichtig aus dem Sockel.
- 3. Richten Sie die Kanten des Ersatzstartmediums an der Buchse des Boot-Mediums aus, und schieben Sie ihn dann vorsichtig in die Buchse.
- 4. Überprüfen Sie die Startmedien, um sicherzustellen, dass sie ganz und ganz in der Steckdose sitzt.

Entfernen Sie gegebenenfalls die Startmedien, und setzen Sie sie wieder in den Sockel ein.

- 5. Sperren Sie das Boot-Medium:
	- a. Drehen Sie das Startmedium nach unten zur Hauptplatine.
	- b. Platzieren Sie einen Finger am Ende des Startmediums mit der blauen Taste und drücken Sie das Bootmedium-Ende nach unten, um die blaue Verriegelungstaste zu berühren.
	- c. Heben Sie beim Drücken auf die Startmedien die blaue Verriegelungstaste an, um die Boot-Medien zu

verriegeln.

6. Schließen Sie den Luftkanal.

### **Schritt 3: Übertragen Sie das Startabbild auf das Startmedium**

Das installierte Ersatzstartmedium verfügt nicht über ein Startabbild. Sie müssen also ein Startabbild über ein USB-Flash-Laufwerk übertragen.

# **Bevor Sie beginnen**

- Sie müssen über ein USB-Flash-Laufwerk verfügen, das auf MBR/FAT32 formatiert ist und eine Kapazität von mindestens 4 GB aufweist
- Eine Kopie der gleichen Bildversion von ONTAP wie der beeinträchtigte Controller. Das entsprechende Image können Sie im Abschnitt "Downloads" auf der NetApp Support-Website herunterladen
	- Wenn NVE aktiviert ist, laden Sie das Image mit NetApp Volume Encryption herunter, wie in der Download-Schaltfläche angegeben.
	- Wenn NVE nicht aktiviert ist, laden Sie das Image ohne NetApp Volume Encryption herunter, wie im Download-Button dargestellt.
- Wenn Ihr System ein HA-Paar ist, müssen Sie eine Netzwerkverbindung haben.
- Wenn es sich bei Ihrem System um ein eigenständiges System handelt, benötigen Sie keine Netzwerkverbindung, sondern Sie müssen beim Wiederherstellen des einen zusätzlichen Neustart durchführen var File-System.

#### **Schritte**

- 1. Laden Sie das entsprechende Service-Image von der NetApp Support Site auf das USB-Flash-Laufwerk herunter und kopieren Sie es.
	- a. Laden Sie das Service-Image auf Ihren Arbeitsbereich auf Ihrem Laptop herunter.
	- b. Entpacken Sie das Service-Image.

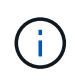

Wenn Sie den Inhalt mit Windows extrahieren, verwenden Sie WinZip nicht zum Extrahieren des Netzboots-Images. Verwenden Sie ein anderes Extraktionstool, wie 7- Zip oder WinRAR.

Die Image-Datei "ungezippte Dienste" enthält zwei Ordner:

- boot
- efi
- c. Kopieren Sie die efi Ordner zum obersten Verzeichnis auf dem USB-Flash-Laufwerk.

Das USB-Flash-Laufwerk sollte den efi-Ordner und die gleiche Service Image (BIOS)-Version des beeinträchtigten Controllers haben.

- d. Entfernen Sie das USB-Flash-Laufwerk von Ihrem Laptop.
- 2. Wenn Sie dies noch nicht getan haben, schließen Sie den Luftkanal.
- 3. Richten Sie das Ende des Controller-Moduls an der Öffnung im Gehäuse aus, und drücken Sie dann vorsichtig das Controller-Modul zur Hälfte in das System.
- 4. Installieren Sie das Kabelverwaltungsgerät neu und führen Sie das System nach Bedarf wieder ein.

Denken Sie beim Neuinstallieren der Medienkonverter (SFPs oder QSFPs) daran, wenn sie entfernt wurden.

- 5. Schließen Sie das Netzkabel an das Netzteil an, und setzen Sie den Netzkabelhalter wieder ein.
- 6. Stecken Sie das USB-Flash-Laufwerk in den USB-Steckplatz des Controller-Moduls.

Stellen Sie sicher, dass Sie das USB-Flash-Laufwerk in den für USB-Geräte gekennzeichneten Steckplatz und nicht im USB-Konsolenport installieren.

- 7. Schließen Sie die Installation des Controller-Moduls ab:
	- a. Schließen Sie das Netzkabel an das Netzteil an, setzen Sie die Sicherungshülse des Netzkabels wieder ein, und schließen Sie dann das Netzteil an die Stromquelle an.
	- b. Drücken Sie das Controller-Modul fest in das Gehäuse, bis es auf die Mittelebene trifft und vollständig sitzt.

Die Verriegelungen steigen, wenn das Controller-Modul voll eingesetzt ist.

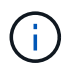

Beim Einschieben des Controller-Moduls in das Gehäuse keine übermäßige Kraft verwenden, um Schäden an den Anschlüssen zu vermeiden.

Das Controller-Modul beginnt zu booten, sobald es vollständig im Gehäuse sitzt. Bereiten Sie sich darauf vor, den Bootvorgang zu unterbrechen.

- a. Drehen Sie die Verriegelungsriegel nach oben, und kippen Sie sie so, dass sie die Sicherungsstifte entfernen und dann in die verriegelte Position absenken.
- b. Wenn Sie dies noch nicht getan haben, installieren Sie das Kabelverwaltungsgerät neu.
- 8. Unterbrechen Sie den Boot-Vorgang, indem Sie Strg-C drücken, um an der LOADER-Eingabeaufforderung zu stoppen.

Wenn Sie diese Meldung verpassen, drücken Sie Strg-C, wählen Sie die Option, um in den Wartungsmodus zu booten, und dann halt Der Controller zum Booten zu LOADER.

- 9. Wenn sich der Controller in einem Stretch- oder Fabric-Attached MetroCluster befindet, müssen Sie die FC-Adapterkonfiguration wiederherstellen:
	- a. Start in Wartungsmodus: boot ontap maint
	- b. Legen Sie die MetroCluster-Ports als Initiatoren fest: ucadmin modify -m fc -t *initiator adapter\_name*
	- c. Anhalten, um zum Wartungsmodus zurückzukehren: halt

Die Änderungen werden implementiert, wenn das System gestartet wird.

# **Starten Sie das Wiederherstellungs-Image - ASA C400**

Das Verfahren zum Booten des beeinträchtigten Controllers über das Recovery-Image hängt davon ab, ob sich das System in einer MetroCluster-Konfiguration mit zwei Knoten befindet.

#### **Option 1: Die meisten Systeme**

Sie müssen das ONTAP-Image vom USB-Laufwerk starten, das Dateisystem wiederherstellen und die Umgebungsvariablen überprüfen.

Dieses Verfahren gilt für Systeme, die sich nicht in einer MetroCluster Konfiguration mit zwei Nodes befinden.

### **Schritte**

1. Starten Sie von der LOADER-Eingabeaufforderung das Recovery-Image vom USB-Flash-Laufwerk: boot recovery

Das Bild wird vom USB-Flash-Laufwerk heruntergeladen.

- 2. Wenn Sie dazu aufgefordert werden, geben Sie entweder den Namen des Bilds ein oder akzeptieren Sie das Standardbild, das in den Klammern auf dem Bildschirm angezeigt wird.
- 3. Stellen Sie die wieder her var Filesystem:

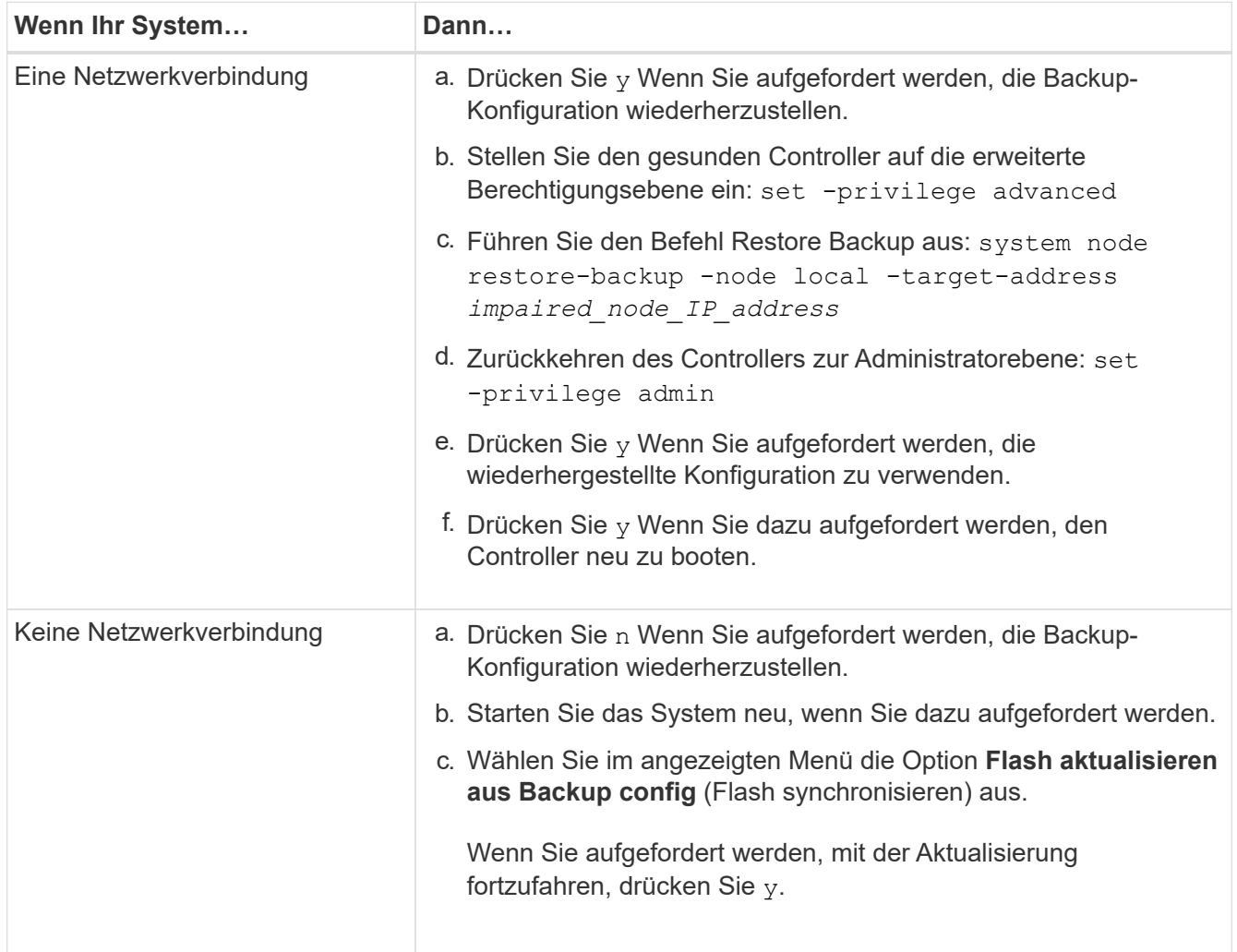

- 4. Stellen Sie sicher, dass die Umgebungsvariablen wie erwartet festgelegt sind:
	- a. Nehmen Sie den Controller zur LOADER-Eingabeaufforderung.
	- b. Überprüfen Sie die Einstellungen der Umgebungsvariable mit dem printenv Befehl.
	- c. Wenn eine Umgebungsvariable nicht wie erwartet festgelegt ist, ändern Sie sie mit dem setenv

*environment-variable-name changed-value* Befehl.

- d. Speichern Sie Ihre Änderungen mit dem savenv Befehl.
- 5. Das nächste hängt von Ihrer Systemkonfiguration ab:
	- Wenn keymanager, NSE oder NVE in Ihrem System integriert sind, finden Sie unter [Stellen Sie OKM,](#page-32-0) [NSE und NVE nach Bedarf wieder her](#page-32-0)
	- Wenn keymanager, NSE oder NVE auf Ihrem System nicht konfiguriert sind, führen Sie die Schritte in diesem Abschnitt aus.
- 6. Geben Sie an der LOADER-Eingabeaufforderung das ein boot ontap Befehl.

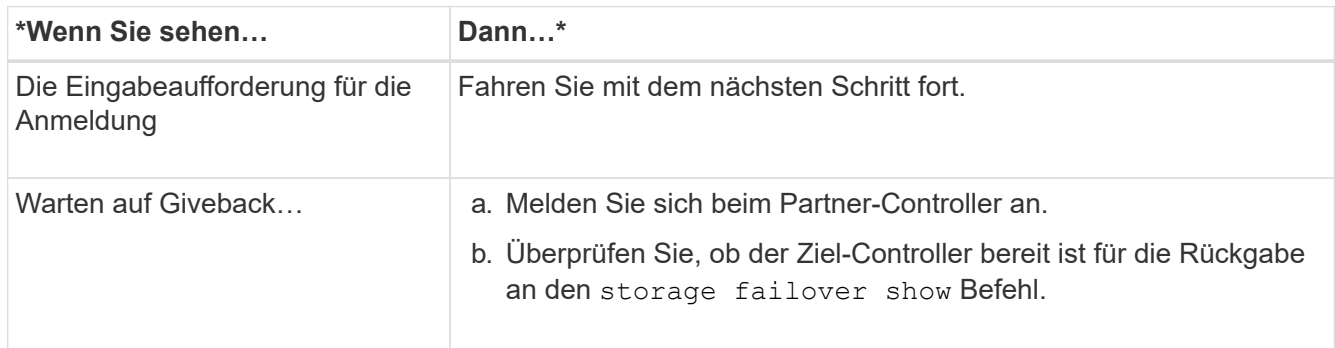

- 7. Schließen Sie das Konsolenkabel an den Partner Controller an.
- 8. Geben Sie den Controller mithilfe des zurück storage failover giveback -fromnode local Befehl.
- 9. Überprüfen Sie an der Cluster-Eingabeaufforderung die logischen Schnittstellen mit dem net int -is -home false Befehl.

Wenn Schnittstellen als "falsch" aufgeführt sind, stellen Sie diese Schnittstellen mithilfe der zurück auf ihren Home Port net int revert Befehl.

- 10. Bewegen Sie das Konsolenkabel auf den reparierten Controller und führen Sie den aus version -v Befehl zum Prüfen der ONTAP-Versionen.
- 11. Stellen Sie die automatische Rückgabe wieder her, wenn Sie die Funktion mithilfe von deaktivieren storage failover modify -node local -auto-giveback true Befehl.

#### **Option 2: Controller befindet sich in einem MetroCluster mit zwei Nodes**

Sie müssen das ONTAP-Image vom USB-Laufwerk booten und die Umgebungsvariablen überprüfen.

Dieses Verfahren gilt für Systeme in einer MetroCluster-Konfiguration mit zwei Nodes.

#### **Schritte**

1. Starten Sie von der LOADER-Eingabeaufforderung das Recovery-Image vom USB-Flash-Laufwerk: boot recovery

Das Bild wird vom USB-Flash-Laufwerk heruntergeladen.

- 2. Wenn Sie dazu aufgefordert werden, geben Sie entweder den Namen des Bilds ein oder akzeptieren Sie das Standardbild, das in den Klammern auf dem Bildschirm angezeigt wird.
- 3. Starten Sie nach der Installation des Images den Wiederherstellungsprozess:
- a. Drücken Sie n Wenn Sie aufgefordert werden, die Backup-Konfiguration wiederherzustellen.
- b. Drücken Sie y Wenn Sie aufgefordert werden, einen Neustart durchzuführen, um die neu installierte Software zu verwenden.

Sie sollten darauf vorbereitet sein, den Bootvorgang zu unterbrechen, wenn Sie dazu aufgefordert werden.

- 4. Drücken Sie beim Systemstart auf Ctrl-C Nachdem Sie den gesehen haben Press Ctrl-C for Boot Menu Meldung. Und wenn das Startmenü angezeigt wird, wählen Sie Option 6.
- 5. Vergewissern Sie sich, dass die Umgebungsvariablen wie erwartet festgelegt sind.
	- a. Nehmen Sie den Node zur LOADER-Eingabeaufforderung.
	- b. Überprüfen Sie die Einstellungen der Umgebungsvariable mit dem printenv Befehl.
	- c. Wenn eine Umgebungsvariable nicht wie erwartet festgelegt ist, ändern Sie sie mit dem setenv *environment-variable-name changed-value* Befehl.
	- d. Speichern Sie Ihre Änderungen mit dem savenv Befehl.
	- e. Booten Sie den Node neu.

# **Switch back von Aggregaten in einer MetroCluster-Konfiguration mit zwei Nodes – ASA C400**

Nachdem Sie in einer MetroCluster Konfiguration mit zwei Nodes den FRU-Austausch abgeschlossen haben, können Sie den MetroCluster SwitchBack-Vorgang durchführen. Damit wird die Konfiguration in ihren normalen Betriebszustand zurückversetzt, wobei die Synchronisations-Storage Virtual Machines (SVMs) auf dem ehemals beeinträchtigten Standort jetzt aktiv sind und Daten aus den lokalen Festplattenpools bereitstellen.

Dieser Task gilt nur für MetroCluster-Konfigurationen mit zwei Nodes.

# **Schritte**

1. Vergewissern Sie sich, dass sich alle Nodes im befinden enabled Bundesland: metrocluster node show

```
cluster B::> metrocluster node show
DR Configuration DR
Group Cluster Node State Mirroring Mode
----- ------- -------------- -------------- ---------
--------------------
1 cluster_A
            controller A 1 configured enabled heal roots
completed
       cluster_B
            controller B 1 configured enabled waiting for
switchback recovery
2 entries were displayed.
```
- 2. Überprüfen Sie, ob die Neusynchronisierung auf allen SVMs abgeschlossen ist: metrocluster vserver show
- 3. Überprüfen Sie, ob die automatischen LIF-Migrationen durch die heilenden Vorgänge erfolgreich abgeschlossen wurden: metrocluster check lif show
- 4. Führen Sie den Wechsel zurück mit dem aus metrocluster switchback Befehl von einem beliebigen Node im verbleibenden Cluster
- 5. Stellen Sie sicher, dass der Umkehrvorgang abgeschlossen ist: metrocluster show

Der Vorgang zum zurückwechseln wird weiterhin ausgeführt, wenn sich ein Cluster im befindet waitingfor-switchback Bundesland:

```
cluster B::> metrocluster show
Cluster Configuration State Mode
-------------------- ------------------- ---------
Local: cluster_B configured switchover
Remote: cluster_A configured waiting-for-switchback
```
Der Vorgang zum zurückwechseln ist abgeschlossen, wenn sich die Cluster im befinden normal Bundesland:

```
cluster B:: > metrocluster show
Cluster Configuration State Mode
-------------------- ------------------- ---------
 Local: cluster_B configured normal
Remote: cluster A configured normal
```
Wenn ein Wechsel eine lange Zeit in Anspruch nimmt, können Sie den Status der in-progress-Basispläne über die überprüfen metrocluster config-replication resync-status show Befehl.

6. Wiederherstellung beliebiger SnapMirror oder SnapVault Konfigurationen

#### <span id="page-32-0"></span>**Wiederherstellung von OKM, NSE und NVE nach Bedarf – ASA C400**

Sobald Umgebungsvariablen geprüft werden, müssen Sie spezifische Schritte für Systeme mit aktiviertem Onboard Key Manager (OKM), NetApp Storage Encryption (NSE) oder NetApp Volume Encryption (NVE) durchführen.

- 1. Bestimmen Sie den Abschnitt, den Sie zum Wiederherstellen Ihrer OKM-, NSE- oder NVE-Konfigurationen verwenden sollten: Wenn NSE oder NVE zusammen mit Onboard Key Manager aktiviert sind, müssen Sie die zu Beginn dieses Verfahrens erfassten Einstellungen wiederherstellen.
	- Wenn NSE oder NVE aktiviert sind und der Onboard Key Manager aktiviert ist, wechseln Sie zu wenn Onboard Key Manager aktiviert ist.
	- Wenn NSE oder NVE für ONTAP 9.6 aktiviert sind, finden Sie unter [Stellen Sie NSE/NVE auf](#page-35-0) [Systemen mit ONTAP 9.6 und höher wieder her](#page-35-0).

#### **Stellen Sie NVE oder NSE wieder her, wenn Onboard Key Manager aktiviert ist**

#### **Schritte**

- 1. Schließen Sie das Konsolenkabel an den Ziel-Controller an.
- 2. Verwenden Sie die boot ontap Befehl an der LOADER-Eingabeaufforderung zum Booten des Controllers.
- 3. Überprüfen Sie die Konsolenausgabe:

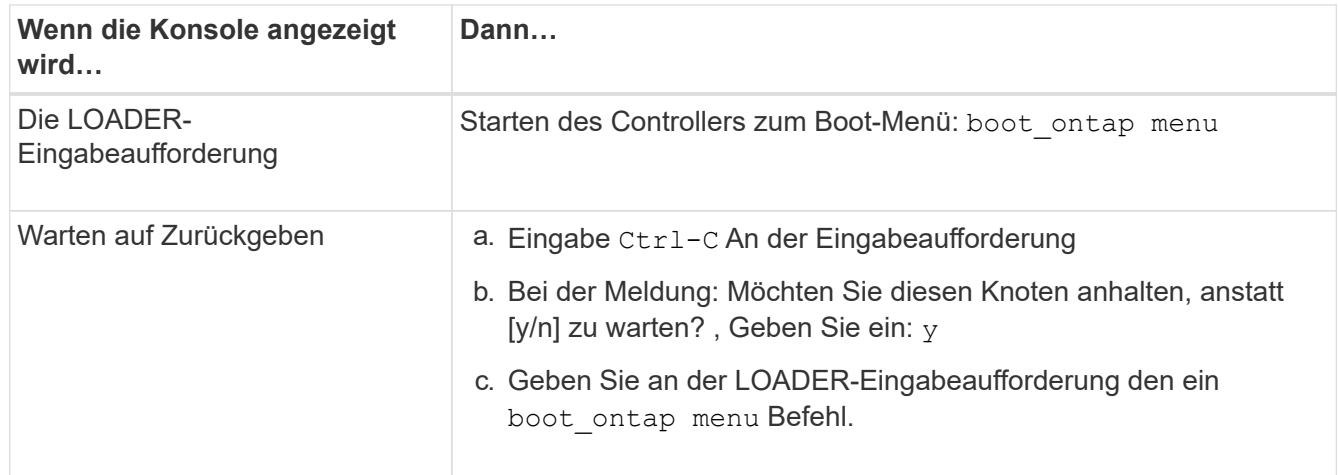

- 4. Geben Sie im Startmenü den verborgenen Befehl ein. recover onboard keymanager Und antworten y An der Eingabeaufforderung
- 5. Geben Sie die Passphrase für das Onboard-Schlüsselmanagement ein, das Sie zu Beginn dieses Verfahrens vom Kunden erhalten haben.
- 6. Wenn Sie zur Eingabe der Sicherungsdaten aufgefordert werden, fügen Sie die zu Beginn dieses Verfahrens erfassten Sicherungsdaten ein, wenn Sie dazu aufgefordert werden. Fügen Sie die Ausgabe von ein security key-manager backup show ODER security key-manager onboard showbackup Befehl

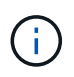

Die Daten werden von beiden ausgegeben security key-manager backup show Oder security key-manager onboard show-backup Befehl.

Beispiel für Backup-Daten:

------------------------------- BACKUP--------------------------------------

TmV0QXBwIETERTABCbGaiAAAAAAAAAAAAAAAAAAAAAAAAAAAAAAAAAAAAAAAAAAAAAAA AAAAAAAAAAAAAAAAAAAAAAAAAAAAAAAAAAAAAAAAAAAAAAAAAAAAAAAAAAAAAAAAAAA AAAAAAAAAAAAAAAAAAAAAAAAAAAAAAAAAAAAAAAAAAAAAAAAAAAAAAAAAAAAAAAAAAA AAAAAAAAAAAAAAAAAAAAAAAAAAAAAAAAAAAAAAAAAAAAAAAAAAAAAAAAA . . . H4nPQM0nrDRYRa9SCv8AAAAAAAAAAAAAAAAAAAAAAAAAAAAAAAAAAAAAAAAAAAAAAAAA AAAAAAAAAAAAAAAAAAAAAAAAAAAAAAAAAAAAAAAAAAAAAAAAAAAAAAAAAAAAAAAAAAA AAAAAAAAAAAAAAAAAAAAAAAAA

--------------------------------- END-BACKUP--------------------------------------------------

7. Wählen Sie im Startmenü die Option Normal Boot aus.

Das System startet zum Warten auf Giveback… Eingabeaufforderung.

- 8. Stellen Sie das Konsolenkabel auf den Partner Controller um und melden Sie sich als "admin" an.
- 9. Überprüfen Sie, ob der Ziel-Controller bereit ist für die Rückgabe an den storage failover show Befehl.
- 10. GiveBack nur der CFO sammelt mit dem storage failover giveback -fromnode local -only -cfo-aggregates true Befehl.
	- Wenn der Befehl aufgrund eines ausgefallenen Laufwerks ausfällt, setzen Sie die ausgefallene Festplatte physisch aus, lassen Sie sie aber in den Steckplatz, bis ein Austausch erfolgt.
	- Wenn der Befehl aufgrund von offenen CIFS-Sitzungen ausfällt, wenden Sie sich an den Kunden, wie CIFS-Sitzungen abgeschlossen werden können.

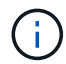

Die Beendigung von CIFS kann zu Datenverlust führen.

- Wenn der Befehl fehlschlägt, weil der Partner "nicht bereit" ist, warten Sie 5 Minuten, bis die NVMEMs synchronisiert werden.
- Wenn der Befehl aufgrund eines NDMP-, SnapMirror- oder SnapVault-Prozesses ausfällt, deaktivieren Sie den Prozess. Weitere Informationen finden Sie im entsprechenden Documentation Center.
- 11. Sobald die Rückgabe abgeschlossen ist, überprüfen Sie den Failover- und Giveback-Status mit storage failover show Und `storage failover show-GiveBack`-Befehle.

Es werden nur die CFO-Aggregate (Root-Aggregate und Daten-Aggregate im CFO-Stil) angezeigt.

- 12. Schieben Sie das Konsolenkabel auf den Ziel-Controller.
	- a. Wenn Sie ONTAP 9.6 oder höher verwenden, führen Sie die integrierte Synchronisierung des Security Key-Managers aus:
	- b. Führen Sie die aus security key-manager onboard sync Geben Sie bei der entsprechenden Aufforderung die Passphrase ein.
	- c. Geben Sie das ein security key-manager key query Befehl zum Anzeigen einer detaillierten Ansicht aller im Onboard-Schlüsselmanager gespeicherten Schlüssel und zur Überprüfung des s Restored Spalte = yes/true Für alle Authentifizierungsschlüssel.

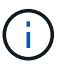

Wenn der Restored Spalte = nichts anderes als yes/true, Wenden Sie sich an den Kundendienst.

- d. Warten Sie 10 Minuten, bis der Schlüssel über das Cluster synchronisiert wird.
- 13. Stellen Sie das Konsolenkabel auf den Partner Controller um.
- 14. Geben Sie den Ziel-Controller mithilfe des zurück storage failover giveback -fromnode local Befehl.
- 15. Überprüfen Sie den Giveback-Status, 3 Minuten nachdem Berichte abgeschlossen wurden, mithilfe von storage failover show Befehl.

Falls das Giveback nach 20 Minuten nicht abgeschlossen ist, wenden Sie sich an den Kundendienst.

16. Geben Sie an der Clustershell-Eingabeaufforderung den ein net int show -is-home false Befehl zum Auflistung der logischen Schnittstellen, die sich nicht auf ihrem Home Controller und Port befinden.

Wenn Schnittstellen als aufgeführt werden false, Zurücksetzen dieser Schnittstellen zurück zu ihrem Home-Port mit dem net int revert -vserver Cluster -lif *nodename* Befehl.

- 17. Bewegen Sie das Konsolenkabel auf den Ziel-Controller, und führen Sie den aus version v Befehl zum Prüfen der ONTAP-Versionen.
- 18. Stellen Sie die automatische Rückgabe wieder her, wenn Sie die Funktion mithilfe von deaktivieren storage failover modify -node local -auto-giveback true Befehl.

#### <span id="page-35-0"></span>**Stellen Sie NSE/NVE auf Systemen mit ONTAP 9.6 und höher wieder her**

#### **Schritte**

- 1. Schließen Sie das Konsolenkabel an den Ziel-Controller an.
- 2. Verwenden Sie die boot ontap Befehl an der LOADER-Eingabeaufforderung zum Booten des Controllers.
- 3. Überprüfen Sie die Konsolenausgabe:

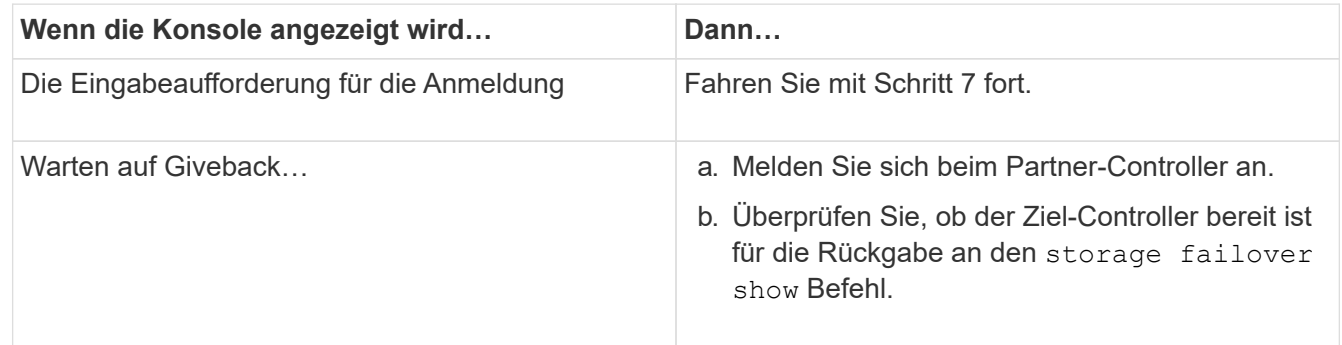

- 4. Bewegen Sie das Konsolenkabel zum Partner-Controller und geben Sie den Ziel-Controller-Storage mithilfe des zurück storage failover giveback -fromnode local -only-cfo-aggregates true local Befehl.
	- Wenn der Befehl aufgrund eines ausgefallenen Laufwerks ausfällt, setzen Sie die ausgefallene Festplatte physisch aus, lassen Sie sie aber in den Steckplatz, bis ein Austausch erfolgt.
	- Wenn der Befehl aufgrund von offenen CIFS-Sitzungen ausfällt, wenden Sie sich an den Kunden, wie CIFS-Sitzungen abgeschlossen werden können.

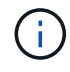

Die Beendigung von CIFS kann zu Datenverlust führen.

- Wenn der Befehl fehlschlägt, weil der Partner "nicht bereit" ist, warten Sie 5 Minuten, bis die NVMEMs synchronisiert werden.
- Wenn der Befehl aufgrund eines NDMP-, SnapMirror- oder SnapVault-Prozesses ausfällt, deaktivieren Sie den Prozess. Weitere Informationen finden Sie im entsprechenden Documentation Center.
- 5. Warten Sie 3 Minuten, und überprüfen Sie den Failover-Status mit storage failover show Befehl.
- 6. Geben Sie an der Clustershell-Eingabeaufforderung den ein net int show -is-home false Befehl zum Auflistung der logischen Schnittstellen, die sich nicht auf ihrem Home Controller und Port befinden.

Wenn Schnittstellen als aufgeführt werden false, Zurücksetzen dieser Schnittstellen zurück zu ihrem Home-Port mit dem net int revert -vserver Cluster -lif *nodename* Befehl.

- 7. Bewegen Sie das Konsolenkabel auf den Ziel-Controller, und führen Sie den aus version v Befehl zum Prüfen der ONTAP-Versionen.
- 8. Stellen Sie die automatische Rückgabe wieder her, wenn Sie die Funktion mithilfe von deaktivieren storage failover modify -node local -auto-giveback true Befehl.
- 9. Verwenden Sie die storage encryption disk show An der clustershell-Eingabeaufforderung zur Überprüfung der Ausgabe.
- 10. Verwenden Sie die security key-manager key query Befehl zum Anzeigen der Schlüssel-IDs der Authentifizierungsschlüssel, die auf den Schlüsselverwaltungsservern gespeichert sind.
	- Wenn der Restored Spalte = yes/true, Sie sind fertig und können den Austauschprozess abschließen.
	- Wenn der Key Manager type = external Und das Restored Spalte = nichts anderes als yes/true, Verwenden Sie die security key-manager external restore Befehl zum Wiederherstellen der Schlüssel-IDs der Authentifizierungsschlüssel.

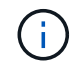

Falls der Befehl fehlschlägt, wenden Sie sich an den Kundendienst.

◦ Wenn der Key Manager type = onboard Und das Restored Spalte = nichts anderes als yes/true, Verwenden Sie die security key-manager onboard sync Befehl zum erneuten Synchronisieren des Key Manager-Typs.

Verwenden Sie die security key-manager key query Befehl zum Überprüfen des Restored Spalte = yes/true Für alle Authentifizierungsschlüssel.

- 11. Schließen Sie das Konsolenkabel an den Partner Controller an.
- 12. Geben Sie den Controller mithilfe des zurück storage failover giveback -fromnode local Befehl.
- 13. Stellen Sie die automatische Rückgabe wieder her, wenn Sie die Funktion mithilfe von deaktivieren storage failover modify -node local -auto-giveback true Befehl.

# **Senden Sie das fehlerhafte Teil an NetApp - ASA C400 zurück**

Senden Sie das fehlerhafte Teil wie in den dem Kit beiliegenden RMA-Anweisungen beschrieben an NetApp zurück. Siehe ["Teilerückgabe Austausch"](https://mysupport.netapp.com/site/info/rma) Seite für weitere Informationen.

# **Chassis**

# **Übersicht über den Austausch des Gehäuses - ASA C400**

Um das Gehäuse zu ersetzen, müssen Sie die Lüfter und Controller-Module vom beeinträchtigten Gehäuse auf das neue Gehäuse des gleichen Modells wie das beeinträchtigte Gehäuse verschieben.

Alle anderen Komponenten des Systems müssen ordnungsgemäß funktionieren. Falls nicht, müssen Sie sich an den technischen Support wenden.

- Sie können dieses Verfahren bei allen Versionen von ONTAP verwenden, die von Ihrem System unterstützt werden.
- Dieser Vorgang ist störend. In einem Cluster mit zwei Nodes tritt ein vollständiger Service-Ausfall und ein teilweiser Ausfall in einem Cluster mit mehreren Nodes auf.

## **Fahren Sie die Controller herunter - ASA C400**

Fahren Sie den Controller mit eingeschränkter Konfiguration herunter oder übernehmen Sie ihn entsprechend.

### **Option 1: Fahren Sie die Controller beim Ersetzen eines Gehäuses herunter**

Dieses Verfahren gilt nur für Konfigurationen ohne MetroCluster mit 2 Nodes. Wenn Sie ein System mit mehr als zwei Nodes haben, finden Sie weitere Informationen unter ["So schalten Sie ein HA-Paar in einem Cluster](https://kb.netapp.com/Advice_and_Troubleshooting/Data_Storage_Software/ONTAP_OS/How_to_perform_a_graceful_shutdown_and_power_up_of_one_HA_pair_in_a_4__node_cluster) [mit 4 Nodes ein und fahren ein paar ordnungsgemäß hoch".](https://kb.netapp.com/Advice_and_Troubleshooting/Data_Storage_Software/ONTAP_OS/How_to_perform_a_graceful_shutdown_and_power_up_of_one_HA_pair_in_a_4__node_cluster)

### **Bevor Sie beginnen**

Sie benötigen:

- Lokale Administratoranmeldeinformationen für ONTAP.
- NetApp Onboard-Verschlüsselungsmanagement (OKM) Cluster-weite Passphrase bei Verwendung von Storage-Verschlüsselung.
- SP/BMC-Zugriff für jeden Controller.
- Stoppen Sie den Zugriff aller Clients/Hosts auf Daten auf dem NetApp System.
- Externe Sicherungsaufträge werden angehalten.
- Notwendige Werkzeuge und Ausrüstung für den Austausch.

 $\mathbf{d}$ 

Wenn es sich bei dem System um ein NetApp StorageGRID oder ONTAP S3 handelt, das als FabricPool Cloud Tier verwendet wird, finden Sie im ["Anleitung zur Problemlösung des](https://kb.netapp.com/onprem/ontap/hardware/What_is_the_procedure_for_graceful_shutdown_and_power_up_of_a_storage_system_during_scheduled_power_outage#) [Speichersystems wird ordnungsgemäß heruntergefahren und gestartet"](https://kb.netapp.com/onprem/ontap/hardware/What_is_the_procedure_for_graceful_shutdown_and_power_up_of_a_storage_system_during_scheduled_power_outage#) Nach Durchführung dieses Verfahrens.

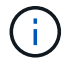

Wenn Sie FlexArray-Array-LUNs verwenden, befolgen Sie die Dokumentation zum Speicher-Array des jeweiligen Anbieters, um das Herunterfahren für diese Systeme durchzuführen, nachdem Sie dieses Verfahren durchgeführt haben.

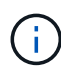

Wenn Sie SSDs verwenden, finden Sie weitere Informationen unter ["SU490: \(Auswirkung:](https://kb.netapp.com/Support_Bulletins/Customer_Bulletins/SU490) [Kritisch\) SSD Best Practices: Vermeiden Sie das Risiko von Laufwerksausfällen und](https://kb.netapp.com/Support_Bulletins/Customer_Bulletins/SU490) [Datenverlust, wenn Sie sich für mehr als zwei Monate ausgeschaltet haben"](https://kb.netapp.com/Support_Bulletins/Customer_Bulletins/SU490)

Als Best Practice vor dem Herunterfahren sollten Sie:

- Zusätzliche Durchführung ["Zustandsberichte zu Systemen"](https://kb.netapp.com/onprem/ontap/os/How_to_perform_a_cluster_health_check_with_a_script_in_ONTAP).
- Führen Sie ein Upgrade von ONTAP auf eine empfohlene Version für das System durch.
- Lösen Sie alle ["Active IQ Wellness-Alarme und Risiken".](https://activeiq.netapp.com/) Notieren Sie sich alle derzeit auftretenden Fehler im System, z. B. LEDs an den Systemkomponenten.

### **Schritte**

- 1. Melden Sie sich über SSH beim Cluster an oder von einem beliebigen Node im Cluster mit einem lokalen Konsolenkabel und einem Laptop/einer Konsole an.
- 2. Schalten Sie AutoSupport aus, und geben Sie an, wie lange das System voraussichtlich offline ist:

system node autosupport invoke -node \* -type all -message "MAINT=8h Power Maintenance"

3. Ermitteln Sie die SP/BMC-Adresse aller Nodes:

system service-processor show -node \* -fields address

- 4. Beenden Sie die Cluster-Shell: exit
- 5. Melden Sie sich über SSH beim SP/BMC an. Verwenden Sie dabei die IP-Adresse eines der in der Ausgabe des vorherigen Schritts aufgeführten Nodes.

Wenn Sie eine Konsole oder einen Laptop verwenden, melden Sie sich mit den gleichen Cluster-Administratorberechtigungen beim Controller an.

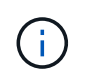

Öffnen Sie eine SSH-Sitzung für jede SP/BMC-Verbindung, damit Sie den Fortschritt überwachen können.

6. Alle Nodes im Cluster anhalten:

```
system node halt -node * -skip-lif-migration-before-shutdown true -ignore
-quorum-warnings true -inhibit-takeover true.
```
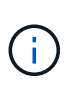

Bei Clustern mit SnapMirror Synchronous-Betrieb im StructSync-Modus: system node halt -node \* -skip-lif-migration-before-shutdown true -ignore-quorum -warnings true -inhibit-takeover true -ignore-strict-sync-warnings true

- 7. Geben Sie **y** für jeden Controller im Cluster ein, wenn angezeigt wird *Warning: Are you sure you want to halt node "cluster name-controller number"? {y|n}:*
- 8. Warten Sie, bis die einzelnen Controller angehalten sind, und zeigen Sie die LOADER-Eingabeaufforderung an.
- 9. Schalten Sie jedes Netzteil aus, oder ziehen Sie den Netzstecker, wenn kein Netzteilschalter vorhanden ist.
- 10. Ziehen Sie das Netzkabel von den einzelnen Netzteilen ab.
- 11. Vergewissern Sie sich, dass alle Controller im Gehäuse für beeinträchtigte Verbindung heruntergefahren sind.

#### **Option 2: Herunterfahren eines Controllers in einer MetroCluster-Konfiguration mit zwei Nodes**

Um den beeinträchtigten Controller herunterzufahren, müssen Sie den Status des Controllers bestimmen und gegebenenfalls den Controller umschalten, damit der gesunde Controller weiterhin Daten aus dem beeinträchtigten Reglerspeicher bereitstellen kann.

### **Über diese Aufgabe**

- Wenn Sie NetApp Storage Encryption verwenden, müssen Sie die MSID mithilfe der Anweisungen im Abschnitt "ein FIPS-Laufwerk oder SED in ungeschützten Modus zurückgeben" von zurücksetzen ["NetApp](https://docs.netapp.com/us-en/ontap/encryption-at-rest/return-seds-unprotected-mode-task.html) [Encryption: Übersicht mit CLI".](https://docs.netapp.com/us-en/ontap/encryption-at-rest/return-seds-unprotected-mode-task.html)
- Sie müssen die Netzteile am Ende dieses Verfahrens einschalten, um den gesunden Controller mit Strom zu versorgen.

### **Schritte**

1. Überprüfen Sie den MetroCluster-Status, um festzustellen, ob der beeinträchtigte Controller automatisch auf den gesunden Controller umgeschaltet wurde: metrocluster show

2. Je nachdem, ob eine automatische Umschaltung stattgefunden hat, fahren Sie mit der folgenden Tabelle fort:

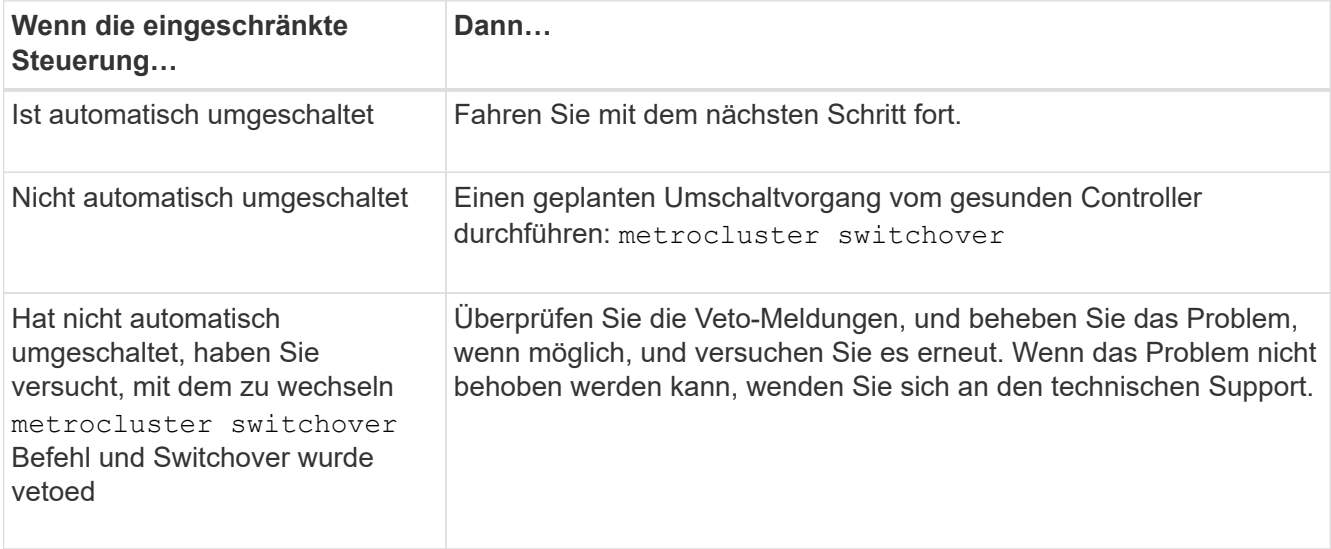

3. Synchronisieren Sie die Datenaggregate neu, indem Sie das ausführen metrocluster heal -phase aggregates Befehl aus dem verbleibenden Cluster.

```
controller A 1::> metrocluster heal -phase aggregates
[Job 130] Job succeeded: Heal Aggregates is successful.
```
Wenn die Heilung ein Vetorecht ist, haben Sie die Möglichkeit, das zurückzugeben metrocluster heal Befehl mit dem -override-vetoes Parameter. Wenn Sie diesen optionalen Parameter verwenden, überschreibt das System alle weichen Vetos, die die Heilung verhindern.

4. Überprüfen Sie, ob der Vorgang mit dem befehl "MetroCluster Operation show" abgeschlossen wurde.

```
controller A 1::> metrocluster operation show
      Operation: heal-aggregates
        State: successful
Start Time: 7/25/2016 18:45:55
     End Time: 7/25/2016 18:45:56
       Errors: -
```
5. Überprüfen Sie den Status der Aggregate mit storage aggregate show Befehl.

```
controller A 1::> storage aggregate show
Aggregate Size Available Used% State #Vols Nodes RAID
Status
--------- -------- --------- ----- ------- ------ ----------------
 ------------
...
aggr b2 227.1GB 227.1GB 0% online 0 mcc1-a2
raid dp, mirrored, normal...
```
6. Heilen Sie die Root-Aggregate mit dem metrocluster heal -phase root-aggregates Befehl.

```
mcc1A::> metrocluster heal -phase root-aggregates
[Job 137] Job succeeded: Heal Root Aggregates is successful
```
Wenn die Heilung ein Vetorecht ist, haben Sie die Möglichkeit, das zurückzugeben metrocluster heal Befehl mit dem Parameter -override-vetoes. Wenn Sie diesen optionalen Parameter verwenden, überschreibt das System alle weichen Vetos, die die Heilung verhindern.

7. Stellen Sie sicher, dass der Heilungsvorgang abgeschlossen ist, indem Sie den verwenden metrocluster operation show Befehl auf dem Ziel-Cluster:

```
mcc1A::> metrocluster operation show
   Operation: heal-root-aggregates
        State: successful
  Start Time: 7/29/2016 20:54:41
     End Time: 7/29/2016 20:54:42
       Errors: -
```
8. Trennen Sie am Controller-Modul mit eingeschränkter Betriebsstörung die Netzteile.

# **Ersetzen Sie die Hardware - ASA C400**

Setzen Sie die Lüfter, Festplatten und das Controller-Modul vom Gehäuse für beeinträchtigte Störungen in das neue Gehäuse und ersetzen Sie das Gehäuse für beeinträchtigte Störungen durch das neue Gehäuse desselben Modells wie das Gehäuse für beeinträchtigte Störungen.

### **Schritt 1: Entfernen Sie die Controller-Module**

Um das Chassis auszutauschen, müssen Sie die Controller-Module aus dem alten Chassis entfernen.

- 1. Wenn Sie nicht bereits geerdet sind, sollten Sie sich richtig Erden.
- 2. Lösen Sie die Netzkabelhalter, und ziehen Sie anschließend die Kabel von den Netzteilen ab.
- 3. Lösen Sie den Haken- und Schlaufenriemen, mit dem die Kabel am Kabelführungsgerät befestigt sind, und ziehen Sie dann die Systemkabel und SFPs (falls erforderlich) vom Controller-Modul ab, um zu verfolgen,

wo die Kabel angeschlossen waren.

Lassen Sie die Kabel im Kabelverwaltungs-Gerät so, dass bei der Neuinstallation des Kabelverwaltungsgeräts die Kabel organisiert sind.

- 4. Entfernen Sie die Kabelführungsgeräte von der linken und rechten Seite des Controller-Moduls und stellen Sie sie zur Seite.
- 5. Drücken Sie beide Verriegelungsriegel nach unten, und drehen Sie dann beide Verriegelungen gleichzeitig nach unten.

Das Controller-Modul wird leicht aus dem Chassis entfernt.

6. Schieben Sie das Controller-Modul aus dem Gehäuse.

Stellen Sie sicher, dass Sie die Unterseite des Controller-Moduls unterstützen, während Sie es aus dem Gehäuse schieben.

7. Stellen Sie das Controller-Modul an einer sicheren Stelle beiseite, und wiederholen Sie diese Schritte für das andere Controller-Modul im Gehäuse.

### **Schritt 2: Bewegen Sie die Lüfter**

Um die Lüftermodule beim Austausch des Gehäuses in das Ersatzgehäuse zu verschieben, müssen Sie eine bestimmte Sequenz von Aufgaben durchführen.

- 1. Wenn Sie nicht bereits geerdet sind, sollten Sie sich richtig Erden.
- 2. Entfernen Sie die Blende (falls erforderlich) mit zwei Händen, indem Sie die Öffnungen auf beiden Seiten der Blende fassen und dann zu Ihnen ziehen, bis sich die Blende von den Kugelknöpfen am Rahmen des Chassis löst.
- 3. Drücken Sie die Freigabehebel am Nockengriff des Lüftermoduls nach unten, und drehen Sie dann den Nockengriff nach unten.

Das Lüftermodul bewegt sich ein wenig vom Gehäuse entfernt.

4. Ziehen Sie das Lüftermodul gerade aus dem Gehäuse heraus. Stellen Sie sicher, dass Sie es mit der freien Hand unterstützen, damit es nicht aus dem Gehäuse herausschwingt.

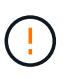

Die Lüftermodule sind kurz. Unterstützen Sie das Lüftermodul immer mit Ihrer freien Hand, damit es nicht plötzlich vom Gehäuse abfällt und Sie verletzt.

- 5. Setzen Sie das Lüftermodul beiseite.
- 6. Wiederholen Sie die vorherigen Schritte für alle verbleibenden Lüftermodule.
- 7. Setzen Sie das Lüftermodul in das Ersatzgehäuse ein, indem Sie es an der Öffnung ausrichten und dann in das Gehäuse schieben.
- 8. Drücken Sie den Nockengriff des Lüftermoduls fest, damit er ganz in das Gehäuse eingesetzt wird.

Der Nockengriff hebt sich leicht, wenn das Lüftermodul vollständig sitzt.

- 9. Schwenken Sie den Nockengriff in die geschlossene Position, und stellen Sie sicher, dass der Freigabehebel des Nockengriffs in die verriegelte Position einrastet.
- 10. Wiederholen Sie diese Schritte für die übrigen Lüftermodule.

#### **Schritt 3: Ersetzen Sie ein Chassis aus dem Rack oder Systemschrank der Ausrüstung**

Sie müssen das vorhandene Chassis aus dem Rack oder dem Systemschrank entfernen, bevor Sie das Ersatzgehäuse installieren können.

- 1. Entfernen Sie die Schrauben von den Montagepunkten des Gehäuses.
- 2. Schieben Sie das alte Chassis bei zwei Personen von den Rack-Schienen in einem Systemschrank oder Ausrüstungs-Rack und legen Sie es dann beiseite.
- 3. Wenn Sie nicht bereits geerdet sind, sollten Sie sich richtig Erden.
- 4. Installieren Sie das Ersatzgehäuse mithilfe von zwei Personen in das Rack oder den Systemschrank. Führen Sie das Chassis durch die Rack-Schienen in einem System-Schrank oder Ausrüstungs-Rack.
- 5. Schieben Sie das Chassis vollständig in das Rack oder den Systemschrank der Ausrüstung.
- 6. Befestigen Sie die Vorderseite des Chassis mit den Schrauben, die Sie vom alten Chassis entfernt haben, am Rack oder am Systemschrank des Geräts.
- 7. Falls noch nicht geschehen, befestigen Sie die Blende.

### **Schritt 4: Installieren Sie die Controller-Module**

Nachdem Sie die Controller-Module in das neue Gehäuse installiert haben, müssen Sie es booten.

Bei HA-Paaren mit zwei Controller-Modulen im selben Chassis ist die Sequenz, in der Sie das Controller-Modul installieren, besonders wichtig, da sie versucht, neu zu booten, sobald Sie es vollständig im Chassis einsetzen.

1. Richten Sie das Ende des Controller-Moduls an der Öffnung im Gehäuse aus, und drücken Sie dann vorsichtig das Controller-Modul zur Hälfte in das System.

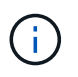

Setzen Sie das Controller-Modul erst dann vollständig in das Chassis ein, wenn Sie dazu aufgefordert werden.

- 2. Führen Sie die Konsole wieder mit dem Controller-Modul aus, und schließen Sie den Management-Port wieder an.
- 3. Schließen Sie die Installation des Controller-Moduls ab:
	- a. Schließen Sie das Netzkabel an das Netzteil an, setzen Sie die Sicherungshülse des Netzkabels wieder ein, und schließen Sie dann das Netzteil an die Stromquelle an.
	- b. Schieben Sie das Controller-Modul mithilfe der Verriegelungen fest in das Gehäuse, bis sich die Verriegelungsriegel erheben.

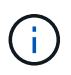

Beim Einschieben des Controller-Moduls in das Gehäuse keine übermäßige Kraft verwenden, um Schäden an den Anschlüssen zu vermeiden.

c. Setzen Sie das Controller-Modul vollständig in das Gehäuse ein, indem Sie die Verriegelungsriegel nach oben drehen, kippen Sie sie so, dass sie die Sicherungsstifte entfernen, den Controller vorsichtig ganz nach innen schieben und dann die Verriegelungsriegel in die verriegelte Position senken.

Das Controller-Modul beginnt zu booten, sobald es vollständig im Gehäuse sitzt. Bereiten Sie sich darauf vor, den Bootvorgang zu unterbrechen.

d. Wenn Sie dies noch nicht getan haben, installieren Sie das Kabelverwaltungsgerät neu.

e. Unterbrechen Sie den normalen Boot-Prozess und booten Sie zu LOADER, indem Sie drücken Ctrl-C.

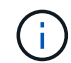

Wenn das System im Startmenü stoppt, wählen Sie die Option zum Booten in LOADER.

- f. Geben Sie an der LOADER-Eingabeaufforderung ein bye Um die PCIe-Karten und andere Komponenten neu zu initialisieren.
- g. Unterbrechen Sie den Boot-Prozess und booten Sie an der LOADER-Eingabeaufforderung, indem Sie drücken Ctrl-C.

Wenn das System im Startmenü stoppt, wählen Sie die Option zum Booten in LOADER.

4. Wiederholen Sie die vorherigen Schritte, um den zweiten Controller im neuen Chassis zu installieren.

### **Schließen Sie den Wiederherstellungs- und Austauschprozess ab – ASA C400**

Sie müssen den HA-Status des Gehäuses überprüfen und das fehlerhafte Teil an NetApp zurücksenden, wie in den dem Kit beiliegenden RMA-Anweisungen beschrieben.

#### **Schritt: Überprüfen Sie den HA-Status des Chassis und legen Sie diesen fest**

Sie müssen den HA-Status des Chassis überprüfen und gegebenenfalls den Status entsprechend Ihrer Systemkonfiguration aktualisieren.

1. Zeigen Sie im Wartungsmodus von einem der Controller-Module aus den HA-Status des lokalen Controller-Moduls und des Chassis an: ha-config show

Der HA-Status sollte für alle Komponenten identisch sein.

- 2. Wenn der angezeigte Systemzustand für das Chassis nicht mit der Systemkonfiguration übereinstimmt:
	- a. Legen Sie für das Chassis den HA-Status fest: ha-config modify chassis *HA-state*

Der Wert für *HA-State* kann einer der folgenden Werte sein:

- ha
- mcc
- mcc-2n
- mccip
- non-ha
- b. Bestätigen Sie, dass sich die Einstellung geändert hat: ha-config show
- 3. Falls Sie dies noch nicht getan haben, können Sie den Rest Ihres Systems erneut verwenden.
- 4. Bringen Sie die Blende wieder an der Vorderseite des Systems an.

#### **Schritt 2: Switch zurück zu Aggregaten in einer MetroCluster Konfiguration mit zwei Nodes**

Nachdem Sie in einer MetroCluster Konfiguration mit zwei Nodes den FRU-Austausch abgeschlossen haben, können Sie den MetroCluster SwitchBack-Vorgang durchführen. Damit wird die Konfiguration in ihren normalen Betriebszustand zurückversetzt, wobei die Synchronisations-Storage Virtual Machines (SVMs) auf

dem ehemals beeinträchtigten Standort jetzt aktiv sind und Daten aus den lokalen Festplattenpools bereitstellen.

Dieser Task gilt nur für MetroCluster-Konfigurationen mit zwei Nodes.

### **Schritte**

1. Vergewissern Sie sich, dass sich alle Nodes im befinden enabled Bundesland: metrocluster node show

```
cluster B::> metrocluster node show
DR Configuration DR
Group Cluster Node State Mirroring Mode
----- ------- -------------- -------------- ---------
--------------------
1 cluster_A
            controller A 1 configured enabled heal roots
completed
       cluster_B
            controller B 1 configured enabled waiting for
switchback recovery
2 entries were displayed.
```
- 2. Überprüfen Sie, ob die Neusynchronisierung auf allen SVMs abgeschlossen ist: metrocluster vserver show
- 3. Überprüfen Sie, ob die automatischen LIF-Migrationen durch die heilenden Vorgänge erfolgreich abgeschlossen wurden: metrocluster check lif show
- 4. Führen Sie den Wechsel zurück mit dem aus metrocluster switchback Befehl von einem beliebigen Node im verbleibenden Cluster
- 5. Stellen Sie sicher, dass der Umkehrvorgang abgeschlossen ist: metrocluster show

Der Vorgang zum zurückwechseln wird weiterhin ausgeführt, wenn sich ein Cluster im befindet waitingfor-switchback Bundesland:

```
cluster B::> metrocluster show
Cluster Configuration State Mode
-------------------- ------------------- ---------
Local: cluster_B configured switchover
Remote: cluster_A configured waiting-for-switchback
```
Der Vorgang zum zurückwechseln ist abgeschlossen, wenn sich die Cluster im befinden normal Bundesland:

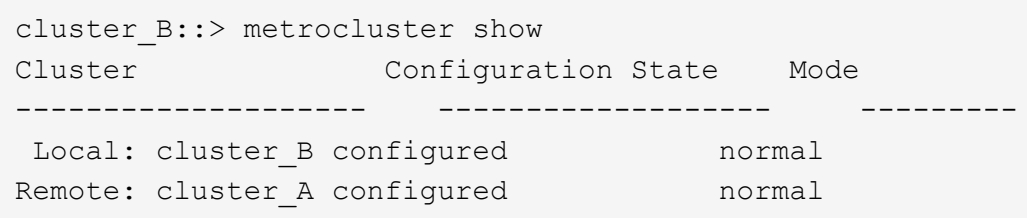

Wenn ein Wechsel eine lange Zeit in Anspruch nimmt, können Sie den Status der in-progress-Basispläne über die überprüfen metrocluster config-replication resync-status show Befehl.

6. Wiederherstellung beliebiger SnapMirror oder SnapVault Konfigurationen

### **Schritt 3: Senden Sie das fehlgeschlagene Teil an NetApp zurück**

Senden Sie das fehlerhafte Teil wie in den dem Kit beiliegenden RMA-Anweisungen beschrieben an NetApp zurück. Siehe ["Teilerückgabe Austausch"](https://mysupport.netapp.com/site/info/rma) Seite für weitere Informationen.

# **Controller**

# **Übersicht über den Austausch von Controller-Modulen - ASA C400**

Sie müssen die Voraussetzungen für den Austausch prüfen und die richtige für Ihre Version des ONTAP Betriebssystems auswählen.

- Alle Festplatten-Shelfs müssen ordnungsgemäß funktionieren.
- Wenn sich Ihr System in einer MetroCluster-Konfiguration befindet, müssen Sie den Abschnitt überprüfen ["Auswahl des richtigen Wiederherstellungsverfahrens"](https://docs.netapp.com/us-en/ontap-metrocluster/disaster-recovery/concept_choosing_the_correct_recovery_procedure_parent_concept.html) Um zu bestimmen, ob Sie dieses Verfahren verwenden sollten.

Beachten Sie, dass das Verfahren zum Austausch des Controllers bei einem Controller in einer MetroCluster Konfiguration mit vier oder acht Nodes mit dem bei einem HA-Paar identisch ist. Es sind keine MetroCluster-spezifischen Schritte erforderlich, da der Ausfall auf ein HA-Paar beschränkt ist und Storage Failover-Befehle zur unterbrechungsfreien Ausführung während des Austauschs genutzt werden können.

- Sie müssen die fehlerhafte Komponente durch eine vom Anbieter empfangene Ersatz-FRU-Komponente ersetzen.
- Sie müssen ein Controller-Modul durch ein Controller-Modul desselben Modelltyps ersetzen. Sie können kein System-Upgrade durch einen Austausch des Controller-Moduls durchführen.
- Im Rahmen dieses Verfahrens können Laufwerke oder Laufwerk-Shelfs nicht geändert werden.
- In diesem Verfahren wird das Boot-Gerät vom beeinträchtigten Controller auf den *Replacement*-Controller verschoben, sodass der *Replacement*-Controller in derselben ONTAP-Version wie das alte Controller-Modul gestartet wird.
- Es ist wichtig, dass Sie die Befehle in diesen Schritten auf die richtigen Systeme anwenden:
	- Die Steuerung *imired* ist die Steuerung, die ersetzt wird.
	- Der *Replacement Node* ist der neue Controller, der den beeinträchtigten Controller ersetzt.
	- Der *Healthy* Controller ist der überlebende Controller.
- Sie müssen die Konsolenausgabe der Controller immer in einer Textdatei erfassen.

Auf diese Weise erhalten Sie eine Aufzeichnung des Verfahrens, damit Sie Probleme beheben können, die während des Austauschvorgangs auftreten können.

# **Schalten Sie den außer Betrieb genommenen Controller - ASA C400 aus**

Fahren Sie den Controller mit eingeschränkter Konfiguration herunter oder übernehmen Sie ihn entsprechend.

### **Option 1: Die meisten Systeme**

Um den beeinträchtigten Controller herunterzufahren, müssen Sie den Status des Controllers bestimmen und gegebenenfalls den Controller übernehmen, damit der gesunde Controller weiterhin Daten aus dem beeinträchtigten Reglerspeicher bereitstellen kann.

### **Über diese Aufgabe**

• Wenn Sie über ein SAN-System verfügen, müssen Sie Ereignismeldungen geprüft haben cluster kernel-service show) Für beeinträchtigte Controller SCSI-Blade. Der cluster kernelservice show Der Befehl zeigt den Node-Namen, den Quorum-Status dieses Node, den Verfügbarkeitsstatus dieses Node und den Betriebsstatus dieses Node an.

Jeder Prozess des SCSI-Blades sollte sich im Quorum mit den anderen Nodes im Cluster befinden. Probleme müssen behoben werden, bevor Sie mit dem Austausch fortfahren.

• Wenn Sie über ein Cluster mit mehr als zwei Nodes verfügen, muss es sich im Quorum befinden. Wenn sich das Cluster nicht im Quorum befindet oder ein gesunder Controller FALSE anzeigt, um die Berechtigung und den Zustand zu erhalten, müssen Sie das Problem korrigieren, bevor Sie den beeinträchtigten Controller herunterfahren; siehe ["Synchronisieren eines Node mit dem Cluster".](https://docs.netapp.com/us-en/ontap/system-admin/synchronize-node-cluster-task.html?q=Quorum)

### **Schritte**

1. Wenn AutoSupport aktiviert ist, unterdrücken Sie die automatische Erstellung eines Cases durch Aufrufen einer AutoSupport Meldung: system node autosupport invoke -node \* -type all -message MAINT=number of hours downh

Die folgende AutoSupport Meldung unterdrückt die automatische Erstellung von Cases für zwei Stunden: cluster1:> system node autosupport invoke -node \* -type all -message MAINT=2h

2. Deaktivieren Sie das automatische Giveback von der Konsole des gesunden Controllers: storage failover modify –node local -auto-giveback false

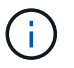

Wenn Sie sehen *Möchten Sie Auto-Giveback deaktivieren?*, geben Sie ein y.

3. Nehmen Sie den beeinträchtigten Controller zur LOADER-Eingabeaufforderung:

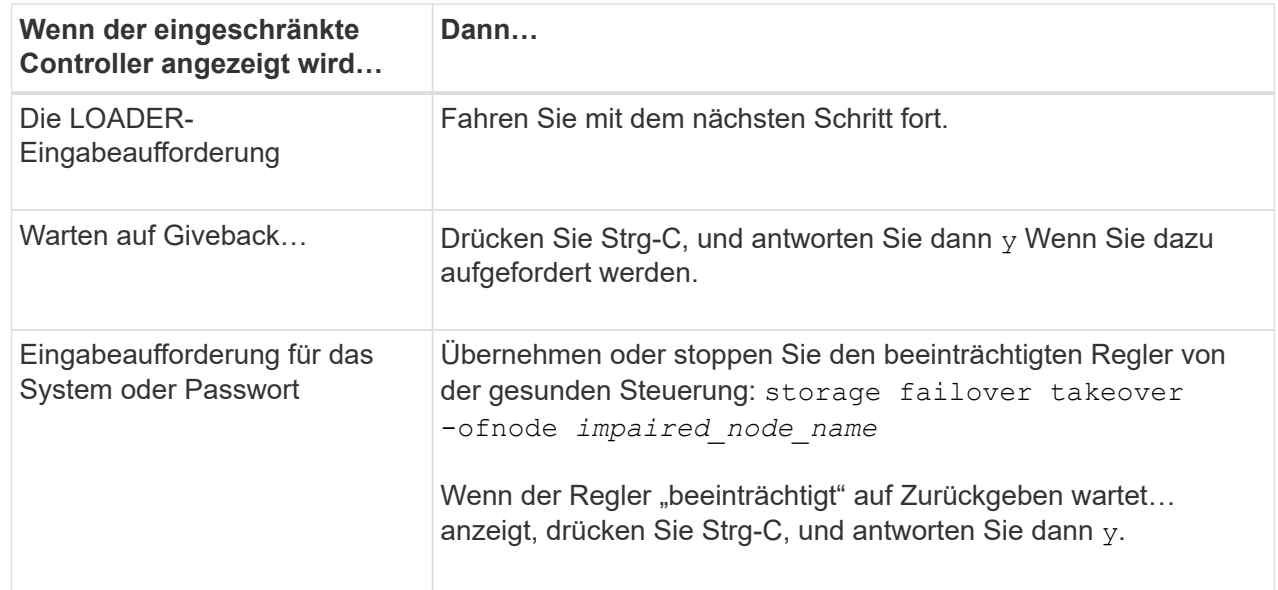

### **Option 2: Controller befindet sich in einem MetroCluster mit zwei Nodes**

Um den beeinträchtigten Controller herunterzufahren, müssen Sie den Status des Controllers bestimmen und gegebenenfalls den Controller umschalten, damit der gesunde Controller weiterhin Daten aus dem beeinträchtigten Reglerspeicher bereitstellen kann.

## **Über diese Aufgabe**

- Wenn Sie NetApp Storage Encryption verwenden, müssen Sie die MSID mithilfe der Anweisungen im Abschnitt "ein FIPS-Laufwerk oder SED in ungeschützten Modus zurückgeben" von zurücksetzen ["NetApp Encryption: Übersicht mit CLI"](https://docs.netapp.com/us-en/ontap/encryption-at-rest/return-seds-unprotected-mode-task.html).
- Sie müssen die Netzteile am Ende dieses Verfahrens einschalten, um den gesunden Controller mit Strom zu versorgen.

### **Schritte**

- 1. Überprüfen Sie den MetroCluster-Status, um festzustellen, ob der beeinträchtigte Controller automatisch auf den gesunden Controller umgeschaltet wurde: metrocluster show
- 2. Je nachdem, ob eine automatische Umschaltung stattgefunden hat, fahren Sie mit der folgenden Tabelle fort:

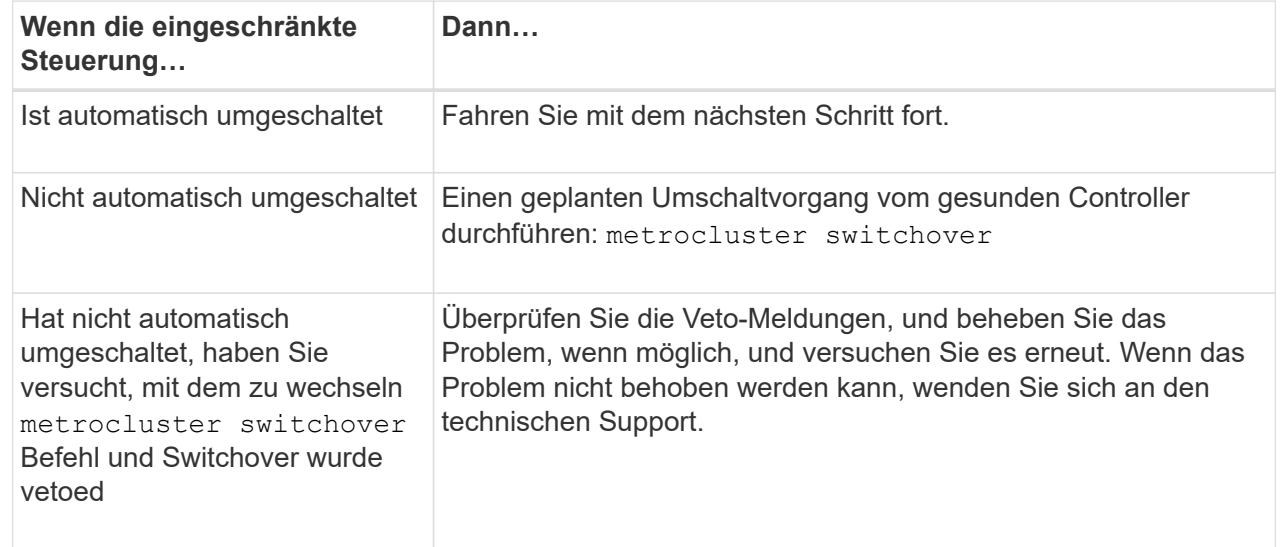

3. Synchronisieren Sie die Datenaggregate neu, indem Sie das ausführen metrocluster heal -phase aggregates Befehl aus dem verbleibenden Cluster.

controller A  $1::>$  metrocluster heal -phase aggregates [Job 130] Job succeeded: Heal Aggregates is successful.

Wenn die Heilung ein Vetorecht ist, haben Sie die Möglichkeit, das zurückzugeben metrocluster heal Befehl mit dem -override-vetoes Parameter. Wenn Sie diesen optionalen Parameter verwenden, überschreibt das System alle weichen Vetos, die die Heilung verhindern.

4. Überprüfen Sie, ob der Vorgang mit dem befehl "MetroCluster Operation show" abgeschlossen wurde.

```
controller A 1::> metrocluster operation show
     Operation: heal-aggregates
        State: successful
Start Time: 7/25/2016 18:45:55
     End Time: 7/25/2016 18:45:56
       Errors: -
```
5. Überprüfen Sie den Status der Aggregate mit storage aggregate show Befehl.

```
controller A 1::> storage aggregate show
Aggregate Size Available Used% State #Vols Nodes
RAID Status
--------- -------- --------- ----- ------- ------ ----------------
------------
...
aggrb2 227.1GB 227.1GB 0% online 0 mcc1-a2
raid dp, mirrored, normal...
```
6. Heilen Sie die Root-Aggregate mit dem metrocluster heal -phase root-aggregates Befehl.

```
mcc1A::> metrocluster heal -phase root-aggregates
[Job 137] Job succeeded: Heal Root Aggregates is successful
```
Wenn die Heilung ein Vetorecht ist, haben Sie die Möglichkeit, das zurückzugeben metrocluster heal Befehl mit dem Parameter -override-vetoes. Wenn Sie diesen optionalen Parameter verwenden, überschreibt das System alle weichen Vetos, die die Heilung verhindern.

7. Stellen Sie sicher, dass der Heilungsvorgang abgeschlossen ist, indem Sie den verwenden metrocluster operation show Befehl auf dem Ziel-Cluster:

```
mcc1A::> metrocluster operation show
    Operation: heal-root-aggregates
        State: successful
  Start Time: 7/29/2016 20:54:41
     End Time: 7/29/2016 20:54:42
       Errors: -
```
8. Trennen Sie am Controller-Modul mit eingeschränkter Betriebsstörung die Netzteile.

### **Ersetzen Sie die Hardware des Controller-Moduls – ASA C400**

Um die Hardware des Controller-Moduls zu ersetzen, müssen Sie den beeinträchtigten

Controller entfernen, die FRU-Komponenten in das Ersatzcontrollermodul verschieben, das Ersatzcontrollermodul im Gehäuse installieren und das System dann in den Wartungsmodus booten.

### **Schritt 1: Entfernen Sie das Controller-Modul**

Um auf Komponenten im Controller-Modul zuzugreifen, müssen Sie das Controller-Modul aus dem Gehäuse entfernen.

- 1. Wenn Sie nicht bereits geerdet sind, sollten Sie sich richtig Erden.
- 2. Lösen Sie die Netzkabelhalter, und ziehen Sie anschließend die Kabel von den Netzteilen ab.
- 3. Lösen Sie den Haken- und Schlaufenriemen, mit dem die Kabel am Kabelführungsgerät befestigt sind, und ziehen Sie dann die Systemkabel und SFPs (falls erforderlich) vom Controller-Modul ab, um zu verfolgen, wo die Kabel angeschlossen waren.

Lassen Sie die Kabel im Kabelverwaltungs-Gerät so, dass bei der Neuinstallation des Kabelverwaltungsgeräts die Kabel organisiert sind.

- 4. Entfernen Sie das Kabelführungs-Gerät aus dem Controller-Modul und legen Sie es beiseite.
- 5. Drücken Sie beide Verriegelungsriegel nach unten, und drehen Sie dann beide Verriegelungen gleichzeitig nach unten.

Das Controller-Modul wird leicht aus dem Chassis entfernt.

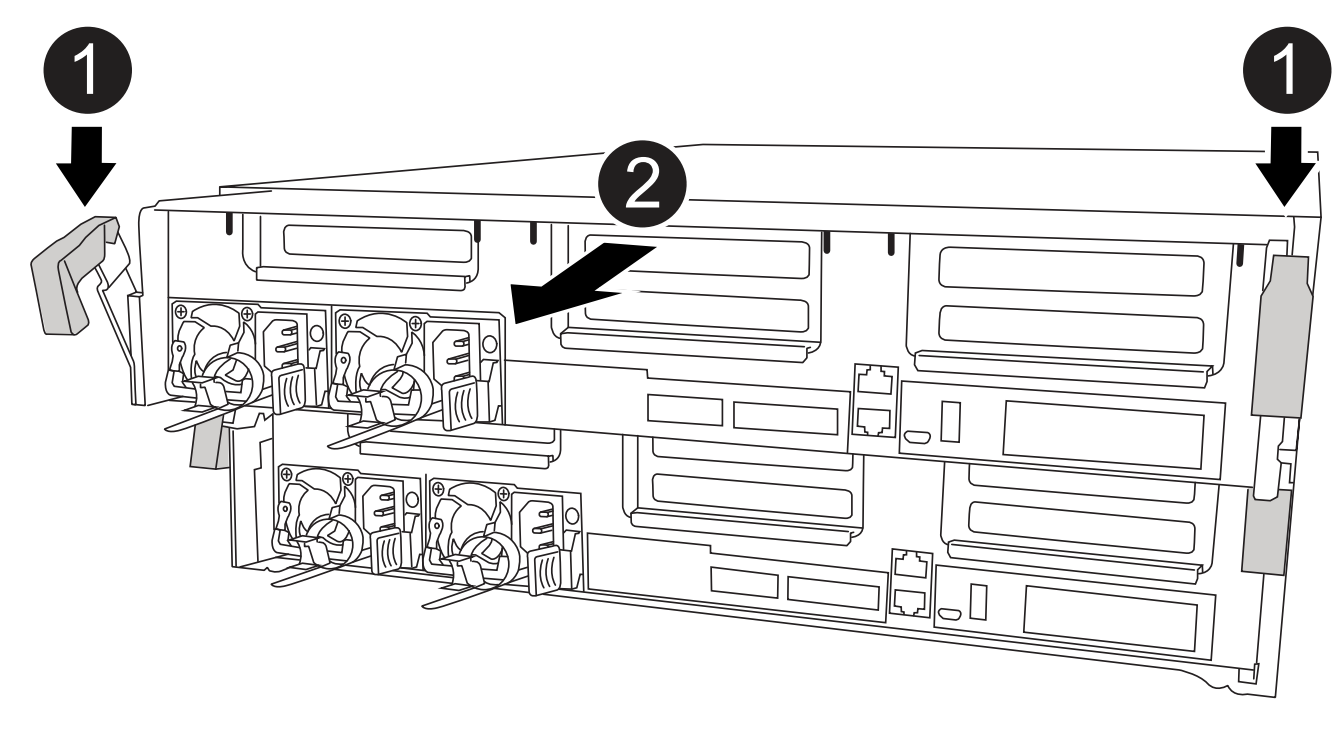

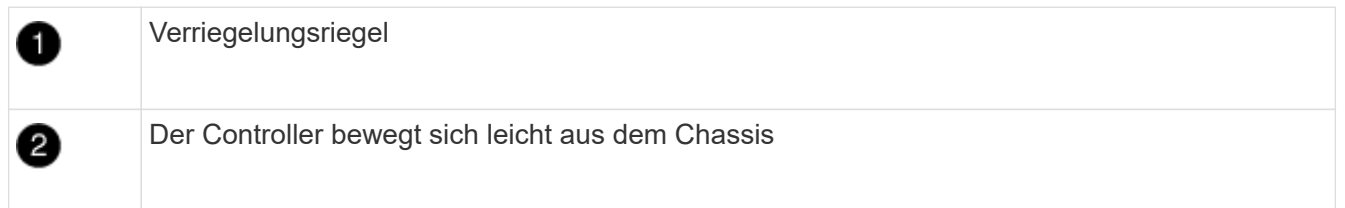

6. Schieben Sie das Controller-Modul aus dem Gehäuse.

Stellen Sie sicher, dass Sie die Unterseite des Controller-Moduls unterstützen, während Sie es aus dem Gehäuse schieben.

- 7. Stellen Sie das Controller-Modul auf eine stabile, flache Oberfläche.
- 8. Öffnen Sie am Ersatzsteuermodul den Luftkanal, und entfernen Sie die leeren Riser mithilfe der Animation, der Abbildung oder der schriftlichen Schritte aus dem Controller-Modul:

[Animation - Entfernen Sie die leeren Riser aus dem Ersatzcontroller-Modul](https://netapp.hosted.panopto.com/Panopto/Pages/Embed.aspx?id=018a1c3c-0a26-4f48-bd60-b0300184c147)

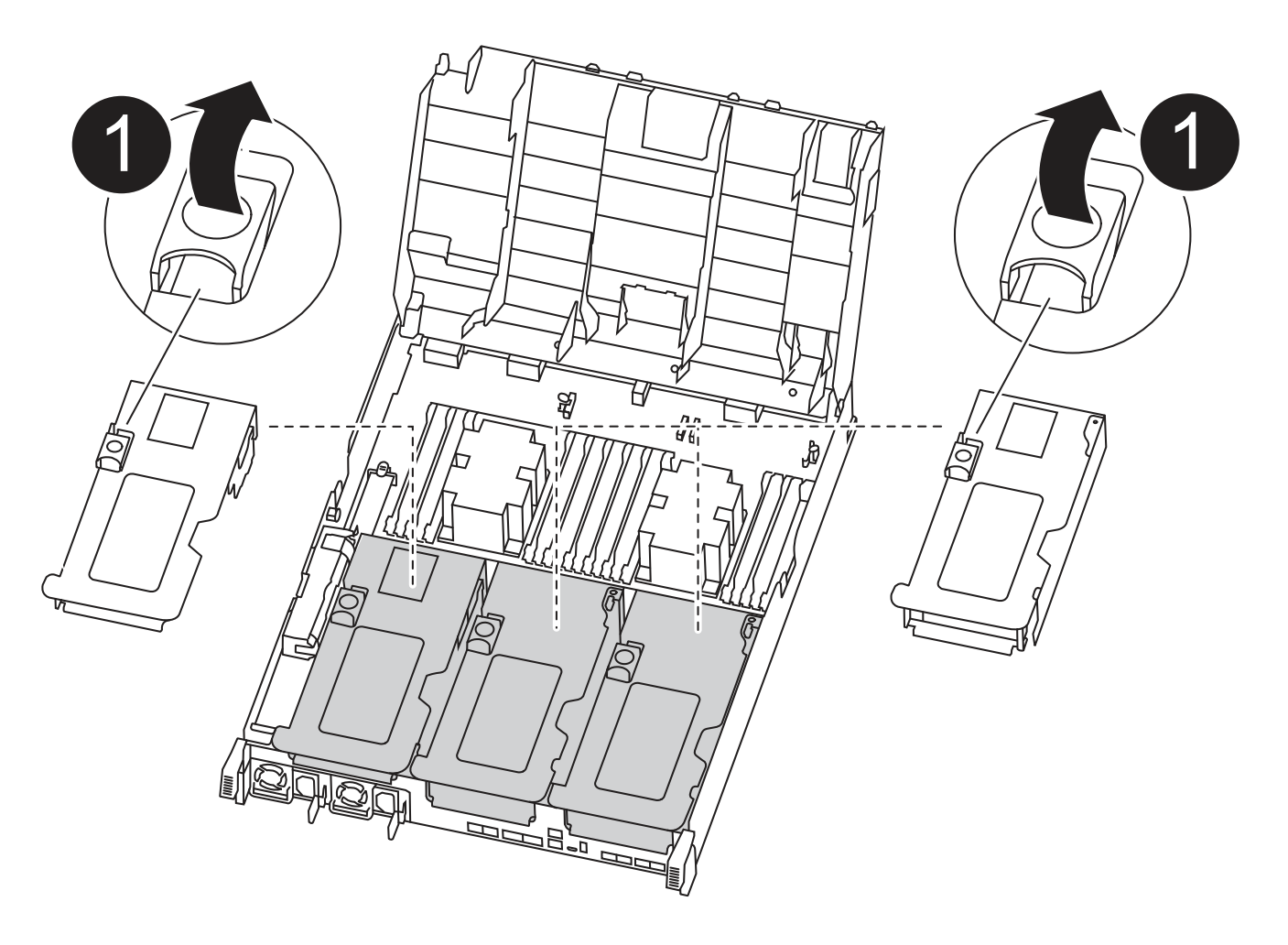

1

Riser-Verriegelungen

- 1. Drücken Sie die Verriegelungslaschen an den Seiten des Luftkanals in Richtung der Mitte des Controller-Moduls.
- 2. Schieben Sie den Luftkanal zur Rückseite des Controller-Moduls, und drehen Sie ihn dann nach oben in seine vollständig geöffnete Position.
- 3. Drehen Sie den Riserriegel auf der linken Seite des Steigrohrs 1 nach oben und in Richtung Luftkanal, heben Sie den Riseraufsatz an und legen Sie ihn dann beiseite.
- 4. Wiederholen Sie den vorherigen Schritt für die verbleibenden Riser.

#### **Schritt 2: Bewegen Sie die Netzteile**

Wenn Sie ein Controller-Modul ersetzen, müssen Sie das Netzteil vom beeinträchtigten Controller-Modul in das Ersatzcontrollermodul verschieben.

Sie können die folgenden Animationen, Abbildungen oder die schriftlichen Schritte verwenden, um die Netzteile in das Ersatzcontrollermodul zu verschieben.

[Animation - Verschieben der Netzteile](https://netapp.hosted.panopto.com/Panopto/Pages/Embed.aspx?id=6cac8f5f-dc11-4b1d-9b18-b03001858fda)

1. Entfernen Sie das Netzteil:

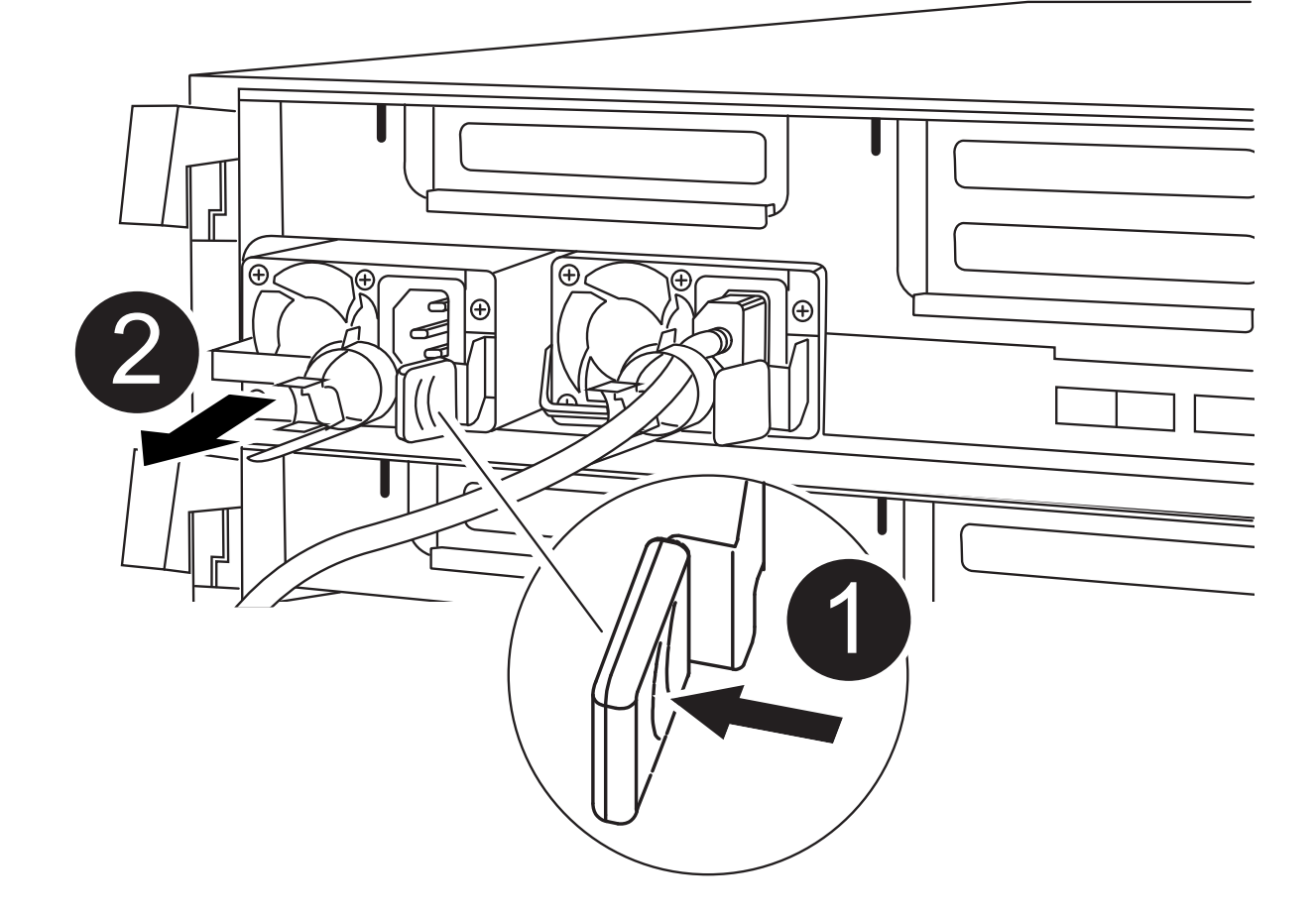

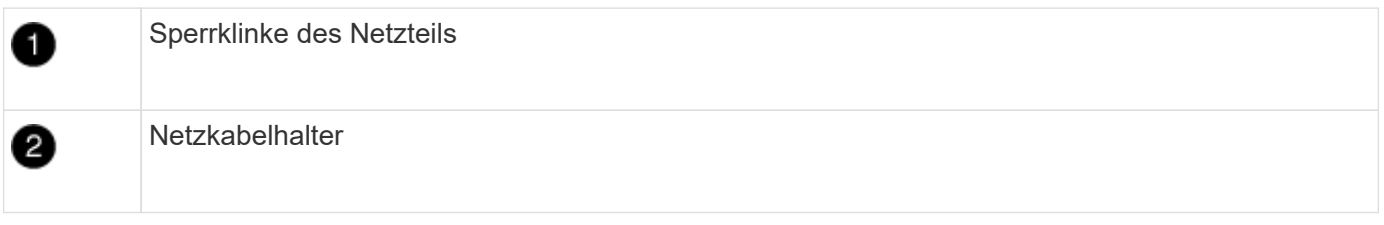

- 1. Drehen Sie den Nockengriff so, dass er zum Herausziehen der Stromversorgung aus dem Gehäuse verwendet werden kann.
- 2. Drücken Sie die blaue Verriegelungslasche, um das Netzteil aus dem Gehäuse zu lösen.
- 3. Ziehen Sie das Netzteil mit beiden Händen aus dem Gehäuse und legen Sie es dann beiseite.
	- a. Stellen Sie das Netzteil auf das neue Controller-Modul, und installieren Sie es.

b. Halten und richten Sie die Kanten des Netzteils mit beiden Händen an der Öffnung im Controller-Modul aus, und drücken Sie dann vorsichtig das Netzteil in das Controller-Modul, bis die Verriegelungslasche einrastet.

Die Netzteile werden nur ordnungsgemäß mit dem internen Anschluss in Kontakt treten und auf eine Weise verriegeln.

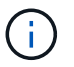

Um Schäden am internen Stecker zu vermeiden, sollten Sie beim Einschieben der Stromversorgung in das System keine übermäßige Kraft verwenden.

a. Wiederholen Sie die vorherigen Schritte für alle weiteren Netzteile.

#### **Schritt 3: Bewegen Sie den NVDIMM-Akku**

Um den NVDIMM-Akku vom Controller-Modul mit eingeschränkter Betriebsdauer auf das Ersatzcontrollermodul zu verschieben, müssen Sie eine bestimmte Sequenz von Schritten durchführen.

Sie können die folgende Animation, Abbildung oder die geschriebenen Schritte verwenden, um den NVDIMM-Akku vom beeinträchtigten Controller-Modul in das Ersatzcontrollermodul zu verschieben.

### [Animation - Verschieben der NVDIMM-Batterie](https://netapp.hosted.panopto.com/Panopto/Pages/Embed.aspx?id=d38ef37e-aa0e-46ff-9283-b03001864e0c)

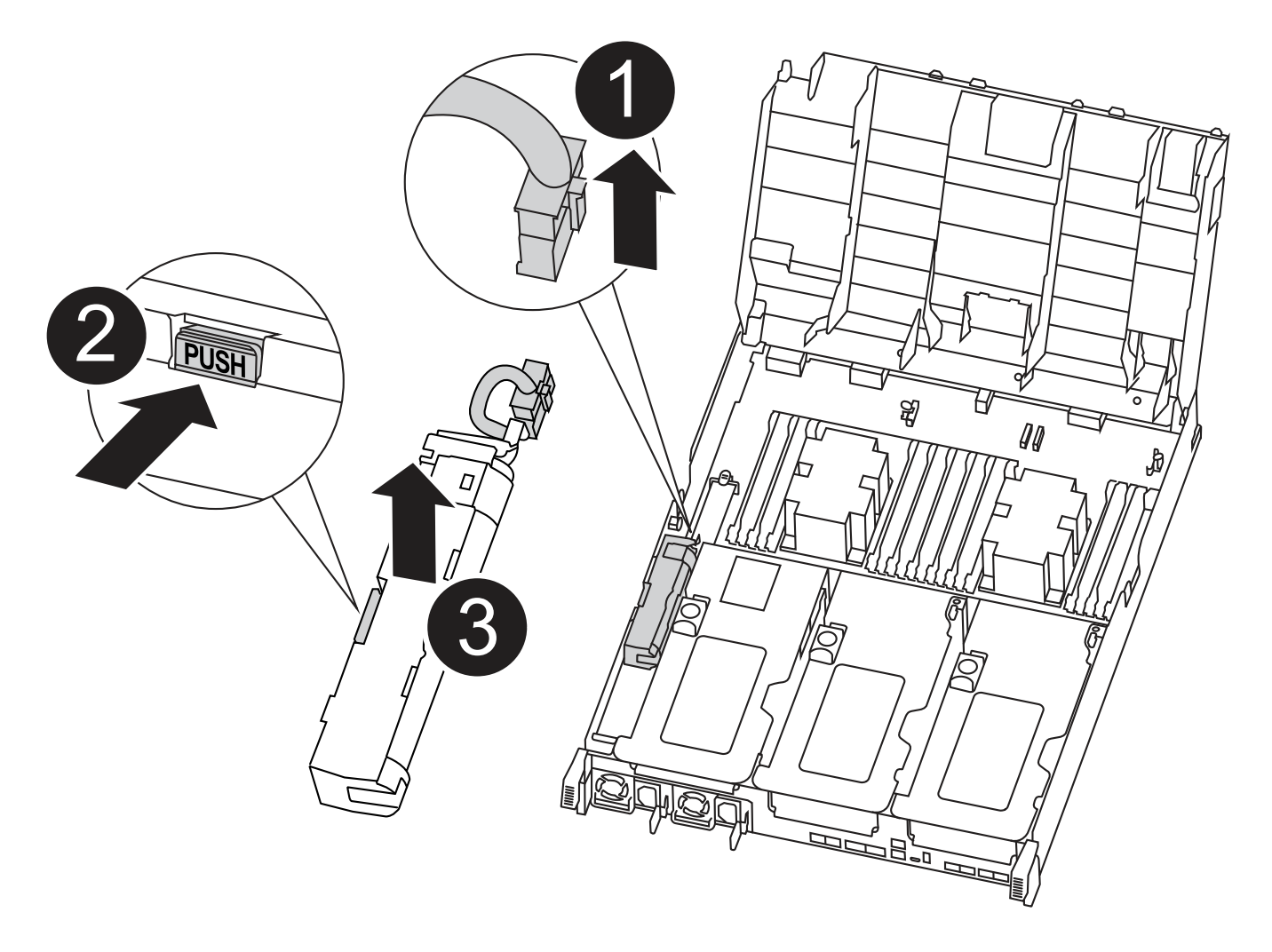

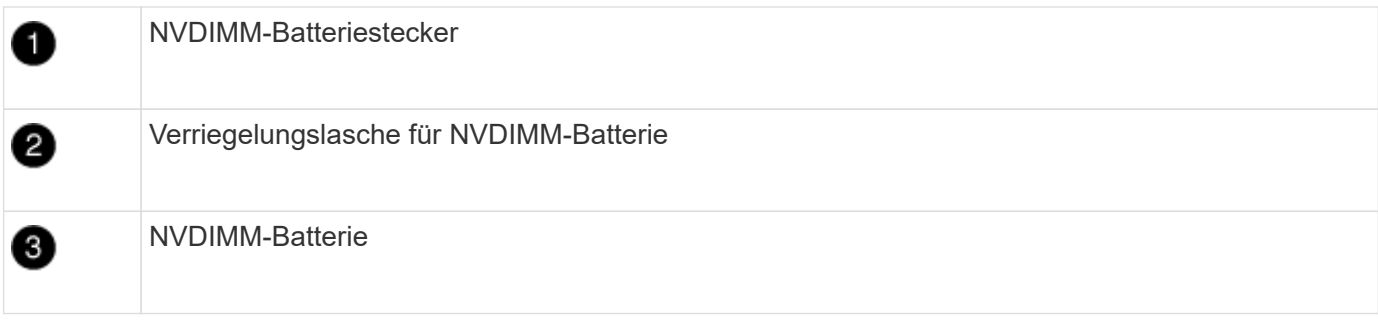

- 1. Öffnen Sie den Luftkanal:
	- a. Drücken Sie die Verriegelungslaschen an den Seiten des Luftkanals in Richtung der Mitte des Controller-Moduls.
	- b. Schieben Sie den Luftkanal zur Rückseite des Controller-Moduls, und drehen Sie ihn dann nach oben in seine vollständig geöffnete Position.
- 2. Suchen Sie den NVDIMM-Akku im Controller-Modul.
- 3. Suchen Sie den Batteriestecker, und drücken Sie den Clip auf der Vorderseite des Batteriesteckers, um den Stecker aus der Steckdose zu lösen, und ziehen Sie dann das Akkukabel aus der Steckdose.
- 4. Fassen Sie den Akku an, und drücken Sie die blaue Verriegelungslasche, die mit DRUCKTASTE gekennzeichnet ist, und heben Sie den Akku aus dem Halter und dem Controller-Modul heraus.
- 5. Bringen Sie den Akku in das Ersatzcontrollermodul.
- 6. Richten Sie das Batteriemodul an der Öffnung für den Akku aus, und schieben Sie den Akku vorsichtig in den Steckplatz, bis er einrastet.

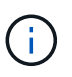

Schließen Sie das Akkukabel erst dann wieder an die Hauptplatine an, wenn Sie dazu aufgefordert werden.

### **Schritt 4: Verschieben Sie die Startmedien**

Sie müssen das Startmedium ausfindig machen und dann die Anweisungen befolgen, um es aus dem beeinträchtigten Controller-Modul zu entfernen und in das Ersatzcontrollermodul einzufügen.

Sie können die folgenden Animationen, Abbildungen oder die geschriebenen Schritte verwenden, um die Startmedien vom beeinträchtigten Controller-Modul in das Ersatzcontrollermodul zu verschieben.

[Animation - Verschieben des Bootmediums](https://netapp.hosted.panopto.com/Panopto/Pages/Embed.aspx?id=01d3d868-4c8a-4385-b264-b0300186fc58)

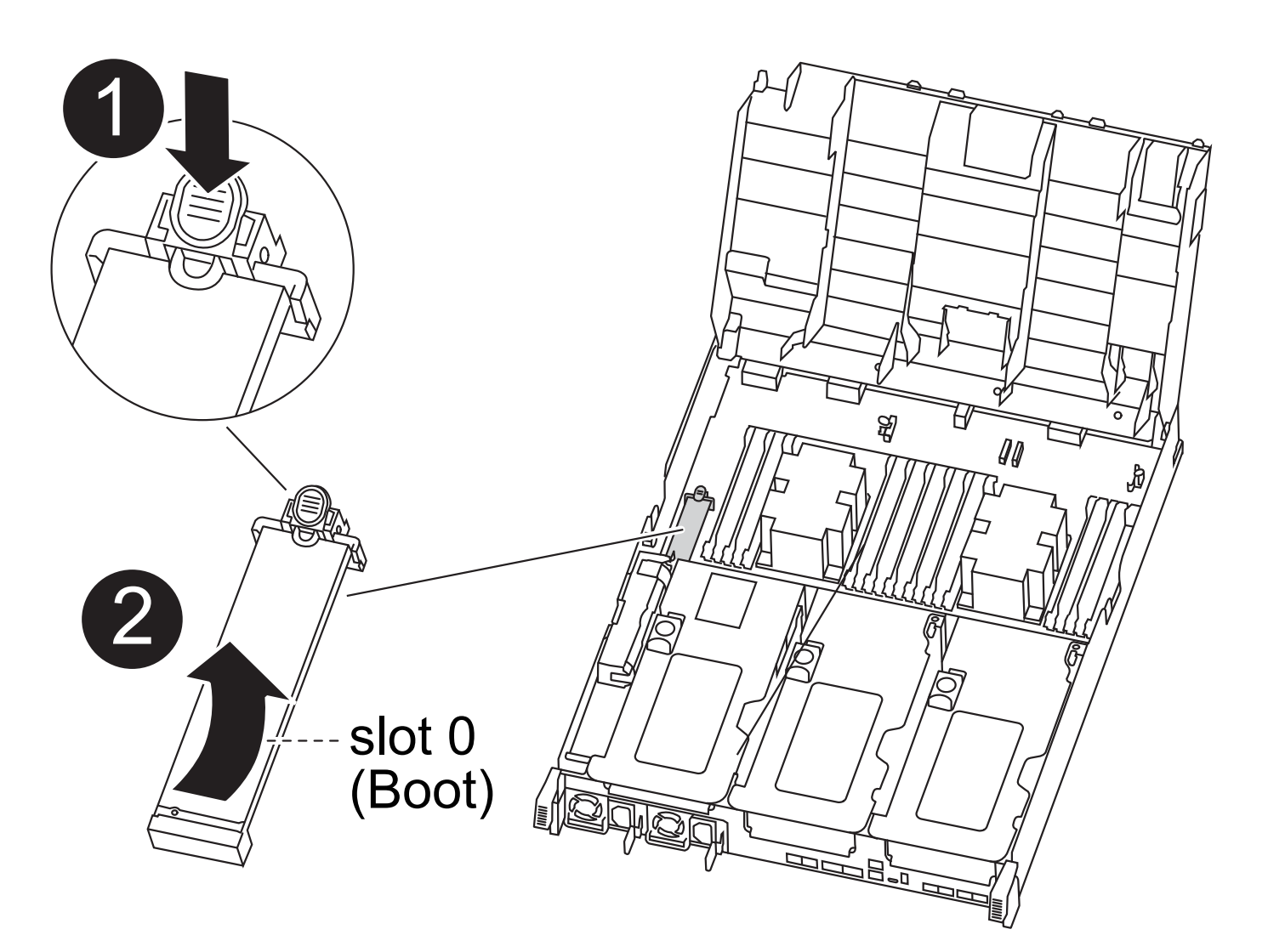

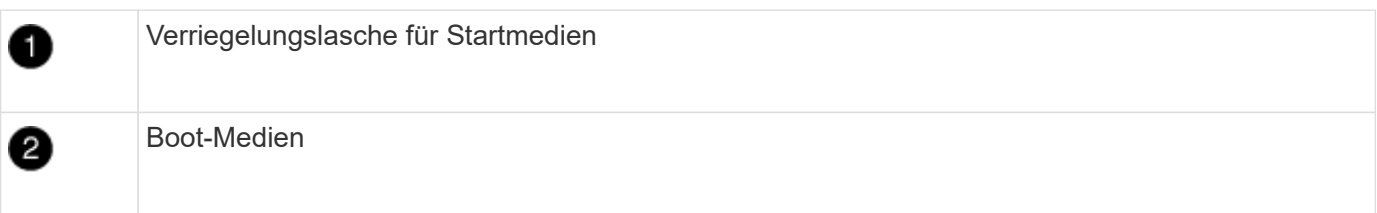

- 1. Suchen und entfernen Sie die Startmedien aus dem Controller-Modul:
	- a. Drücken Sie die blaue Taste am Ende des Startmediums, bis der Lip auf dem Boot-Medium die blaue Taste löscht.
	- b. Drehen Sie das Startmedium nach oben, und ziehen Sie das Startmedium vorsichtig aus dem Sockel.
- 2. Bewegen Sie die Startmedien auf das neue Controller-Modul, richten Sie die Kanten des Startmediums am Buchsengehäuse aus, und schieben Sie sie dann vorsichtig in die Buchse.
- 3. Überprüfen Sie die Startmedien, um sicherzustellen, dass sie ganz und ganz in der Steckdose sitzt.

Entfernen Sie gegebenenfalls die Startmedien, und setzen Sie sie wieder in den Sockel ein.

- 4. Sperren Sie das Boot-Medium:
	- a. Drehen Sie das Startmedium nach unten zur Hauptplatine.
	- b. Drücken Sie die blaue Verriegelungstaste, damit sie sich in der geöffneten Position befindet.

c. Setzen Sie die Finger am Ende des Startmediums mit der blauen Taste, drücken Sie fest nach unten auf das Boot-Medium-Ende, um die blaue Verriegelungstaste zu drücken.

### **Schritt 5: Verschieben Sie die PCIe Riser und Mezzanine-Karte**

Im Rahmen des Controller-Austauschprozesses müssen Sie die PCIe Riser und die Mezzanine-Karte vom beeinträchtigten Controller-Modul auf das Ersatzcontrollermodul verschieben.

Sie können die folgenden Animationen, Abbildungen oder die schriftlichen Schritte verwenden, um die PCIe-Risers und die Mezzanine-Karte vom Modul für beeinträchtigte Controller in das Ersatzcontroller-Modul zu verschieben.

Verschieben von PCIe-Riser 1 und 2 (linke und mittlere Riser):

[Animation - Verschieben von PCI-Riserern 1 und 2](https://netapp.hosted.panopto.com/Panopto/Pages/Embed.aspx?id=a38898c3-61a2-47bd-9011-b0300183540d)

Verschieben der Mezzanine-Karte und des Riser 3 (Riser rechts):

## [Animation - Bewegen Sie die Mezzanine-Karte und Riser 3](https://netapp.hosted.panopto.com/Panopto/Pages/Embed.aspx?id=54c98658-29a3-423b-ae01-b030018091f5)

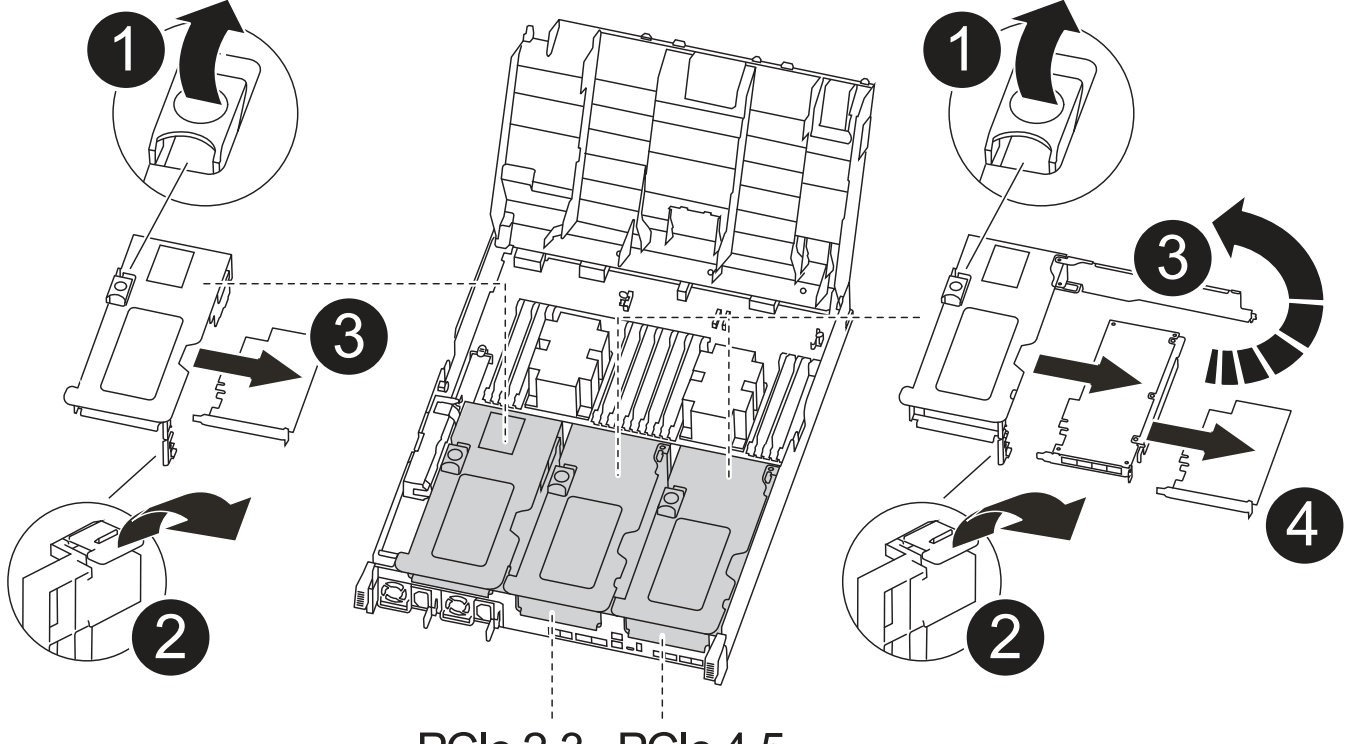

PCle 2-3 PCle 4-5

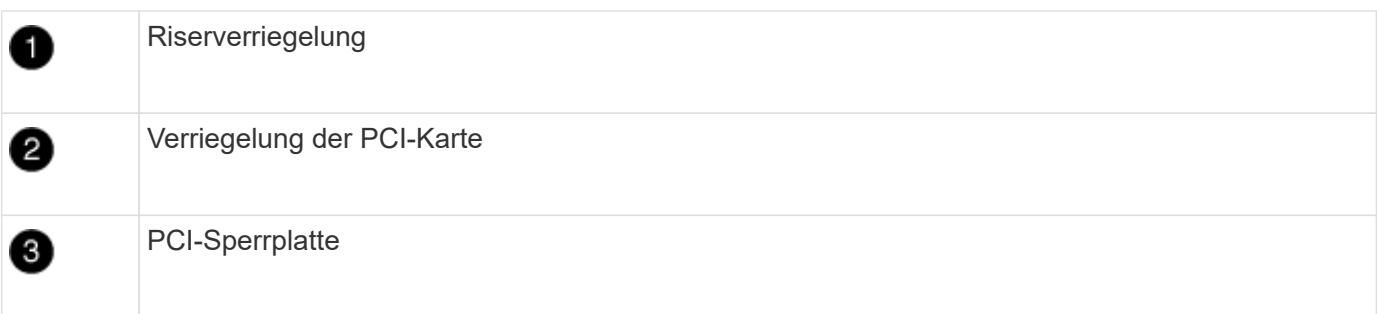

- 1. Verschieben Sie PCIe-Risers ein und zwei vom beeinträchtigten Controller-Modul auf das Ersatzcontrollermodul:
	- a. Entfernen Sie alle SFP- oder QSFP-Module, die sich möglicherweise in den PCIe-Karten enthalten haben.
	- b. Drehen Sie die Riserverriegelung auf der linken Seite des Steigrohrs nach oben und in Richtung Luftkanal.

Der Riser hebt sich leicht vom Controller-Modul auf.

- c. Heben Sie den Riser an, und schieben Sie ihn dann zum Ersatzcontrollermodul.
- d. Richten Sie den Riser an den Stiften an der Seite des Riser-Sockels aus, senken Sie den Riser an den Stiften nach unten, schieben Sie den Riser in den Sockel auf dem Motherboard und drehen Sie dann den Riegel bündig mit dem Blech des Riser nach unten.
- e. Wiederholen Sie diesen Schritt für die Risernummer 2.
- 2. Entfernen Sie die Riser-Nummer 3, entfernen Sie die Mezzanine-Karte, und installieren Sie beide in das Ersatzcontrollermodul:
	- a. Entfernen Sie alle SFP- oder QSFP-Module, die sich möglicherweise in den PCIe-Karten enthalten haben.
	- b. Drehen Sie die Riserverriegelung auf der linken Seite des Steigrohrs nach oben und in Richtung Luftkanal.

Der Riser hebt sich leicht vom Controller-Modul auf.

- c. Heben Sie den Riser an und legen Sie ihn auf eine stabile, flache Oberfläche.
- d. Lösen Sie die Rändelschrauben auf der Mezzanine-Karte, und heben Sie die Karte vorsichtig direkt aus dem Sockel, und schieben Sie sie dann zum Ersatzcontroller-Modul.
- e. Setzen Sie den Zwischenboden in den Ersatzcontroller ein, und befestigen Sie ihn mit den Rändelschrauben.
- f. Installieren Sie den dritten Riser in das Ersatzcontrollermodul.

#### **Schritt 6: Verschieben Sie die DIMMs**

Sie müssen die DIMMs ausfindig machen und sie dann vom beeinträchtigten Controllermodul in das Ersatzcontrollermodul verschieben.

Sie müssen das neue Controller-Modul bereit haben, damit Sie die DIMMs direkt vom beeinträchtigten Controller-Modul auf die entsprechenden Steckplätze im Ersatzcontroller-Modul verschieben können.

Sie können die DIMMs aus dem beeinträchtigten Controller-Modul in das Ersatzcontrollermodul verschieben, indem Sie die folgenden Animationen, Abbildungen oder die schriftlichen Schritte verwenden.

[Animation - Verschieben der DIMMs](https://netapp.hosted.panopto.com/Panopto/Pages/Embed.aspx?id=c5c77fd1-b566-467f-a1cd-b0300187de35)

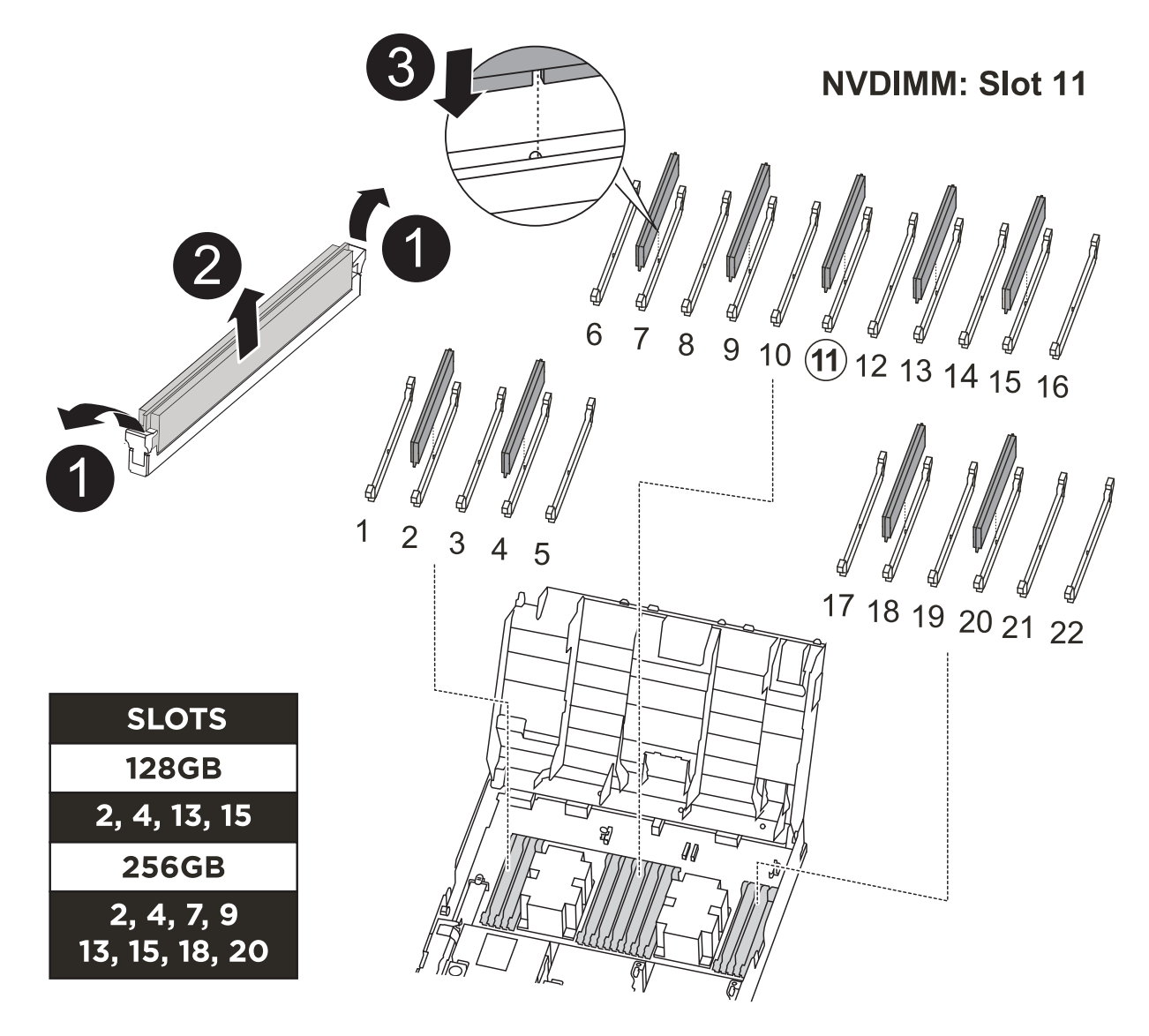

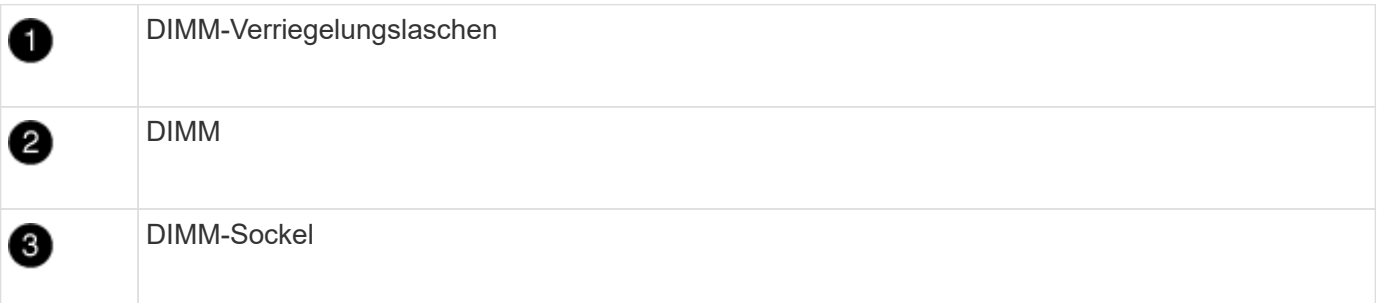

- 1. Suchen Sie die DIMMs auf dem Controller-Modul.
- 2. Beachten Sie die Ausrichtung des DIMM-Moduls in den Sockel, damit Sie das DIMM-Modul in die richtige Ausrichtung einsetzen können.
- 3. Vergewissern Sie sich, dass die NVDIMM-Batterie nicht an das neue Controller-Modul angeschlossen ist.
- 4. Verschieben Sie die DIMMs vom Controller mit eingeschränkter Bedieneinheit auf das Ersatzcontrollermodul:

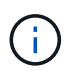

Stellen Sie sicher, dass Sie jedes DIMM in demselben Steckplatz einsetzen, in dem es im beeinträchtigten Controller-Modul belegt ist.

a. Werfen Sie das DIMM aus dem Steckplatz, indem Sie die DIMM-Auswerfer auf beiden Seiten des DIMM langsam auseinander drücken und dann das DIMM aus dem Steckplatz schieben.

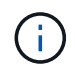

Halten Sie das DIMM vorsichtig an den Rändern, um Druck auf die Komponenten auf der DIMM-Leiterplatte zu vermeiden.

- b. Suchen Sie den entsprechenden DIMM-Steckplatz am Ersatzcontroller-Modul.
- c. Vergewissern Sie sich, dass sich die DIMM-Auswurfklammern am DIMM-Sockel in der geöffneten Position befinden, und setzen Sie das DIMM-Auswerfer anschließend in den Sockel ein.

Die DIMMs passen eng in die Steckdose, sollten aber leicht einpassen. Falls nicht, richten Sie das DIMM-Modul mit dem Sockel aus und setzen Sie es wieder ein.

- d. Prüfen Sie das DIMM visuell, um sicherzustellen, dass es gleichmäßig ausgerichtet und vollständig in den Sockel eingesetzt ist.
- e. Wiederholen Sie diese Teilschritte für die übrigen DIMMs.
- 5. Schließen Sie den NVDIMM-Akku an die Hauptplatine an.

Vergewissern Sie sich, dass der Stecker am Controller-Modul abhält.

#### **Schritt 7: Installieren Sie das Controller-Modul**

Nachdem alle Komponenten vom beeinträchtigten Controller-Modul in das Ersatzcontrollermodul verschoben wurden, müssen Sie das Ersatzcontrollermodul in das Gehäuse installieren und es dann in den Wartungsmodus booten.

- 1. Wenn Sie dies noch nicht getan haben, schließen Sie den Luftkanal.
- 2. Richten Sie das Ende des Controller-Moduls an der Öffnung im Gehäuse aus, und drücken Sie dann vorsichtig das Controller-Modul zur Hälfte in das System.

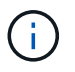

Setzen Sie das Controller-Modul erst dann vollständig in das Chassis ein, wenn Sie dazu aufgefordert werden.

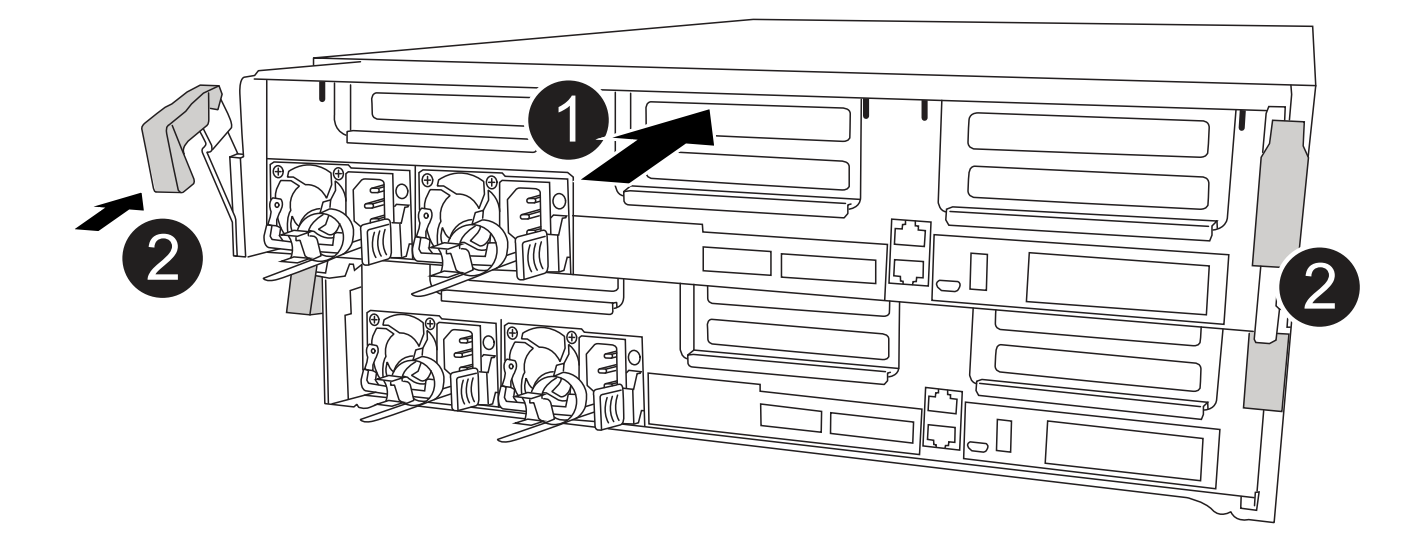

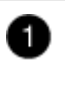

 $\mathbf{2}$ 

3. Verkabeln Sie nur die Management- und Konsolen-Ports, sodass Sie auf das System zugreifen können, um die Aufgaben in den folgenden Abschnitten auszuführen.

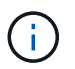

Sie schließen die übrigen Kabel später in diesem Verfahren an das Controller-Modul an.

- 4. Schließen Sie die Installation des Controller-Moduls ab:
	- a. Schließen Sie das Netzkabel an das Netzteil an, setzen Sie die Sicherungshülse des Netzkabels wieder ein, und schließen Sie dann das Netzteil an die Stromquelle an.
	- b. Schieben Sie das Controller-Modul mithilfe der Verriegelungen fest in das Gehäuse, bis sich die Verriegelungsriegel erheben.

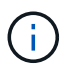

Beim Einschieben des Controller-Moduls in das Gehäuse keine übermäßige Kraft verwenden, um Schäden an den Anschlüssen zu vermeiden.

c. Setzen Sie das Controller-Modul vollständig in das Gehäuse ein, indem Sie die Verriegelungsriegel nach oben drehen, kippen Sie sie so, dass sie die Sicherungsstifte entfernen, den Controller vorsichtig ganz nach innen schieben und dann die Verriegelungsriegel in die verriegelte Position senken.

Das Controller-Modul beginnt zu booten, sobald es vollständig im Gehäuse sitzt. Bereiten Sie sich darauf vor, den Bootvorgang zu unterbrechen.

- d. Wenn Sie dies noch nicht getan haben, installieren Sie das Kabelverwaltungsgerät neu.
- e. Unterbrechen Sie den normalen Boot-Prozess und booten Sie zu LOADER, indem Sie drücken Ctrl-C.

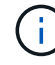

Wenn das System im Startmenü stoppt, wählen Sie die Option zum Booten in LOADER.

- f. Geben Sie an der LOADER-Eingabeaufforderung ein bye Um die PCIe-Karten und andere Komponenten neu zu initialisieren.
- g. Unterbrechen Sie den Boot-Prozess und booten Sie an der LOADER-Eingabeaufforderung, indem Sie drücken Ctrl-C.

Wenn das System im Startmenü stoppt, wählen Sie die Option zum Booten in LOADER.

### **Stellen Sie die Systemkonfiguration wieder her und überprüfen Sie sie: ASA C400**

Nach dem Austausch und dem Booten der Hardware im Wartungsmodus überprüfen Sie die Low-Level-Systemkonfiguration des Ersatz-Controllers und konfigurieren nach Bedarf die Systemeinstellungen neu.

#### **Schritt 1: Stellen Sie die Systemzeit nach dem Austausch des Controllers ein und überprüfen Sie sie**

Sie sollten die Uhrzeit und das Datum auf dem Ersatzcontroller-Modul gegen das gesunde Controller-Modul in einem HA-Paar oder gegen einen zuverlässigen Zeitserver in einer eigenständigen Konfiguration überprüfen. Wenn Zeit und Datum nicht übereinstimmen, müssen Sie sie auf dem Ersatzcontroller-Modul zurücksetzen, um mögliche Ausfälle auf Clients aufgrund von Zeitunterschieden zu verhindern.

### **Über diese Aufgabe**

Es ist wichtig, dass Sie die Befehle in den Schritten auf den richtigen Systemen anwenden:

- Der Node *Replacement* ist der neue Node, der den beeinträchtigten Knoten im Rahmen dieses Verfahrens ersetzt.
- Der Node *Healthy* ist der HA-Partner des Node *Replacement*.

### **Schritte**

- 1. Wenn sich der Node *Replacement* nicht an der LOADER-Eingabeaufforderung befindet, halten Sie das System an der LOADER-Eingabeaufforderung an.
- 2. Überprüfen Sie auf dem Node *Healthy* die Systemzeit: cluster date show

Datum und Uhrzeit basieren auf der konfigurierten Zeitzone.

3. Prüfen Sie an der LOADER-Eingabeaufforderung Datum und Uhrzeit auf dem Node *Replacement*: show date

Datum und Uhrzeit werden in GMT angegeben.

- 4. Legen Sie bei Bedarf das Datum in GMT auf dem Ersatzknoten fest: set date *mm/dd/yyyy*
- 5. Stellen Sie bei Bedarf die Zeit in GMT auf dem Ersatzknoten ein: set time *hh:mm:ss*
- 6. Bestätigen Sie an der LOADER-Eingabeaufforderung Datum und Uhrzeit am Node *Replacement*: show date

Datum und Uhrzeit werden in GMT angegeben.

### **Schritt: Überprüfen Sie den HA-Status des Controller-Moduls und legen Sie ihn fest**

Sie müssen die überprüfen HA Status des Controller-Moduls und, falls erforderlich, aktualisieren Sie den Status entsprechend Ihrer Systemkonfiguration.

1. Überprüfen Sie im Wartungsmodus des neuen Controller-Moduls, ob alle Komponenten gleich angezeigt werden HA Bundesland: ha-config show

Der HA-Status sollte für alle Komponenten identisch sein.

2. Wenn der angezeigte Systemzustand des Controller-Moduls nicht mit der Systemkonfiguration übereinstimmt, setzen Sie das ein HA Status für das Controller-Modul: ha-config modify controller ha-state

Für den HA-Status kann einer der folgenden Werte vorliegen:

◦ ha

◦ mcc

- mcc-2n
- mccip
- non-ha
- 3. Wenn der angezeigte Systemzustand des Controller-Moduls nicht mit der Systemkonfiguration übereinstimmt, setzen Sie das ein HA Status für das Controller-Modul: ha-config modify controller ha-state
- 4. Bestätigen Sie, dass sich die Einstellung geändert hat: ha-config show

# **System wieder einsetzen und Festplatten neu zuweisen - ASA C400**

Setzen Sie das Ersatzverfahren fort, indem Sie den Speicher neu zuweisen und die Neuzuweisung bestätigen.

# **Schritt 1: Das System erneut einsetzen**

Speicher- und Netzwerkverbindungen des Controller-Moduls wieder herstellen.

# **Schritte**

- 1. Das System neu aufführen.
- 2. Überprüfen Sie anhand von, ob die Verkabelung korrekt ist ["Active IQ Config Advisor"](https://mysupport.netapp.com/site/tools/tool-eula/activeiq-configadvisor).
	- a. Laden Sie Config Advisor herunter und installieren Sie es.
	- b. Geben Sie die Informationen für das Zielsystem ein, und klicken Sie auf Daten erfassen.
	- c. Klicken Sie auf die Registerkarte Verkabelung, und überprüfen Sie die Ausgabe. Stellen Sie sicher, dass alle Festplatten-Shelfs angezeigt werden und alle Festplatten in der Ausgabe angezeigt werden. So beheben Sie mögliche Verkabelungsprobleme.
	- d. Überprüfen Sie die andere Verkabelung, indem Sie auf die entsprechende Registerkarte klicken und dann die Ausgabe von Config Advisor überprüfen.

## **Schritt 2: Festplatten neu zuweisen**

Wenn sich das Storage-System in einem HA-Paar befindet, wird die System-ID des neuen Controller-Moduls automatisch den Festplatten zugewiesen, wenn die Rückgabe am Ende des Verfahrens stattfindet. Sie müssen die Änderung der System-ID beim Booten des Controllers *Replacement* bestätigen und anschließend überprüfen, ob die Änderung implementiert wurde.

Diese Vorgehensweise gilt nur für Systeme, auf denen ONTAP in einem HA-Paar ausgeführt wird.

- 1. Wenn sich der Controller *Replacement* im Wartungsmodus befindet (zeigt das an \*> Eingabeaufforderung, beenden Sie den Wartungsmodus und gehen Sie zur LOADER-Eingabeaufforderung: halt
- 2. Booten Sie an der LOADER-Eingabeaufforderung am *Replacement*-Controller den Controller, und geben Sie ein y Wenn Sie aufgrund einer nicht übereinstimmenden System-ID aufgefordert werden, die System-ID außer Kraft zu setzen:boot\_ontap
- 3. Warten Sie, bis der Waiting for giveback… Die Meldung wird auf der Controller-Konsole "*Replacement*" angezeigt und überprüfen Sie anschließend vom gesunden Controller, ob die neue Partner-System-ID automatisch zugewiesen wurde: storage failover show

In der Befehlsausgabe sollte eine Meldung angezeigt werden, dass sich die System-ID auf dem beeinträchtigten Controller geändert hat und die korrekten alten und neuen IDs angezeigt werden. Im folgenden Beispiel wurde node2 ersetzt und hat eine neue System-ID von 151759706.

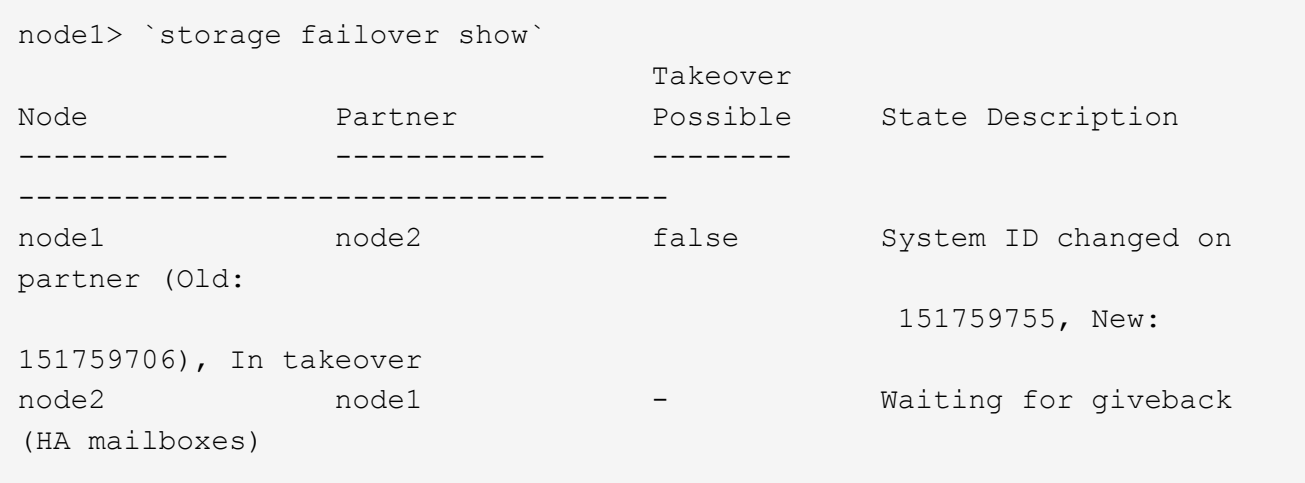

- 4. Vergewissern Sie sich beim ordnungsgemäßen Controller, dass alle Corestapy gespeichert sind:
	- a. Ändern Sie die erweiterte Berechtigungsebene: set -privilege advanced

Sie können antworten Y Wenn Sie aufgefordert werden, den erweiterten Modus fortzusetzen. Die Eingabeaufforderung für den erweiterten Modus wird angezeigt (\*>).

- b. Speichern von CoreDumps: system node run -node *local-node-name* partner savecore
- c. Warten Sie, bis der Befehl `savecore`abgeschlossen ist, bevor Sie das Giveback ausgeben.

Sie können den folgenden Befehl eingeben, um den Fortschritt des Befehls savecore zu überwachen: system node run -node *local-node-name* partner savecore -s

- d. Zurück zur Administratorberechtigungsebene: set -privilege admin
- 5. Wenn Ihr Storage- oder Volume Encryption-System konfiguriert ist, müssen Sie die Funktionen für Storage oder Volume Encryption mithilfe eines der folgenden Verfahren wiederherstellen: Je nachdem, ob Sie integriertes oder externes Verschlüsselungsmanagement verwenden:
	- ["Wiederherstellung der integrierten Verschlüsselungsschlüssel für das Verschlüsselungsmanagement"](https://docs.netapp.com/us-en/ontap/encryption-at-rest/restore-onboard-key-management-encryption-keys-task.html)
	- ["Wiederherstellung der externen Verschlüsselungsschlüssel für das Verschlüsselungsmanagement"](https://docs.netapp.com/us-en/ontap/encryption-at-rest/restore-external-encryption-keys-93-later-task.html)
- 6. Geben Sie den Controller zurück:
	- a. Geben Sie von dem ordnungsgemäßen Controller den Storage des ersetzten Controllers wieder: storage failover giveback -ofnode *replacement\_node\_name*

Der *Replacement* -Controller nimmt den Storage wieder in Anspruch und führt den Startvorgang durch.

Wenn Sie aufgrund einer nicht übereinstimmenden System-ID aufgefordert werden, die System-ID außer Kraft zu setzen, sollten Sie eingeben y.

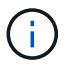

Wenn das Rückübertragung ein Vetorecht ist, können Sie erwägen, das Vetos außer Kraft zu setzen.

["Finden Sie die Inhalte zur Hochverfügbarkeitskonfiguration Ihrer Version von ONTAP 9"](http://mysupport.netapp.com/documentation/productlibrary/index.html?productID=62286)

a. Nachdem das Giveback abgeschlossen ist, bestätigen Sie, dass das HA-Paar sich gesund befindet und ein Takeover möglich ist: storage failover show

Die Ausgabe von der storage failover show Befehl sollte nicht die in der Partnernachricht geänderte System-ID enthalten.

7. Überprüfen Sie, ob die Festplatten ordnungsgemäß zugewiesen wurden: storage disk show -ownership

Die Festplatten, die zum Controller *Replacement* gehören, sollten die neue System-ID anzeigen. Im folgenden Beispiel zeigen die Festplatten von node1 jetzt die neue System-ID, 1873775277:

```
node1> `storage disk show -ownership`
Disk Aggregate Home Owner DR Home Home ID Owner ID DR Home ID
Reserver Pool
----- ------ ----- ------ -------- ------- ------- -------
--------- ---
1.0.0 aggr0_1 node1 node1 - 1873775277 1873775277 -
1873775277 Pool0
1.0.1 aggr0_1 node1 node1 1873775277 1873775277 -
1873775277 Pool0
.
.
.
```
8. Wenn sich das System in einer MetroCluster-Konfiguration befindet, überwachen Sie den Status des Controllers: metrocluster node show

Die MetroCluster-Konfiguration dauert einige Minuten nach dem Austausch und kehrt in den normalen Zustand zurück. Zu diesem Zeitpunkt zeigt jeder Controller einen konfigurierten Status mit aktivierter DR-Spiegelung und einem normalen Modus an. Der metrocluster node show -fields nodesystemid In der Befehlsausgabe wird die alte System-ID angezeigt, bis die MetroCluster-Konfiguration den normalen Status aufweist.

9. Wenn der Controller in einer MetroCluster-Konfiguration befindet, überprüfen Sie abhängig vom Status des MetroCluster, ob im Feld für die DR-Home-ID der ursprüngliche Eigentümer der Festplatte angezeigt wird, wenn der ursprüngliche Eigentümer ein Controller am Disaster-Standort ist.

Dies ist erforderlich, wenn beide der folgenden Werte erfüllt sind:

- Die MetroCluster Konfiguration befindet sich in einem Switchover-Zustand.
- Der Controller *Replacement* ist der aktuelle Besitzer der Festplatten am Notfallstandort.

["Änderungen am Festplattenbesitz während HA Takeover und MetroCluster Switchover in einer](https://docs.netapp.com/us-en/ontap-metrocluster/manage/concept_understanding_mcc_data_protection_and_disaster_recovery.html#disk-ownership-changes-during-ha-takeover-and-metrocluster-switchover-in-a-four-node-metrocluster-configuration) [MetroCluster Konfiguration mit vier Nodes"](https://docs.netapp.com/us-en/ontap-metrocluster/manage/concept_understanding_mcc_data_protection_and_disaster_recovery.html#disk-ownership-changes-during-ha-takeover-and-metrocluster-switchover-in-a-four-node-metrocluster-configuration)

10. Wenn sich das System in einer MetroCluster-Konfiguration befindet, vergewissern Sie sich, dass jeder Controller konfiguriert ist: metrocluster node show - fields configuration-state

```
node1 siteA::> metrocluster node show -fields configuration-state
dr-group-id cluster node configuration-state
----------- ---------------------- --------------
-------------------
1 node1_siteA node1mcc-001 configured
1 node1 siteA node1mcc-002 configured
1 node1 siteB node1mcc-003 configured
1 node1 siteB node1mcc-004 configured
4 entries were displayed.
```
- 11. Vergewissern Sie sich, dass die erwarteten Volumes für jeden Controller vorhanden sind: vol show -node node-name
- 12. Wenn Sie die automatische Übernahme beim Neustart deaktiviert haben, aktivieren Sie sie vom gesunden Controller: storage failover modify -node replacement-node-name -onreboot true

## **Vollständige Systemwiederherstellung - ASA C400**

Um den vollen Betrieb des Systems wiederherzustellen, müssen Sie die NetApp Storage Encryption-Konfiguration (falls erforderlich) wiederherstellen und Lizenzen für den neuen Controller installieren und das ausgefallene Teil an NetApp zurückgeben, wie in den mit dem Kit gelieferten RMA-Anweisungen beschrieben.

### **Schritt 1: Installieren Sie Lizenzen für den Ersatz-Controller in ONTAP**

Sie müssen neue Lizenzen für den Node *Replacement* installieren, wenn der beeinträchtigte Knoten ONTAP-Funktionen verwendete, die eine Standard-Lizenz (Node-locked) erfordern. Bei Standardlizenzen sollte jeder Node im Cluster über seinen eigenen Schlüssel für die Funktion verfügen.

## **Über diese Aufgabe**

Bis Sie Lizenzschlüssel installieren, sind Funktionen, für die Standardlizenzen erforderlich sind, weiterhin für den Node *Replacement* verfügbar. Wenn der beeinträchtigte Knoten jedoch der einzige Node im Cluster war, der eine Lizenz für die Funktion besitzt, sind keine Konfigurationsänderungen an der Funktion zulässig. Durch die Verwendung nicht lizenzierter Funktionen auf dem Knoten können Sie möglicherweise nicht mit Ihrer Lizenzvereinbarung einverstanden sein. Sie sollten daher den Ersatzlizenzschlüssel oder die Schlüssel so schnell wie möglich auf dem Node *Replacement* installieren.

### **Bevor Sie beginnen**

Die Lizenzschlüssel müssen im 28-stelligen Format vorliegen.

Sie haben eine 90-Tage-Nachfrist zur Installation der Lizenzschlüssel. Nach Ablauf der Frist werden alle alten Lizenzen ungültig. Nachdem ein gültiger Lizenzschlüssel installiert wurde, haben Sie 24 Stunden Zeit, um alle Schlüssel zu installieren, bevor die Kulanzzeit endet.

### **Schritte**

1. Wenn Sie neue Lizenzschlüssel benötigen, holen Sie sich die Ersatzlizenz auf dem ["NetApp Support](https://mysupport.netapp.com/site/global/dashboard) [Website"](https://mysupport.netapp.com/site/global/dashboard) Im Abschnitt "My Support" unter "Software-Lizenzen".

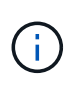

Die neuen Lizenzschlüssel, die Sie benötigen, werden automatisch generiert und an die E-Mail-Adresse in der Datei gesendet. Wenn Sie die E-Mail mit den Lizenzschlüssel nicht innerhalb von 30 Tagen erhalten, sollten Sie sich an den technischen Support wenden.

- 2. Installieren Sie jeden Lizenzschlüssel: system license add -license-code license-key, license-key...
- 3. Entfernen Sie ggf. die alten Lizenzen:
	- a. Suchen Sie nach nicht verwendeten Lizenzen: license clean-up -unused -simulate
	- b. Wenn die Liste korrekt aussieht, entfernen Sie die nicht verwendeten Lizenzen: license clean-up -unused

### **Schritt: LIFs überprüfen und Seriennummer registrieren**

Bevor Sie den Node *Replacement* zum Service zurücksenden, sollten Sie überprüfen, ob sich die LIFs auf ihren Home-Ports befinden, und bei aktiviertem AutoSupport die Seriennummer des Node *Replacement* registrieren.

### **Schritte**

1. Vergewissern Sie sich, dass die logischen Schnittstellen ihrem Home-Server und ihren Ports Berichterstellung: network interface show -is-home false

Wenn eine der LIFs als falsch aufgeführt ist, stellen Sie sie auf ihre Home-Ports zurück: network interface revert -vserver \* -lif \*

- 2. Registrieren Sie die Seriennummer des Systems beim NetApp Support.
	- Wenn AutoSupport aktiviert ist, senden Sie eine AutoSupport Nachricht, um die Seriennummer zu registrieren.
	- Wenn AutoSupport nicht aktiviert ist, rufen Sie an ["NetApp Support"](https://mysupport.netapp.com) Um die Seriennummer zu registrieren.
- 3. Wenn ein AutoSupport-Wartungsfenster ausgelöst wurde, beenden Sie das Fenster mit. Verwenden Sie dazu die system node autosupport invoke -node \* -type all -message MAINT=END Befehl.
- 4. Wenn die automatische Rückübertragung deaktiviert wurde, aktivieren Sie sie erneut: storage failover modify -node local -auto-giveback true

### **Schritt 3: Aggregate in einer MetroCluster Konfiguration mit zwei Nodes zurückwechseln**

Nachdem Sie in einer MetroCluster Konfiguration mit zwei Nodes den FRU-Austausch abgeschlossen haben, können Sie den MetroCluster SwitchBack-Vorgang durchführen. Damit wird die Konfiguration in ihren normalen Betriebszustand zurückversetzt, wobei die Synchronisations-Storage Virtual Machines (SVMs) auf dem ehemals beeinträchtigten Standort jetzt aktiv sind und Daten aus den lokalen Festplattenpools bereitstellen.

Dieser Task gilt nur für MetroCluster-Konfigurationen mit zwei Nodes.

## **Schritte**

1. Vergewissern Sie sich, dass sich alle Nodes im befinden enabled Bundesland: metrocluster node show

```
cluster B::> metrocluster node show
DR Configuration DR
Group Cluster Node State Mirroring Mode
----- ------- -------------- -------------- ---------
--------------------
1 cluster_A
       controller A 1 configured enabled heal roots
completed
       cluster_B
           controller B 1 configured enabled waiting for
switchback recovery
2 entries were displayed.
```
- 2. Überprüfen Sie, ob die Neusynchronisierung auf allen SVMs abgeschlossen ist: metrocluster vserver show
- 3. Überprüfen Sie, ob die automatischen LIF-Migrationen durch die heilenden Vorgänge erfolgreich abgeschlossen wurden: metrocluster check lif show
- 4. Führen Sie den Wechsel zurück mit dem aus metrocluster switchback Befehl von einem beliebigen Node im verbleibenden Cluster
- 5. Stellen Sie sicher, dass der Umkehrvorgang abgeschlossen ist: metrocluster show

Der Vorgang zum zurückwechseln wird weiterhin ausgeführt, wenn sich ein Cluster im befindet waitingfor-switchback Bundesland:

```
cluster B:: > metrocluster show
Cluster Configuration State Mode
-------------------- ------------------- ---------
Local: cluster B configured switchover
Remote: cluster_A configured waiting-for-switchback
```
Der Vorgang zum zurückwechseln ist abgeschlossen, wenn sich die Cluster im befinden normal Bundesland:

```
cluster B:: > metrocluster show
Cluster Configuration State Mode
-------------------- ------------------- ---------
Local: cluster_B configured normal
Remote: cluster_A configured normal
```
Wenn ein Wechsel eine lange Zeit in Anspruch nimmt, können Sie den Status der in-progress-Basispläne über die überprüfen metrocluster config-replication resync-status show Befehl.

6. Wiederherstellung beliebiger SnapMirror oder SnapVault Konfigurationen

#### **Schritt 4: Senden Sie das fehlgeschlagene Teil an NetApp zurück**

Senden Sie das fehlerhafte Teil wie in den dem Kit beiliegenden RMA-Anweisungen beschrieben an NetApp zurück. Siehe ["Teilerückgabe Austausch"](https://mysupport.netapp.com/site/info/rma) Seite für weitere Informationen.

# **Ersetzen Sie ein DIMM-Modul – ASA C400**

Sie müssen ein DIMM im Controller-Modul ersetzen, wenn Ihr System eine steigende Anzahl korrigierbarer Fehlerkorrekturcodes (ECC) registriert; andernfalls wird eine Systempanik verursacht.

Alle anderen Komponenten des Systems müssen ordnungsgemäß funktionieren. Falls nicht, müssen Sie sich an den technischen Support wenden.

Sie müssen die fehlerhafte Komponente durch eine vom Anbieter empfangene Ersatz-FRU-Komponente ersetzen.

### **Schritt 1: Schalten Sie den beeinträchtigten Regler aus**

Fahren Sie den Controller mit eingeschränkter Konfiguration herunter oder übernehmen Sie ihn entsprechend.

### **Option 1: Die meisten Konfigurationen**

Um den beeinträchtigten Controller herunterzufahren, müssen Sie den Status des Controllers bestimmen und gegebenenfalls den Controller übernehmen, damit der gesunde Controller weiterhin Daten aus dem beeinträchtigten Reglerspeicher bereitstellen kann.

### **Über diese Aufgabe**

• Wenn Sie über ein SAN-System verfügen, müssen Sie Ereignismeldungen geprüft haben cluster kernel-service show) Für beeinträchtigte Controller SCSI-Blade. Der cluster kernelservice show Der Befehl zeigt den Node-Namen, den Quorum-Status dieses Node, den Verfügbarkeitsstatus dieses Node und den Betriebsstatus dieses Node an.

Jeder Prozess des SCSI-Blades sollte sich im Quorum mit den anderen Nodes im Cluster befinden. Probleme müssen behoben werden, bevor Sie mit dem Austausch fortfahren.

• Wenn Sie über ein Cluster mit mehr als zwei Nodes verfügen, muss es sich im Quorum befinden. Wenn sich das Cluster nicht im Quorum befindet oder ein gesunder Controller FALSE anzeigt, um die Berechtigung und den Zustand zu erhalten, müssen Sie das Problem korrigieren, bevor Sie den beeinträchtigten Controller herunterfahren; siehe ["Synchronisieren eines Node mit dem Cluster".](https://docs.netapp.com/us-en/ontap/system-admin/synchronize-node-cluster-task.html?q=Quorum)

### **Schritte**

1. Wenn AutoSupport aktiviert ist, unterdrücken Sie die automatische Erstellung eines Cases durch Aufrufen einer AutoSupport Meldung: system node autosupport invoke -node \* -type all -message MAINT=number of hours downh

Die folgende AutoSupport Meldung unterdrückt die automatische Erstellung von Cases für zwei Stunden: cluster1:> system node autosupport invoke -node \* -type all -message MAINT=2h

2. Deaktivieren Sie das automatische Giveback von der Konsole des gesunden Controllers: storage failover modify –node local -auto-giveback false

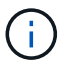

Wenn Sie sehen *Möchten Sie Auto-Giveback deaktivieren?*, geben Sie ein y.

3. Nehmen Sie den beeinträchtigten Controller zur LOADER-Eingabeaufforderung:

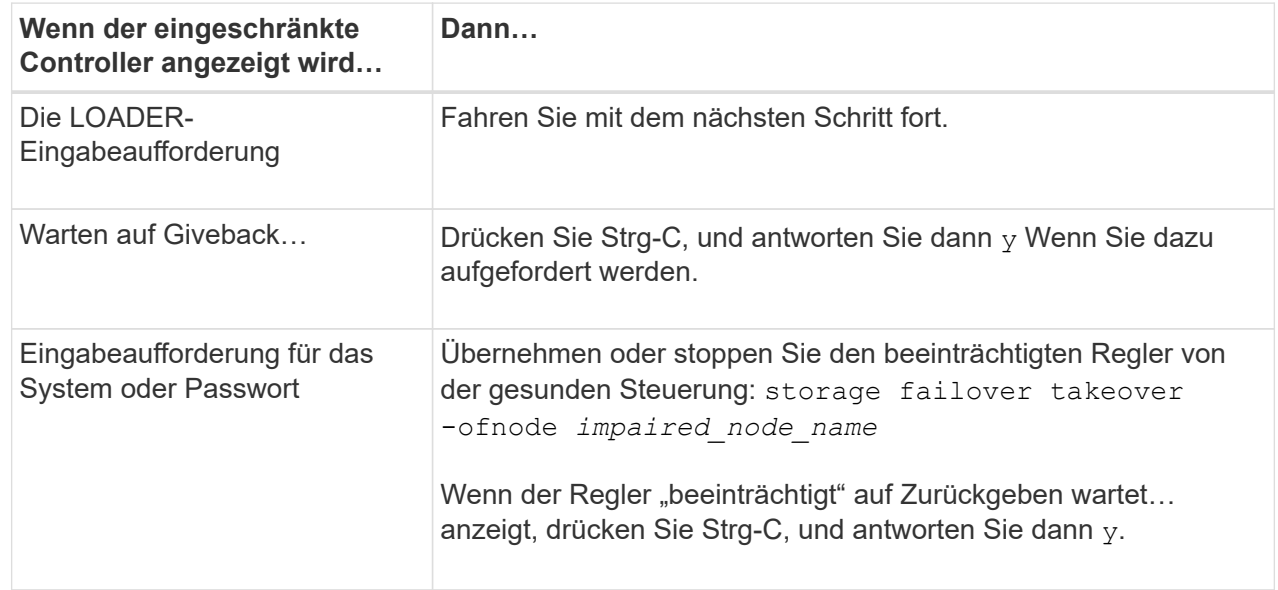

### **Option 2: Controller befindet sich in einem MetroCluster mit zwei Nodes**

Um den beeinträchtigten Controller herunterzufahren, müssen Sie den Status des Controllers bestimmen und gegebenenfalls den Controller umschalten, damit der gesunde Controller weiterhin Daten aus dem beeinträchtigten Reglerspeicher bereitstellen kann.

### **Über diese Aufgabe**

- Wenn Sie NetApp Storage Encryption verwenden, müssen Sie die MSID mithilfe der Anweisungen im Abschnitt "ein FIPS-Laufwerk oder SED in ungeschützten Modus zurückgeben" von zurücksetzen ["NetApp Encryption: Übersicht mit CLI"](https://docs.netapp.com/us-en/ontap/encryption-at-rest/return-seds-unprotected-mode-task.html).
- Sie müssen die Netzteile am Ende dieses Verfahrens einschalten, um den gesunden Controller mit Strom zu versorgen.

### **Schritte**

- 1. Überprüfen Sie den MetroCluster-Status, um festzustellen, ob der beeinträchtigte Controller automatisch auf den gesunden Controller umgeschaltet wurde: metrocluster show
- 2. Je nachdem, ob eine automatische Umschaltung stattgefunden hat, fahren Sie mit der folgenden Tabelle fort:

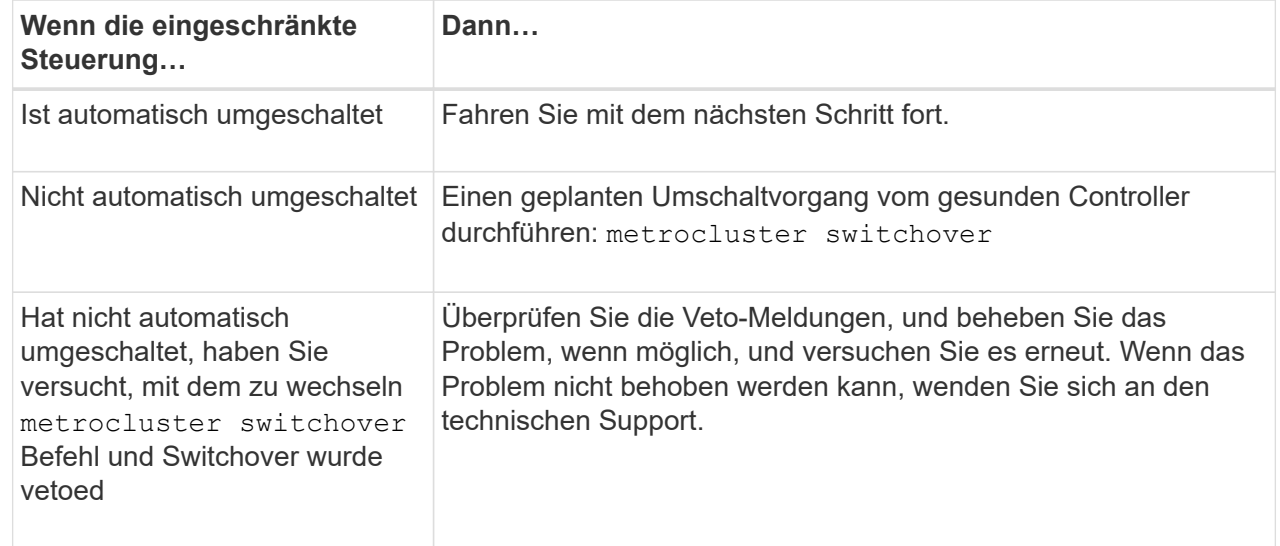

3. Synchronisieren Sie die Datenaggregate neu, indem Sie das ausführen metrocluster heal -phase aggregates Befehl aus dem verbleibenden Cluster.

controller A  $1::>$  metrocluster heal -phase aggregates [Job 130] Job succeeded: Heal Aggregates is successful.

Wenn die Heilung ein Vetorecht ist, haben Sie die Möglichkeit, das zurückzugeben metrocluster heal Befehl mit dem -override-vetoes Parameter. Wenn Sie diesen optionalen Parameter verwenden, überschreibt das System alle weichen Vetos, die die Heilung verhindern.

4. Überprüfen Sie, ob der Vorgang mit dem befehl "MetroCluster Operation show" abgeschlossen wurde.

```
controller A 1::> metrocluster operation show
     Operation: heal-aggregates
        State: successful
Start Time: 7/25/2016 18:45:55
     End Time: 7/25/2016 18:45:56
       Errors: -
```
5. Überprüfen Sie den Status der Aggregate mit storage aggregate show Befehl.

```
controller A 1::> storage aggregate show
Aggregate Size Available Used% State #Vols Nodes
RAID Status
--------- -------- --------- ----- ------- ------ ----------------
------------
...
aggrb2 227.1GB 227.1GB 0% online 0 mcc1-a2
raid dp, mirrored, normal...
```
6. Heilen Sie die Root-Aggregate mit dem metrocluster heal -phase root-aggregates Befehl.

```
mcc1A::> metrocluster heal -phase root-aggregates
[Job 137] Job succeeded: Heal Root Aggregates is successful
```
Wenn die Heilung ein Vetorecht ist, haben Sie die Möglichkeit, das zurückzugeben metrocluster heal Befehl mit dem Parameter -override-vetoes. Wenn Sie diesen optionalen Parameter verwenden, überschreibt das System alle weichen Vetos, die die Heilung verhindern.

7. Stellen Sie sicher, dass der Heilungsvorgang abgeschlossen ist, indem Sie den verwenden metrocluster operation show Befehl auf dem Ziel-Cluster:

```
mcc1A::> metrocluster operation show
    Operation: heal-root-aggregates
        State: successful
  Start Time: 7/29/2016 20:54:41
     End Time: 7/29/2016 20:54:42
       Errors: -
```
8. Trennen Sie am Controller-Modul mit eingeschränkter Betriebsstörung die Netzteile.

### **Schritt 2: Entfernen Sie das Controller-Modul**

Um auf Komponenten im Controller-Modul zuzugreifen, müssen Sie das Controller-Modul aus dem Gehäuse entfernen.
- 1. Wenn Sie nicht bereits geerdet sind, sollten Sie sich richtig Erden.
- 2. Lösen Sie die Netzkabelhalter, und ziehen Sie anschließend die Kabel von den Netzteilen ab.
- 3. Lösen Sie den Haken- und Schlaufenriemen, mit dem die Kabel am Kabelführungsgerät befestigt sind, und ziehen Sie dann die Systemkabel und SFPs (falls erforderlich) vom Controller-Modul ab, um zu verfolgen, wo die Kabel angeschlossen waren.

Lassen Sie die Kabel im Kabelverwaltungs-Gerät so, dass bei der Neuinstallation des Kabelverwaltungsgeräts die Kabel organisiert sind.

- 4. Entfernen Sie das Kabelführungs-Gerät aus dem Controller-Modul und legen Sie es beiseite.
- 5. Drücken Sie beide Verriegelungsriegel nach unten, und drehen Sie dann beide Verriegelungen gleichzeitig nach unten.

Das Controller-Modul wird leicht aus dem Chassis entfernt.

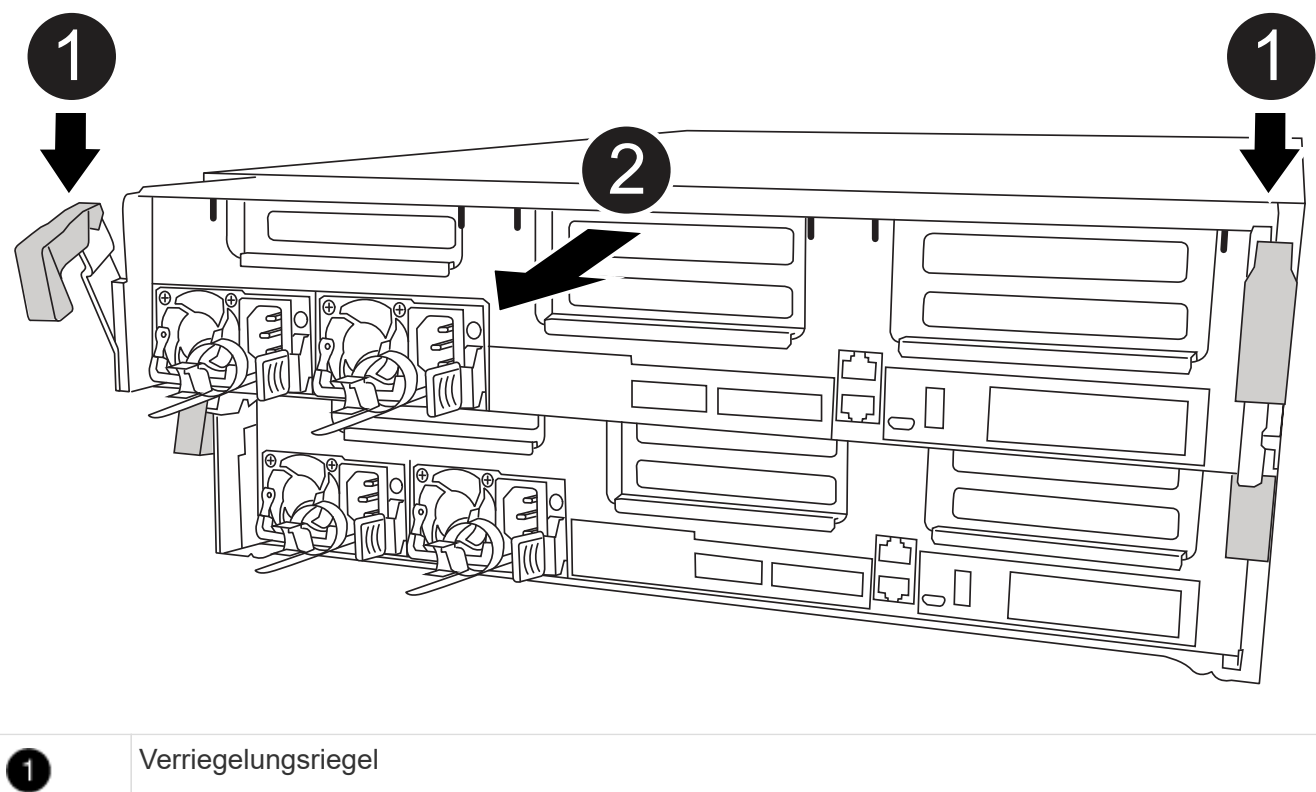

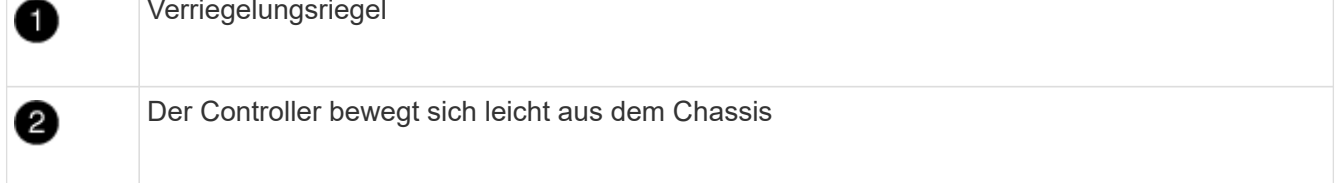

6. Schieben Sie das Controller-Modul aus dem Gehäuse.

Stellen Sie sicher, dass Sie die Unterseite des Controller-Moduls unterstützen, während Sie es aus dem Gehäuse schieben.

7. Stellen Sie das Controller-Modul auf eine stabile, flache Oberfläche.

# **Schritt 3: System-DIMMs austauschen**

Beim Ersetzen eines System-DIMM wird das Ziel-DIMM durch die zugehörige Fehlermeldung identifiziert, das

Ziel-DIMM anhand der FRU-Karte im Luftkanal ausfindig gemacht und anschließend das DIMM ersetzt.

Sie können die folgende Animation, Illustration oder die geschriebenen Schritte zum Ersetzen eines System-DIMM verwenden.

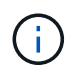

Die Animation und Abbildung zeigen leere Steckplätze für Sockel ohne DIMMs. Diese leeren Buchsen sind mit Leereinschüben bestückt.

[Animation - Ersetzen Sie ein System-DIMM](https://netapp.hosted.panopto.com/Panopto/Pages/Embed.aspx?id=93025369-2f61-46b1-bd51-b03100040fe6)

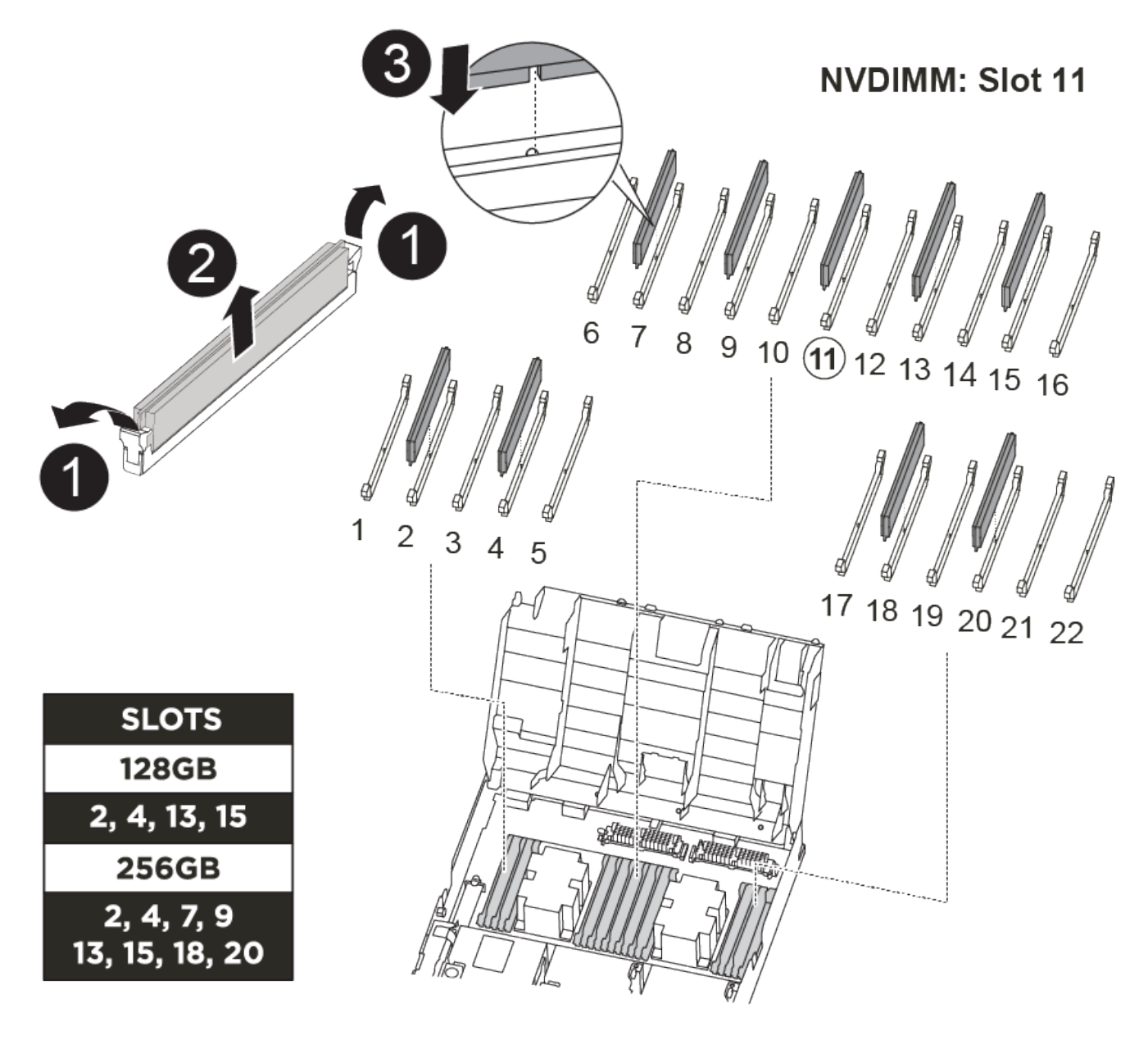

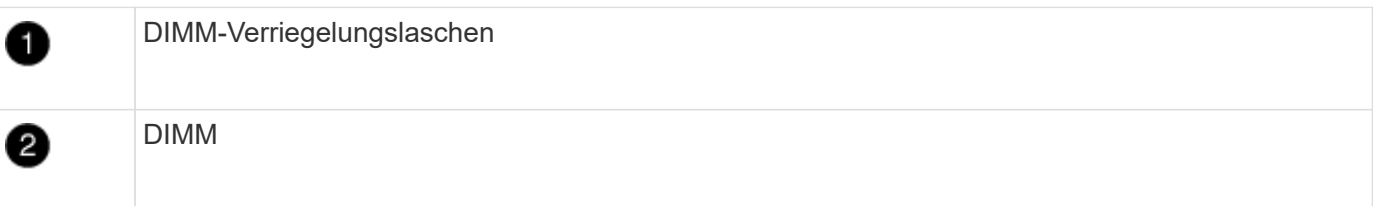

 $\lceil 3 \rceil$ 

Die DIMMs befinden sich in den Sockeln 2, 4, 13 und 15. Das NVDIMM befindet sich in Steckplatz 11.

- 1. Öffnen Sie den Luftkanal:
	- a. Drücken Sie die Verriegelungslaschen an den Seiten des Luftkanals in Richtung der Mitte des Controller-Moduls.
	- b. Schieben Sie den Luftkanal zur Rückseite des Controller-Moduls, und drehen Sie ihn dann nach oben in seine vollständig geöffnete Position.
- 2. Suchen Sie die DIMMs auf dem Controller-Modul.
- 3. Beachten Sie die Ausrichtung des DIMM-Moduls in der Buchse, damit Sie das ErsatzDIMM in die richtige Ausrichtung einsetzen können.
- 4. Werfen Sie das DIMM aus dem Sockel, indem Sie die beiden DIMM-Auswerferlaschen auf beiden Seiten des DIMM langsam auseinander drücken und dann das DIMM aus dem Sockel schieben.

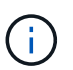

Halten Sie das DIMM vorsichtig an den Rändern, um Druck auf die Komponenten auf der DIMM-Leiterplatte zu vermeiden.

5. Entfernen Sie das Ersatz-DIMM aus dem antistatischen Versandbeutel, halten Sie das DIMM an den Ecken und richten Sie es am Steckplatz aus.

Die Kerbe zwischen den Stiften am DIMM sollte mit der Lasche im Sockel aufliegen.

6. Vergewissern Sie sich, dass sich die DIMM-Auswerferlaschen am Anschluss in der geöffneten Position befinden und setzen Sie das DIMM-Auswerfer anschließend in den Steckplatz ein.

Das DIMM passt eng in den Steckplatz, sollte aber leicht einpassen. Falls nicht, richten Sie das DIMM-Modul mit dem Steckplatz aus und setzen Sie es wieder ein.

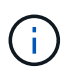

Prüfen Sie das DIMM visuell, um sicherzustellen, dass es gleichmäßig ausgerichtet und vollständig in den Steckplatz eingesetzt ist.

- 7. Drücken Sie vorsichtig, aber fest auf die Oberseite des DIMM, bis die Auswurfklammern über den Kerben an den Enden des DIMM einrasten.
- 8. Schließen Sie den Luftkanal.

#### **Schritt 4: Installieren Sie das Controller-Modul**

Nachdem Sie die Komponente im Controller-Modul ersetzt haben, müssen Sie das Controller-Modul wieder in das Gehäuse einsetzen und dann im Wartungsmodus booten.

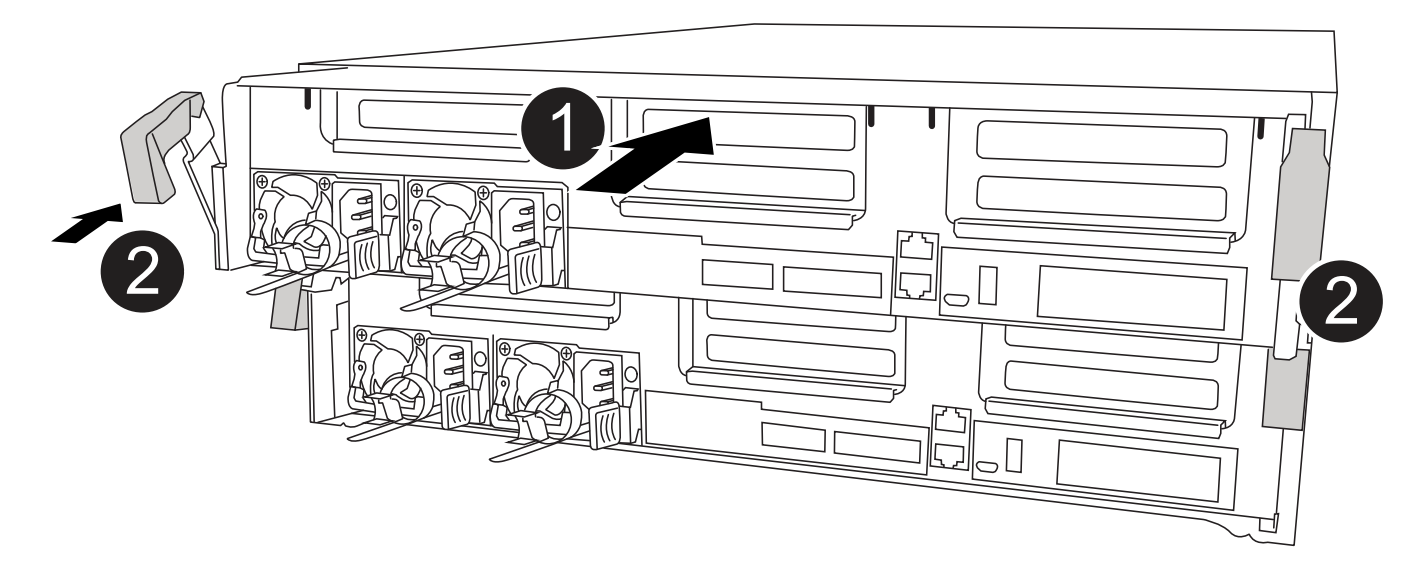

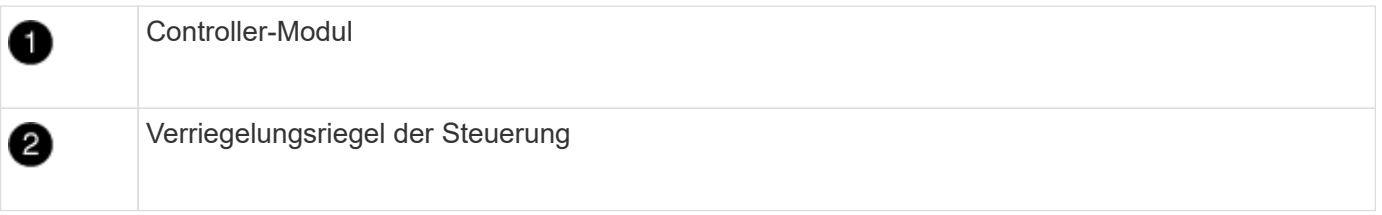

- 1. Wenn Sie dies noch nicht getan haben, schließen Sie den Luftkanal.
- 2. Richten Sie das Ende des Controller-Moduls an der Öffnung im Gehäuse aus, und drücken Sie dann vorsichtig das Controller-Modul zur Hälfte in das System.

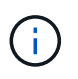

Setzen Sie das Controller-Modul erst dann vollständig in das Chassis ein, wenn Sie dazu aufgefordert werden.

3. Verkabeln Sie nur die Management- und Konsolen-Ports, sodass Sie auf das System zugreifen können, um die Aufgaben in den folgenden Abschnitten auszuführen.

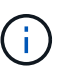

Sie schließen die übrigen Kabel später in diesem Verfahren an das Controller-Modul an.

- 4. Schließen Sie die Installation des Controller-Moduls ab:
	- a. Schließen Sie das Netzkabel an das Netzteil an, setzen Sie die Sicherungshülse des Netzkabels wieder ein, und schließen Sie dann das Netzteil an die Stromquelle an.
	- b. Schieben Sie das Controller-Modul mithilfe der Verriegelungen fest in das Gehäuse, bis sich die Verriegelungsriegel erheben.

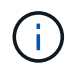

Beim Einschieben des Controller-Moduls in das Gehäuse keine übermäßige Kraft verwenden, um Schäden an den Anschlüssen zu vermeiden.

c. Setzen Sie das Controller-Modul vollständig in das Gehäuse ein, indem Sie die Verriegelungsriegel nach oben drehen, kippen Sie sie so, dass sie die Sicherungsstifte entfernen, den Controller vorsichtig ganz nach innen schieben und dann die Verriegelungsriegel in die verriegelte Position senken.

Das Controller-Modul beginnt zu booten, sobald es vollständig im Gehäuse sitzt. Bereiten Sie sich darauf vor, den Bootvorgang zu unterbrechen.

- d. Wenn Sie dies noch nicht getan haben, installieren Sie das Kabelverwaltungsgerät neu.
- e. Unterbrechen Sie den normalen Boot-Prozess und booten Sie zu LOADER, indem Sie drücken Ctrl-C.

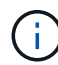

Wenn das System im Startmenü stoppt, wählen Sie die Option zum Booten in LOADER.

- f. Geben Sie an der LOADER-Eingabeaufforderung ein bye Um die PCIe-Karten und andere Komponenten neu zu initialisieren.
- g. Unterbrechen Sie den Boot-Prozess und booten Sie an der LOADER-Eingabeaufforderung, indem Sie drücken Ctrl-C.

Wenn das System im Startmenü stoppt, wählen Sie die Option zum Booten in LOADER.

## **Schritt 5: Stellen Sie das Controller-Modul wieder in Betrieb**

Sie müssen das System neu verstellen, das Controller-Modul zurückgeben und dann das automatische Giveback erneut aktivieren.

1. Das System nach Bedarf neu einsetzen.

Wenn Sie die Medienkonverter (QSFPs oder SFPs) entfernt haben, sollten Sie diese erneut installieren, wenn Sie Glasfaserkabel verwenden.

- 2. Wiederherstellung des normalen Betriebs des Controllers durch Zurückgeben des Speichers: storage failover giveback -ofnode *impaired\_node\_name*
- 3. Wenn die automatische Rückübertragung deaktiviert wurde, aktivieren Sie sie erneut: storage failover modify -node local -auto-giveback true

# **Schritt 6: Aggregate in einer MetroCluster Konfiguration mit zwei Nodes zurückwechseln**

Nachdem Sie in einer MetroCluster Konfiguration mit zwei Nodes den FRU-Austausch abgeschlossen haben, können Sie den MetroCluster SwitchBack-Vorgang durchführen. Damit wird die Konfiguration in ihren normalen Betriebszustand zurückversetzt, wobei die Synchronisations-Storage Virtual Machines (SVMs) auf dem ehemals beeinträchtigten Standort jetzt aktiv sind und Daten aus den lokalen Festplattenpools bereitstellen.

Dieser Task gilt nur für MetroCluster-Konfigurationen mit zwei Nodes.

#### **Schritte**

1. Vergewissern Sie sich, dass sich alle Nodes im befinden enabled Bundesland: metrocluster node show

```
cluster B::> metrocluster node show
DR Configuration DR
Group Cluster Node State Mirroring Mode
----- ------- -------------- -------------- ---------
--------------------
1 cluster_A
       controller A 1 configured enabled heal roots
completed
       cluster_B
           controller B 1 configured enabled waiting for
switchback recovery
2 entries were displayed.
```
- 2. Überprüfen Sie, ob die Neusynchronisierung auf allen SVMs abgeschlossen ist: metrocluster vserver show
- 3. Überprüfen Sie, ob die automatischen LIF-Migrationen durch die heilenden Vorgänge erfolgreich abgeschlossen wurden: metrocluster check lif show
- 4. Führen Sie den Wechsel zurück mit dem aus metrocluster switchback Befehl von einem beliebigen Node im verbleibenden Cluster
- 5. Stellen Sie sicher, dass der Umkehrvorgang abgeschlossen ist: metrocluster show

Der Vorgang zum zurückwechseln wird weiterhin ausgeführt, wenn sich ein Cluster im befindet waitingfor-switchback Bundesland:

```
cluster B:: > metrocluster show
Cluster Configuration State Mode
-------------------- ------------------- ---------
Local: cluster B configured switchover
Remote: cluster_A configured waiting-for-switchback
```
Der Vorgang zum zurückwechseln ist abgeschlossen, wenn sich die Cluster im befinden normal Bundesland:

```
cluster B:: > metrocluster show
Cluster Configuration State Mode
-------------------- ------------------- ---------
Local: cluster_B configured normal
Remote: cluster_A configured normal
```
Wenn ein Wechsel eine lange Zeit in Anspruch nimmt, können Sie den Status der in-progress-Basispläne über die überprüfen metrocluster config-replication resync-status show Befehl.

6. Wiederherstellung beliebiger SnapMirror oder SnapVault Konfigurationen

# **Schritt 7: Senden Sie das fehlgeschlagene Teil an NetApp zurück**

Senden Sie das fehlerhafte Teil wie in den dem Kit beiliegenden RMA-Anweisungen beschrieben an NetApp zurück. Siehe ["Teilerückgabe Austausch"](https://mysupport.netapp.com/site/info/rma) Seite für weitere Informationen.

# **Hot-Swap eines Lüftermoduls - ASA C400**

Zum Auswechseln eines Lüftermoduls ohne Unterbrechung des Dienstes müssen Sie eine bestimmte Sequenz von Aufgaben durchführen.

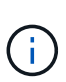

Sie müssen das Lüftermodul innerhalb von zwei Minuten nach dem Entfernen aus dem Gehäuse ersetzen. Der Luftstrom des Systems wird unterbrochen, und das Controller-Modul oder die Module werden nach zwei Minuten heruntergefahren, um eine Überhitzung zu vermeiden.

Sie können die folgende Animation, Illustration oder die geschriebenen Schritte zum Hot-Swap eines Lüftermoduls verwenden.

## [Animation: Ersetzen Sie einen Lüfter](https://netapp.hosted.panopto.com/Panopto/Pages/Embed.aspx?id=ae59d53d-7746-402c-bd6b-aad9012efa89)

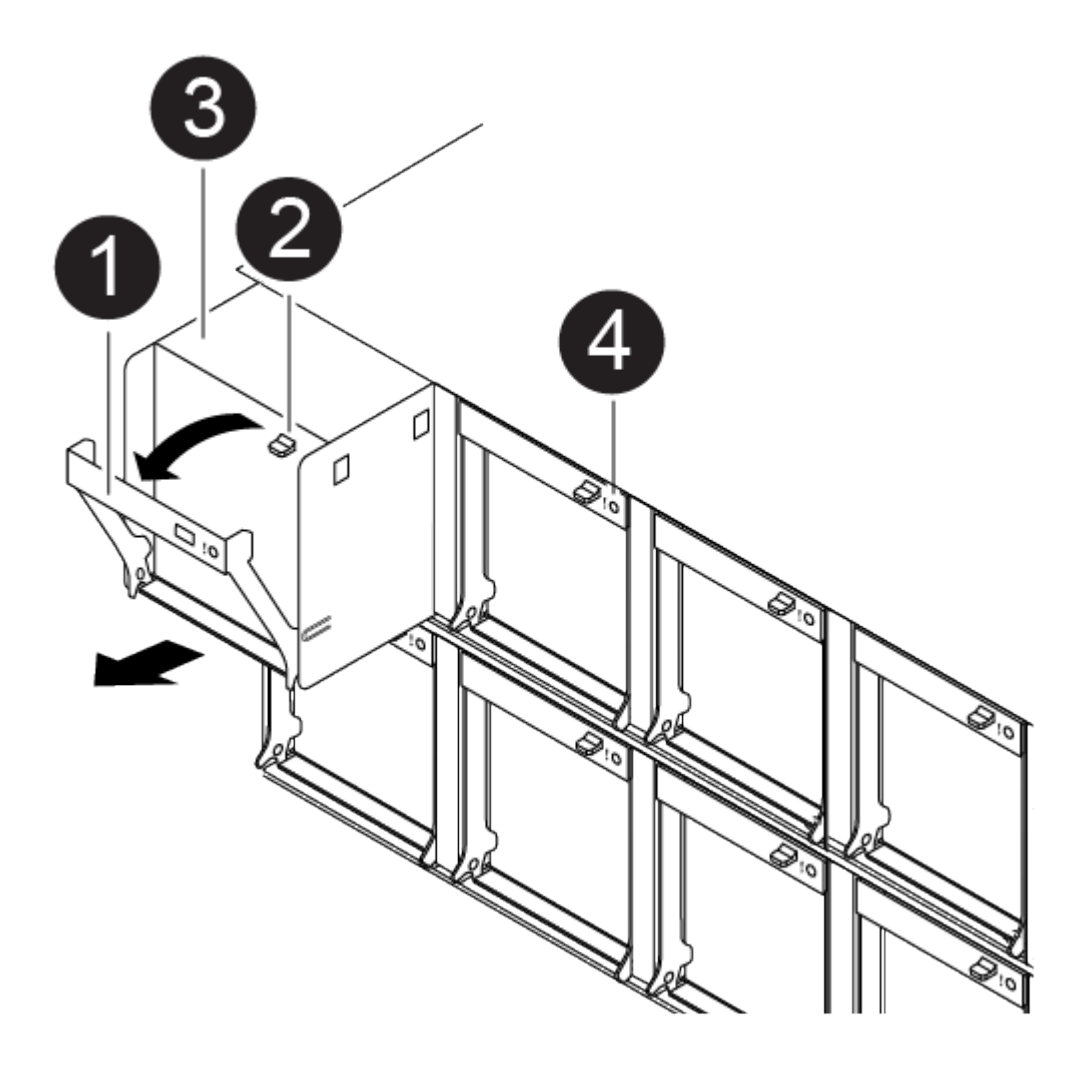

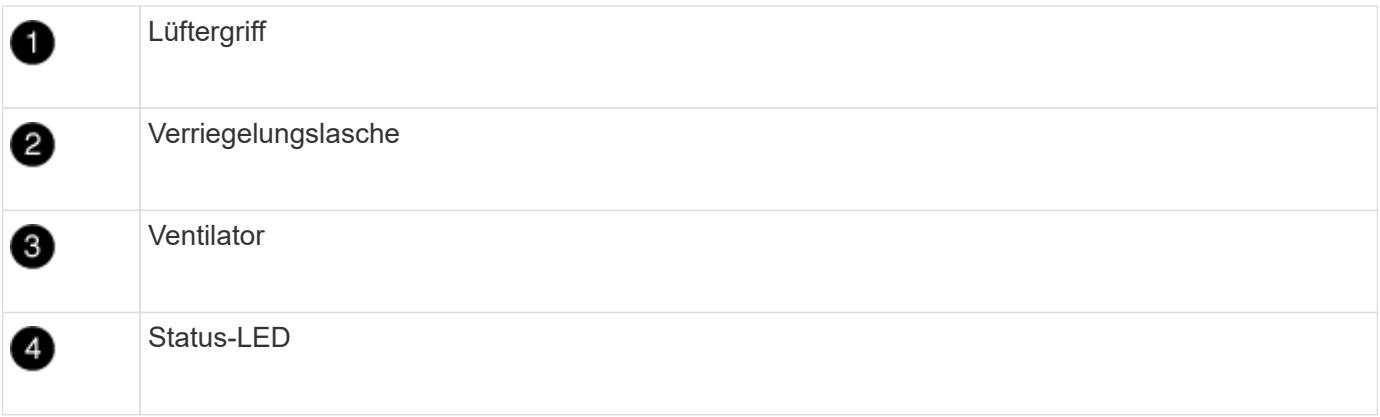

- 1. Wenn Sie nicht bereits geerdet sind, sollten Sie sich richtig Erden.
- 2. Entfernen Sie die Blende (falls erforderlich) mit zwei Händen, indem Sie die Öffnungen auf beiden Seiten der Blende fassen und dann zu Ihnen ziehen, bis sich die Blende von den Kugelknöpfen am Rahmen des Chassis löst.
- 3. Ermitteln Sie das Lüftermodul, das Sie ersetzen müssen, indem Sie die Konsolenfehlermeldungen überprüfen und die Warn-LED an jedem Lüftermodul betrachten.
- 4. Drücken Sie die Freigabehebel am Nockengriff des Lüftermoduls nach unten, und drehen Sie dann den Nockengriff nach unten.

Das Lüftermodul bewegt sich ein wenig vom Gehäuse entfernt.

5. Ziehen Sie das Lüftermodul gerade aus dem Gehäuse heraus. Stellen Sie sicher, dass Sie es mit der freien Hand unterstützen, damit es nicht aus dem Gehäuse herausschwingt.

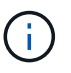

Die Lüftermodule sind kurz. Unterstützen Sie das Lüftermodul immer mit Ihrer freien Hand, damit es nicht plötzlich vom Gehäuse abfällt und Sie verletzt.

- 6. Setzen Sie das Lüftermodul beiseite.
- 7. Setzen Sie das Ersatzlüftermodul in das Gehäuse ein, indem Sie es an der Öffnung ausrichten und dann in das Gehäuse schieben.
- 8. Drücken Sie den Nockengriff des Lüftermoduls fest, damit er ganz in das Gehäuse eingesetzt wird.

Der Nockengriff hebt sich leicht, wenn das Lüftermodul vollständig sitzt.

9. Schwenken Sie den Nockengriff in die geschlossene Position, und stellen Sie sicher, dass der Freigabehebel des Nockengriffs in die verriegelte Position einrastet.

Die Warn-LED darf nicht leuchten, wenn der Lüfter sitzt und sich auf die Betriebsgeschwindigkeit verdreht hat.

- 10. Richten Sie die Blende an den Kugelknöpfen aus, und drücken Sie dann vorsichtig die Blende auf die Kugelbolzen.
- 11. Senden Sie das fehlerhafte Teil wie in den dem Kit beiliegenden RMA-Anweisungen beschrieben an NetApp zurück. Siehe ["Teilerückgabe Austausch"](https://mysupport.netapp.com/site/info/rma) Seite für weitere Informationen.

# **Ersetzen Sie die NVDIMM-Batterie - ASA C400**

Zum Austauschen der NVDIMM-Batterie müssen Sie das Controller-Modul entfernen,

# den Akku entfernen, den Akku austauschen und dann das Controller-Modul wieder einsetzen.

Alle anderen Komponenten des Systems müssen ordnungsgemäß funktionieren. Falls nicht, müssen Sie sich an den technischen Support wenden.

## **Schritt 1: Schalten Sie den beeinträchtigten Regler aus**

Sie können den beeinträchtigten Controller je nach Hardwarekonfiguration des Speichersystems mithilfe verschiedener Verfahren herunterfahren oder übernehmen.

### **Option 1: Die meisten Konfigurationen**

Um den beeinträchtigten Controller herunterzufahren, müssen Sie den Status des Controllers bestimmen und gegebenenfalls den Controller übernehmen, damit der gesunde Controller weiterhin Daten aus dem beeinträchtigten Reglerspeicher bereitstellen kann.

### **Über diese Aufgabe**

• Wenn Sie über ein SAN-System verfügen, müssen Sie Ereignismeldungen geprüft haben cluster kernel-service show) Für beeinträchtigte Controller SCSI-Blade. Der cluster kernelservice show Der Befehl zeigt den Node-Namen, den Quorum-Status dieses Node, den Verfügbarkeitsstatus dieses Node und den Betriebsstatus dieses Node an.

Jeder Prozess des SCSI-Blades sollte sich im Quorum mit den anderen Nodes im Cluster befinden. Probleme müssen behoben werden, bevor Sie mit dem Austausch fortfahren.

• Wenn Sie über ein Cluster mit mehr als zwei Nodes verfügen, muss es sich im Quorum befinden. Wenn sich das Cluster nicht im Quorum befindet oder ein gesunder Controller FALSE anzeigt, um die Berechtigung und den Zustand zu erhalten, müssen Sie das Problem korrigieren, bevor Sie den beeinträchtigten Controller herunterfahren; siehe ["Synchronisieren eines Node mit dem Cluster".](https://docs.netapp.com/us-en/ontap/system-admin/synchronize-node-cluster-task.html?q=Quorum)

#### **Schritte**

1. Wenn AutoSupport aktiviert ist, unterdrücken Sie die automatische Erstellung eines Cases durch Aufrufen einer AutoSupport Meldung: system node autosupport invoke -node \* -type all -message MAINT=number of hours downh

Die folgende AutoSupport Meldung unterdrückt die automatische Erstellung von Cases für zwei Stunden: cluster1:> system node autosupport invoke -node \* -type all -message MAINT=2h

2. Deaktivieren Sie das automatische Giveback von der Konsole des gesunden Controllers: storage failover modify –node local -auto-giveback false

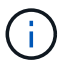

Wenn Sie sehen *Möchten Sie Auto-Giveback deaktivieren?*, geben Sie ein y.

3. Nehmen Sie den beeinträchtigten Controller zur LOADER-Eingabeaufforderung:

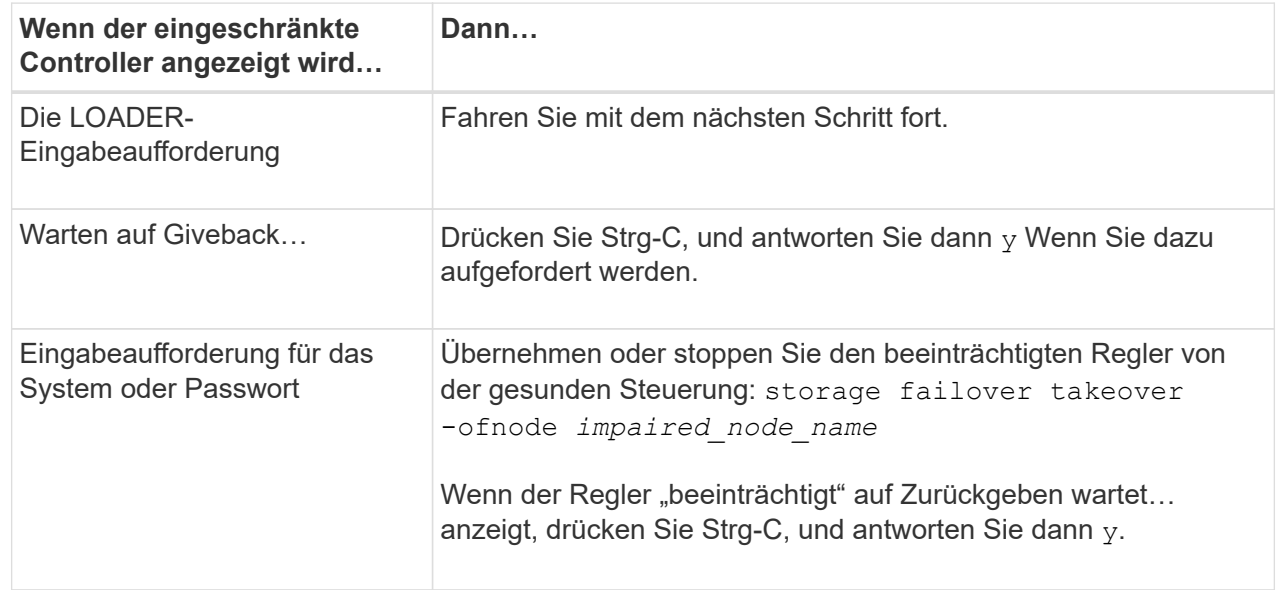

## **Option 2: Controller befindet sich in einem MetroCluster mit zwei Nodes**

Um den beeinträchtigten Controller herunterzufahren, müssen Sie den Status des Controllers bestimmen und gegebenenfalls den Controller umschalten, damit der gesunde Controller weiterhin Daten aus dem beeinträchtigten Reglerspeicher bereitstellen kann.

# **Über diese Aufgabe**

- Wenn Sie NetApp Storage Encryption verwenden, müssen Sie die MSID mithilfe der Anweisungen im Abschnitt "ein FIPS-Laufwerk oder SED in ungeschützten Modus zurückgeben" von zurücksetzen ["NetApp Encryption: Übersicht mit CLI"](https://docs.netapp.com/us-en/ontap/encryption-at-rest/return-seds-unprotected-mode-task.html).
- Sie müssen die Netzteile am Ende dieses Verfahrens einschalten, um den gesunden Controller mit Strom zu versorgen.

## **Schritte**

- 1. Überprüfen Sie den MetroCluster-Status, um festzustellen, ob der beeinträchtigte Controller automatisch auf den gesunden Controller umgeschaltet wurde: metrocluster show
- 2. Je nachdem, ob eine automatische Umschaltung stattgefunden hat, fahren Sie mit der folgenden Tabelle fort:

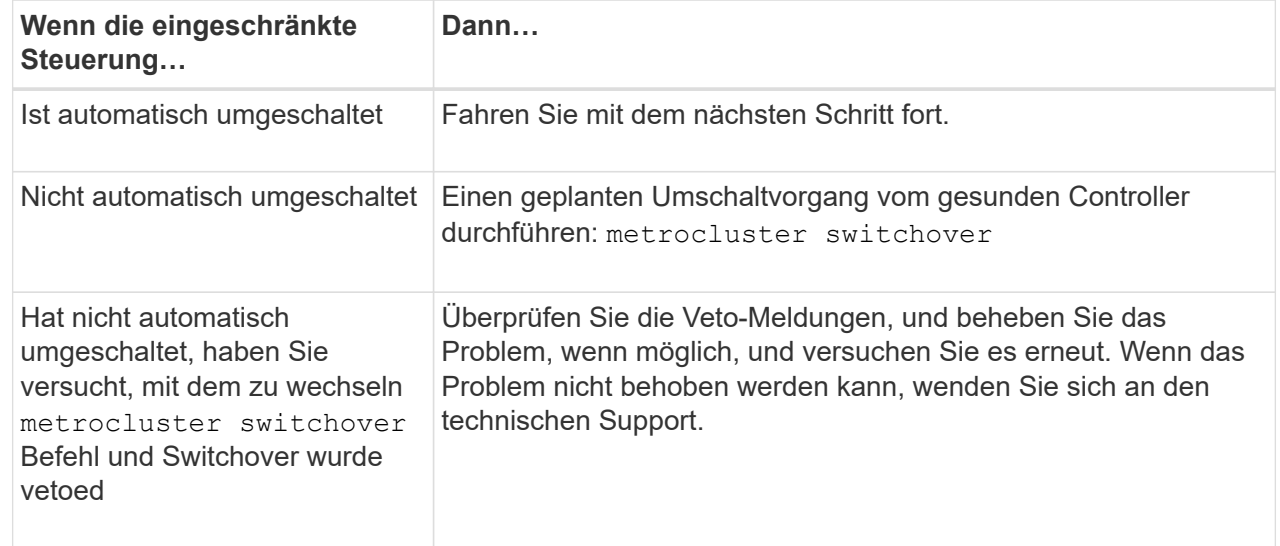

3. Synchronisieren Sie die Datenaggregate neu, indem Sie das ausführen metrocluster heal -phase aggregates Befehl aus dem verbleibenden Cluster.

controller A  $1::>$  metrocluster heal -phase aggregates [Job 130] Job succeeded: Heal Aggregates is successful.

Wenn die Heilung ein Vetorecht ist, haben Sie die Möglichkeit, das zurückzugeben metrocluster heal Befehl mit dem -override-vetoes Parameter. Wenn Sie diesen optionalen Parameter verwenden, überschreibt das System alle weichen Vetos, die die Heilung verhindern.

4. Überprüfen Sie, ob der Vorgang mit dem befehl "MetroCluster Operation show" abgeschlossen wurde.

```
controller A 1::> metrocluster operation show
     Operation: heal-aggregates
        State: successful
Start Time: 7/25/2016 18:45:55
     End Time: 7/25/2016 18:45:56
       Errors: -
```
5. Überprüfen Sie den Status der Aggregate mit storage aggregate show Befehl.

```
controller A 1::> storage aggregate show
Aggregate Size Available Used% State #Vols Nodes
RAID Status
--------- -------- --------- ----- ------- ------ ----------------
------------
...
aggrb2 227.1GB 227.1GB 0% online 0 mcc1-a2
raid dp, mirrored, normal...
```
6. Heilen Sie die Root-Aggregate mit dem metrocluster heal -phase root-aggregates Befehl.

```
mcc1A::> metrocluster heal -phase root-aggregates
[Job 137] Job succeeded: Heal Root Aggregates is successful
```
Wenn die Heilung ein Vetorecht ist, haben Sie die Möglichkeit, das zurückzugeben metrocluster heal Befehl mit dem Parameter -override-vetoes. Wenn Sie diesen optionalen Parameter verwenden, überschreibt das System alle weichen Vetos, die die Heilung verhindern.

7. Stellen Sie sicher, dass der Heilungsvorgang abgeschlossen ist, indem Sie den verwenden metrocluster operation show Befehl auf dem Ziel-Cluster:

```
mcc1A::> metrocluster operation show
    Operation: heal-root-aggregates
        State: successful
  Start Time: 7/29/2016 20:54:41
     End Time: 7/29/2016 20:54:42
       Errors: -
```
8. Trennen Sie am Controller-Modul mit eingeschränkter Betriebsstörung die Netzteile.

#### **Schritt 2: Entfernen Sie das Controller-Modul**

Um auf Komponenten im Controller-Modul zuzugreifen, müssen Sie das Controller-Modul aus dem Gehäuse entfernen.

- 1. Wenn Sie nicht bereits geerdet sind, sollten Sie sich richtig Erden.
- 2. Lösen Sie die Netzkabelhalter, und ziehen Sie anschließend die Kabel von den Netzteilen ab.
- 3. Lösen Sie den Haken- und Schlaufenriemen, mit dem die Kabel am Kabelführungsgerät befestigt sind, und ziehen Sie dann die Systemkabel und SFPs (falls erforderlich) vom Controller-Modul ab, um zu verfolgen, wo die Kabel angeschlossen waren.

Lassen Sie die Kabel im Kabelverwaltungs-Gerät so, dass bei der Neuinstallation des Kabelverwaltungsgeräts die Kabel organisiert sind.

- 4. Entfernen Sie das Kabelführungs-Gerät aus dem Controller-Modul und legen Sie es beiseite.
- 5. Drücken Sie beide Verriegelungsriegel nach unten, und drehen Sie dann beide Verriegelungen gleichzeitig nach unten.

Das Controller-Modul wird leicht aus dem Chassis entfernt.

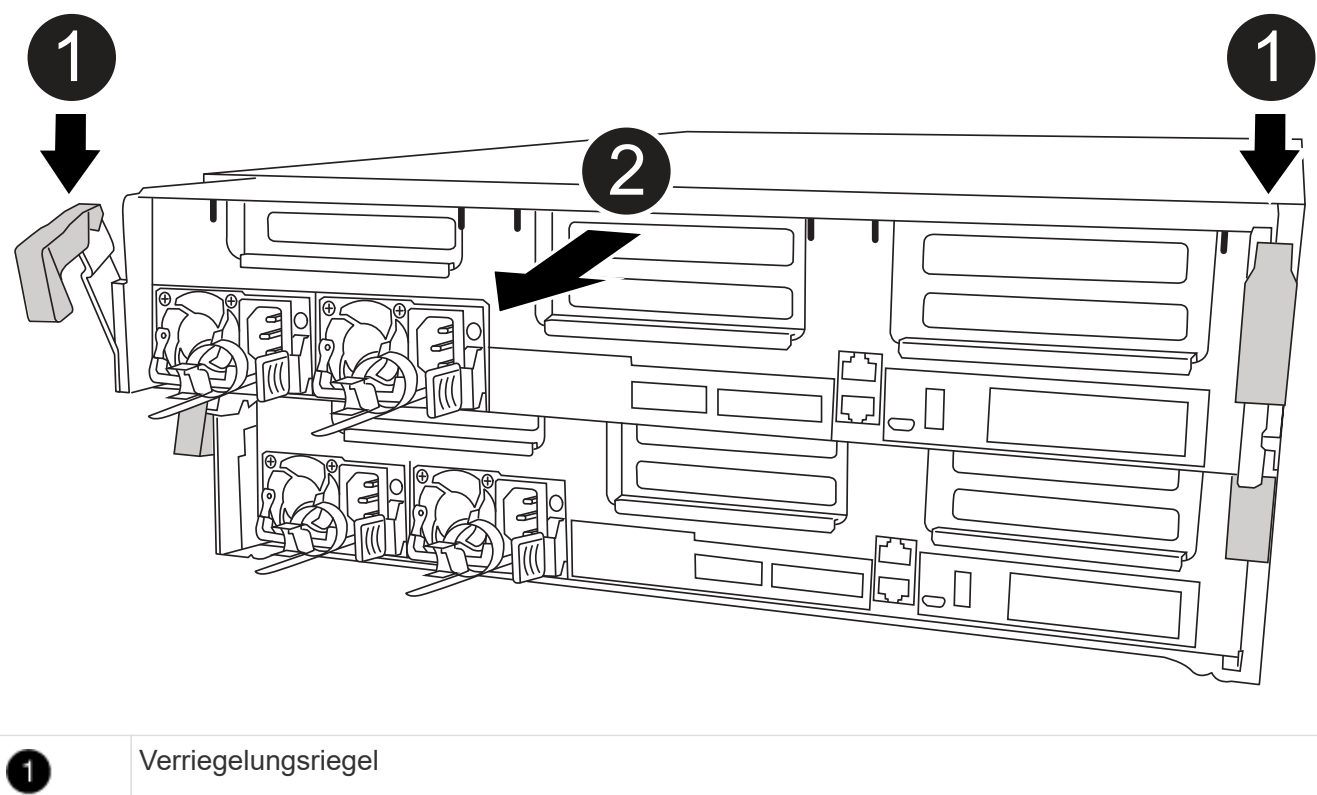

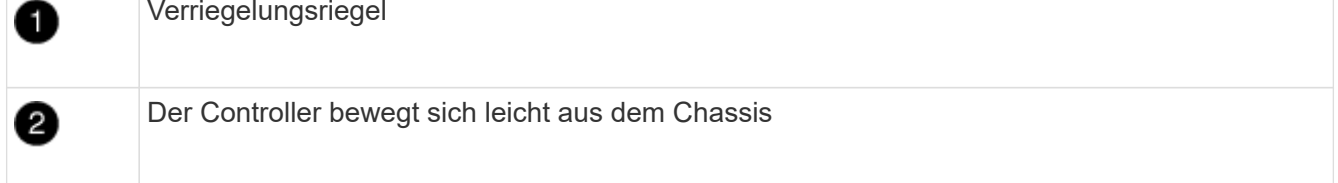

6. Schieben Sie das Controller-Modul aus dem Gehäuse.

Stellen Sie sicher, dass Sie die Unterseite des Controller-Moduls unterstützen, während Sie es aus dem Gehäuse schieben.

7. Stellen Sie das Controller-Modul auf eine stabile, flache Oberfläche.

# **Schritt 3: Ersetzen Sie den NVDIMM-Akku**

Zum Austauschen der NVDIMM-Batterie müssen Sie eine fehlerhafte Batterie aus dem Controller-Modul

entfernen und die Ersatzbatterie in das Controller-Modul installieren. Informationen zum Auffinden der NVDIMM-Batterie finden Sie in der FRU-Zuordnung im Controller-Modul.

Die NVDIMM-LED blinkt während des Destaging der Inhalte, wenn Sie das System anhalten. Nach Abschluss der Abscheidungen schaltet sich die LED aus.

Sie können die NVDIMM-Batterie durch die folgende Animation, Abbildung oder die geschriebenen Schritte ersetzen.

#### [Animation - Ersetzen Sie den NVDIMM-Akku](https://netapp.hosted.panopto.com/Panopto/Pages/Embed.aspx?id=0521b0f4-8b58-4aa7-aaf2-b03100020356)

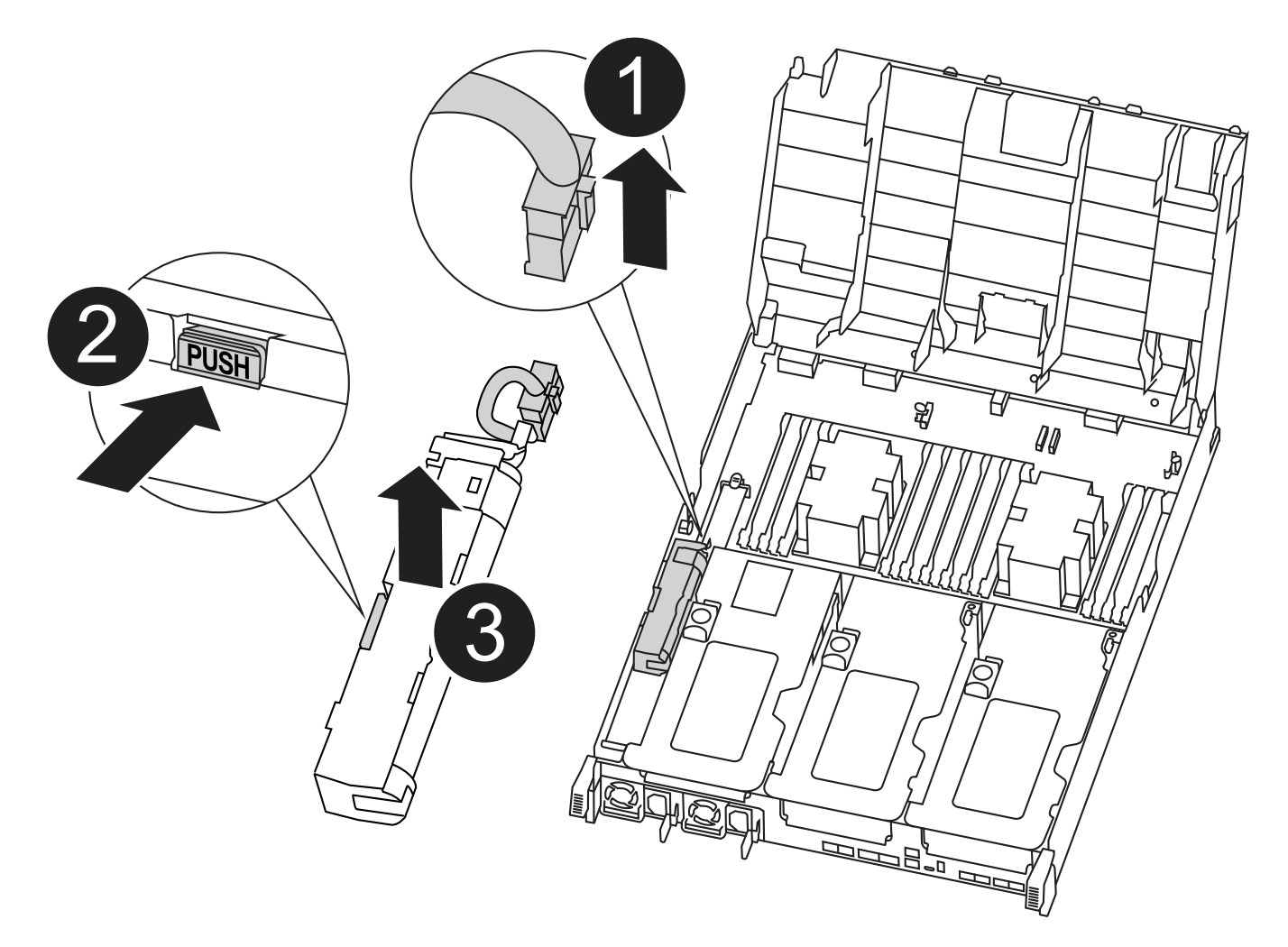

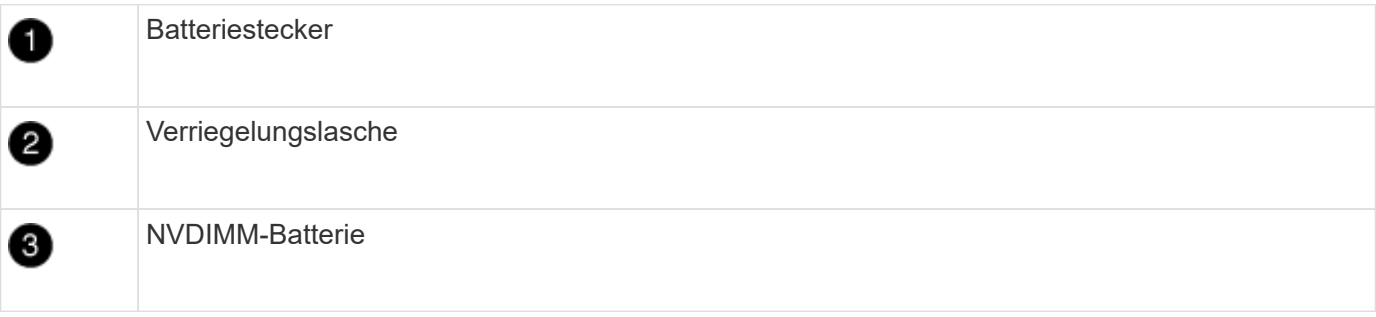

- 1. Öffnen Sie den Luftkanal:
	- a. Drücken Sie die Verriegelungslaschen an den Seiten des Luftkanals in Richtung der Mitte des Controller-Moduls.
- b. Schieben Sie den Luftkanal zur Rückseite des Controller-Moduls, und drehen Sie ihn dann nach oben in seine vollständig geöffnete Position.
- 2. Suchen Sie den NVDIMM-Akku im Controller-Modul.
- 3. Suchen Sie den Batteriestecker, und drücken Sie den Clip auf der Vorderseite des Batteriesteckers, um den Stecker aus der Steckdose zu lösen, und ziehen Sie dann das Akkukabel aus der Steckdose.
- 4. Fassen Sie den Akku an, und drücken Sie die blaue Verriegelungslasche, die mit DRUCKTASTE gekennzeichnet ist, und heben Sie den Akku aus dem Halter und dem Controller-Modul heraus.
- 5. Entfernen Sie den Ersatzakku aus der Verpackung.
- 6. Richten Sie das Batteriemodul an der Öffnung für den Akku aus, und schieben Sie den Akku vorsichtig in den Steckplatz, bis er einrastet.
- 7. Stecken Sie den Batteriestecker wieder in das Controller-Modul, und schließen Sie den Luftkanal.

# **Schritt 4: Installieren Sie das Controller-Modul**

Nachdem Sie die Komponente im Controller-Modul ersetzt haben, müssen Sie das Controller-Modul wieder in das Gehäuse einsetzen und dann im Wartungsmodus booten.

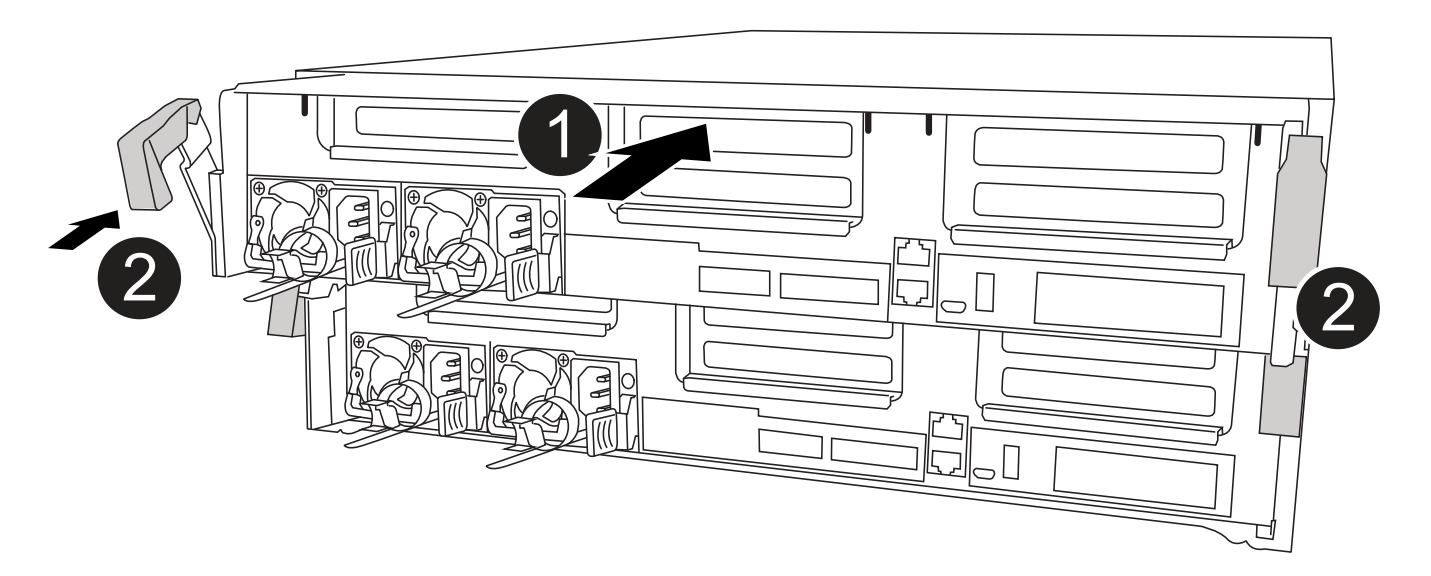

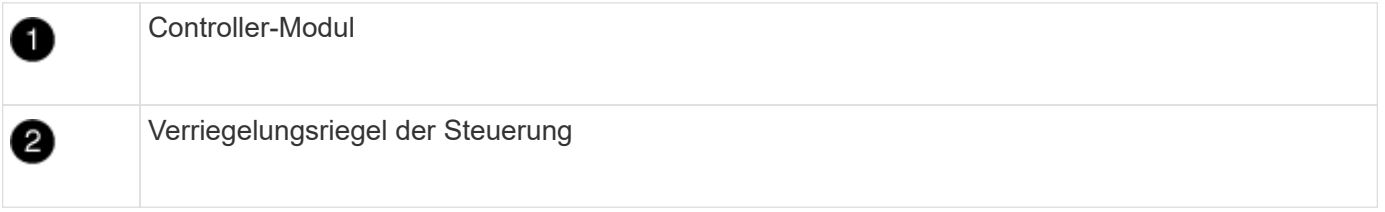

- 1. Wenn Sie dies noch nicht getan haben, schließen Sie den Luftkanal.
- 2. Richten Sie das Ende des Controller-Moduls an der Öffnung im Gehäuse aus, und drücken Sie dann vorsichtig das Controller-Modul zur Hälfte in das System.

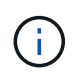

Setzen Sie das Controller-Modul erst dann vollständig in das Chassis ein, wenn Sie dazu aufgefordert werden.

3. Verkabeln Sie nur die Management- und Konsolen-Ports, sodass Sie auf das System zugreifen können, um die Aufgaben in den folgenden Abschnitten auszuführen.

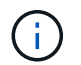

Sie schließen die übrigen Kabel später in diesem Verfahren an das Controller-Modul an.

- 4. Schließen Sie die Installation des Controller-Moduls ab:
	- a. Schließen Sie das Netzkabel an das Netzteil an, setzen Sie die Sicherungshülse des Netzkabels wieder ein, und schließen Sie dann das Netzteil an die Stromquelle an.
	- b. Schieben Sie das Controller-Modul mithilfe der Verriegelungen fest in das Gehäuse, bis sich die Verriegelungsriegel erheben.

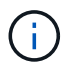

Beim Einschieben des Controller-Moduls in das Gehäuse keine übermäßige Kraft verwenden, um Schäden an den Anschlüssen zu vermeiden.

c. Setzen Sie das Controller-Modul vollständig in das Gehäuse ein, indem Sie die Verriegelungsriegel nach oben drehen, kippen Sie sie so, dass sie die Sicherungsstifte entfernen, den Controller vorsichtig ganz nach innen schieben und dann die Verriegelungsriegel in die verriegelte Position senken.

Das Controller-Modul beginnt zu booten, sobald es vollständig im Gehäuse sitzt. Bereiten Sie sich darauf vor, den Bootvorgang zu unterbrechen.

- d. Wenn Sie dies noch nicht getan haben, installieren Sie das Kabelverwaltungsgerät neu.
- e. Unterbrechen Sie den normalen Boot-Prozess und booten Sie zu LOADER, indem Sie drücken Ctrl-C.

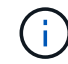

Wenn das System im Startmenü stoppt, wählen Sie die Option zum Booten in LOADER.

- f. Geben Sie an der LOADER-Eingabeaufforderung ein bye Um die PCIe-Karten und andere Komponenten neu zu initialisieren.
- g. Unterbrechen Sie den Boot-Prozess und booten Sie an der LOADER-Eingabeaufforderung, indem Sie drücken Ctrl-C.

Wenn das System im Startmenü stoppt, wählen Sie die Option zum Booten in LOADER.

#### **Schritt 5: Stellen Sie das Controller-Modul wieder in Betrieb**

Sie müssen das System neu verstellen, das Controller-Modul zurückgeben und dann das automatische Giveback erneut aktivieren.

1. Das System nach Bedarf neu einsetzen.

Wenn Sie die Medienkonverter (QSFPs oder SFPs) entfernt haben, sollten Sie diese erneut installieren, wenn Sie Glasfaserkabel verwenden.

- 2. Wiederherstellung des normalen Betriebs des Controllers durch Zurückgeben des Speichers: storage failover giveback -ofnode *impaired\_node\_name*
- 3. Wenn die automatische Rückübertragung deaktiviert wurde, aktivieren Sie sie erneut: storage failover modify -node local -auto-giveback true

#### **Schritt 6: Aggregate in einer MetroCluster Konfiguration mit zwei Nodes zurückwechseln**

Nachdem Sie in einer MetroCluster Konfiguration mit zwei Nodes den FRU-Austausch abgeschlossen haben, können Sie den MetroCluster SwitchBack-Vorgang durchführen. Damit wird die Konfiguration in ihren normalen Betriebszustand zurückversetzt, wobei die Synchronisations-Storage Virtual Machines (SVMs) auf dem ehemals beeinträchtigten Standort jetzt aktiv sind und Daten aus den lokalen Festplattenpools bereitstellen.

Dieser Task gilt nur für MetroCluster-Konfigurationen mit zwei Nodes.

#### **Schritte**

1. Vergewissern Sie sich, dass sich alle Nodes im befinden enabled Bundesland: metrocluster node show

```
cluster B::> metrocluster node show
DR Configuration DR
Group Cluster Node State Mirroring Mode
----- ------- -------------- -------------- ---------
--------------------
1 cluster_A
           controller A 1 configured enabled heal roots
completed
       cluster_B
            controller B 1 configured enabled waiting for
switchback recovery
2 entries were displayed.
```
- 2. Überprüfen Sie, ob die Neusynchronisierung auf allen SVMs abgeschlossen ist: metrocluster vserver show
- 3. Überprüfen Sie, ob die automatischen LIF-Migrationen durch die heilenden Vorgänge erfolgreich abgeschlossen wurden: metrocluster check lif show
- 4. Führen Sie den Wechsel zurück mit dem aus metrocluster switchback Befehl von einem beliebigen Node im verbleibenden Cluster
- 5. Stellen Sie sicher, dass der Umkehrvorgang abgeschlossen ist: metrocluster show

Der Vorgang zum zurückwechseln wird weiterhin ausgeführt, wenn sich ein Cluster im befindet waitingfor-switchback Bundesland:

```
cluster B::> metrocluster show
Cluster Configuration State Mode
-------------------- ------------------- ---------
Local: cluster_B configured switchover
Remote: cluster A configured waiting-for-switchback
```
Der Vorgang zum zurückwechseln ist abgeschlossen, wenn sich die Cluster im befinden normal

Bundesland:

```
cluster B::> metrocluster show
Cluster Configuration State Mode
-------------------- ------------------- ---------
Local: cluster B configured normal
Remote: cluster A configured normal
```
Wenn ein Wechsel eine lange Zeit in Anspruch nimmt, können Sie den Status der in-progress-Basispläne über die überprüfen metrocluster config-replication resync-status show Befehl.

6. Wiederherstellung beliebiger SnapMirror oder SnapVault Konfigurationen

# **Schritt 7: Senden Sie das fehlgeschlagene Teil an NetApp zurück**

Senden Sie das fehlerhafte Teil wie in den dem Kit beiliegenden RMA-Anweisungen beschrieben an NetApp zurück. Siehe ["Teilerückgabe Austausch"](https://mysupport.netapp.com/site/info/rma) Seite für weitere Informationen.

# **Ersetzen Sie ein NVDIMM - ASA C400**

Sie müssen das NVDIMM im Controller-Modul ersetzen, wenn sich Ihr System registriert, dass die Flashlebensdauer fast am Ende liegt oder dass das identifizierte NVDIMM im Allgemeinen nicht ordnungsgemäß ist. Andernfalls kommt es zu einer Systempanik.

Alle anderen Komponenten des Systems müssen ordnungsgemäß funktionieren. Falls nicht, müssen Sie sich an den technischen Support wenden.

Sie müssen die fehlerhafte Komponente durch eine vom Anbieter empfangene Ersatz-FRU-Komponente ersetzen.

# **Schritt 1: Schalten Sie den beeinträchtigten Regler aus**

Fahren Sie den Controller mit eingeschränkter Konfiguration herunter oder übernehmen Sie ihn entsprechend.

## **Option 1: Die meisten Konfigurationen**

Um den beeinträchtigten Controller herunterzufahren, müssen Sie den Status des Controllers bestimmen und gegebenenfalls den Controller übernehmen, damit der gesunde Controller weiterhin Daten aus dem beeinträchtigten Reglerspeicher bereitstellen kann.

## **Über diese Aufgabe**

• Wenn Sie über ein SAN-System verfügen, müssen Sie Ereignismeldungen geprüft haben cluster kernel-service show) Für beeinträchtigte Controller SCSI-Blade. Der cluster kernelservice show Der Befehl zeigt den Node-Namen, den Quorum-Status dieses Node, den Verfügbarkeitsstatus dieses Node und den Betriebsstatus dieses Node an.

Jeder Prozess des SCSI-Blades sollte sich im Quorum mit den anderen Nodes im Cluster befinden. Probleme müssen behoben werden, bevor Sie mit dem Austausch fortfahren.

• Wenn Sie über ein Cluster mit mehr als zwei Nodes verfügen, muss es sich im Quorum befinden. Wenn sich das Cluster nicht im Quorum befindet oder ein gesunder Controller FALSE anzeigt, um die Berechtigung und den Zustand zu erhalten, müssen Sie das Problem korrigieren, bevor Sie den beeinträchtigten Controller herunterfahren; siehe ["Synchronisieren eines Node mit dem Cluster".](https://docs.netapp.com/us-en/ontap/system-admin/synchronize-node-cluster-task.html?q=Quorum)

#### **Schritte**

1. Wenn AutoSupport aktiviert ist, unterdrücken Sie die automatische Erstellung eines Cases durch Aufrufen einer AutoSupport Meldung: system node autosupport invoke -node \* -type all -message MAINT=number of hours downh

Die folgende AutoSupport Meldung unterdrückt die automatische Erstellung von Cases für zwei Stunden: cluster1:> system node autosupport invoke -node \* -type all -message MAINT=2h

2. Deaktivieren Sie das automatische Giveback von der Konsole des gesunden Controllers: storage failover modify –node local -auto-giveback false

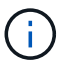

Wenn Sie sehen *Möchten Sie Auto-Giveback deaktivieren?*, geben Sie ein y.

3. Nehmen Sie den beeinträchtigten Controller zur LOADER-Eingabeaufforderung:

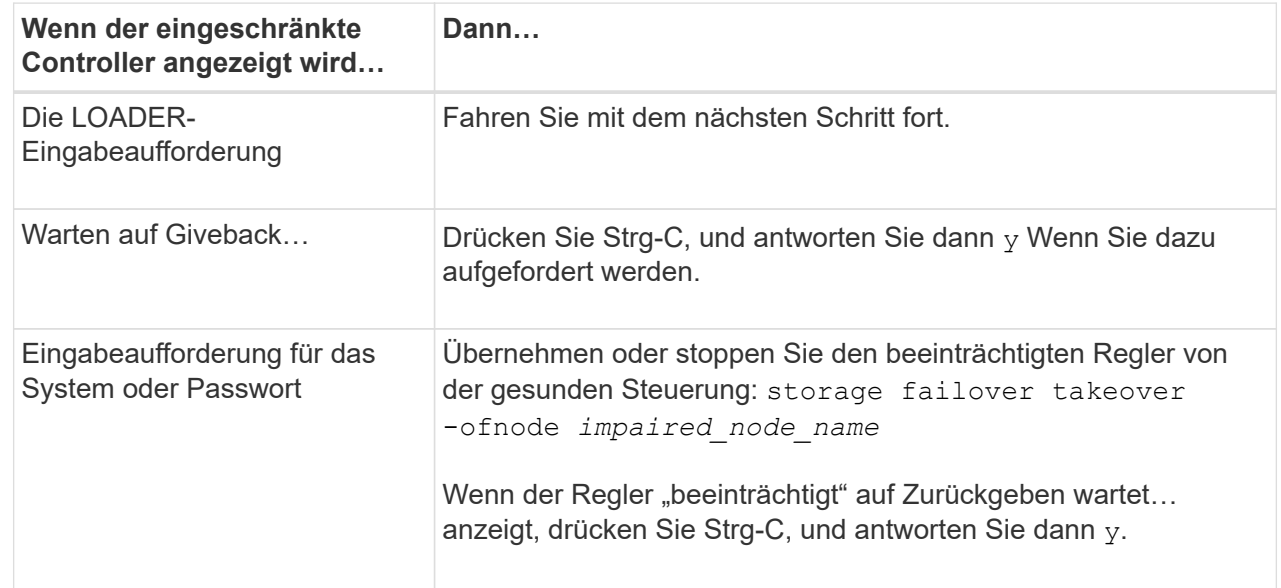

## **Option 2: Controller befindet sich in einem MetroCluster mit zwei Nodes**

Um den beeinträchtigten Controller herunterzufahren, müssen Sie den Status des Controllers bestimmen und gegebenenfalls den Controller umschalten, damit der gesunde Controller weiterhin Daten aus dem beeinträchtigten Reglerspeicher bereitstellen kann.

## **Über diese Aufgabe**

- Wenn Sie NetApp Storage Encryption verwenden, müssen Sie die MSID mithilfe der Anweisungen im Abschnitt "ein FIPS-Laufwerk oder SED in ungeschützten Modus zurückgeben" von zurücksetzen ["NetApp Encryption: Übersicht mit CLI"](https://docs.netapp.com/us-en/ontap/encryption-at-rest/return-seds-unprotected-mode-task.html).
- Sie müssen die Netzteile am Ende dieses Verfahrens einschalten, um den gesunden Controller mit Strom zu versorgen.

## **Schritte**

- 1. Überprüfen Sie den MetroCluster-Status, um festzustellen, ob der beeinträchtigte Controller automatisch auf den gesunden Controller umgeschaltet wurde: metrocluster show
- 2. Je nachdem, ob eine automatische Umschaltung stattgefunden hat, fahren Sie mit der folgenden Tabelle fort:

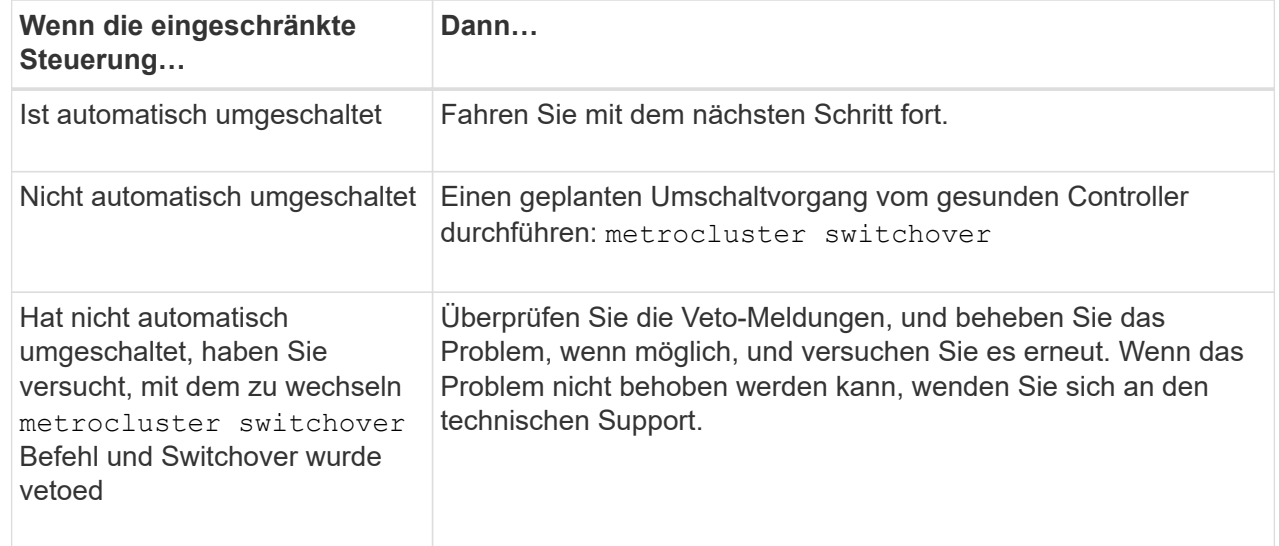

3. Synchronisieren Sie die Datenaggregate neu, indem Sie das ausführen metrocluster heal -phase aggregates Befehl aus dem verbleibenden Cluster.

controller A  $1::>$  metrocluster heal -phase aggregates [Job 130] Job succeeded: Heal Aggregates is successful.

Wenn die Heilung ein Vetorecht ist, haben Sie die Möglichkeit, das zurückzugeben metrocluster heal Befehl mit dem -override-vetoes Parameter. Wenn Sie diesen optionalen Parameter verwenden, überschreibt das System alle weichen Vetos, die die Heilung verhindern.

4. Überprüfen Sie, ob der Vorgang mit dem befehl "MetroCluster Operation show" abgeschlossen wurde.

```
controller A 1::> metrocluster operation show
      Operation: heal-aggregates
        State: successful
Start Time: 7/25/2016 18:45:55
     End Time: 7/25/2016 18:45:56
       Errors: -
```
5. Überprüfen Sie den Status der Aggregate mit storage aggregate show Befehl.

```
controller A 1::> storage aggregate show
Aggregate Size Available Used% State #Vols Nodes
RAID Status
--------- -------- --------- ----- ------- ------ ----------------
------------
...
aggr b2 227.1GB 227.1GB 0% online 0 mcc1-a2
raid dp, mirrored, normal...
```
6. Heilen Sie die Root-Aggregate mit dem metrocluster heal -phase root-aggregates Befehl.

```
mcc1A::> metrocluster heal -phase root-aggregates
[Job 137] Job succeeded: Heal Root Aggregates is successful
```
Wenn die Heilung ein Vetorecht ist, haben Sie die Möglichkeit, das zurückzugeben metrocluster heal Befehl mit dem Parameter -override-vetoes. Wenn Sie diesen optionalen Parameter verwenden, überschreibt das System alle weichen Vetos, die die Heilung verhindern.

7. Stellen Sie sicher, dass der Heilungsvorgang abgeschlossen ist, indem Sie den verwenden metrocluster operation show Befehl auf dem Ziel-Cluster:

```
mcc1A::> metrocluster operation show
    Operation: heal-root-aggregates
        State: successful
  Start Time: 7/29/2016 20:54:41
     End Time: 7/29/2016 20:54:42
       Errors: -
```
8. Trennen Sie am Controller-Modul mit eingeschränkter Betriebsstörung die Netzteile.

#### **Schritt 2: Entfernen Sie das Controller-Modul**

Um auf Komponenten im Controller-Modul zuzugreifen, müssen Sie das Controller-Modul aus dem Gehäuse entfernen.

- 1. Wenn Sie nicht bereits geerdet sind, sollten Sie sich richtig Erden.
- 2. Lösen Sie die Netzkabelhalter, und ziehen Sie anschließend die Kabel von den Netzteilen ab.
- 3. Lösen Sie den Haken- und Schlaufenriemen, mit dem die Kabel am Kabelführungsgerät befestigt sind, und ziehen Sie dann die Systemkabel und SFPs (falls erforderlich) vom Controller-Modul ab, um zu verfolgen, wo die Kabel angeschlossen waren.

Lassen Sie die Kabel im Kabelverwaltungs-Gerät so, dass bei der Neuinstallation des Kabelverwaltungsgeräts die Kabel organisiert sind.

- 4. Entfernen Sie das Kabelführungs-Gerät aus dem Controller-Modul und legen Sie es beiseite.
- 5. Drücken Sie beide Verriegelungsriegel nach unten, und drehen Sie dann beide Verriegelungen gleichzeitig nach unten.

Das Controller-Modul wird leicht aus dem Chassis entfernt.

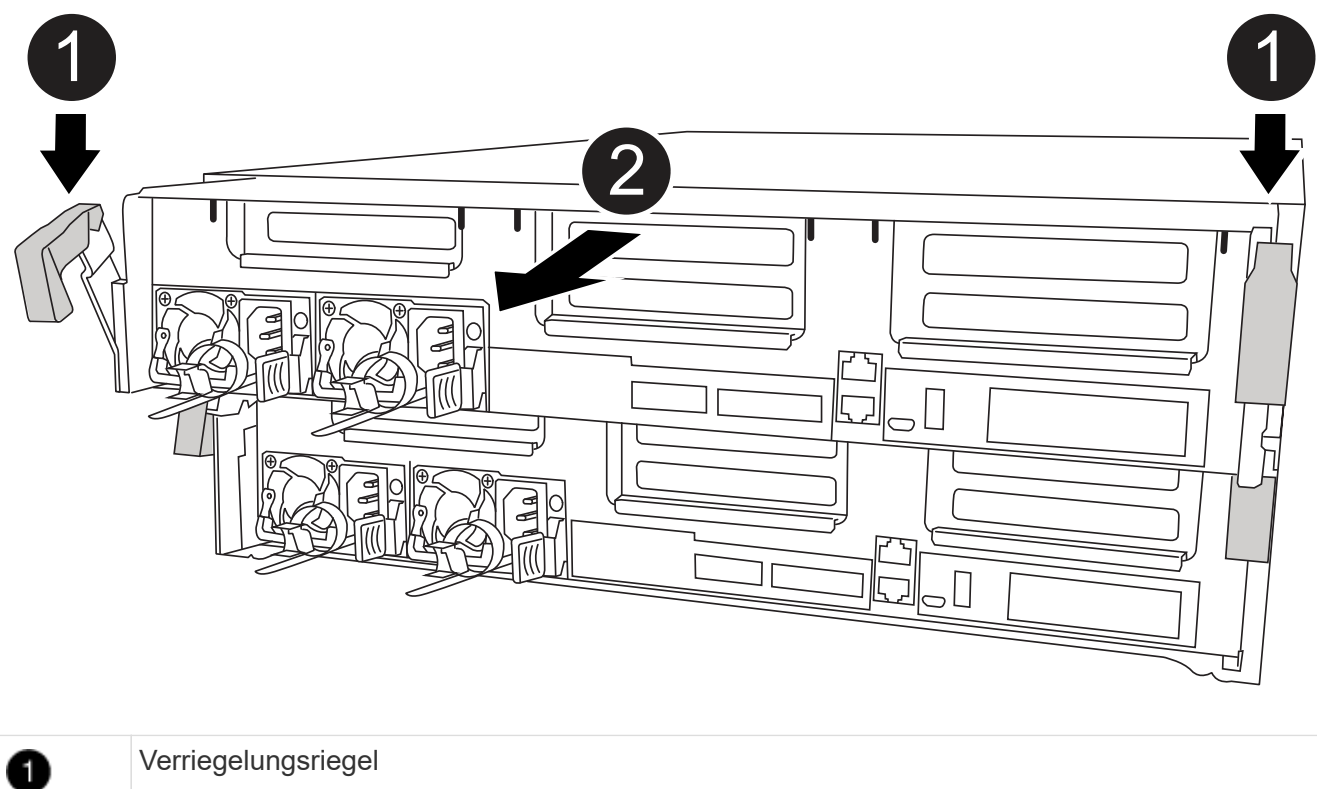

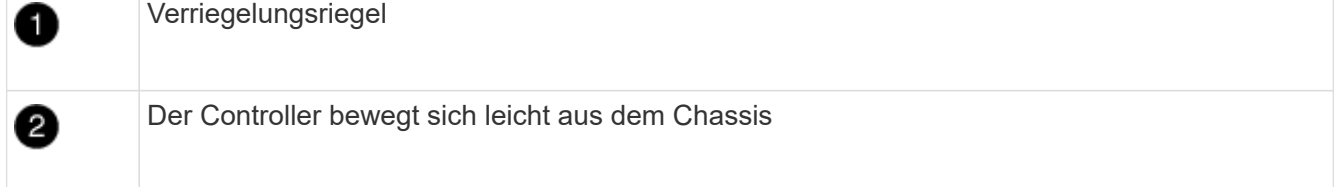

6. Schieben Sie das Controller-Modul aus dem Gehäuse.

Stellen Sie sicher, dass Sie die Unterseite des Controller-Moduls unterstützen, während Sie es aus dem Gehäuse schieben.

7. Stellen Sie das Controller-Modul auf eine stabile, flache Oberfläche.

# **Schritt 3: Ersetzen Sie das NVDIMM**

Um das NVDIMM auszutauschen, müssen Sie es im Controller-Modul mithilfe der FRU-Karte oben am

Luftkanal oder der FRU-Karte oben auf dem Steckplatz 1-Riser suchen.

- Die NVDIMM-LED blinkt während des Destaging der Inhalte, wenn Sie das System anhalten. Nach Abschluss der Abscheidungen schaltet sich die LED aus.
- Obwohl der Inhalt des NVDIMM verschlüsselt ist, empfiehlt es sich, den Inhalt des NVDIMM vor dem Ersetzen zu löschen. Weitere Informationen finden Sie im ["Angaben zu flüchtigem Speicher"](https://mysupport.netapp.com/info/web/ECMP1132988.html) Auf der NetApp Support Site

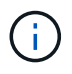

Sie müssen sich auf der NetApp Support Site anmelden, um das *Statement of Volatility* für Ihr System anzuzeigen.

Sie können das NVDIMM mit den folgenden Animationen, Abbildungen oder geschriebenen Schritten ersetzen.

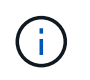

In der Animation werden leere Steckplätze für Sockel ohne DIMMs angezeigt. Diese leeren Buchsen sind mit Leereinschüben bestückt.

## [Animation - Ersetzen Sie das NVDIMM](https://netapp.hosted.panopto.com/Panopto/Pages/Embed.aspx?id=7dfe09d8-eff8-41e3-9eb4-b03100032579)

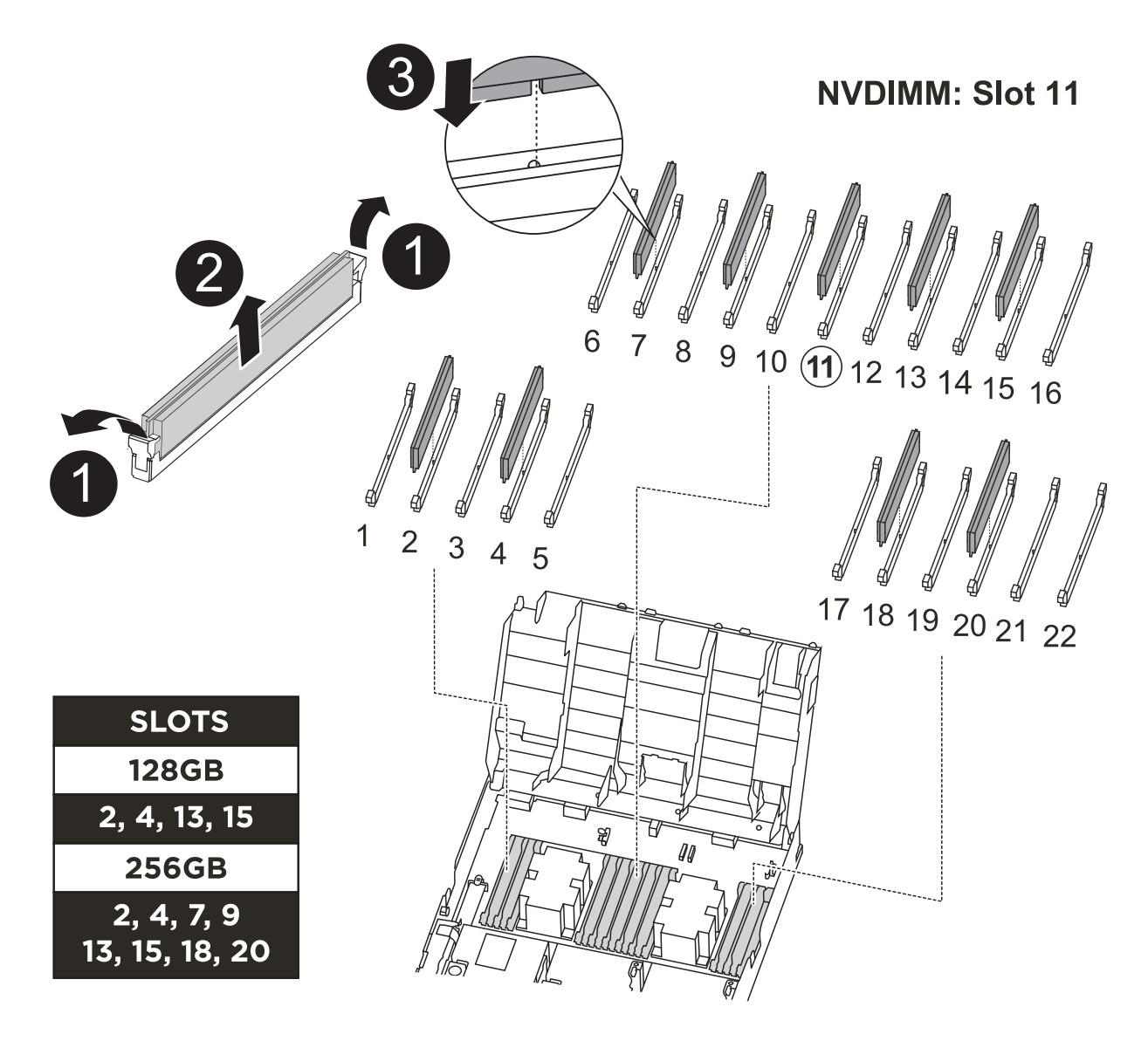

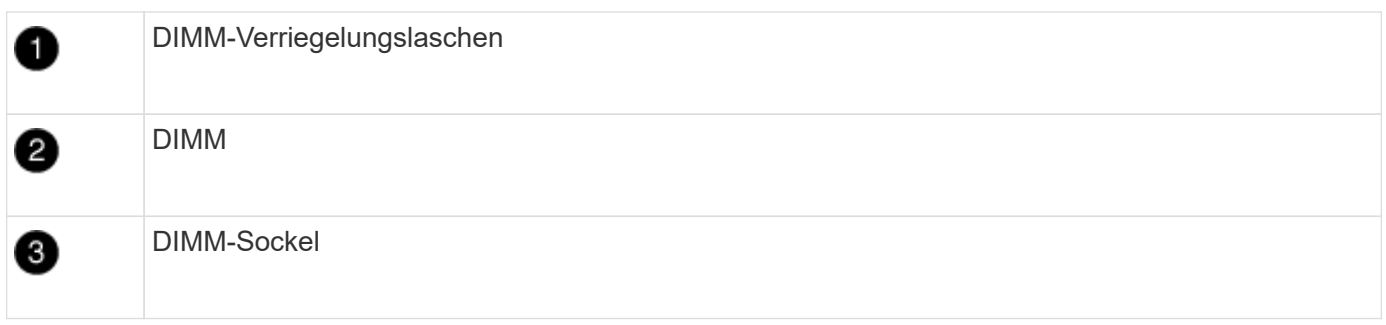

1. Öffnen Sie den Luftkanal, und suchen Sie anschließend das NVDIMM in Steckplatz 11 des Controller-Moduls.

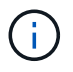

NVDIMM sieht deutlich anders aus als System-DIMMs.

2. Werfen Sie das NVDIMM aus dem Steckplatz, indem Sie die beiden NVDIMM-Auswerfer-Laschen auf beiden Seiten des NVDIMM langsam auseinander schieben, und schieben Sie dann das NVDIMM aus dem Sockel, und legen Sie es beiseite.

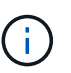

Halten Sie das NVDIMM vorsichtig an den Kanten, um Druck auf die Komponenten auf der NVDIMM-Leiterplatte zu vermeiden.

3. Entfernen Sie das NVDIMM-Ersatzfach aus dem antistatischen Versandbeutel, halten Sie das NVDIMM an den Ecken und richten Sie es dann am Steckplatz aus.

Die Kerbe zwischen den Stiften am NVDIMM sollte mit der Lasche im Sockel aufliegen.

- 4. Suchen Sie den Steckplatz, in dem Sie das NVDIMM installieren.
- 5. Setzen Sie den NVDIMM in den Steckplatz ein.

Das NVDIMM passt eng in den Steckplatz, sollte aber leicht in gehen. Falls nicht, bauen Sie das NVDIMM mit dem Steckplatz aus und setzen Sie es wieder ein.

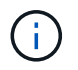

Sichtprüfung des NVDIMM, um sicherzustellen, dass es gleichmäßig ausgerichtet und vollständig in den Steckplatz eingesetzt ist.

- 6. Drücken Sie vorsichtig, aber fest auf der Oberseite des NVDIMM, bis die Auswurfklammern über den Kerben an den Enden des NVDIMM einrasten.
- 7. Schließen Sie den Luftkanal.

#### **Schritt 4: Installieren Sie das Controller-Modul**

Nachdem Sie die Komponente im Controller-Modul ersetzt haben, müssen Sie das Controller-Modul wieder in das Gehäuse einsetzen und dann im Wartungsmodus booten.

- 1. Wenn Sie dies noch nicht getan haben, schließen Sie den Luftkanal.
- 2. Richten Sie das Ende des Controller-Moduls an der Öffnung im Gehäuse aus, und drücken Sie dann vorsichtig das Controller-Modul zur Hälfte in das System.

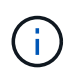

Setzen Sie das Controller-Modul erst dann vollständig in das Chassis ein, wenn Sie dazu aufgefordert werden.

3. Verkabeln Sie nur die Management- und Konsolen-Ports, sodass Sie auf das System zugreifen können, um die Aufgaben in den folgenden Abschnitten auszuführen.

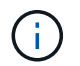

Sie schließen die übrigen Kabel später in diesem Verfahren an das Controller-Modul an.

- 4. Schließen Sie die Installation des Controller-Moduls ab:
	- a. Schließen Sie das Netzkabel an das Netzteil an, setzen Sie die Sicherungshülse des Netzkabels wieder ein, und schließen Sie dann das Netzteil an die Stromquelle an.
	- b. Schieben Sie das Controller-Modul mithilfe der Verriegelungen fest in das Gehäuse, bis sich die Verriegelungsriegel erheben.

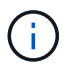

Beim Einschieben des Controller-Moduls in das Gehäuse keine übermäßige Kraft verwenden, um Schäden an den Anschlüssen zu vermeiden.

c. Setzen Sie das Controller-Modul vollständig in das Gehäuse ein, indem Sie die Verriegelungsriegel nach oben drehen, kippen Sie sie so, dass sie die Sicherungsstifte entfernen, den Controller vorsichtig ganz nach innen schieben und dann die Verriegelungsriegel in die verriegelte Position senken.

Das Controller-Modul beginnt zu booten, sobald es vollständig im Gehäuse sitzt. Bereiten Sie sich darauf vor, den Bootvorgang zu unterbrechen.

- d. Wenn Sie dies noch nicht getan haben, installieren Sie das Kabelverwaltungsgerät neu.
- e. Unterbrechen Sie den normalen Boot-Prozess und booten Sie zu LOADER, indem Sie drücken Ctrl-C.

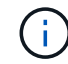

Wenn das System im Startmenü stoppt, wählen Sie die Option zum Booten in LOADER.

- f. Geben Sie an der LOADER-Eingabeaufforderung ein bye Um die PCIe-Karten und andere Komponenten neu zu initialisieren.
- g. Unterbrechen Sie den Boot-Prozess und booten Sie an der LOADER-Eingabeaufforderung, indem Sie drücken Ctrl-C.

Wenn das System im Startmenü stoppt, wählen Sie die Option zum Booten in LOADER.

#### **Schritt 5: Stellen Sie das Controller-Modul wieder in Betrieb**

Sie müssen das System neu verstellen, das Controller-Modul zurückgeben und dann das automatische Giveback erneut aktivieren.

1. Das System nach Bedarf neu einsetzen.

Wenn Sie die Medienkonverter (QSFPs oder SFPs) entfernt haben, sollten Sie diese erneut installieren, wenn Sie Glasfaserkabel verwenden.

- 2. Wiederherstellung des normalen Betriebs des Controllers durch Zurückgeben des Speichers: storage failover giveback -ofnode *impaired\_node\_name*
- 3. Wenn die automatische Rückübertragung deaktiviert wurde, aktivieren Sie sie erneut: storage failover modify -node local -auto-giveback true

#### **Schritt 6: Aggregate in einer MetroCluster Konfiguration mit zwei Nodes zurückwechseln**

Nachdem Sie in einer MetroCluster Konfiguration mit zwei Nodes den FRU-Austausch abgeschlossen haben, können Sie den MetroCluster SwitchBack-Vorgang durchführen. Damit wird die Konfiguration in ihren normalen Betriebszustand zurückversetzt, wobei die Synchronisations-Storage Virtual Machines (SVMs) auf dem ehemals beeinträchtigten Standort jetzt aktiv sind und Daten aus den lokalen Festplattenpools bereitstellen.

Dieser Task gilt nur für MetroCluster-Konfigurationen mit zwei Nodes.

#### **Schritte**

1. Vergewissern Sie sich, dass sich alle Nodes im befinden enabled Bundesland: metrocluster node show

```
cluster B::> metrocluster node show
DR Configuration DR
Group Cluster Node State Mirroring Mode
----- ------- -------------- -------------- ---------
--------------------
1 cluster_A
           controller A 1 configured enabled heal roots
completed
       cluster_B
            controller B 1 configured enabled waiting for
switchback recovery
2 entries were displayed.
```
- 2. Überprüfen Sie, ob die Neusynchronisierung auf allen SVMs abgeschlossen ist: metrocluster vserver show
- 3. Überprüfen Sie, ob die automatischen LIF-Migrationen durch die heilenden Vorgänge erfolgreich abgeschlossen wurden: metrocluster check lif show
- 4. Führen Sie den Wechsel zurück mit dem aus metrocluster switchback Befehl von einem beliebigen Node im verbleibenden Cluster
- 5. Stellen Sie sicher, dass der Umkehrvorgang abgeschlossen ist: metrocluster show

Der Vorgang zum zurückwechseln wird weiterhin ausgeführt, wenn sich ein Cluster im befindet waitingfor-switchback Bundesland:

```
cluster B:: > metrocluster show
Cluster Configuration State Mode
-------------------- ------------------- ---------
Local: cluster_B configured switchover
Remote: cluster A configured waiting-for-switchback
```
Der Vorgang zum zurückwechseln ist abgeschlossen, wenn sich die Cluster im befinden normal

Bundesland:

```
cluster B::> metrocluster show
Cluster Configuration State Mode
-------------------- ------------------- ---------
Local: cluster B configured normal
Remote: cluster A configured normal
```
Wenn ein Wechsel eine lange Zeit in Anspruch nimmt, können Sie den Status der in-progress-Basispläne über die überprüfen metrocluster config-replication resync-status show Befehl.

6. Wiederherstellung beliebiger SnapMirror oder SnapVault Konfigurationen

## **Schritt 7: Senden Sie das fehlgeschlagene Teil an NetApp zurück**

Senden Sie das fehlerhafte Teil wie in den dem Kit beiliegenden RMA-Anweisungen beschrieben an NetApp zurück. Siehe ["Teilerückgabe Austausch"](https://mysupport.netapp.com/site/info/rma) Seite für weitere Informationen.

# **Ersetzen Sie eine PCIe- oder Zusatzkarte - ASA C400**

Um eine PCIe- oder Mezzanine-Karte zu ersetzen, müssen Sie die Kabel und alle SFPund QSFP-Module von den Karten trennen, die fehlerhafte PCIe- oder Mezzanine-Karte ersetzen und die Karten anschließend neu einstecken.

- Sie können dieses Verfahren bei allen Versionen von ONTAP verwenden, die von Ihrem System unterstützt werden
- Alle anderen Komponenten des Systems müssen ordnungsgemäß funktionieren. Falls nicht, müssen Sie sich an den technischen Support wenden.

# **Schritt 1: Schalten Sie den beeinträchtigten Regler aus**

Sie können den beeinträchtigten Controller je nach Hardwarekonfiguration des Speichersystems mithilfe verschiedener Verfahren herunterfahren oder übernehmen.

# **Option 1: Die meisten Konfigurationen**

Um den beeinträchtigten Controller herunterzufahren, müssen Sie den Status des Controllers bestimmen und gegebenenfalls den Controller übernehmen, damit der gesunde Controller weiterhin Daten aus dem beeinträchtigten Reglerspeicher bereitstellen kann.

# **Über diese Aufgabe**

• Wenn Sie über ein SAN-System verfügen, müssen Sie Ereignismeldungen geprüft haben cluster kernel-service show) Für beeinträchtigte Controller SCSI-Blade. Der cluster kernelservice show Der Befehl zeigt den Node-Namen, den Quorum-Status dieses Node, den Verfügbarkeitsstatus dieses Node und den Betriebsstatus dieses Node an.

Jeder Prozess des SCSI-Blades sollte sich im Quorum mit den anderen Nodes im Cluster befinden. Probleme müssen behoben werden, bevor Sie mit dem Austausch fortfahren.

• Wenn Sie über ein Cluster mit mehr als zwei Nodes verfügen, muss es sich im Quorum befinden. Wenn sich das Cluster nicht im Quorum befindet oder ein gesunder Controller FALSE anzeigt, um die Berechtigung und den Zustand zu erhalten, müssen Sie das Problem korrigieren, bevor Sie den beeinträchtigten Controller herunterfahren; siehe ["Synchronisieren eines Node mit dem Cluster".](https://docs.netapp.com/us-en/ontap/system-admin/synchronize-node-cluster-task.html?q=Quorum)

## **Schritte**

1. Wenn AutoSupport aktiviert ist, unterdrücken Sie die automatische Erstellung eines Cases durch Aufrufen einer AutoSupport Meldung: system node autosupport invoke -node \* -type all -message MAINT=number of hours downh

Die folgende AutoSupport Meldung unterdrückt die automatische Erstellung von Cases für zwei Stunden: cluster1:> system node autosupport invoke -node \* -type all -message MAINT=2h

2. Deaktivieren Sie das automatische Giveback von der Konsole des gesunden Controllers: storage failover modify –node local -auto-giveback false

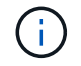

Wenn Sie sehen *Möchten Sie Auto-Giveback deaktivieren?*, geben Sie ein y.

3. Nehmen Sie den beeinträchtigten Controller zur LOADER-Eingabeaufforderung:

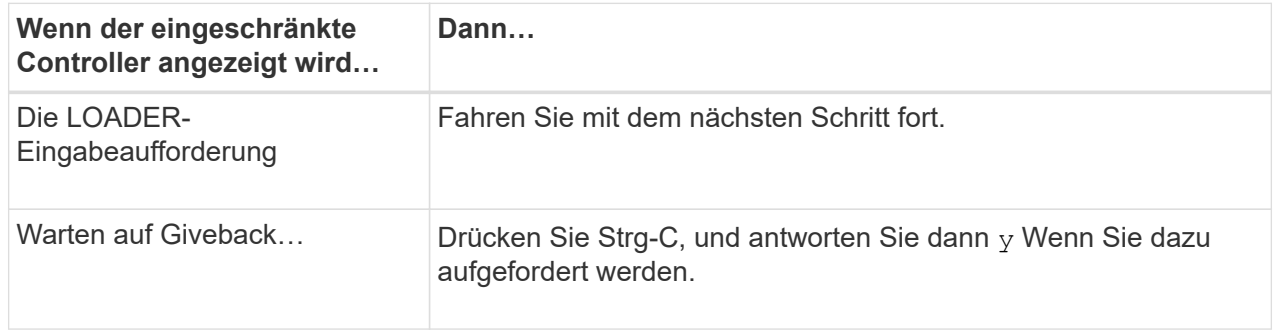

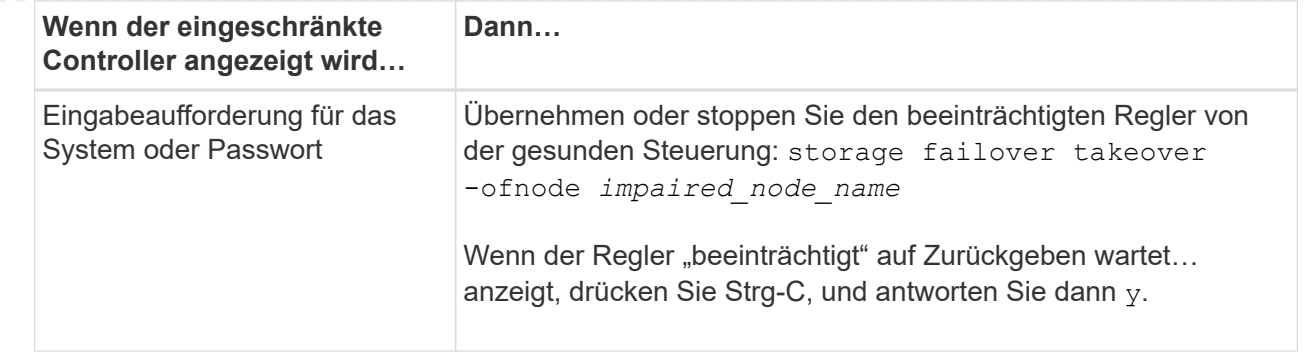

# **Option 2: Controller befindet sich in einem MetroCluster mit zwei Nodes**

Um den beeinträchtigten Controller herunterzufahren, müssen Sie den Status des Controllers bestimmen und gegebenenfalls den Controller umschalten, damit der gesunde Controller weiterhin Daten aus dem beeinträchtigten Reglerspeicher bereitstellen kann.

# **Über diese Aufgabe**

- Wenn Sie NetApp Storage Encryption verwenden, müssen Sie die MSID mithilfe der Anweisungen im Abschnitt "ein FIPS-Laufwerk oder SED in ungeschützten Modus zurückgeben" von zurücksetzen ["NetApp Encryption: Übersicht mit CLI"](https://docs.netapp.com/us-en/ontap/encryption-at-rest/return-seds-unprotected-mode-task.html).
- Sie müssen die Netzteile am Ende dieses Verfahrens einschalten, um den gesunden Controller mit Strom zu versorgen.

## **Schritte**

- 1. Überprüfen Sie den MetroCluster-Status, um festzustellen, ob der beeinträchtigte Controller automatisch auf den gesunden Controller umgeschaltet wurde: metrocluster show
- 2. Je nachdem, ob eine automatische Umschaltung stattgefunden hat, fahren Sie mit der folgenden Tabelle fort:

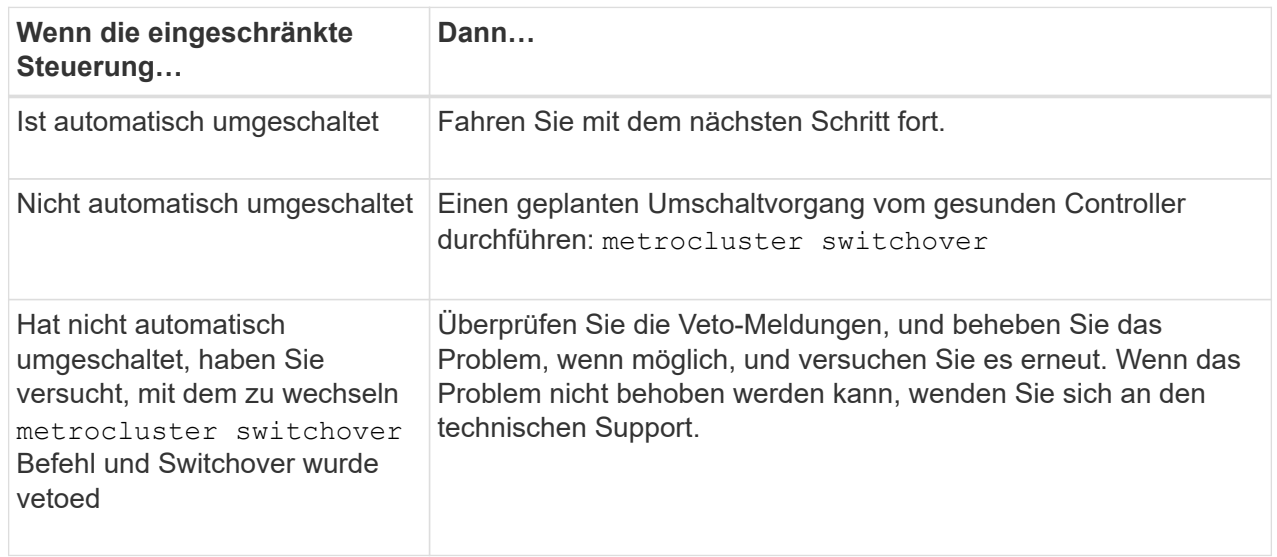

3. Synchronisieren Sie die Datenaggregate neu, indem Sie das ausführen metrocluster heal -phase aggregates Befehl aus dem verbleibenden Cluster.

```
controller A 1::> metrocluster heal -phase aggregates
[Job 130] Job succeeded: Heal Aggregates is successful.
```
Wenn die Heilung ein Vetorecht ist, haben Sie die Möglichkeit, das zurückzugeben metrocluster heal Befehl mit dem -override-vetoes Parameter. Wenn Sie diesen optionalen Parameter verwenden, überschreibt das System alle weichen Vetos, die die Heilung verhindern.

4. Überprüfen Sie, ob der Vorgang mit dem befehl "MetroCluster Operation show" abgeschlossen wurde.

```
controller A 1::> metrocluster operation show
      Operation: heal-aggregates
        State: successful
Start Time: 7/25/2016 18:45:55
     End Time: 7/25/2016 18:45:56
       Errors: -
```
5. Überprüfen Sie den Status der Aggregate mit storage aggregate show Befehl.

```
controller A 1::> storage aggregate show
Aggregate Size Available Used% State #Vols Nodes
RAID Status
--------- -------- --------- ----- ------- ------ ----------------
------------
...
aggr b2 227.1GB 227.1GB 0% online 0 mcc1-a2
raid dp, mirrored, normal...
```
6. Heilen Sie die Root-Aggregate mit dem metrocluster heal -phase root-aggregates Befehl.

mcc1A::> metrocluster heal -phase root-aggregates [Job 137] Job succeeded: Heal Root Aggregates is successful

Wenn die Heilung ein Vetorecht ist, haben Sie die Möglichkeit, das zurückzugeben metrocluster heal Befehl mit dem Parameter -override-vetoes. Wenn Sie diesen optionalen Parameter verwenden, überschreibt das System alle weichen Vetos, die die Heilung verhindern.

7. Stellen Sie sicher, dass der Heilungsvorgang abgeschlossen ist, indem Sie den verwenden metrocluster operation show Befehl auf dem Ziel-Cluster:

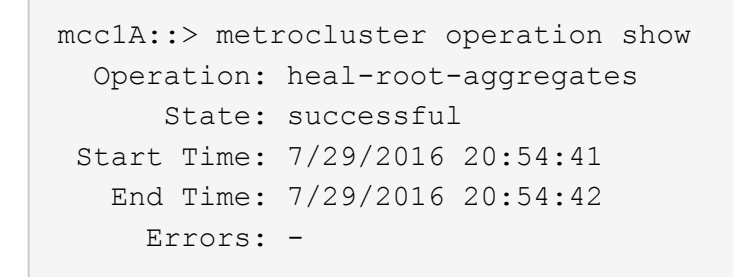

8. Trennen Sie am Controller-Modul mit eingeschränkter Betriebsstörung die Netzteile.

# **Schritt 2: Entfernen Sie das Controller-Modul**

Um auf Komponenten im Controller-Modul zuzugreifen, müssen Sie das Controller-Modul aus dem Gehäuse entfernen.

- 1. Wenn Sie nicht bereits geerdet sind, sollten Sie sich richtig Erden.
- 2. Lösen Sie die Netzkabelhalter, und ziehen Sie anschließend die Kabel von den Netzteilen ab.
- 3. Lösen Sie den Haken- und Schlaufenriemen, mit dem die Kabel am Kabelführungsgerät befestigt sind, und ziehen Sie dann die Systemkabel und SFPs (falls erforderlich) vom Controller-Modul ab, um zu verfolgen, wo die Kabel angeschlossen waren.

Lassen Sie die Kabel im Kabelverwaltungs-Gerät so, dass bei der Neuinstallation des Kabelverwaltungsgeräts die Kabel organisiert sind.

- 4. Entfernen Sie das Kabelführungs-Gerät aus dem Controller-Modul und legen Sie es beiseite.
- 5. Drücken Sie beide Verriegelungsriegel nach unten, und drehen Sie dann beide Verriegelungen gleichzeitig nach unten.

Das Controller-Modul wird leicht aus dem Chassis entfernt.

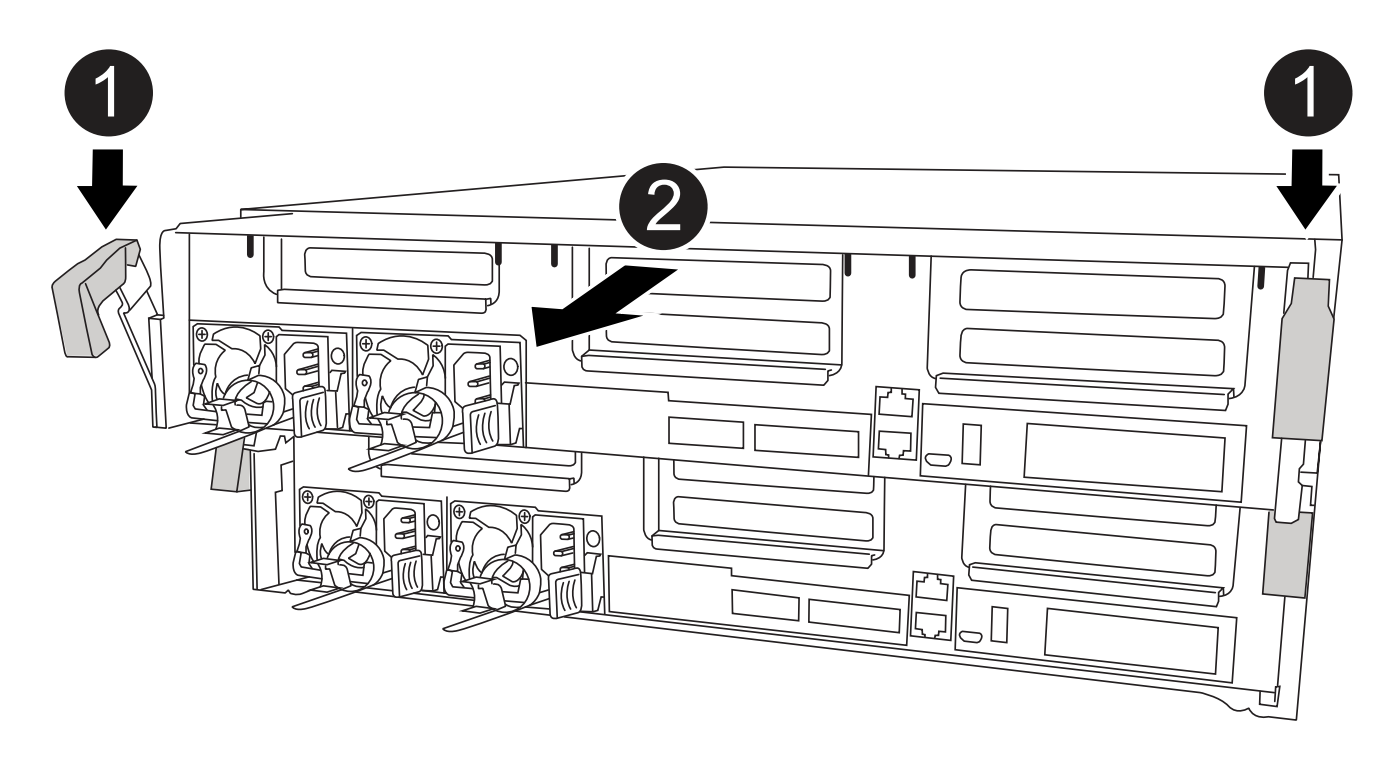

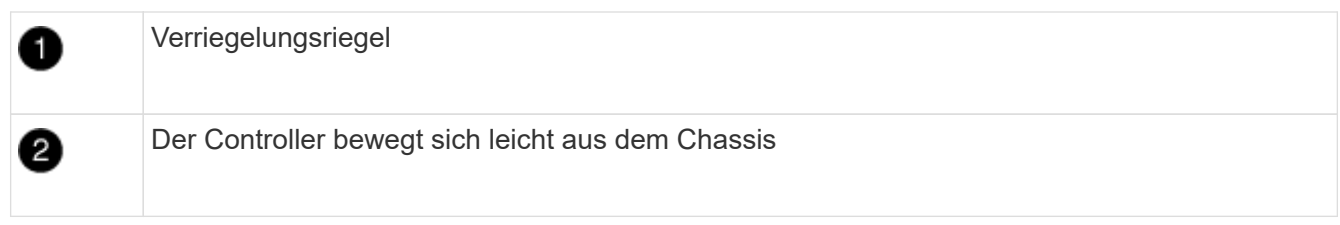

6. Schieben Sie das Controller-Modul aus dem Gehäuse.

Stellen Sie sicher, dass Sie die Unterseite des Controller-Moduls unterstützen, während Sie es aus dem Gehäuse schieben.

7. Stellen Sie das Controller-Modul auf eine stabile, flache Oberfläche.

# **Schritt 3: Ersetzen Sie eine PCIe-Karte**

Um eine PCIe-Karte zu ersetzen, müssen Sie die ausgefallene PCIe-Karte ausfindig machen, den Riser, der die Karte enthält, aus dem Controller-Modul entfernen, die Karte austauschen und dann den PCIe-Riser im Controller-Modul wieder einsetzen.

Sie können die folgende Animation, Illustration oder die geschriebenen Schritte zum Ersetzen einer PCIe-Karte verwenden.

# [Animation: Ersetzen Sie eine PCIe-Karte](https://netapp.hosted.panopto.com/Panopto/Pages/Embed.aspx?id=ed42334e-8eb2-48dd-b447-b0300189230f)

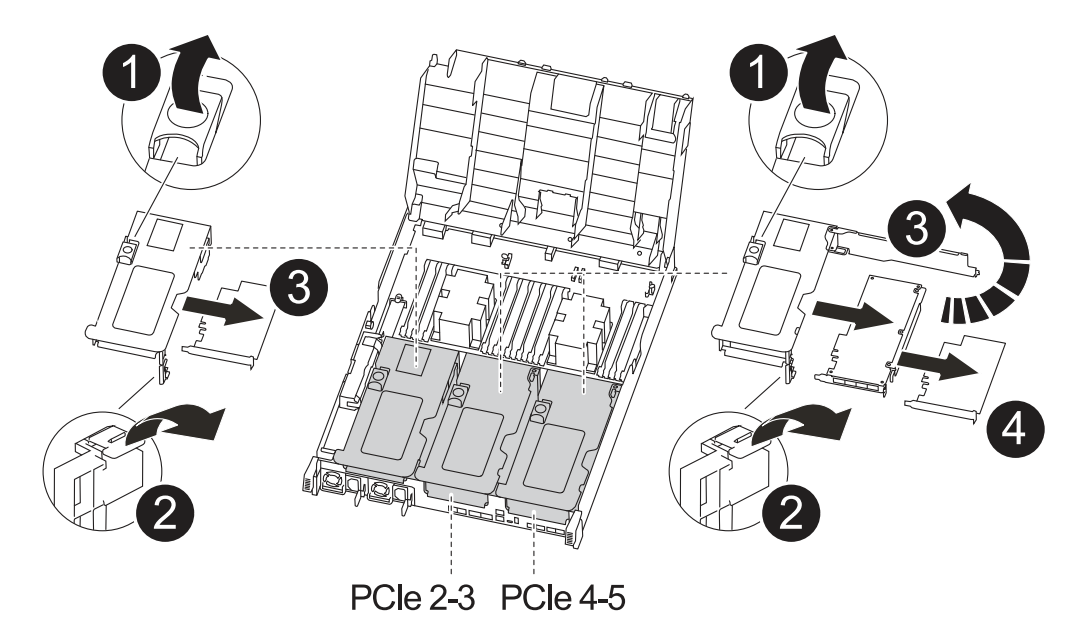

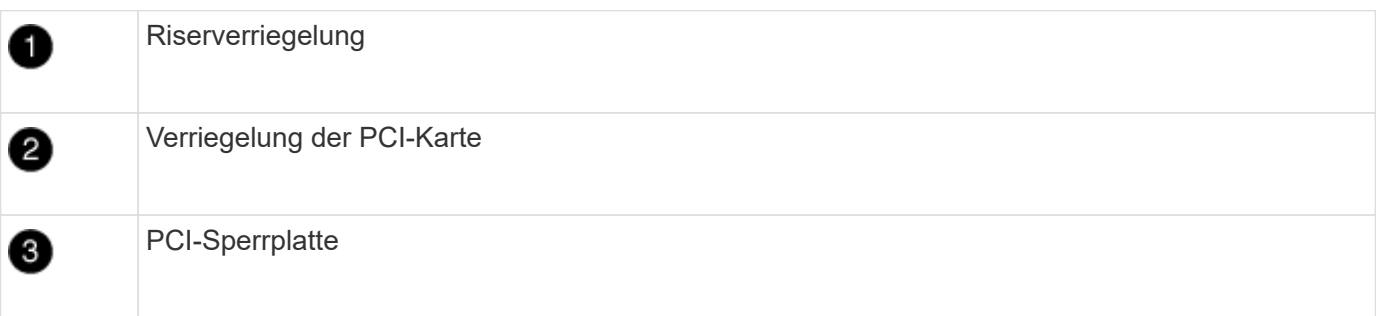

- 1. Entfernen Sie den Riser mit der auszutauschenden Karte:
	- a. Öffnen Sie den Luftkanal, indem Sie die Verriegelungslaschen an den Seiten des Luftkanals drücken, ihn zur Rückseite des Controller-Moduls schieben und dann in seine vollständig geöffnete Position drehen.
	- b. Entfernen Sie alle SFP- oder QSFP-Module, die sich möglicherweise in den PCIe-Karten enthalten haben.
	- c. Drehen Sie die Riserverriegelung auf der linken Seite des Steigrohrs nach oben und in Richtung Luftkanal.

Der Riser hebt sich leicht vom Controller-Modul auf.

- d. Heben Sie den Riser gerade nach oben und legen Sie ihn auf einer stabilen, flachen Oberfläche beiseite.
- 2. Entfernen Sie die PCIe-Karte aus dem Riser:
	- a. Drehen Sie den Riser so, dass Sie auf die PCIe-Karte zugreifen können.
	- b. Drücken Sie die Sicherungshalterung an der Seite des PCIe-Riser und drehen Sie sie dann in die offene Position.
	- c. Nur für Aufsteher 2 und 3 die Seitenverkleidung nach oben schwenken.
	- d. Entfernen Sie die PCIe-Karte aus dem Riser, indem Sie die Halterung vorsichtig nach oben drücken und die Karte gerade aus dem Sockel heben.
- 3. Installieren Sie die Ersatz-PCIe-Karte in den Riser, indem Sie die Karte am Sockel ausrichten, drücken Sie die Karte in den Sockel und schließen Sie dann die Seitenwand am Riser, sofern vorhanden.

Achten Sie darauf, dass Sie die Karte richtig im Steckplatz ausrichten und sogar Druck auf die Karte ausüben, wenn Sie sie in der Steckdose einsetzen. Die PCIe-Karte muss vollständig und gleichmäßig im Steckplatz eingesetzt sein.

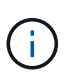

Wenn Sie eine Karte in den unteren Steckplatz einsetzen und den Kartensteckplatz nicht gut sehen können, entfernen Sie die obere Karte, damit Sie den Kartensteckplatz sehen, die Karte installieren und dann die Karte, die Sie aus dem oberen Steckplatz entfernt haben, wieder einsetzen können.

- 4. Installieren Sie den Riser wieder:
	- a. Richten Sie den Riser an den Stiften an der Seite des Riser-Sockels aus und senken Sie den Riser an den Stiften nach unten.
	- b. Schieben Sie den Riser in den Sockel auf dem Motherboard.
	- c. Drehen Sie die Verriegelung bündig mit dem Blech auf dem Riser ab.

# **Schritt 4: Tauschen Sie die Mezzanine-Karte aus**

Die Mezzanine-Karte befindet sich unter der Risernummer 3 (Steckplatz 4 und 5). Sie müssen diesen Riser entfernen, um auf die Mezzanine-Karte zuzugreifen, die Mezzanine-Karte austauschen und dann die Riser-Nummer 3 neu installieren. Weitere Informationen finden Sie in der FRU-Zuordnung des Controller-Moduls.

Sie können die Mezzanine-Karte mit der folgenden Animation, Illustration oder den schriftlichen Schritten ersetzen.

[Animation - Ersetzen Sie die Mezzanine-Karte](https://netapp.hosted.panopto.com/Panopto/Pages/Embed.aspx?id=e3fd32b6-bdbb-4c53-b666-b030018a5744)

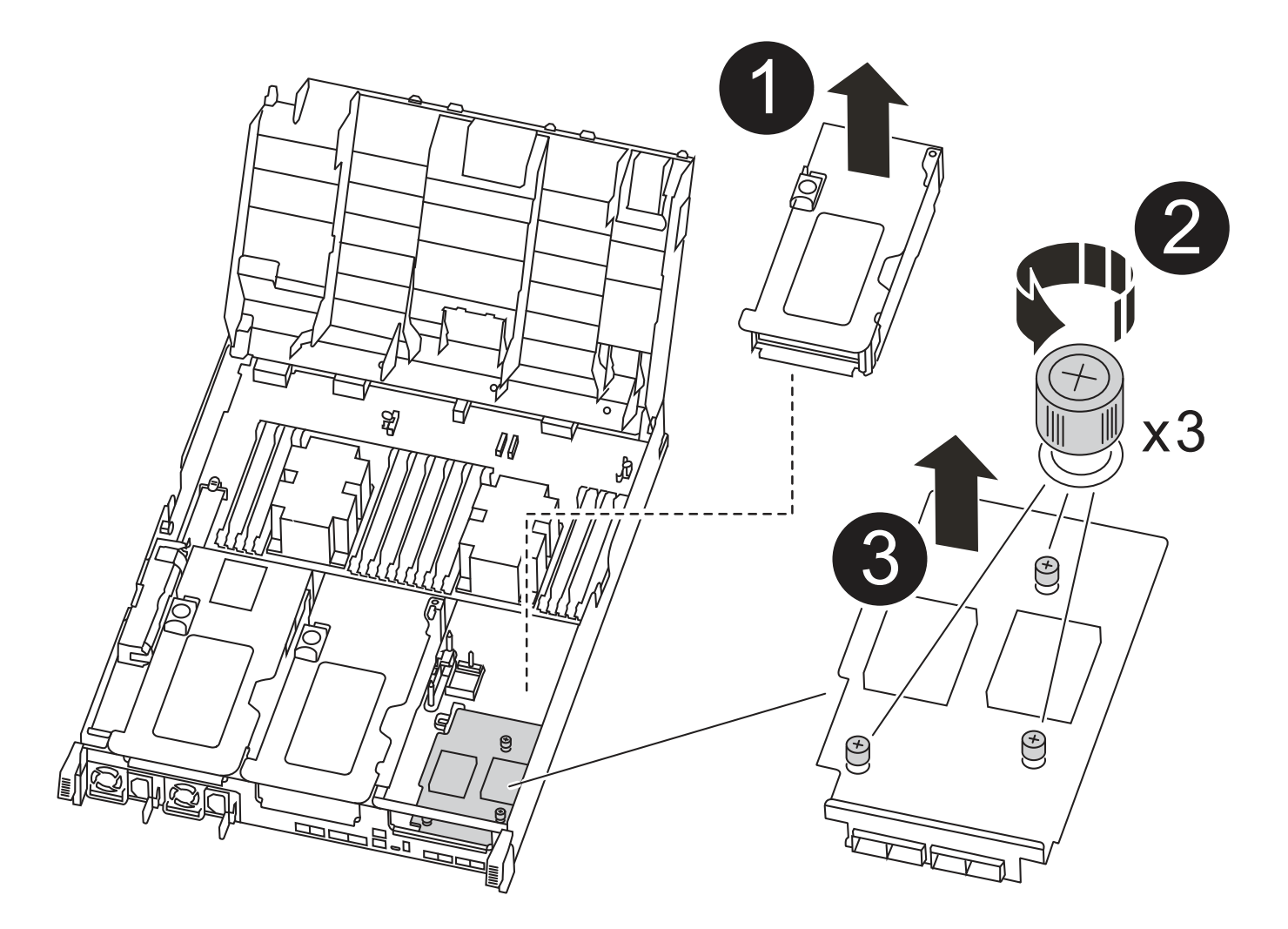

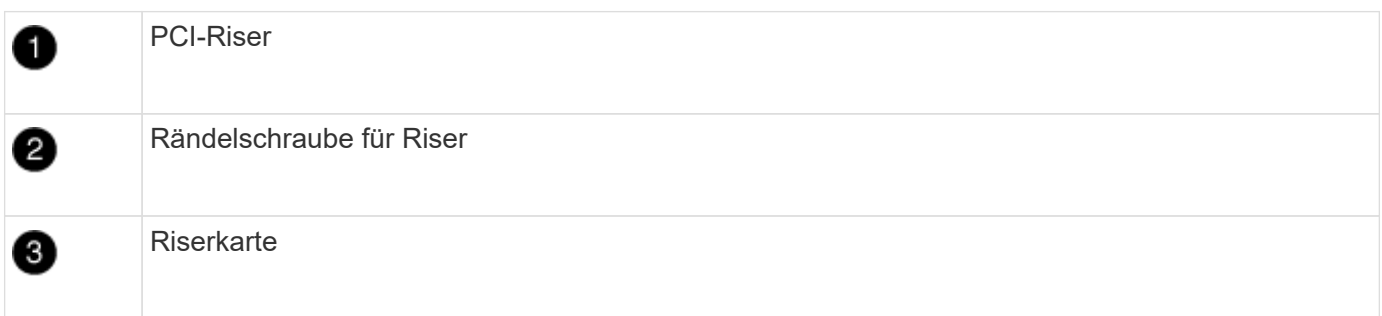

- 1. Entfernen Sie die Risernummer 3 (Steckplätze 4 und 5):
	- a. Öffnen Sie den Luftkanal, indem Sie die Verriegelungslaschen an den Seiten des Luftkanals drücken, ihn zur Rückseite des Controller-Moduls schieben und dann in seine vollständig geöffnete Position drehen.
	- b. Entfernen Sie alle SFP- oder QSFP-Module, die sich möglicherweise in den PCIe-Karten enthalten haben.
	- c. Drehen Sie die Riserverriegelung auf der linken Seite des Steigrohrs nach oben und in Richtung

Luftkanal.

Der Riser hebt sich leicht vom Controller-Modul auf.

- d. Heben Sie den Riser an und legen Sie ihn auf eine stabile, flache Oberfläche.
- 2. Setzen Sie die Mezzanine-Karte wieder ein:
	- a. Entfernen Sie alle QSFP- oder SFP-Module von der Karte.
	- b. Lösen Sie die Rändelschrauben auf der Mezzanine-Karte, und heben Sie die Karte vorsichtig direkt aus der Steckdose, und legen Sie sie beiseite.
	- c. Richten Sie die Ersatzkarte über die Buchse und die Führungsstifte aus, und schieben Sie die Karte vorsichtig in die Buchse.
	- d. Ziehen Sie die Rändelschrauben auf der Mezzanine-Karte fest.
- 3. Installieren Sie den Riser wieder:
	- a. Richten Sie den Riser an den Stiften an der Seite des Riser-Sockels aus und senken Sie den Riser an den Stiften nach unten.
	- b. Schieben Sie den Riser in den Sockel auf dem Motherboard.
	- c. Drehen Sie die Verriegelung bündig mit dem Blech auf dem Riser ab.

## **Schritt 5: Installieren Sie das Controller-Modul**

Nachdem Sie die Komponente im Controller-Modul ersetzt haben, müssen Sie das Controller-Modul wieder in das Gehäuse einsetzen und dann im Wartungsmodus booten.

- 1. Wenn Sie dies noch nicht getan haben, schließen Sie den Luftkanal.
- 2. Richten Sie das Ende des Controller-Moduls an der Öffnung im Gehäuse aus, und drücken Sie dann vorsichtig das Controller-Modul zur Hälfte in das System.

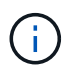

Setzen Sie das Controller-Modul erst dann vollständig in das Chassis ein, wenn Sie dazu aufgefordert werden.

3. Das System nach Bedarf neu einsetzen.

Wenn Sie die Medienkonverter (QSFPs oder SFPs) entfernt haben, sollten Sie diese erneut installieren, wenn Sie Glasfaserkabel verwenden.

- 4. Schließen Sie die Installation des Controller-Moduls ab:
	- a. Schließen Sie das Netzkabel an das Netzteil an, setzen Sie die Sicherungshülse des Netzkabels wieder ein, und schließen Sie dann das Netzteil an die Stromquelle an.
	- b. Drücken Sie das Controller-Modul mithilfe der Verriegelungsverriegelungen fest in das Gehäuse, bis es auf die Mittelebene trifft und vollständig sitzt.

Die Verriegelungen steigen, wenn das Controller-Modul voll eingesetzt ist.

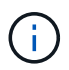

Beim Einschieben des Controller-Moduls in das Gehäuse keine übermäßige Kraft verwenden, um Schäden an den Anschlüssen zu vermeiden.

Das Controller-Modul beginnt zu booten, sobald es vollständig im Gehäuse sitzt. Bereiten Sie sich darauf vor, den Bootvorgang zu unterbrechen.

- a. Setzen Sie das Controller-Modul vollständig in das Gehäuse ein, indem Sie die Verriegelungsriegel nach oben drehen, kippen Sie sie so, dass sie die Sicherungsstifte entfernen, den Controller vorsichtig ganz nach innen schieben und dann die Verriegelungsriegel in die verriegelte Position senken.
- b. Wenn Sie dies noch nicht getan haben, installieren Sie das Kabelverwaltungsgerät neu.
- c. Unterbrechen Sie den normalen Boot-Prozess und booten Sie zu LOADER, indem Sie drücken Ctrl-C.

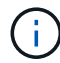

Wenn das System im Startmenü stoppt, wählen Sie die Option zum Booten in LOADER.

- d. Geben Sie an der LOADER-Eingabeaufforderung ein bye Um die PCIe-Karten und andere Komponenten neu zu initialisieren und den Controller neu zu starten.
- 5. Wiederherstellung des normalen Betriebs des Controllers durch Zurückgeben des Speichers: storage failover giveback -ofnode *impaired\_node\_name*
- 6. Wenn die automatische Rückübertragung deaktiviert wurde, aktivieren Sie sie erneut: storage failover modify -node local -auto-giveback true

#### **Schritt 6: Stellen Sie das Controller-Modul wieder in Betrieb**

Um den Controller wiederherzustellen, müssen Sie das System erneut einspielen, das Controller-Modul zurückgeben und dann das automatische Giveback wieder aktivieren.

1. Das System nach Bedarf neu einsetzen.

Wenn Sie die Medienkonverter (QSFPs oder SFPs) entfernt haben, sollten Sie diese erneut installieren, wenn Sie Glasfaserkabel verwenden.

- 2. Wiederherstellung des normalen Betriebs des Controllers durch Zurückgeben des Speichers: storage failover giveback -ofnode *impaired\_node\_name*
- 3. Wenn die automatische Rückübertragung deaktiviert wurde, aktivieren Sie sie erneut: storage failover modify -node local -auto-giveback true

## **Schritt 7: Aggregate in einer MetroCluster Konfiguration mit zwei Nodes zurückwechseln**

Nachdem Sie in einer MetroCluster Konfiguration mit zwei Nodes den FRU-Austausch abgeschlossen haben, können Sie den MetroCluster SwitchBack-Vorgang durchführen. Damit wird die Konfiguration in ihren normalen Betriebszustand zurückversetzt, wobei die Synchronisations-Storage Virtual Machines (SVMs) auf dem ehemals beeinträchtigten Standort jetzt aktiv sind und Daten aus den lokalen Festplattenpools bereitstellen.

Dieser Task gilt nur für MetroCluster-Konfigurationen mit zwei Nodes.

#### **Schritte**

1. Vergewissern Sie sich, dass sich alle Nodes im befinden enabled Bundesland: metrocluster node show
```
cluster B::> metrocluster node show
DR Configuration DR
Group Cluster Node State Mirroring Mode
----- ------- -------------- -------------- ---------
--------------------
1 cluster_A
        controller A 1 configured enabled heal roots
completed
       cluster_B
           controller B 1 configured enabled waiting for
switchback recovery
2 entries were displayed.
```
- 2. Überprüfen Sie, ob die Neusynchronisierung auf allen SVMs abgeschlossen ist: metrocluster vserver show
- 3. Überprüfen Sie, ob die automatischen LIF-Migrationen durch die heilenden Vorgänge erfolgreich abgeschlossen wurden: metrocluster check lif show
- 4. Führen Sie den Wechsel zurück mit dem aus metrocluster switchback Befehl von einem beliebigen Node im verbleibenden Cluster
- 5. Stellen Sie sicher, dass der Umkehrvorgang abgeschlossen ist: metrocluster show

Der Vorgang zum zurückwechseln wird weiterhin ausgeführt, wenn sich ein Cluster im befindet waitingfor-switchback Bundesland:

```
cluster B:: > metrocluster show
Cluster Configuration State Mode
-------------------- ------------------- ---------
Local: cluster B configured switchover
Remote: cluster_A configured waiting-for-switchback
```
Der Vorgang zum zurückwechseln ist abgeschlossen, wenn sich die Cluster im befinden normal Bundesland:

```
cluster B:: > metrocluster show
Cluster Configuration State Mode
-------------------- ------------------- ---------
Local: cluster_B configured normal
Remote: cluster A configured normal
```
Wenn ein Wechsel eine lange Zeit in Anspruch nimmt, können Sie den Status der in-progress-Basispläne über die überprüfen metrocluster config-replication resync-status show Befehl.

6. Wiederherstellung beliebiger SnapMirror oder SnapVault Konfigurationen

## **Schritt 8: Senden Sie das fehlgeschlagene Teil an NetApp zurück**

Senden Sie das fehlerhafte Teil wie in den dem Kit beiliegenden RMA-Anweisungen beschrieben an NetApp zurück. Siehe ["Teilerückgabe Austausch"](https://mysupport.netapp.com/site/info/rma) Seite für weitere Informationen.

# **Austauschen eines Netzteils - ASA C400**

Beim Austausch eines Netzteils (Netzteils) muss das Zielnetzteil von der Stromquelle getrennt, das Netzkabel abgezogen, das alte Netzteil entfernt und das Ersatznetzteil installiert werden. Anschließend muss das Ersatznetzteil wieder an die Stromquelle angeschlossen werden.

- Die Netzteile sind redundant und Hot-Swap-fähig.
- Dieses Verfahren ist für den Austausch eines Netzteils nach dem anderen beschrieben.

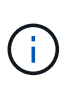

Als Best Practice empfiehlt es sich, das Netzteil innerhalb von zwei Minuten vom Gehäuse zu ersetzen. Das System funktioniert weiterhin, aber ONTAP sendet Meldungen an die Konsole über das beeinträchtigte Netzteil, bis das Netzteil ersetzt wird.

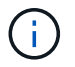

Vermischen Sie PSUs nicht mit unterschiedlichen Effizienzwerten. Immer ersetzen wie für "Gefällt mir".

Sie können die folgende Abbildung mit den schriftlichen Schritten verwenden, um das Netzteil auszutauschen.

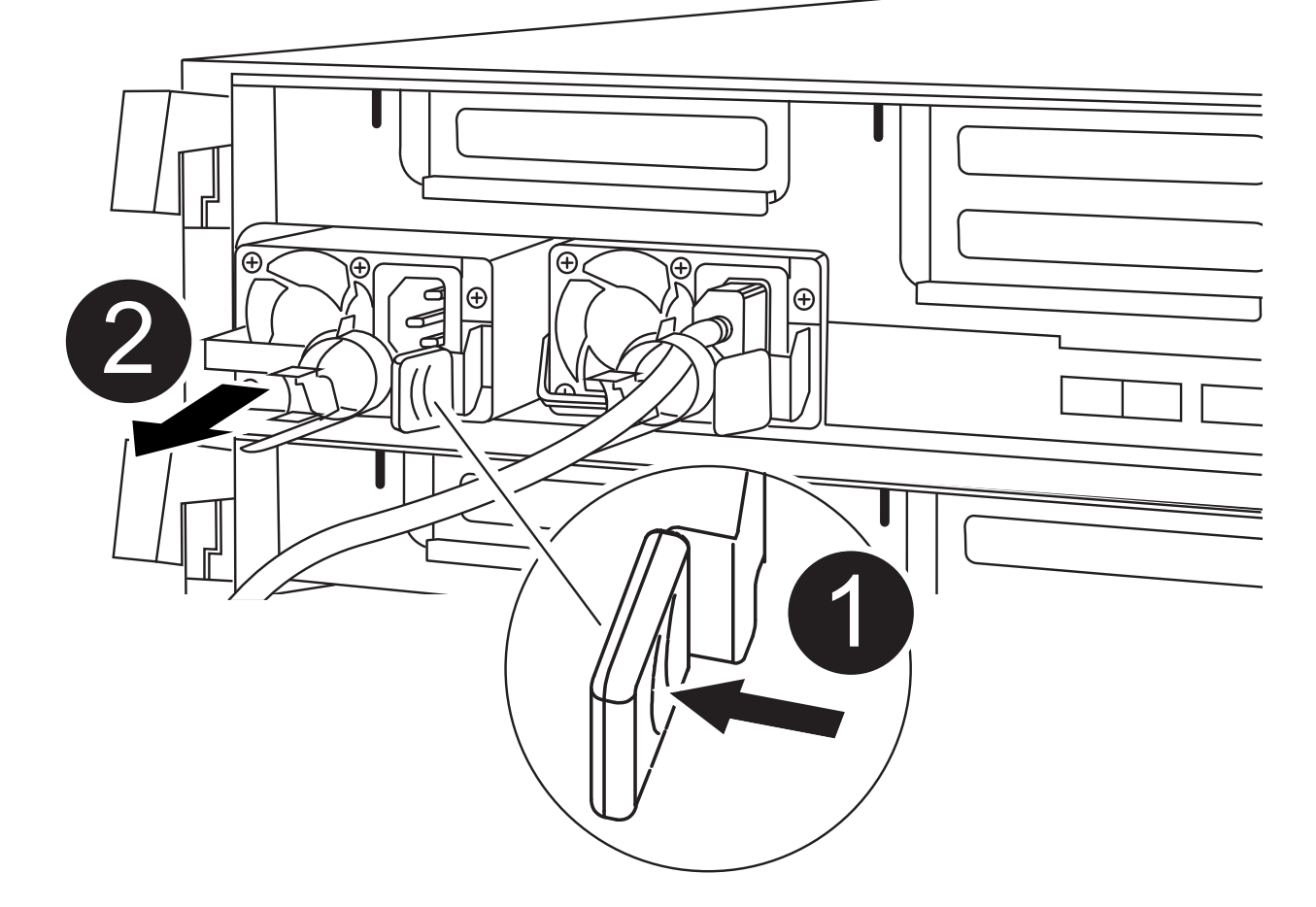

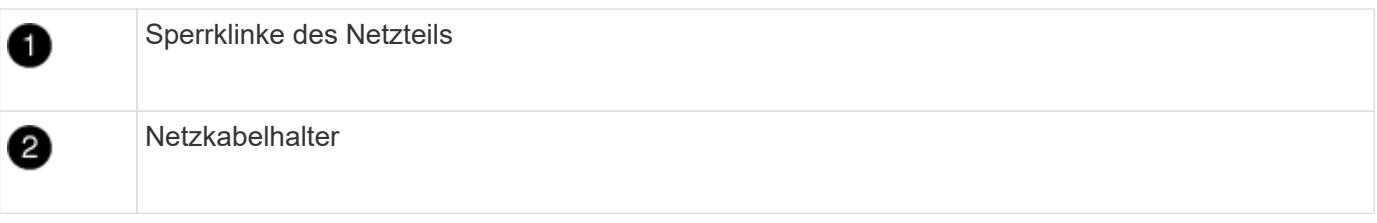

- 1. Wenn Sie nicht bereits geerdet sind, sollten Sie sich richtig Erden.
- 2. Identifizieren Sie das zu ersetzenden Netzteil anhand von Konsolenfehlern oder über die LEDs an den Netzteilen.
- 3. Trennen Sie das Netzteil:
	- a. Öffnen Sie die Netzkabelhalterung, und ziehen Sie dann das Netzkabel vom Netzteil ab.
	- b. Ziehen Sie das Netzkabel von der Stromversorgung ab.
- 4. Entfernen Sie das Netzteil:
	- a. Drehen Sie den Nockengriff so, dass er zum Herausziehen der Stromversorgung aus dem Gehäuse verwendet werden kann.
	- b. Drücken Sie die blaue Verriegelungslasche, um das Netzteil aus dem Gehäuse zu lösen.
	- c. Ziehen Sie das Netzteil mit beiden Händen aus dem Gehäuse und legen Sie es dann beiseite.
- 5. Halten und richten Sie die Kanten des Netzteils mit beiden Händen an der Öffnung im Controller-Modul aus, und drücken Sie dann vorsichtig das Netzteil in das Controller-Modul, bis die Verriegelungslasche einrastet.

Die Netzteile werden nur ordnungsgemäß mit dem internen Anschluss in Kontakt treten und auf eine Weise verriegeln.

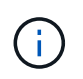

Um Schäden am internen Stecker zu vermeiden, sollten Sie beim Einschieben der Stromversorgung in das System keine übermäßige Kraft verwenden.

- 6. Drehen Sie den Nockengriff so, dass er bündig gegen die Stromversorgung steht.
- 7. Schließen Sie die Verkabelung des Netzteils wieder an:
	- a. Schließen Sie das Netzkabel wieder an das Netzteil und die Stromversorgung an.
	- b. Befestigen Sie das Netzkabel mithilfe der Netzkabelhalterung am Netzteil.

Sobald die Stromversorgung wiederhergestellt ist, sollte die Status-LED grün leuchten.

8. Senden Sie das fehlerhafte Teil wie in den dem Kit beiliegenden RMA-Anweisungen beschrieben an NetApp zurück. Siehe ["Teilerückgabe Austausch"](https://mysupport.netapp.com/site/info/rma) Seite für weitere Informationen.

# **Ersetzen Sie den Echtzeitakku ASA C400**

Sie ersetzen den Echtzeituhr-Akku (RTC) im Controller-Modul, sodass die Dienste und Anwendungen Ihres Systems, die von der genauen Zeitsynchronisierung abhängen, weiterhin funktionieren.

- Sie können dieses Verfahren bei allen Versionen von ONTAP verwenden, die von Ihrem System unterstützt werden
- Alle anderen Komponenten des Systems müssen ordnungsgemäß funktionieren. Falls nicht, müssen Sie sich an den technischen Support wenden.

## **Schritt 1: Schalten Sie den beeinträchtigten Regler aus**

Sie können den beeinträchtigten Controller je nach Hardwarekonfiguration des Speichersystems mithilfe verschiedener Verfahren herunterfahren oder übernehmen.

### **Option 1: Die meisten Konfigurationen**

Um den beeinträchtigten Controller herunterzufahren, müssen Sie den Status des Controllers bestimmen und gegebenenfalls den Controller übernehmen, damit der gesunde Controller weiterhin Daten aus dem beeinträchtigten Reglerspeicher bereitstellen kann.

## **Über diese Aufgabe**

• Wenn Sie über ein SAN-System verfügen, müssen Sie Ereignismeldungen geprüft haben cluster kernel-service show) Für beeinträchtigte Controller SCSI-Blade. Der cluster kernelservice show Der Befehl zeigt den Node-Namen, den Quorum-Status dieses Node, den Verfügbarkeitsstatus dieses Node und den Betriebsstatus dieses Node an.

Jeder Prozess des SCSI-Blades sollte sich im Quorum mit den anderen Nodes im Cluster befinden. Probleme müssen behoben werden, bevor Sie mit dem Austausch fortfahren.

• Wenn Sie über ein Cluster mit mehr als zwei Nodes verfügen, muss es sich im Quorum befinden. Wenn sich das Cluster nicht im Quorum befindet oder ein gesunder Controller FALSE anzeigt, um die Berechtigung und den Zustand zu erhalten, müssen Sie das Problem korrigieren, bevor Sie den beeinträchtigten Controller herunterfahren; siehe ["Synchronisieren eines Node mit dem Cluster".](https://docs.netapp.com/us-en/ontap/system-admin/synchronize-node-cluster-task.html?q=Quorum)

#### **Schritte**

1. Wenn AutoSupport aktiviert ist, unterdrücken Sie die automatische Erstellung eines Cases durch Aufrufen einer AutoSupport Meldung: system node autosupport invoke -node \* -type all -message MAINT=number of hours downh

Die folgende AutoSupport Meldung unterdrückt die automatische Erstellung von Cases für zwei Stunden: cluster1:> system node autosupport invoke -node \* -type all -message MAINT=2h

2. Deaktivieren Sie das automatische Giveback von der Konsole des gesunden Controllers: storage failover modify –node local -auto-giveback false

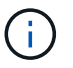

Wenn Sie sehen *Möchten Sie Auto-Giveback deaktivieren?*, geben Sie ein y.

3. Nehmen Sie den beeinträchtigten Controller zur LOADER-Eingabeaufforderung:

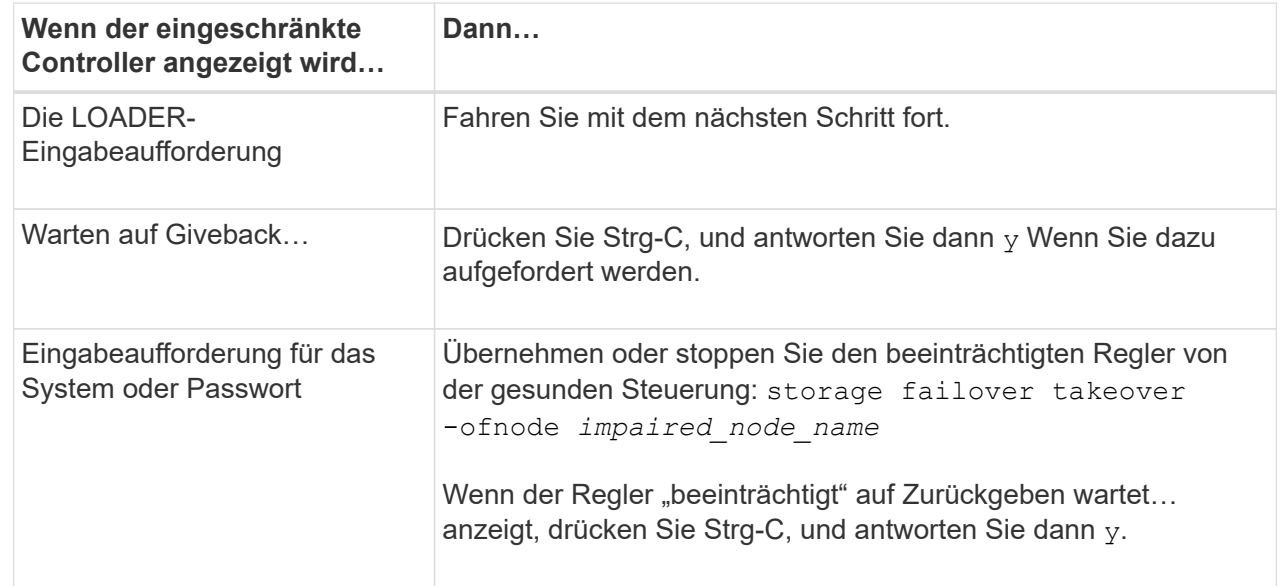

## **Option 2: Controller befindet sich in einem MetroCluster mit zwei Nodes**

Um den beeinträchtigten Controller herunterzufahren, müssen Sie den Status des Controllers bestimmen und gegebenenfalls den Controller umschalten, damit der gesunde Controller weiterhin Daten aus dem beeinträchtigten Reglerspeicher bereitstellen kann.

## **Über diese Aufgabe**

- Wenn Sie NetApp Storage Encryption verwenden, müssen Sie die MSID mithilfe der Anweisungen im Abschnitt "ein FIPS-Laufwerk oder SED in ungeschützten Modus zurückgeben" von zurücksetzen ["NetApp Encryption: Übersicht mit CLI"](https://docs.netapp.com/us-en/ontap/encryption-at-rest/return-seds-unprotected-mode-task.html).
- Sie müssen die Netzteile am Ende dieses Verfahrens einschalten, um den gesunden Controller mit Strom zu versorgen.

## **Schritte**

- 1. Überprüfen Sie den MetroCluster-Status, um festzustellen, ob der beeinträchtigte Controller automatisch auf den gesunden Controller umgeschaltet wurde: metrocluster show
- 2. Je nachdem, ob eine automatische Umschaltung stattgefunden hat, fahren Sie mit der folgenden Tabelle fort:

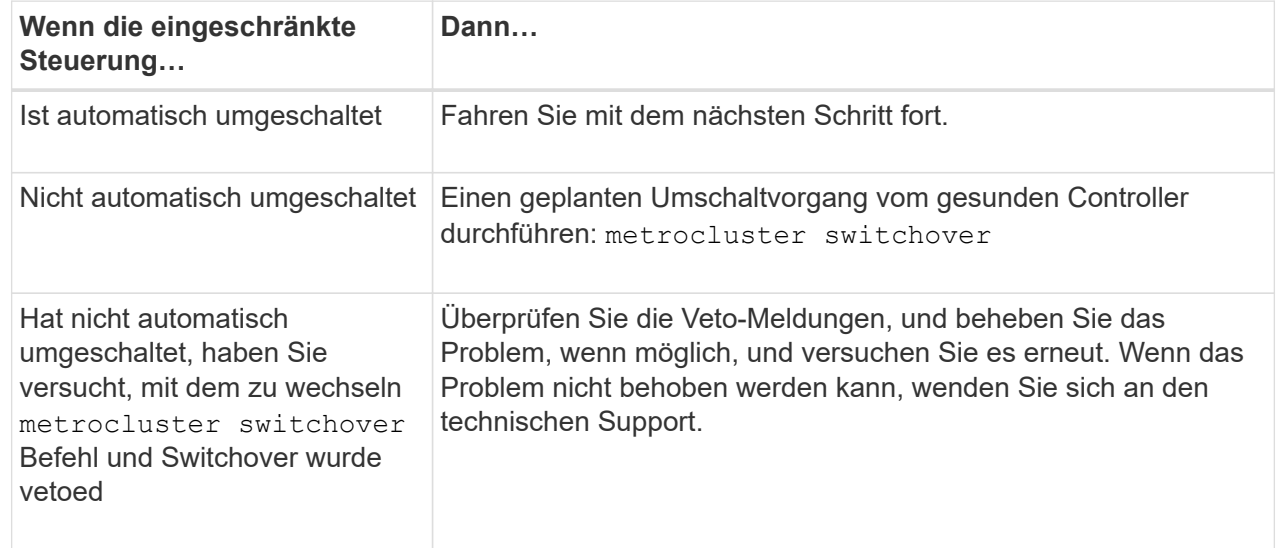

3. Synchronisieren Sie die Datenaggregate neu, indem Sie das ausführen metrocluster heal -phase aggregates Befehl aus dem verbleibenden Cluster.

controller A  $1::>$  metrocluster heal -phase aggregates [Job 130] Job succeeded: Heal Aggregates is successful.

Wenn die Heilung ein Vetorecht ist, haben Sie die Möglichkeit, das zurückzugeben metrocluster heal Befehl mit dem -override-vetoes Parameter. Wenn Sie diesen optionalen Parameter verwenden, überschreibt das System alle weichen Vetos, die die Heilung verhindern.

4. Überprüfen Sie, ob der Vorgang mit dem befehl "MetroCluster Operation show" abgeschlossen wurde.

```
controller A 1::> metrocluster operation show
      Operation: heal-aggregates
        State: successful
Start Time: 7/25/2016 18:45:55
     End Time: 7/25/2016 18:45:56
       Errors: -
```
5. Überprüfen Sie den Status der Aggregate mit storage aggregate show Befehl.

```
controller A 1::> storage aggregate show
Aggregate Size Available Used% State #Vols Nodes
RAID Status
--------- -------- --------- ----- ------- ------ ----------------
------------
...
aggr b2 227.1GB 227.1GB 0% online 0 mcc1-a2
raid dp, mirrored, normal...
```
6. Heilen Sie die Root-Aggregate mit dem metrocluster heal -phase root-aggregates Befehl.

```
mcc1A::> metrocluster heal -phase root-aggregates
[Job 137] Job succeeded: Heal Root Aggregates is successful
```
Wenn die Heilung ein Vetorecht ist, haben Sie die Möglichkeit, das zurückzugeben metrocluster heal Befehl mit dem Parameter -override-vetoes. Wenn Sie diesen optionalen Parameter verwenden, überschreibt das System alle weichen Vetos, die die Heilung verhindern.

7. Stellen Sie sicher, dass der Heilungsvorgang abgeschlossen ist, indem Sie den verwenden metrocluster operation show Befehl auf dem Ziel-Cluster:

```
mcc1A::> metrocluster operation show
    Operation: heal-root-aggregates
        State: successful
  Start Time: 7/29/2016 20:54:41
     End Time: 7/29/2016 20:54:42
       Errors: -
```
8. Trennen Sie am Controller-Modul mit eingeschränkter Betriebsstörung die Netzteile.

#### **Schritt 2: Entfernen Sie das Controller-Modul**

Um auf Komponenten im Controller-Modul zuzugreifen, müssen Sie das Controller-Modul aus dem Gehäuse entfernen.

- 1. Wenn Sie nicht bereits geerdet sind, sollten Sie sich richtig Erden.
- 2. Lösen Sie die Netzkabelhalter, und ziehen Sie anschließend die Kabel von den Netzteilen ab.
- 3. Lösen Sie den Haken- und Schlaufenriemen, mit dem die Kabel am Kabelführungsgerät befestigt sind, und ziehen Sie dann die Systemkabel und SFPs (falls erforderlich) vom Controller-Modul ab, um zu verfolgen, wo die Kabel angeschlossen waren.

Lassen Sie die Kabel im Kabelverwaltungs-Gerät so, dass bei der Neuinstallation des Kabelverwaltungsgeräts die Kabel organisiert sind.

- 4. Entfernen Sie das Kabelführungs-Gerät aus dem Controller-Modul und legen Sie es beiseite.
- 5. Drücken Sie beide Verriegelungsriegel nach unten, und drehen Sie dann beide Verriegelungen gleichzeitig nach unten.

Das Controller-Modul wird leicht aus dem Chassis entfernt.

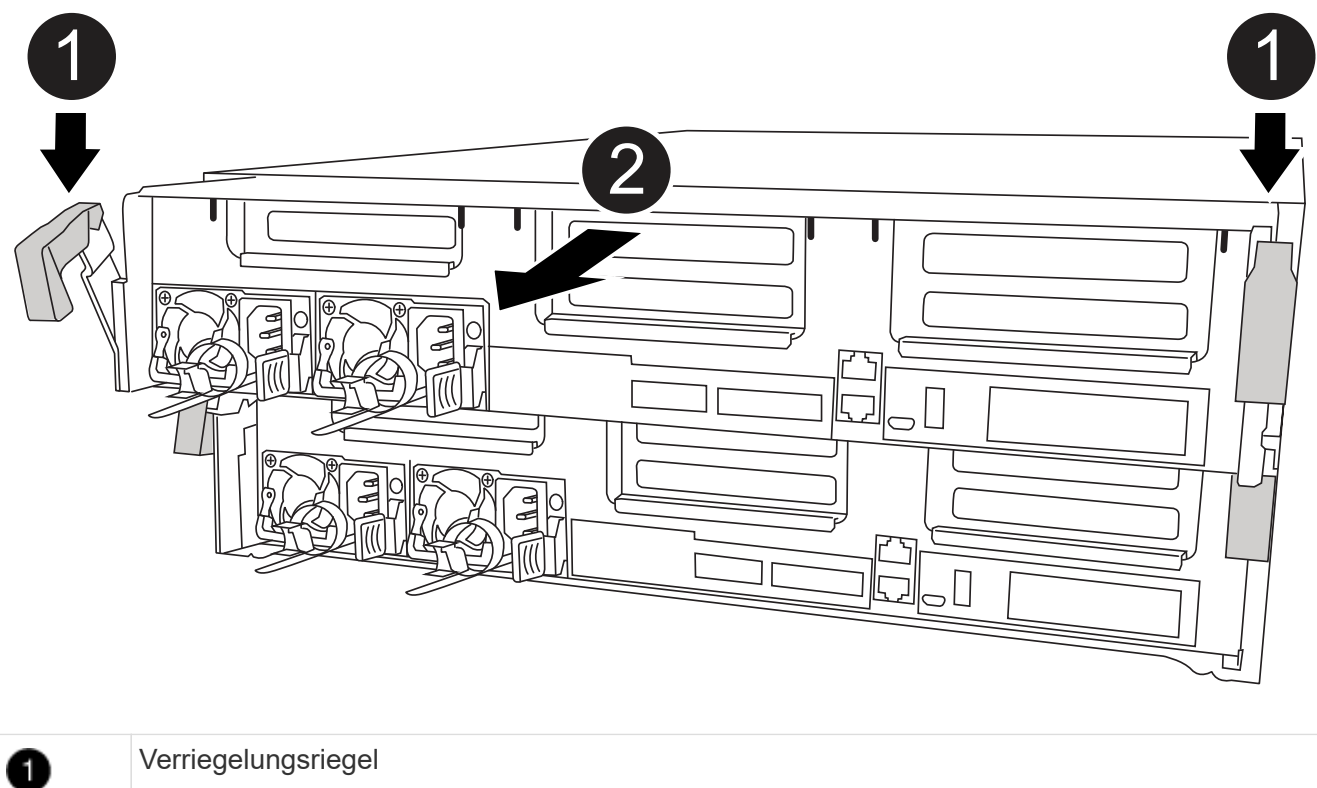

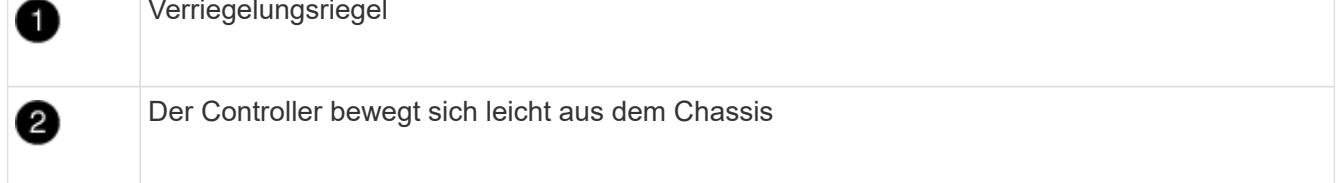

6. Schieben Sie das Controller-Modul aus dem Gehäuse.

Stellen Sie sicher, dass Sie die Unterseite des Controller-Moduls unterstützen, während Sie es aus dem Gehäuse schieben.

7. Stellen Sie das Controller-Modul auf eine stabile, flache Oberfläche.

## **Schritt 3: Ersetzen Sie die RTC-Batterie**

Sie müssen den RTC-Akku im Controller-Modul finden und anschließend die einzelnen Schritte befolgen. Die

Position des RTC-Akkus finden Sie in der FRU-Karte im Controller-Modul.

Sie können die RTC-Batterie mit den folgenden Animationen, Abbildungen oder den schriftlichen Schritten ersetzen.

## [Animation - Ersetzen der RTC-Batterie](https://netapp.hosted.panopto.com/Panopto/Pages/Embed.aspx?id=12ea4bc1-75e2-43e7-be91-b0310000fd34)

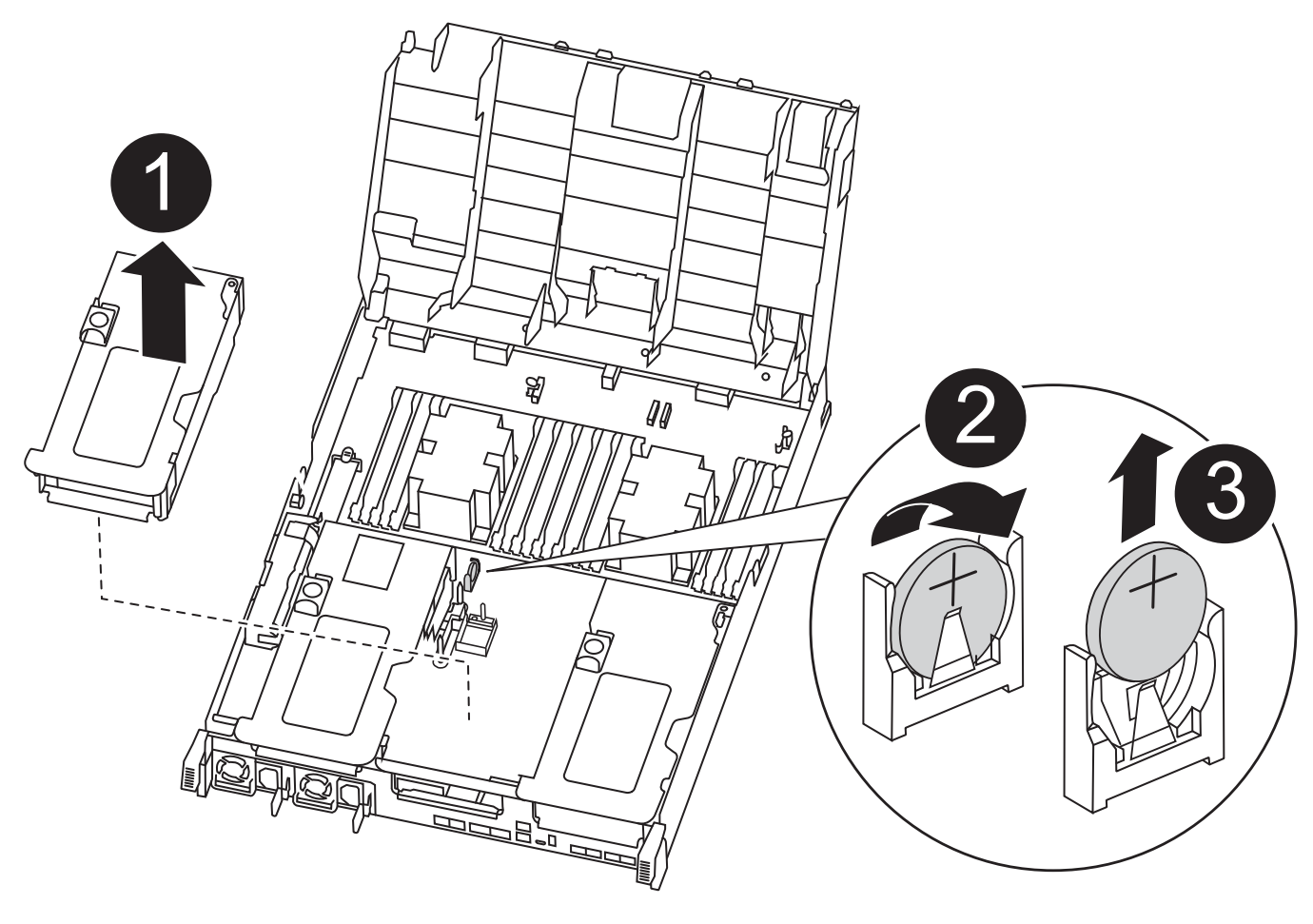

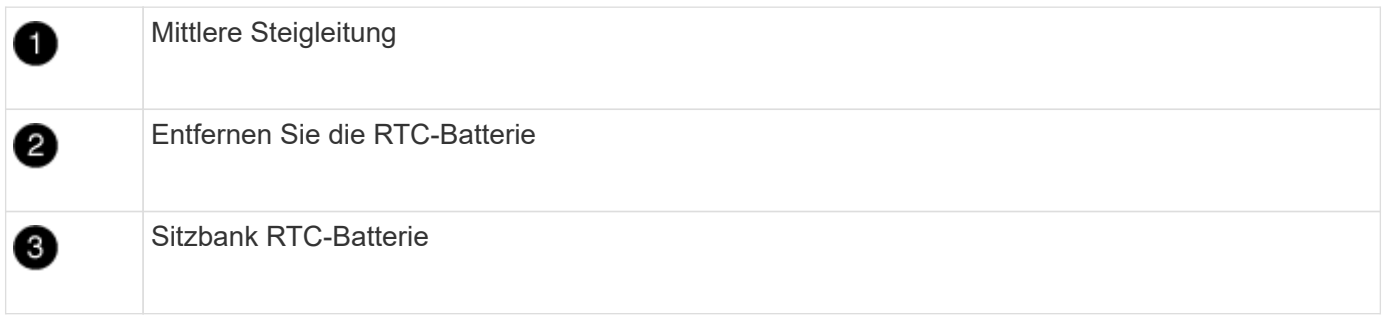

- 1. Wenn Sie nicht bereits geerdet sind, sollten Sie sich richtig Erden.
- 2. Öffnen Sie den Luftkanal:
	- a. Drücken Sie die Verriegelungslaschen an den Seiten des Luftkanals in Richtung der Mitte des Controller-Moduls.
	- b. Schieben Sie den Luftkanal zur Rückseite des Controller-Moduls, und drehen Sie ihn dann nach oben in seine vollständig geöffnete Position.
- 3. Suchen, entfernen und ersetzen Sie die RTC-Batterie:
- a. Suchen Sie mithilfe der FRU-Karte den RTC-Akku im Controller-Modul.
- b. Schieben Sie den Akku vorsichtig von der Halterung weg, drehen Sie ihn vom Halter weg, und heben Sie ihn dann aus der Halterung.

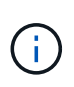

Beachten Sie die Polarität der Batterie, während Sie sie aus dem Halter entfernen. Der Akku ist mit einem Pluszeichen gekennzeichnet und muss korrekt in der Halterung positioniert werden. Ein Pluszeichen in der Nähe des Halters zeigt an, wie der Akku positioniert werden soll.

- c. Entfernen Sie den Ersatzakku aus dem antistatischen Versandbeutel.
- d. Notieren Sie die Polarität der RTC-Batterie, und setzen Sie sie anschließend in den Halter ein, indem Sie die Batterie schräg kippen und nach unten drücken.
- 4. Überprüfen Sie die Batterie visuell, um sicherzustellen, dass sie vollständig in den Halter eingebaut ist und die Polarität korrekt ist.
- 5. Schließen Sie den Luftkanal.

#### **Schritt 4: Setzen Sie das Controller-Modul wieder ein und setzen Sie Zeit/Datum nach dem RTC-Batterieaustausch ein**

Nachdem Sie eine Komponente innerhalb des Controller-Moduls ersetzt haben, müssen Sie das Controller-Modul im Systemgehäuse neu installieren, die Uhrzeit und das Datum auf dem Controller zurücksetzen und es dann booten.

- 1. Wenn Sie dies noch nicht getan haben, schließen Sie den Luftkanal oder die Abdeckung des Controller-Moduls.
- 2. Richten Sie das Ende des Controller-Moduls an der Öffnung im Gehäuse aus, und drücken Sie dann vorsichtig das Controller-Modul zur Hälfte in das System.

Setzen Sie das Controller-Modul erst dann vollständig in das Chassis ein, wenn Sie dazu aufgefordert werden.

3. Das System nach Bedarf neu einsetzen.

Wenn Sie die Medienkonverter (QSFPs oder SFPs) entfernt haben, sollten Sie diese erneut installieren, wenn Sie Glasfaserkabel verwenden.

- 4. Wenn die Netzteile nicht angeschlossen waren, schließen Sie sie wieder an, und setzen Sie die Netzkabelhalter wieder ein.
- 5. Schließen Sie die Installation des Controller-Moduls ab:
	- a. Drücken Sie das Controller-Modul mithilfe der Verriegelungsverriegelungen fest in das Gehäuse, bis es auf die Mittelebene trifft und vollständig sitzt.

Die Verriegelungen steigen, wenn das Controller-Modul voll eingesetzt ist.

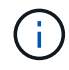

Beim Einschieben des Controller-Moduls in das Gehäuse keine übermäßige Kraft verwenden, um Schäden an den Anschlüssen zu vermeiden.

Das Controller-Modul beginnt zu booten, sobald es vollständig im Gehäuse sitzt. Bereiten Sie sich darauf vor, den Bootvorgang zu unterbrechen.

- a. Setzen Sie das Controller-Modul vollständig in das Gehäuse ein, indem Sie die Verriegelungsriegel nach oben drehen, kippen Sie sie so, dass sie die Sicherungsstifte entfernen, den Controller vorsichtig ganz nach innen schieben und dann die Verriegelungsriegel in die verriegelte Position senken.
- b. Wenn Sie dies noch nicht getan haben, installieren Sie das Kabelverwaltungsgerät neu.
- c. Unterbrechen Sie den normalen Boot-Prozess und booten Sie zu LOADER, indem Sie drücken Ctrl-C.

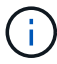

Wenn das System im Startmenü stoppt, wählen Sie die Option zum Booten in LOADER.

- 6. Uhrzeit und Datum auf dem Controller zurücksetzen:
	- a. Prüfen Sie Datum und Uhrzeit auf dem gesunden Controller mit dem show date Befehl.
	- b. Überprüfen Sie an der LOADER-Eingabeaufforderung auf dem Ziel-Controller die Zeit und das Datum.
	- c. Ändern Sie bei Bedarf das Datum mit dem set date mm/dd/yyyy Befehl.
	- d. Stellen Sie bei Bedarf die Uhrzeit in GMT mithilfe des ein set time hh:mm:ss Befehl.
	- e. Bestätigen Sie Datum und Uhrzeit auf dem Ziel-Controller.
- 7. Geben Sie an der LOADER-Eingabeaufforderung ein bye Um die PCIe-Karten und andere Komponenten neu zu initialisieren und den Controller neu zu starten.
- 8. Wiederherstellung des normalen Betriebs des Controllers durch Zurückgeben des Speichers: storage failover giveback -ofnode *impaired\_node\_name*
- 9. Wenn die automatische Rückübertragung deaktiviert wurde, aktivieren Sie sie erneut: storage failover modify -node local -auto-giveback true

#### **Schritt 5: Aggregate in einer MetroCluster Konfiguration mit zwei Nodes zurückwechseln**

Nachdem Sie in einer MetroCluster Konfiguration mit zwei Nodes den FRU-Austausch abgeschlossen haben, können Sie den MetroCluster SwitchBack-Vorgang durchführen. Damit wird die Konfiguration in ihren normalen Betriebszustand zurückversetzt, wobei die Synchronisations-Storage Virtual Machines (SVMs) auf dem ehemals beeinträchtigten Standort jetzt aktiv sind und Daten aus den lokalen Festplattenpools bereitstellen.

Dieser Task gilt nur für MetroCluster-Konfigurationen mit zwei Nodes.

#### **Schritte**

1. Vergewissern Sie sich, dass sich alle Nodes im befinden enabled Bundesland: metrocluster node show

```
cluster B::> metrocluster node show
DR Configuration DR
Group Cluster Node State Mirroring Mode
----- ------- -------------- -------------- ---------
--------------------
1 cluster_A
       controller A 1 configured enabled heal roots
completed
       cluster_B
           controller B 1 configured enabled waiting for
switchback recovery
2 entries were displayed.
```
- 2. Überprüfen Sie, ob die Neusynchronisierung auf allen SVMs abgeschlossen ist: metrocluster vserver show
- 3. Überprüfen Sie, ob die automatischen LIF-Migrationen durch die heilenden Vorgänge erfolgreich abgeschlossen wurden: metrocluster check lif show
- 4. Führen Sie den Wechsel zurück mit dem aus metrocluster switchback Befehl von einem beliebigen Node im verbleibenden Cluster
- 5. Stellen Sie sicher, dass der Umkehrvorgang abgeschlossen ist: metrocluster show

Der Vorgang zum zurückwechseln wird weiterhin ausgeführt, wenn sich ein Cluster im befindet waitingfor-switchback Bundesland:

```
cluster B:: > metrocluster show
Cluster Configuration State Mode
-------------------- ------------------- ---------
Local: cluster B configured switchover
Remote: cluster_A configured waiting-for-switchback
```
Der Vorgang zum zurückwechseln ist abgeschlossen, wenn sich die Cluster im befinden normal Bundesland:

```
cluster B:: > metrocluster show
Cluster Configuration State Mode
-------------------- ------------------- ---------
Local: cluster_B configured normal
Remote: cluster A configured normal
```
Wenn ein Wechsel eine lange Zeit in Anspruch nimmt, können Sie den Status der in-progress-Basispläne über die überprüfen metrocluster config-replication resync-status show Befehl.

6. Wiederherstellung beliebiger SnapMirror oder SnapVault Konfigurationen

## **Schritt 6: Senden Sie das fehlgeschlagene Teil an NetApp zurück**

Senden Sie das fehlerhafte Teil wie in den dem Kit beiliegenden RMA-Anweisungen beschrieben an NetApp zurück. Siehe ["Teilerückgabe Austausch"](https://mysupport.netapp.com/site/info/rma) Seite für weitere Informationen.

## **Copyright-Informationen**

Copyright © 2024 NetApp. Alle Rechte vorbehalten. Gedruckt in den USA. Dieses urheberrechtlich geschützte Dokument darf ohne die vorherige schriftliche Genehmigung des Urheberrechtsinhabers in keiner Form und durch keine Mittel – weder grafische noch elektronische oder mechanische, einschließlich Fotokopieren, Aufnehmen oder Speichern in einem elektronischen Abrufsystem – auch nicht in Teilen, vervielfältigt werden.

Software, die von urheberrechtlich geschütztem NetApp Material abgeleitet wird, unterliegt der folgenden Lizenz und dem folgenden Haftungsausschluss:

DIE VORLIEGENDE SOFTWARE WIRD IN DER VORLIEGENDEN FORM VON NETAPP ZUR VERFÜGUNG GESTELLT, D. H. OHNE JEGLICHE EXPLIZITE ODER IMPLIZITE GEWÄHRLEISTUNG, EINSCHLIESSLICH, JEDOCH NICHT BESCHRÄNKT AUF DIE STILLSCHWEIGENDE GEWÄHRLEISTUNG DER MARKTGÄNGIGKEIT UND EIGNUNG FÜR EINEN BESTIMMTEN ZWECK, DIE HIERMIT AUSGESCHLOSSEN WERDEN. NETAPP ÜBERNIMMT KEINERLEI HAFTUNG FÜR DIREKTE, INDIREKTE, ZUFÄLLIGE, BESONDERE, BEISPIELHAFTE SCHÄDEN ODER FOLGESCHÄDEN (EINSCHLIESSLICH, JEDOCH NICHT BESCHRÄNKT AUF DIE BESCHAFFUNG VON ERSATZWAREN ODER -DIENSTLEISTUNGEN, NUTZUNGS-, DATEN- ODER GEWINNVERLUSTE ODER UNTERBRECHUNG DES GESCHÄFTSBETRIEBS), UNABHÄNGIG DAVON, WIE SIE VERURSACHT WURDEN UND AUF WELCHER HAFTUNGSTHEORIE SIE BERUHEN, OB AUS VERTRAGLICH FESTGELEGTER HAFTUNG, VERSCHULDENSUNABHÄNGIGER HAFTUNG ODER DELIKTSHAFTUNG (EINSCHLIESSLICH FAHRLÄSSIGKEIT ODER AUF ANDEREM WEGE), DIE IN IRGENDEINER WEISE AUS DER NUTZUNG DIESER SOFTWARE RESULTIEREN, SELBST WENN AUF DIE MÖGLICHKEIT DERARTIGER SCHÄDEN HINGEWIESEN WURDE.

NetApp behält sich das Recht vor, die hierin beschriebenen Produkte jederzeit und ohne Vorankündigung zu ändern. NetApp übernimmt keine Verantwortung oder Haftung, die sich aus der Verwendung der hier beschriebenen Produkte ergibt, es sei denn, NetApp hat dem ausdrücklich in schriftlicher Form zugestimmt. Die Verwendung oder der Erwerb dieses Produkts stellt keine Lizenzierung im Rahmen eines Patentrechts, Markenrechts oder eines anderen Rechts an geistigem Eigentum von NetApp dar.

Das in diesem Dokument beschriebene Produkt kann durch ein oder mehrere US-amerikanische Patente, ausländische Patente oder anhängige Patentanmeldungen geschützt sein.

ERLÄUTERUNG ZU "RESTRICTED RIGHTS": Nutzung, Vervielfältigung oder Offenlegung durch die US-Regierung unterliegt den Einschränkungen gemäß Unterabschnitt (b)(3) der Klausel "Rights in Technical Data – Noncommercial Items" in DFARS 252.227-7013 (Februar 2014) und FAR 52.227-19 (Dezember 2007).

Die hierin enthaltenen Daten beziehen sich auf ein kommerzielles Produkt und/oder einen kommerziellen Service (wie in FAR 2.101 definiert) und sind Eigentum von NetApp, Inc. Alle technischen Daten und die Computersoftware von NetApp, die unter diesem Vertrag bereitgestellt werden, sind gewerblicher Natur und wurden ausschließlich unter Verwendung privater Mittel entwickelt. Die US-Regierung besitzt eine nicht ausschließliche, nicht übertragbare, nicht unterlizenzierbare, weltweite, limitierte unwiderrufliche Lizenz zur Nutzung der Daten nur in Verbindung mit und zur Unterstützung des Vertrags der US-Regierung, unter dem die Daten bereitgestellt wurden. Sofern in den vorliegenden Bedingungen nicht anders angegeben, dürfen die Daten ohne vorherige schriftliche Genehmigung von NetApp, Inc. nicht verwendet, offengelegt, vervielfältigt, geändert, aufgeführt oder angezeigt werden. Die Lizenzrechte der US-Regierung für das US-Verteidigungsministerium sind auf die in DFARS-Klausel 252.227-7015(b) (Februar 2014) genannten Rechte beschränkt.

## **Markeninformationen**

NETAPP, das NETAPP Logo und die unter [http://www.netapp.com/TM](http://www.netapp.com/TM\) aufgeführten Marken sind Marken von NetApp, Inc. Andere Firmen und Produktnamen können Marken der jeweiligen Eigentümer sein.